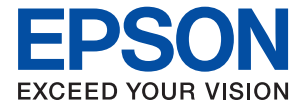

# WF-2930 Series WF-2910 Series **Vartotojo vadovas**

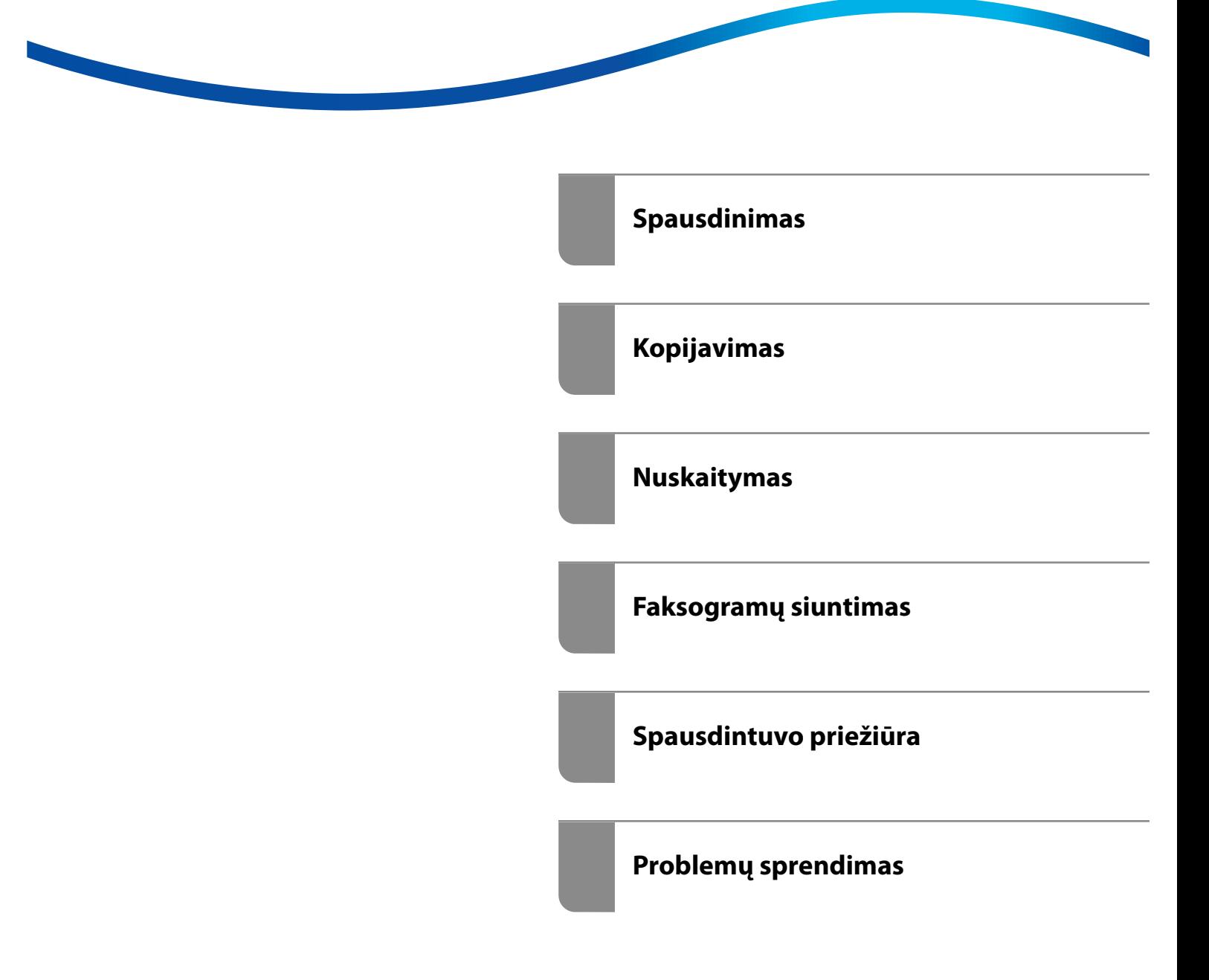

# *Turinys*

## *[Nuoroda į šį vadovą](#page-5-0)*

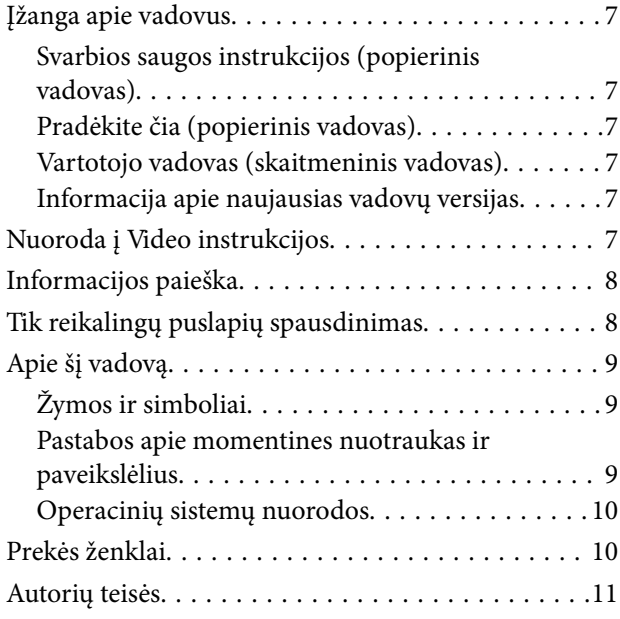

### *[Svarbios instrukcijos](#page-11-0)*

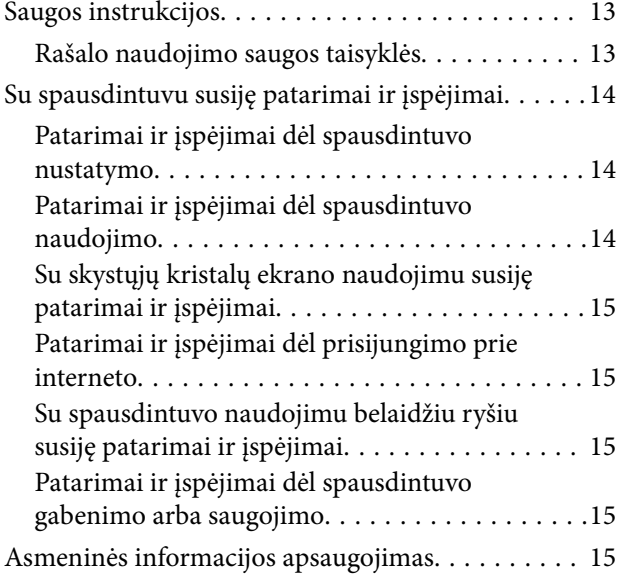

## *[Dalių pavadinimai ir funkcijos](#page-15-0)*

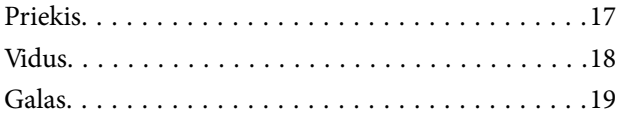

## *[Valdymo skydelio vadovas](#page-20-0)*

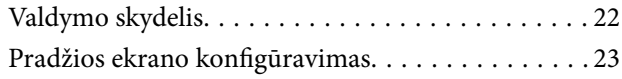

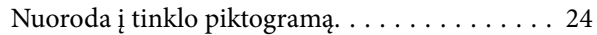

## *[Popieriaus įdėjimas](#page-24-0)*

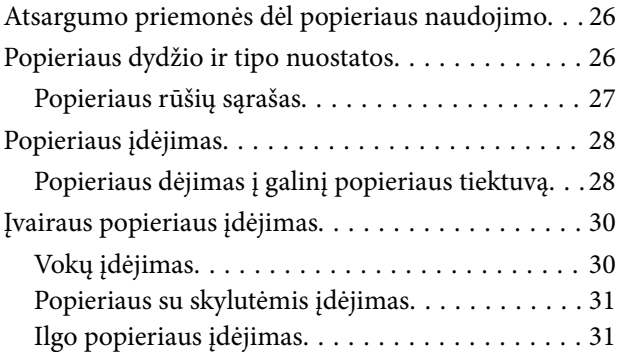

## *[Originalų dėjimas](#page-31-0)*

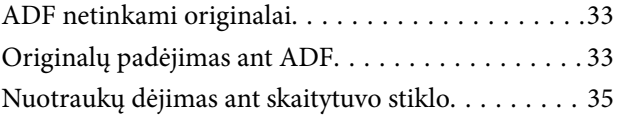

### *[Spausdinimas](#page-36-0)*

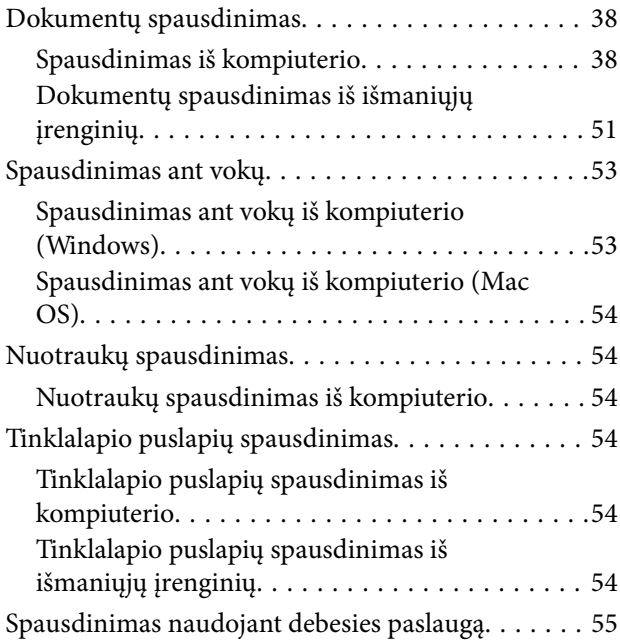

## *[Kopijavimas](#page-56-0)*

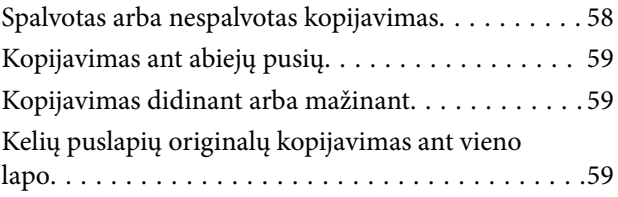

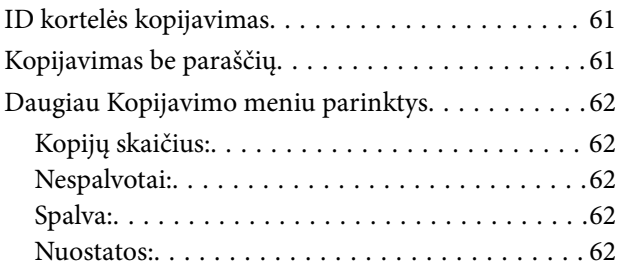

## *[Nuskaitymas](#page-63-0)*

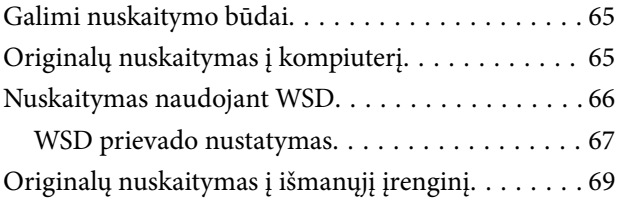

## *[Faksogramų siuntimas](#page-69-0)*

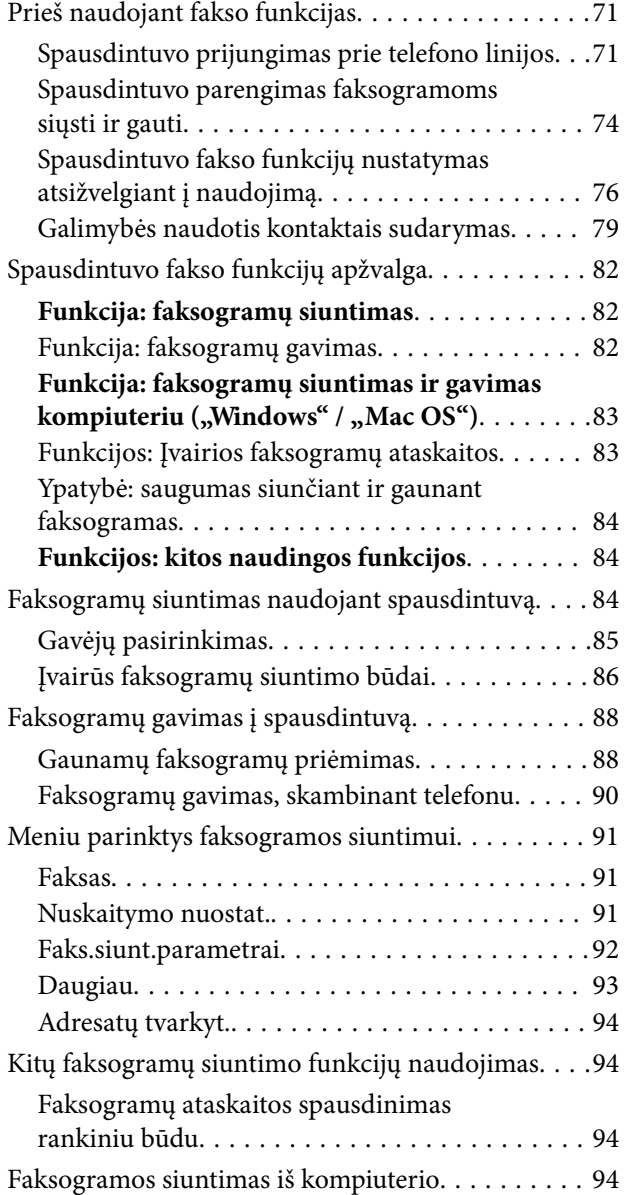

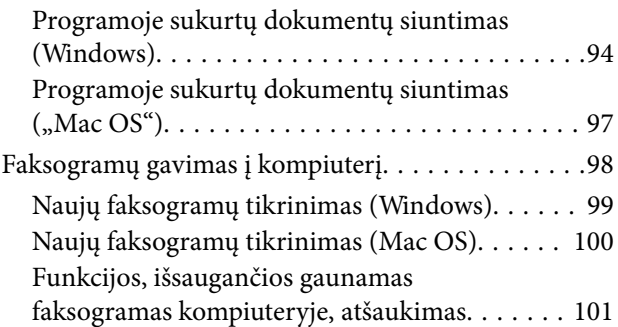

## *[Spausdintuvo priežiūra](#page-101-0)*

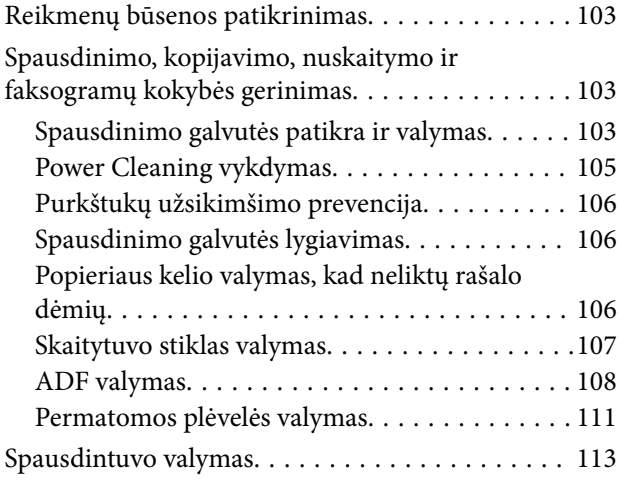

## *[Esant šioms situacijoms](#page-114-0)*

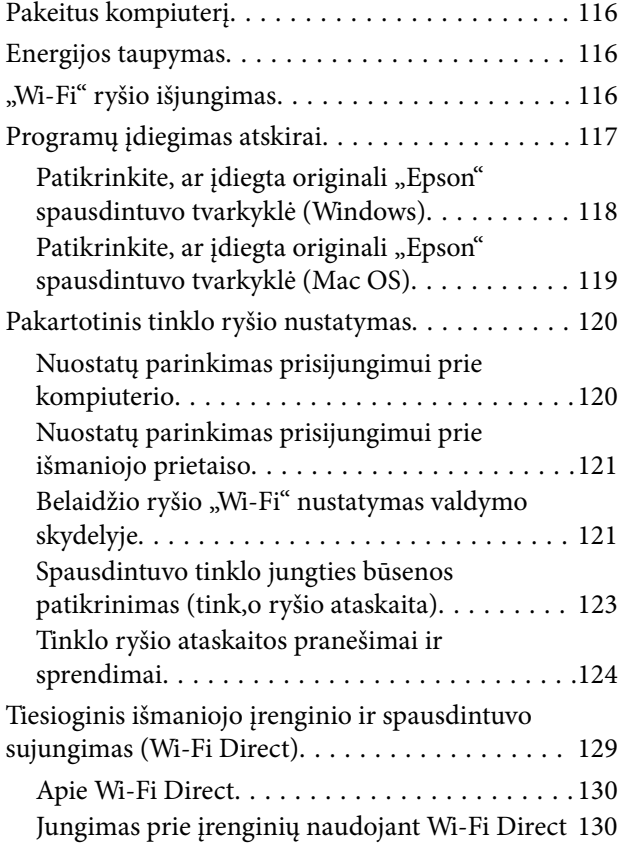

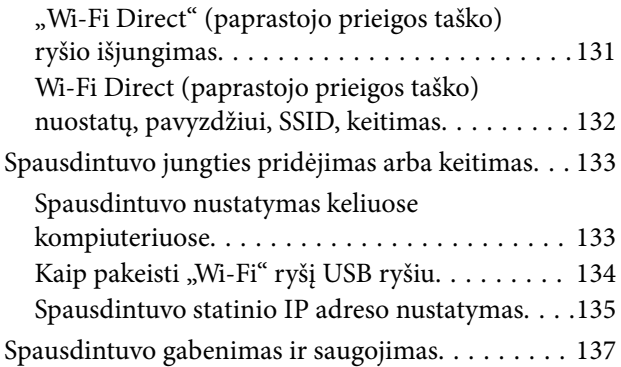

## *[Problemų sprendimas](#page-139-0)*

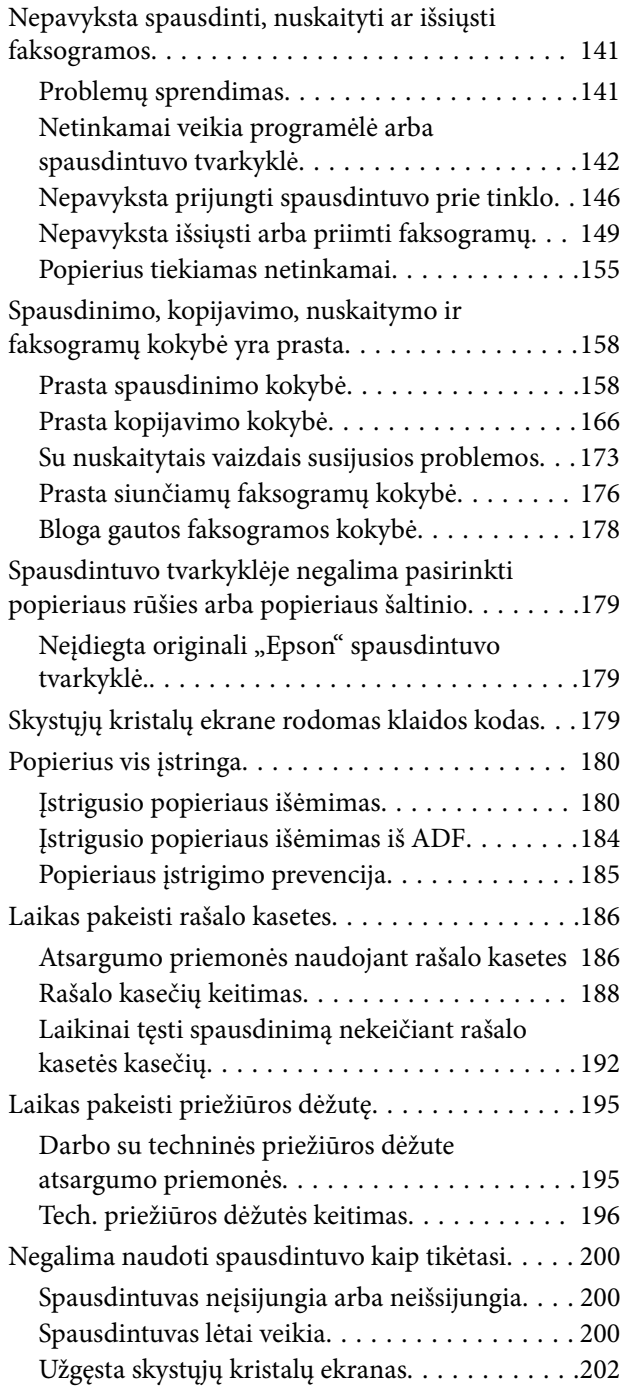

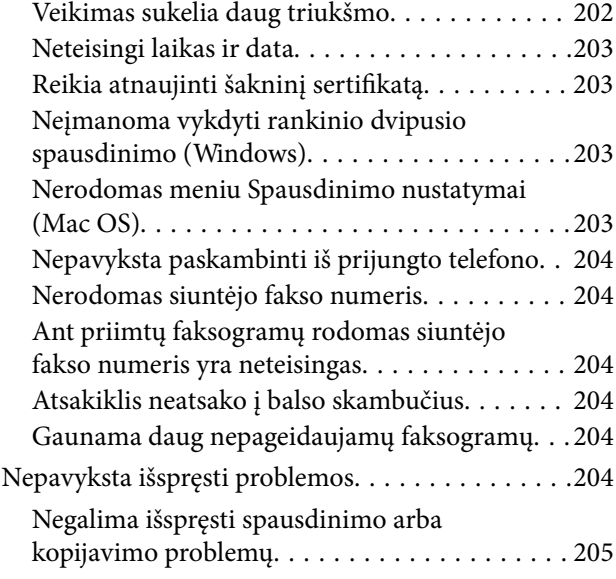

## *[Produkto informacija](#page-206-0)*

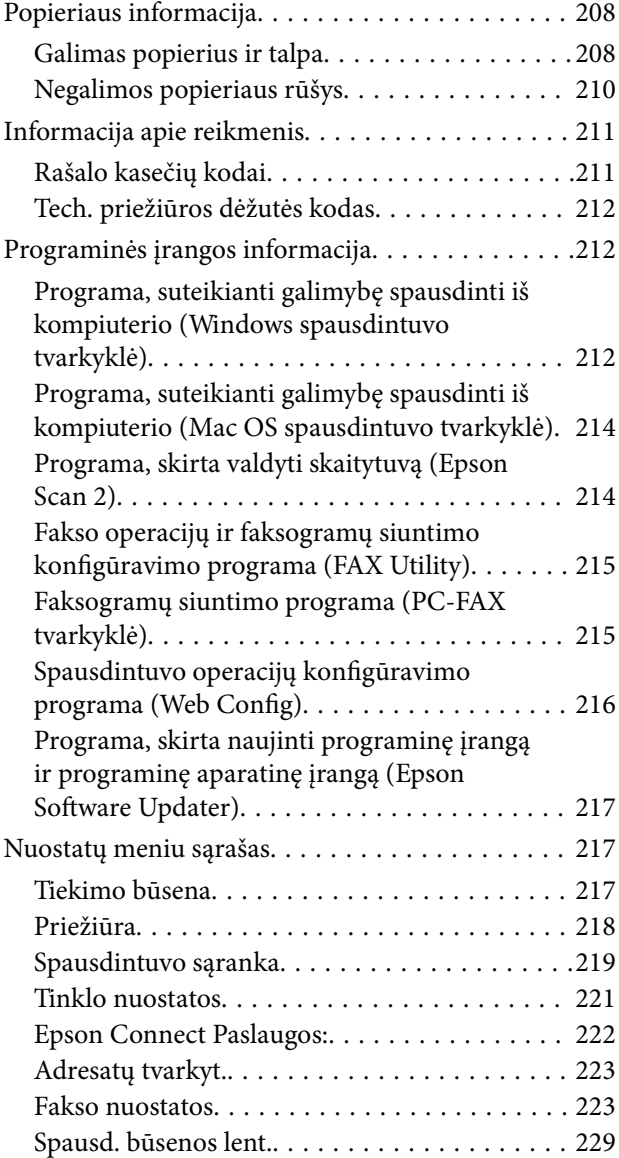

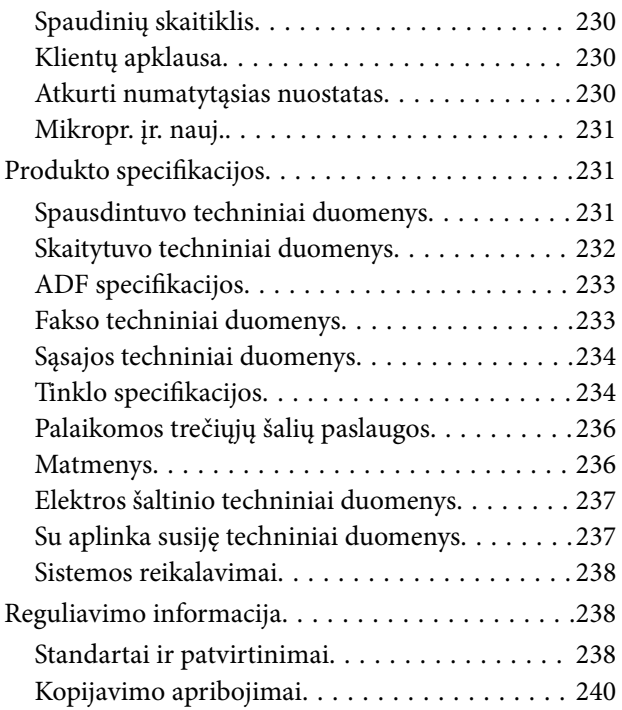

# *[Kur ieškoti pagalbos](#page-240-0)*

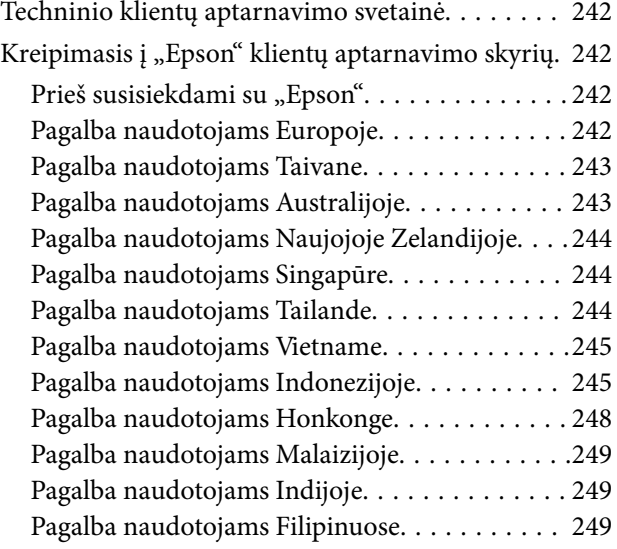

# <span id="page-5-0"></span>**Nuoroda į šį vadovą**

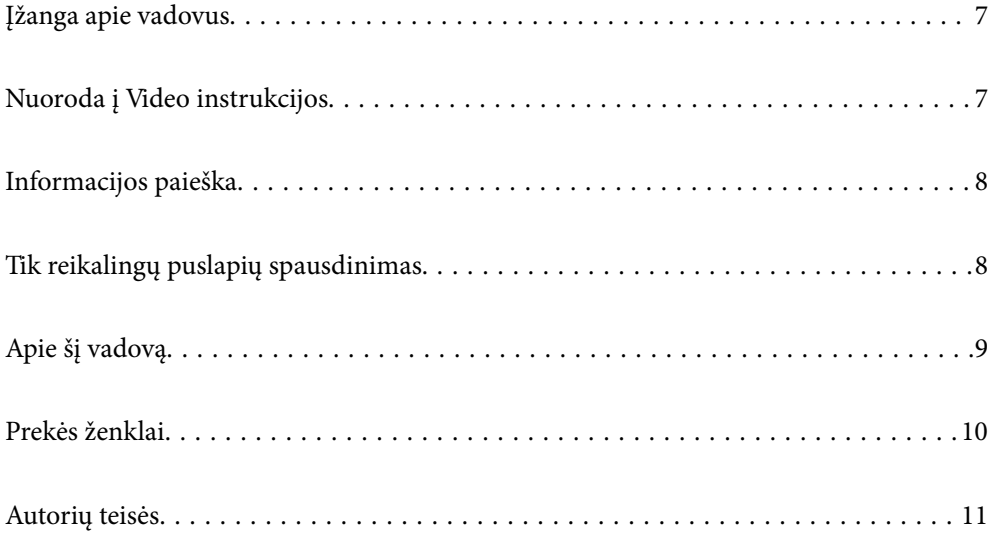

# <span id="page-6-0"></span>**Įžanga apie vadovus**

Su "Epson" spausdintuvu pateikiami toliau nurodyti vadovai. Įvairios pagalbinės informacijos ieškokite ne tik šiuose vadovuose, bet ir spausdintuvo bei "Epson" programų žinynuose.

Svarbios saugos instrukcijos (popierinis vadovas)

Pateikiamos instrukcijos, užtikrinančios saugų spausdintuvo naudojimą.

Pradėkite čia (popierinis vadovas)

Jame pateikiama informacija apie spausdintuvo nustatymą ir programinės įrangos įdiegimą.

### Vartotojo vadovas (skaitmeninis vadovas)

Šis vadovas. Pateikiamas PDF faile ir internete. Suteikia išsamią informaciją ir nurodymus, kaip naudoti spausdintuvą ir spręsti galimas problemas.

Šis vadovas naudojamas naudojant WF-2930 Series ir WF-2910 Series. Visgi, ADF (automatinis dokumentų tiektuvas) yra tik WF-2930 Series.

Informacija apie naujausias vadovų versijas

❏ Popierinis vadovas

Naujausios informacijos rasite Europos "Epson" pagalbos svetainėje <http://www.epson.eu/support> arba "Epson" pagalbos visame pasaulyje svetainėje <http://support.epson.net/>.

❏ Skaitmeninis vadovas

Apsilankykite toliau nurodytoje svetainėje, įveskite įrenginio pavadinimą, tada eikite **Pagalba**. <https://epson.sn>

# **Nuoroda į Video instrukcijos**

Galite peržiūrėti Video instrukcijos, jei norite išmokti naudotis spausdintuvu. Apsilankykite toliau nurodytoje svetainėje. Video instrukcijos pateikiama informacija gali būti pakeista iš anksto neįspėjus.

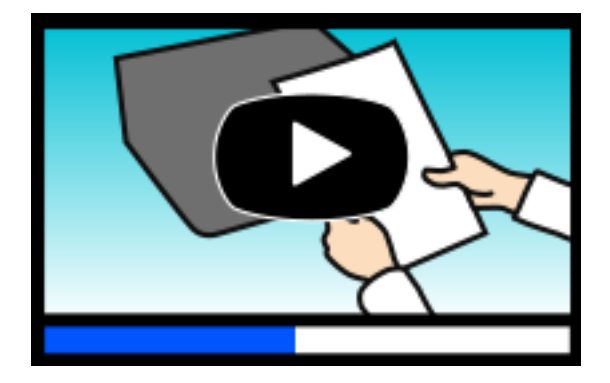

WF-2930 Series: [https://support.epson.net/publist/video.php?model=wf-2930\\_series](https://support.epson.net/publist/video.php?model=wf-2930_series) WF-2910 Series: [https://support.epson.net/publist/video.php?model=wf-2910\\_series](https://support.epson.net/publist/video.php?model=wf-2910_series)

# <span id="page-7-0"></span>**Informacijos paieška**

PDF vadovas leidžia ieškoti informacijos pagal raktinį žodį arba peršokti tiesiai į konkrečius skyrius, naudojant žymes. Šiame skyriuje paaiškinama, kaip naudotis PDF vadovu, kuris kompiuteryje atidarytas naudojant Adobe Acrobat Reader DC.

### **Paieška pagal raktinį žodį**

Spustelėkite **Redaguoti** > **Išplėstinė paieška**. Paieškos lange įveskite ieškomos informacijos raktinį žodį (tekstą), tada spustelėkite **Ieškoti**. Rezultatai rodomi sąraše. Spustelėkite vieną iš rodomų rezultatų, norėdami peršokti į tą puslapį.

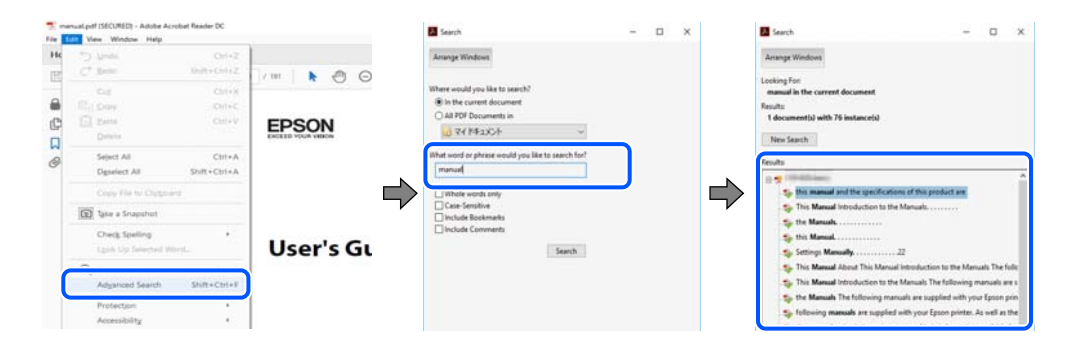

### **Tiesioginis peršokimas iš žymių**

Spustelėkite antraštę, norėdami peršokti į tą puslapį. Spustelėkite + arba >, norėdami peržiūrėti to skyriaus žemesnio lygio antraštes. Norėdami grįžti į ankstesnį puslapį, klaviatūra atlikite šią operaciją.

- ❏ Windows: laikykite nuspaudę **Alt** ir paspauskite **←**.
- ❏ Mac OS: laikykite nuspaudę komandos klavišą ir paspauskite **←**.

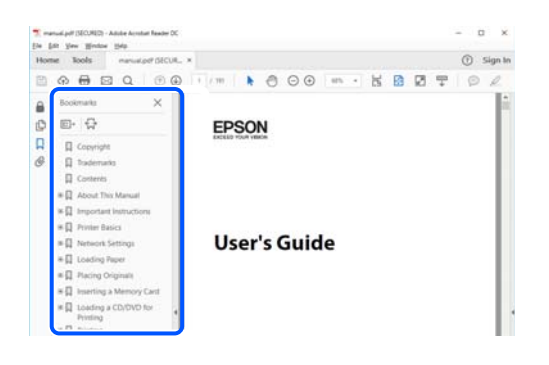

# **Tik reikalingų puslapių spausdinimas**

Galite išrinkti ir atspausdinti tik reikalingus puslapius. Meniu **Failas** spustelėkite **Spausdinti**, tada nurodykite norimus spausdinti puslapius ties **Puslapiai**, esančiame **Spausdinami puslapiai**.

❏ Norėdami nurodyti puslapių seriją, įveskite brūkšnelį tarp pradinio puslapio ir pabaigos puslapio.

Pavyzdys: 20-25

<span id="page-8-0"></span>❏ Norėdami nurodyti ne iš eilės einančius puslapius, atskirkite juos kableliais. Pavyzdys: 5, 10, 15

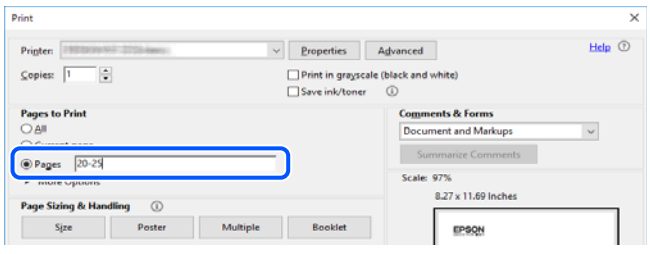

# **Apie šį vadovą**

Šiame skyriuje paaiškinama, žymų ir simbolių reikšmė, pateikiamos aprašymų pastabos bei šiame vadove naudojama operacinių sistemų nuorodų informacija.

## **Žymos ir simboliai**

!*Perspėjimas:*

Instrukcijos, kurių reikia griežtai laikytis, siekiant išvengti sužalojimų.

## c*Svarbu:*

Instrukcijos, kurių reikia laikytis, siekiant nesugadinti įrangos.

#### *Pastaba:*

Pateikiama papildoma ir nuorodinė informacija.

### **Susijusi informacija**

& Nuorodos į susijusius skyrius.

Pateikia naudojimo instrukcijų Video instrukcijos. Žr. susijusios informacijos nuorodą.

### **Pastabos apie momentines nuotraukas ir paveikslėlius**

- ❏ Spausdintuvo tvarkyklės momentinės nuotraukos padarytos naudojant Windows 10 arba macOS High Sierra (10.13). Koks turinys rodomas ekranuose, lemia modelis ir aplinkybės.
- ❏ Šiame vadove naudojami paveikslėliai yra tik pavyzdžiai. Nors, atsižvelgiant į modelį, gali būti nedidelių skirtumų, tačiau naudojimo būdas nesiskiria.
- ❏ Kokie meniu punktai yra rodomi skystųjų kristalų ekrane, lemia modelis ir nustatymai.
- ❏ QR kodą galite nuskaityti specialia programėle.

## <span id="page-9-0"></span>**Operacinių sistemų nuorodos**

### **Windows**

Šiame vadove sąvokos, pavyzdžiui, "Windows 11", "Windows 10", "Windows 8.1", "Windows 8", "Windows 7", "Windows Vista", "Windows XP", "Windows Server 2022", "Windows Server 2019", "Windows Server 2016", "Windows Server 2012 R2", "Windows Server 2012", "Windows Server 2008 R2", "Windows Server 2008", "Windows Server 2003 R2", ir "Windows Server 2003", reiškia šias operacines sistemas. Be to, "Windows" naudojama, kai turimos omenyje visos versijos.

- ❏ Microsoft® Windows® 11 operacinė sistema
- ❏ Microsoft® Windows® 10 operacinė sistema
- ❏ Microsoft® Windows® 8.1 operacinė sistema
- ❏ Microsoft® Windows® 8 operacinė sistema
- ❏ Microsoft® Windows® 7 operacinė sistema
- ❏ Microsoft® Windows Vista® operacinė sistema
- ❏ Microsoft® Windows® XP operacinė sistema
- ❏ Microsoft® Windows® XP Professional x64 Edition operacinė sistema
- ❏ Microsoft® Windows Server® 2022 operacinė sistema
- ❏ Microsoft® Windows Server® 2019 operacinė sistema
- ❏ Microsoft® Windows Server® 2016 operacinė sistema
- ❏ Microsoft® Windows Server® 2012 R2 operacinė sistema
- ❏ Microsoft® Windows Server® 2012 operacinė sistema
- ❏ Microsoft® Windows Server® 2008 R2 operacinė sistema
- ❏ Microsoft® Windows Server® 2008 operacinė sistema
- ❏ Microsoft® Windows Server® 2003 R2 operacinė sistema
- ❏ Microsoft® Windows Server® 2003 operacinė sistema

### **Mac OS**

Šiame vadove "Mac OS" naudojama, kai turima omenyje Mac OS X 10.9.5 arba naujesnė versija, taip pat macOS 11 arba naujesnė versija.

# **Prekės ženklai**

- □ "EPSON®" yra registruotasis prekės ženklas, o EPSON EXCEED YOUR VISION arba EXCEED YOUR VISION yra prekių ženklai, priklausantys bendrovei "Seiko Epson Corporation".
- ❏ QR Code is a registered trademark of DENSO WAVE INCORPORATED in Japan and other countries.
- ❏ Microsoft®, Windows®, Windows Server®, and Windows Vista® are registered trademarks of Microsoft Corporation.
- ❏ Apple, Mac, macOS, OS X, Bonjour, Safari, AirPrint, iPad, iPhone, iPod touch, and Spotlight are trademarks of Apple Inc., registered in the U.S. and other countries.
- <span id="page-10-0"></span>❏ Use of the Works with Apple badge means that an accessory has been designed to work specifically with the technology identified in the badge and has been certified by the developer to meet Apple performance standards.
- ❏ Chrome, Google Play, and Android are trademarks of Google LLC.
- ❏ Adobe, Acrobat, and Reader are either registered trademarks or trademarks of Adobe in the United States and/or other countries.
- ❏ Firefox is a trademark of the Mozilla Foundation in the U.S. and other countries.
- □ Mopria<sup>®</sup> and the Mopria<sup>®</sup> Logo are registered and/or unregistered trademarks and service marks of Mopria Alliance, Inc. in the United States and other countries. Unauthorized use is strictly prohibited.
- ❏ PictBridge is a trademark.
- ❏ Bendroji pastaba: kiti čia pateikti gaminių pavadinimai yra skirti tik gaminiams atpažinti ir gali būti atitinkamų savininkų prekių ženklai. "Epson" nepriklauso jokios teisės į šiuos ženklus.

# **Autorių teisės**

Jokia šio leidinio dalis negali būti atgaminta, saugoma gavimo sistemoje arba siunčiama bet kokia forma arba bet kokiomis priemonėmis, elektroninėmis, mechaninėmis, kopijuojant, įrašant arba kitaip, neturint išankstinio raštiško "Šeiko Epson Corporation" sutikimo. Neprisiimama jokia patentų atsakomybė, susijusi su čia pateiktos informacijos naudojimu. Taip pat neprisiimama atsakomybė už žalą, sukeltą čia pateiktos informacijos naudojimo. Čia pateikta informacija skirta naudojimui tik su šiuo "Epson" produktu. "Epson" neprisiima atsakomybės už bet kokį šios informacijos taikymą kitiems produktams.

Nei "Seiko Epson Corporation", nei dukterinės bendrovės nebus atsakingos šio produkto pirkėjui arba bet kokioms trečiosioms šalims už žalą, nuostolius, kaštus arba išlaidas, pirkėjo arba trečiųjų šalių patirtas dėl nelaimingo atsitikimo, netinkamo naudojimo arba piktnaudžiavimo šio produktu arba neleistinų modifikacijų, remontų arba šio produkto pakeitimų, arba (išskyrus JAV) griežtai nesilaikant "Seiko Epson Corporation" naudojimo ir priežiūros instrukcijų.

"Seiko Epson Corporation" ir dukterinės bendrovės nebus atsakingos už bet kokią žalą arba problemas, kylančias naudojant bet kokias parinktis arba eksploatacines medžiagas, išskyrus originalius "Epson" produktus arba "Seiko Epson Corporation" produktus, patvirtintus "Epson".

"Seiko Epson Corporation" nebus atsakinga už jokią žalą dėl elektromagnetinių trukdžių, kylančių naudojant kitus sąsajos laidus, nei "Epson" patvirtintus "Seiko Epson Corporation" produktus.

© 2022 "Seiko Epson Corporation"

Šio vadovo turinys ir šio produkto specifikacijos gali keistis bet perspėjimo.

# <span id="page-11-0"></span>**Svarbios instrukcijos**

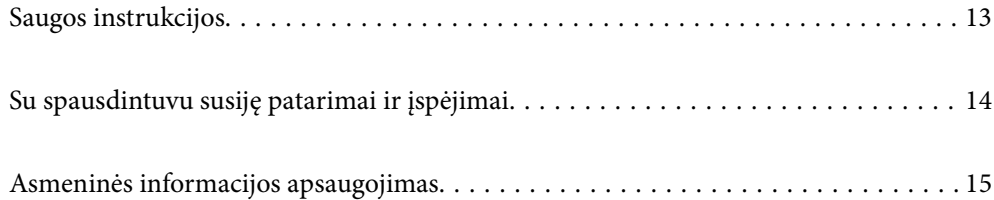

# <span id="page-12-0"></span>**Saugos instrukcijos**

Kad šiuo spausdintuvu naudotumėtės saugiau, perskaitykite šias instrukcijas ir jų laikykitės. Šį vadovą saugokite ateičiai. Be to, būtinai vadovaukitės visais ant spausdintuvo nurodytais įspėjimais ir instrukcijomis.

- ❏ Kai kurie ant šio spausdintuvo nurodyti simboliai skirti saugai užtikrinti ir spausdintuvui tinkamai naudoti. Norėdami sužinoti šių simbolių reikšmę, apsilankykite toliau nurodytoje interneto svetainėje. <http://support.epson.net/symbols/>
- ❏ Naudokite tik su spausdintuvu patiektą maitinimo laidą. Šio laido nenaudokite su jokiu kitu gaminiu. Su šiuo spausdintuvu naudojant kitus laidus arba naudojant šį laidą su kitais įrenginiais, gali kilti gaisras arba įvykti elektros smūgis.
- ❏ Įsitikinkite, kad naudojamas kintamosios srovės elektros laidas atitinka taikomus vietinius saugos standartus.
- ❏ Niekada neišrinkite, nekeiskite ir nemėginkite patys remontuoti elektros laido, kištuko, spausdintuvo, skaitytuvo arba jų priedų, nebent spausdintuvo vadove būtų ypač aiškiai nurodyta, kaip tai daryti.
- ❏ Toliau nurodytais atvejais atjunkite spausdintuvą ir pristatykite jį remontuoti kvalifikuotiems aptarnavimo skyriaus darbuotojams:

Pažeistas elektros laidas arba kištukas; į spausdintuvą pateko skysčio; spausdintuvas nukrito arba pažeistas jo korpusas; spausdintuvas neveikia kaip įprastai arba jo veikimas akivaizdžiai pakito. Nereguliuokite valdiklių, jei tai nenurodyta naudojimo instrukcijose.

- ❏ Pastatykite spausdintuvą šalia sieninio lizdo, nuo kurio lengva atjungti kištuką.
- ❏ Nestatykite ir nelaikykite spausdintuvo lauke, labai nešvariose arba dulkėtose vietose, arti vandens ir šilumos šaltinių, taip pat ten, kur juntamas smūgių poveikis, vibracija, aukšta temperatūra arba didelis drėgnis.
- ❏ Neapliekite spausdintuvo ir nenaudokite jo šlapiomis rankomis.
- ❏ Šį spausdintuvą reikia laikyti ne arčiau kaip per 22 cm nuo širdies stimuliatorių. Šio spausdintuvo skleidžiamos radijo bangos gali sutrikdyti širdies stimuliatorių veikimą.
- ❏ Jei pažeisite skystųjų kristalų ekraną, kreipkitės į platintoją. Skystųjų kristalų tirpalui patekus ant rankų, jas kruopščiai nuplaukite muilu ir vandeniu. Skystųjų kristalų tirpalui patekus į akis, jas nedelsdami išplaukite vandeniu. Jei kruopščiai praplovę akis jausite diskomfortą arba pastebėsite, kad suprastėjo regėjimas, nedelsdami kreipkitės į gydytoją.
- ❏ Nenaudokite telefono per perkūniją. Žaibuojant kyla elektros smūgio pavojus.
- ❏ Jei telefonu reikia praneštumėte apie dujų nuotėkį, išeikite iš patalpos, kurioje yra dujų.

### **Rašalo naudojimo saugos taisyklės**

- ❏ Būkite atsargūs, kai naudojate panaudotas kasetes, nes aplink rašalo tiekimo angą gali būti likę šiek tiek rašalo.
	- ❏ Jei rašalo patenka jums ant odos, kruopščiai nuplaukite suteptą sritį muilu ir vandeniu.
	- ❏ Jei rašalo patenka į akis, nedelsdami praplaukite vandeniu. Jei kruopščiai praplovus akis vis tiek jaučiamas diskomfortas ar regėjimo sutrikimai, nedelsdami kreipkitės į gydytoją.
	- ❏ Jei rašalo patenka į burną, iškart kreipkitės į gydytoją.
- ❏ Neardykite rašalo kasetės ir tech. priežiūros dėžutės, nes rašalas gali patekti į akis ar ant odos.
- ❏ Nepurtykite rašalo kasečių pernelyg stipriai ir nemėtykite jų. Taip pat būkite atsargūs ir nespauskite jų bei nenuplėškite etikečių. Dėl to gali ištekėti rašalas.
- ❏ Laikykite rašalo kasetes ir tech. priežiūros dėžutę vaikams nepasiekiamoje vietoje.

# <span id="page-13-0"></span>**Su spausdintuvu susiję patarimai ir įspėjimai**

Perskaitykite šias instrukcijas ir jų laikykitės, kad nesugadintumėte spausdintuvo arba kitų daiktų. Būtinai pasilikite šį vadovą, kad prireikus, vėliau galėtumėte paskaityti.

## **Patarimai ir įspėjimai dėl spausdintuvo nustatymo**

- ❏ Neuždenkite ir neužblokuokite spausdintuvo ventiliacijos ir kitų angų.
- ❏ Naudokite tik spausdintuvo etiketėje nurodyto tipo maitinimo šaltinį.
- ❏ Nejunkite prie lizdų, priklausančių esančių elektros grandinei, prie kurios prijungti reguliariai įjungiami ir išjungiami kopijavimo aparatai arba oro kondicionavimo sistemos.
- ❏ Nejunkite prie elektros lizdų, valdomų sieniniais jungikliais arba automatiniais laikmačiais.
- ❏ Laikykite visą kompiuterio sistemą atokiau nuo galimų elektromagnetinių trikdžių šaltinių, tokių kaip garsiakalbiai arba baziniai belaidžių telefonų įrenginiai.
- ❏ Elektros tiekimo laidai turi būti ištiesti taip, kad nebūtų braižomi, spaudžiami, nediltų, nebūtų susukti ir sumegzti. Ant elektros laidų nestatykite jokių daiktų, jų taip pat negalima mindyti arba ant jų važinėti. Itin svarbu, kad tose vietose, kur elektros laidai yra prijungti prie transformatoriaus (įvadai ir išvadai) jų galai būtų tiesūs.
- ❏ Jei spausdintuvą naudojate su ilgintuvu, įsitikinkite, kad bendra prie ilgintuvo prijungtų prietaisų galia neviršija leistinos laido galios. Taip pat įsitikinkite, kad bendra visų prietaisų, įjungtų į sieninį elektros lizdą, galia neviršytų sieninio lizdo galios.
- ❏ Jei planuojate naudoti spausdintuvą Vokietijoje, pastato instaliacija turi būti apsaugota 10 arba 16 amperų grandinės pertraukikliu, užtikrinant tinkamą apsaugą nuo trumpojo jungimosi ir spausdintuvo apsaugą nuo srovės perkrovų.
- ❏ Kai spausdintuvą kabeliu jungiate prie kompiuterio arba kito įrenginio, įsitikinkite, kad jungtys yra nukreiptos tinkama kryptimi. Kiekvieną jungtį galima jungti tik viena kryptimi. Prijungus jungtį netinkama kryptimi, galima sugadinti abu laidu sujungtus įrenginius.
- ❏ Statykite spausdintuvą ant lygaus, stabilaus paviršiaus, kuris būtų platesnis ir ilgesnis už spausdintuvo pagrindą. Pakrypęs spausdintuvas tinkamai neveikia.
- ❏ Palikite vietos virš spausdintuvo, kad galėtumėte iki galo pakelti dokumentų dangtį.
- ❏ Palikite užtektinai vietos iš priekio, kad popierius būtų išstumiamas iki galo.
- ❏ Stenkitės nelaikyti spausdintuvo tokiose vietose, kuriose dažni staigūs temperatūros ir drėgnio pokyčiai. Be to, saugokite jį nuo tiesioginių saulės spindulių, stiprių šviesos arba šilumos šaltinių.

## **Patarimai ir įspėjimai dėl spausdintuvo naudojimo**

- ❏ Nekiškite daiktų į spausdintuvo angas.
- ❏ Kai spausdinama, nekiškite į spausdintuvą rankų ir nelieskite rašalo kasečių.
- ❏ Nelieskite spausdintuvo viduje esančio balto plokščio kabelio.
- ❏ Į spausdintuvo vidų arba šalia spausdintuvo nepurkškite produktų, kurių sudėtyje yra degiųjų dujų. Taip galite sukelti gaisrą.
- ❏ Nemėginkite pajudinti rašalo galvutės ranka; taip elgiantis galima sugadinti spausdintuvą.
- ❏ Uždarydami skaitytuvo įrenginį stenkitės neprisispausti pirštų.
- <span id="page-14-0"></span>❏ Dėdami originalus per stipriai nespauskite skaitytuvo stiklas.
- ❏ Visada išjunkite spausdintuvą paspausdami mygtuką P. Atjungti spausdintuvą ir išjungti elektros tinklo lizdo srovę galima tik tada, kai nenustos mirksėti lemputė  $\mathcal O$ .
- ❏ Jei spausdintuvo ilgą laiką nenaudosite, ištraukite elektros laido kištuką iš sieninio lizdo.

## **Su skystųjų kristalų ekrano naudojimu susiję patarimai ir įspėjimai**

- ❏ Skystųjų kristalų ekrane gali būti keli smulkūs šviesūs arba tamsūs taškeliai ir, priklausomai nuo veikimo, jo ryškumas gali būti netolygus. Tai yra normalu ir nerodo, kad ekranas sugedęs.
- ❏ Valykite tik sausu, minkštu audeklu. Nenaudokite skysčių arba cheminių valiklių.
- ❏ Jei stipriai sutrenksite, gali lūžti skystųjų kristalų ekrano išorinis gaubtas. Jei jutiklinio ekrano paviršiuje yra atplaišų arba įtrūkimų, susisiekite su prekybos atstovu ir nelieskite ar nemėginkite pašalinti sulūžusių dalių.

### **Patarimai ir įspėjimai dėl prisijungimo prie interneto**

Nejunkite šio gaminio tiesiogiai prie interneto. Prijunkite jį prie tinklo, kurį saugo kelvedis arba užkarda.

## **Su spausdintuvo naudojimu belaidžiu ryšiu susiję patarimai ir įspėjimai**

- ❏ Šio spausdintuvo skleidžiamos radijo bangos gali turėti neigiamo poveikio medicininės elektroninės įrangos veikimui, todėl ji gali sugesti.Kai šiuo spausdintuvu naudojatės medicinos įstaigose ar šalia medicininės įrangos, vykdykite medicinos įstaigą atstovaujančių įgaliotųjų darbuotojų nurodymus taip pat visų ant medicininės įrangos pateiktų įspėjimų ir nurodymų.
- ❏ Šio spausdintuvo skleidžiamos radijo bangos gali turėti neigiamo poveikio automatiškai valdomų įrenginių veikimui, pvz., automatinėms durims ar priešgaisrinei signalizacijai, o dėl jų sutrikimo gali įvykti nelaimingi atsitikimai.Besinaudodami šiuo spausdintuvu šalia automatiškai valdomų įrenginių, vykdykite visus ant šių įrenginių nurodytus įspėjimus ir nurodymus.

### **Patarimai ir įspėjimai dėl spausdintuvo gabenimo arba saugojimo**

- ❏ Sandėliuodami arba transportuodami spausdintuvą, jo nepaverskite, nepastatykite vertikaliai ar neapverskite, nes gali ištekėti rašalas.
- ❏ Prieš transportuodami spausdintuvą įsitikinkite, kad spausdinimo galvutė yra pradinėje padėtyje (šalia dešiniojo krašto).

# **Asmeninės informacijos apsaugojimas**

Jei spausdintuvą ketinate atiduoti arba išmesti, ištrinkite visą spausdintuvo atmintyje saugomą asmeninę informaciją, valdymo skydelyje pasirinkdami **Nuostatos** > **Atkurti numatytuosius parametrus** > **Pašalinti visus duomenis ir parametrus**.

# <span id="page-15-0"></span>Dalių pavadinimai ir funkcijos

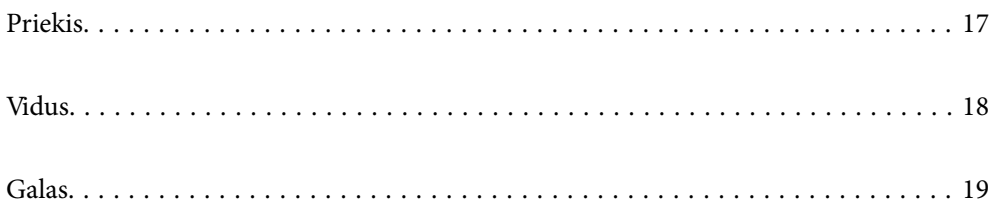

# <span id="page-16-0"></span>**Priekis**

Skirta tik WF-2930 Series

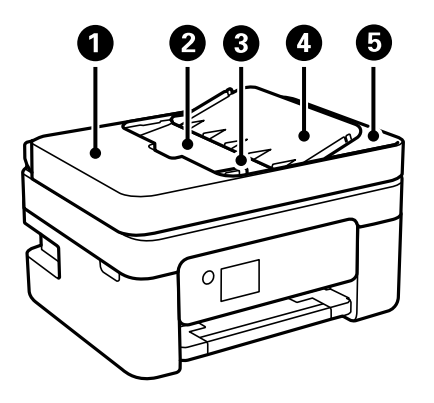

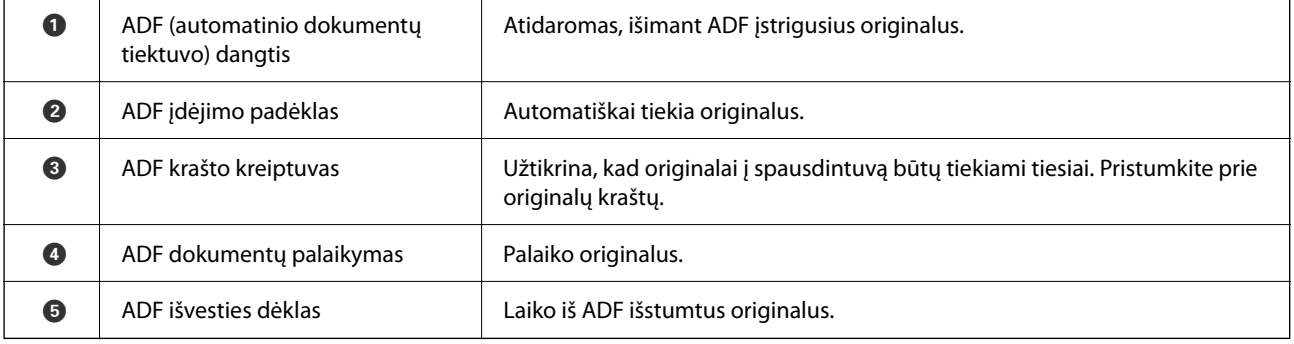

### Skirta tik WF-2930 Series

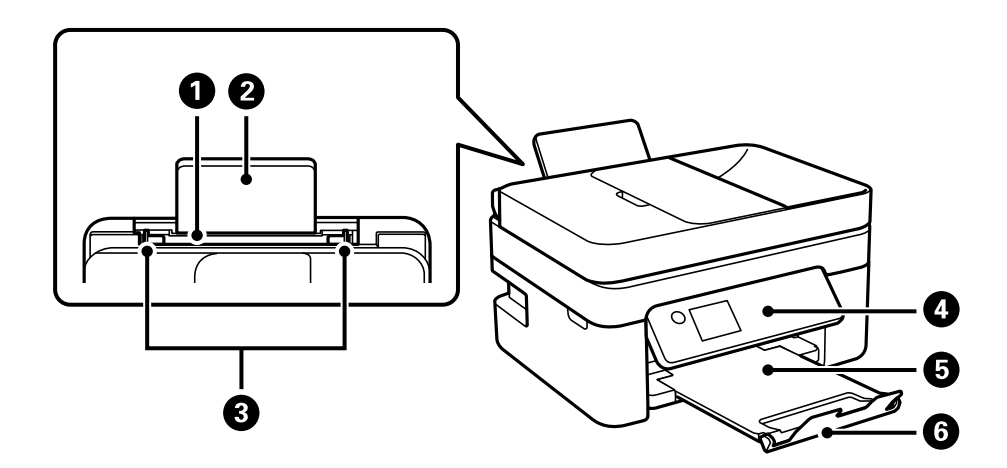

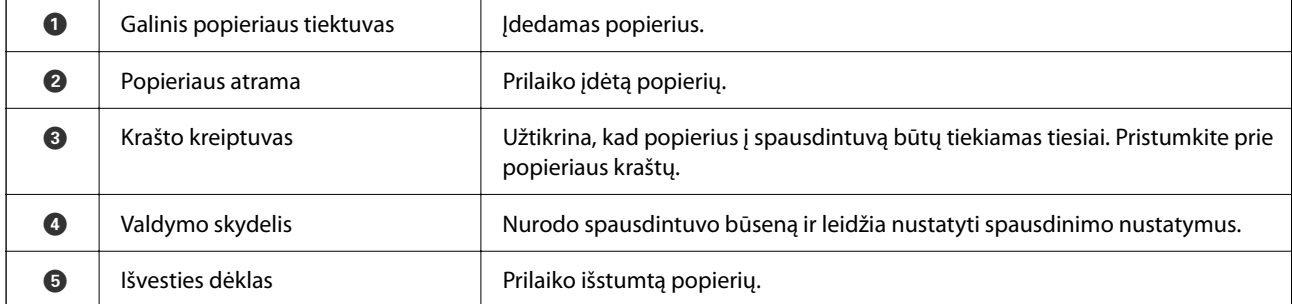

<span id="page-17-0"></span>
$$
\bullet \quad \text{Sta}
$$

Neleidžia spaudiniams iškristi iš išvesties dėklo.

Skirta tik WF-2910 Series

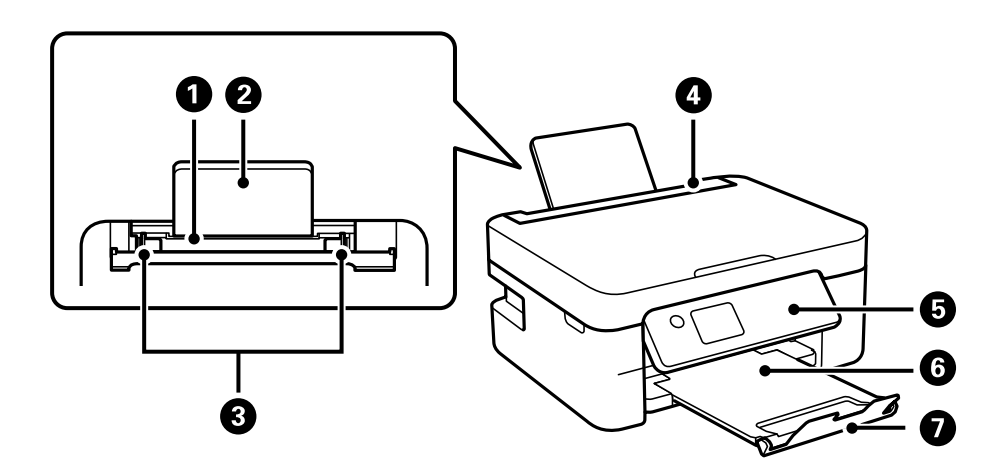

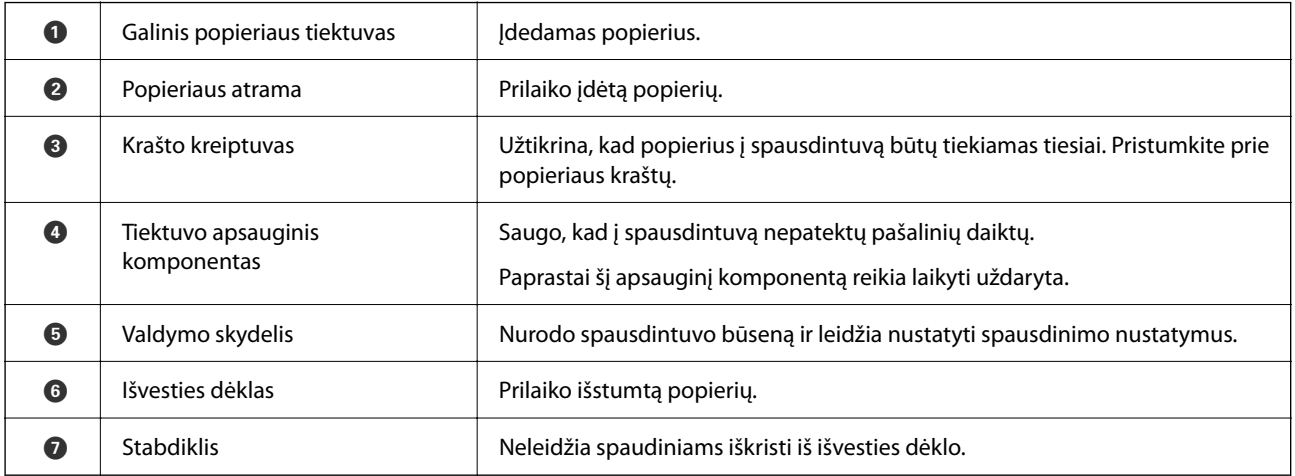

# **Vidus**

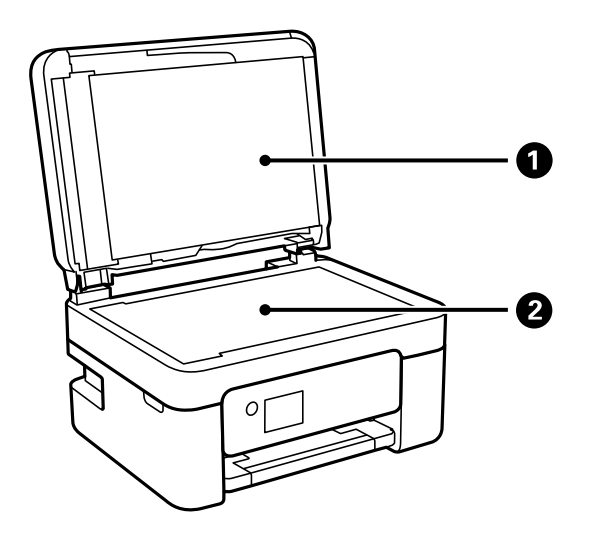

<span id="page-18-0"></span>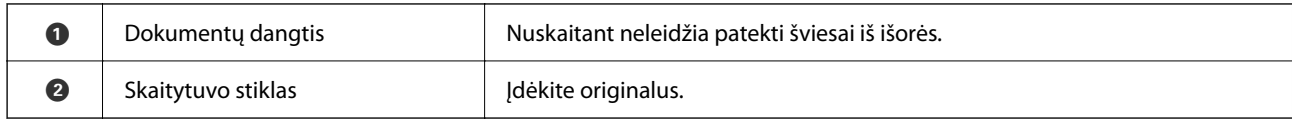

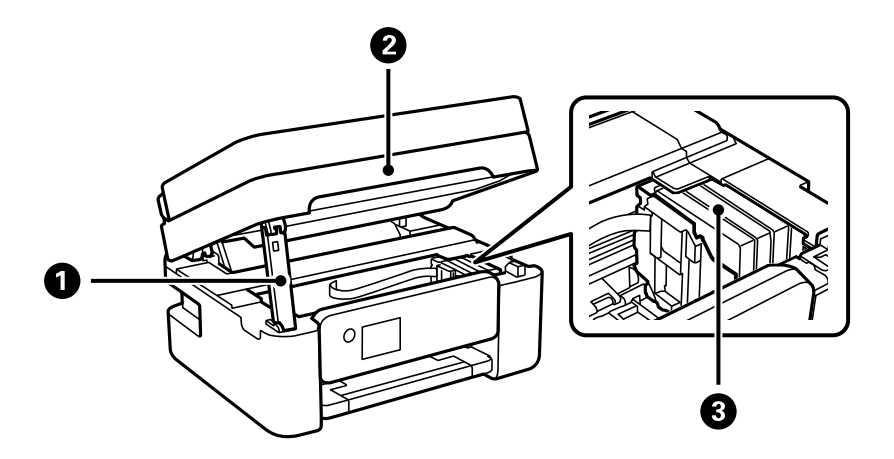

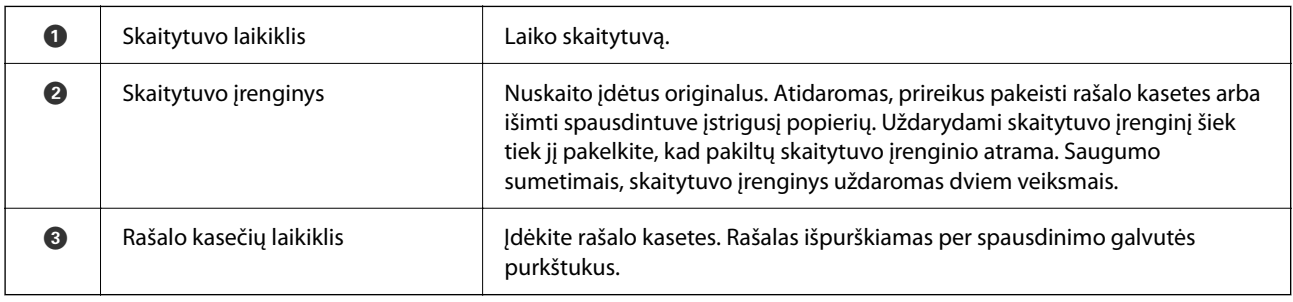

# **Galas**

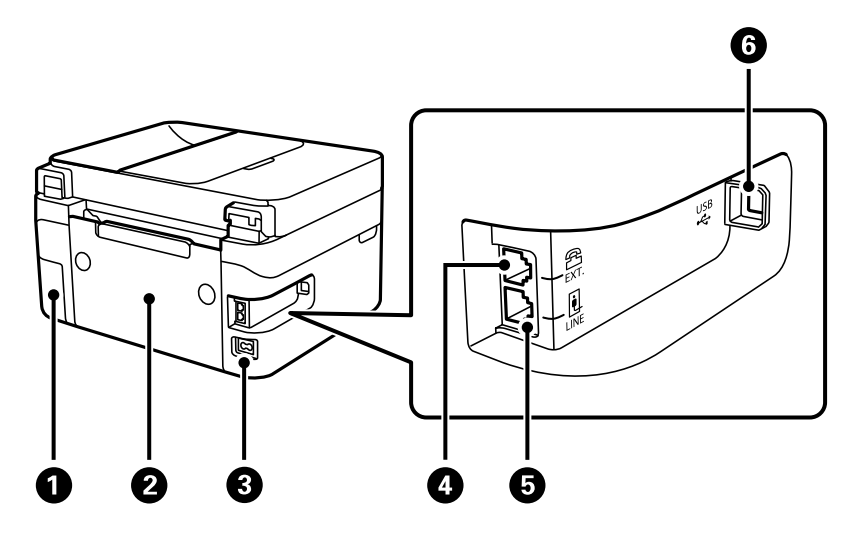

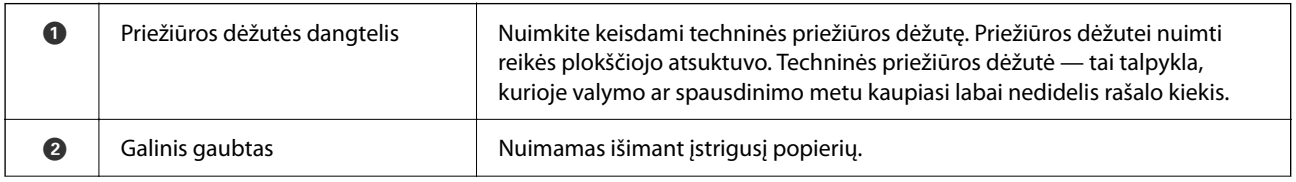

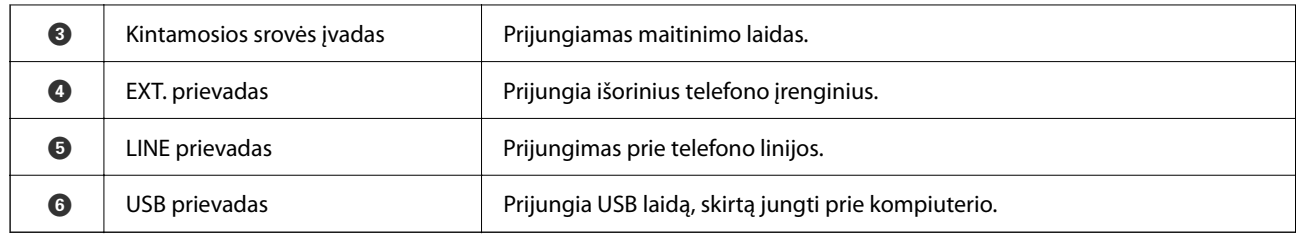

# <span id="page-20-0"></span>**Valdymo skydelio vadovas**

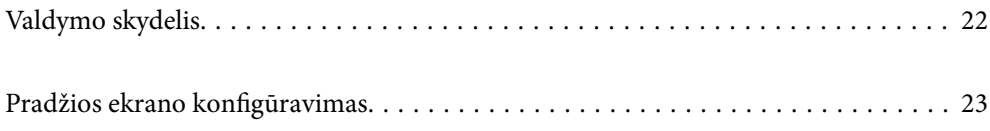

<span id="page-21-0"></span>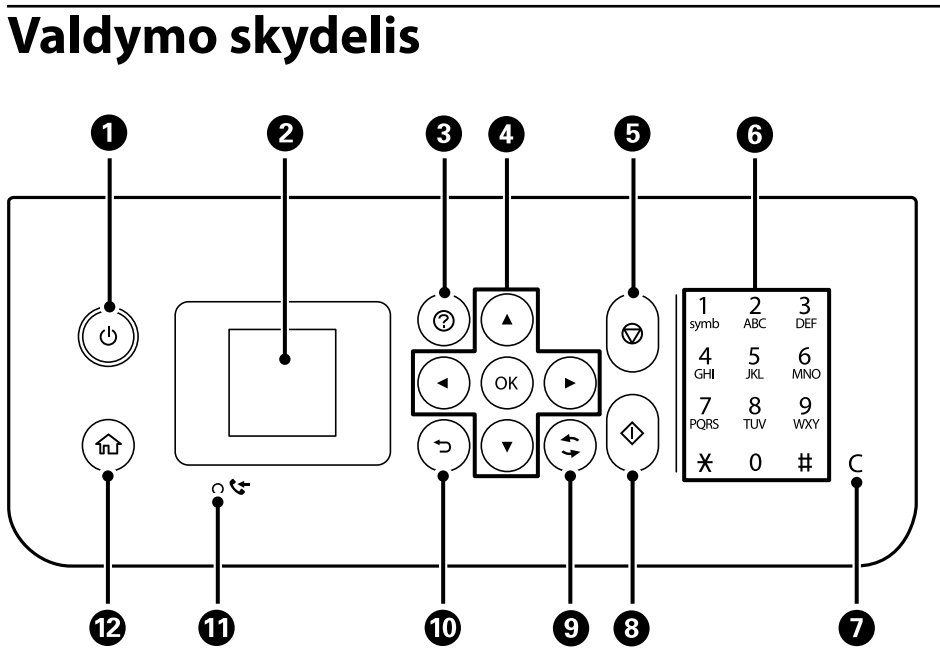

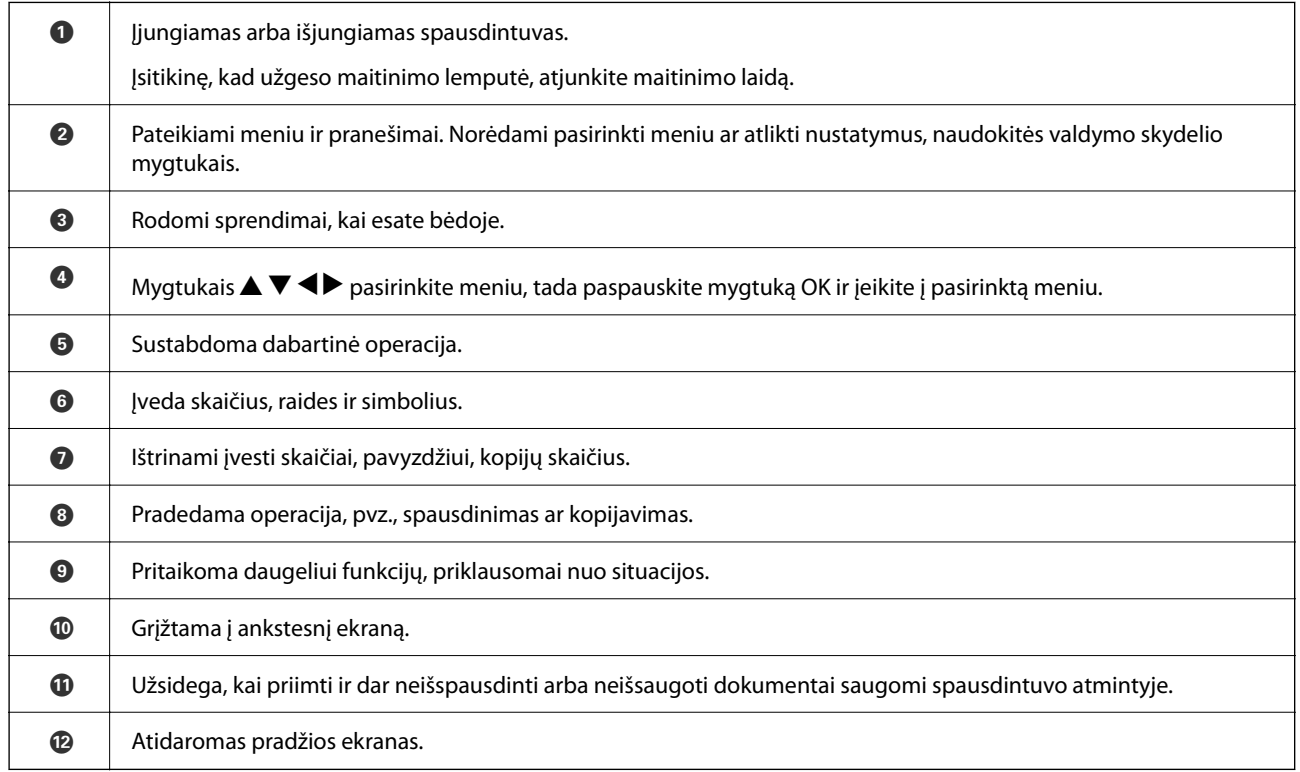

# <span id="page-22-0"></span>**Pradžios ekrano konfigūravimas**

Įjunkite spausdintuvą arba paspaudus valdymo skydelyje esantį mygtuką , parodomas šis pradžios ekranas. Galite be vargo kopijuoti ir spausdinti perjungę meniu ir pasirinkę reikiamą parinktį.

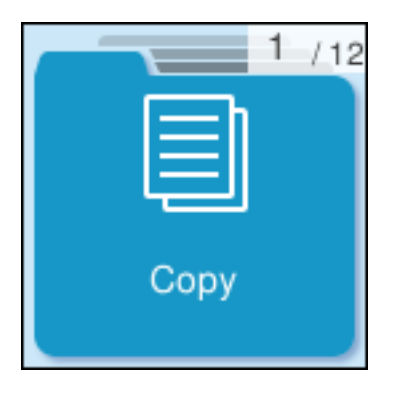

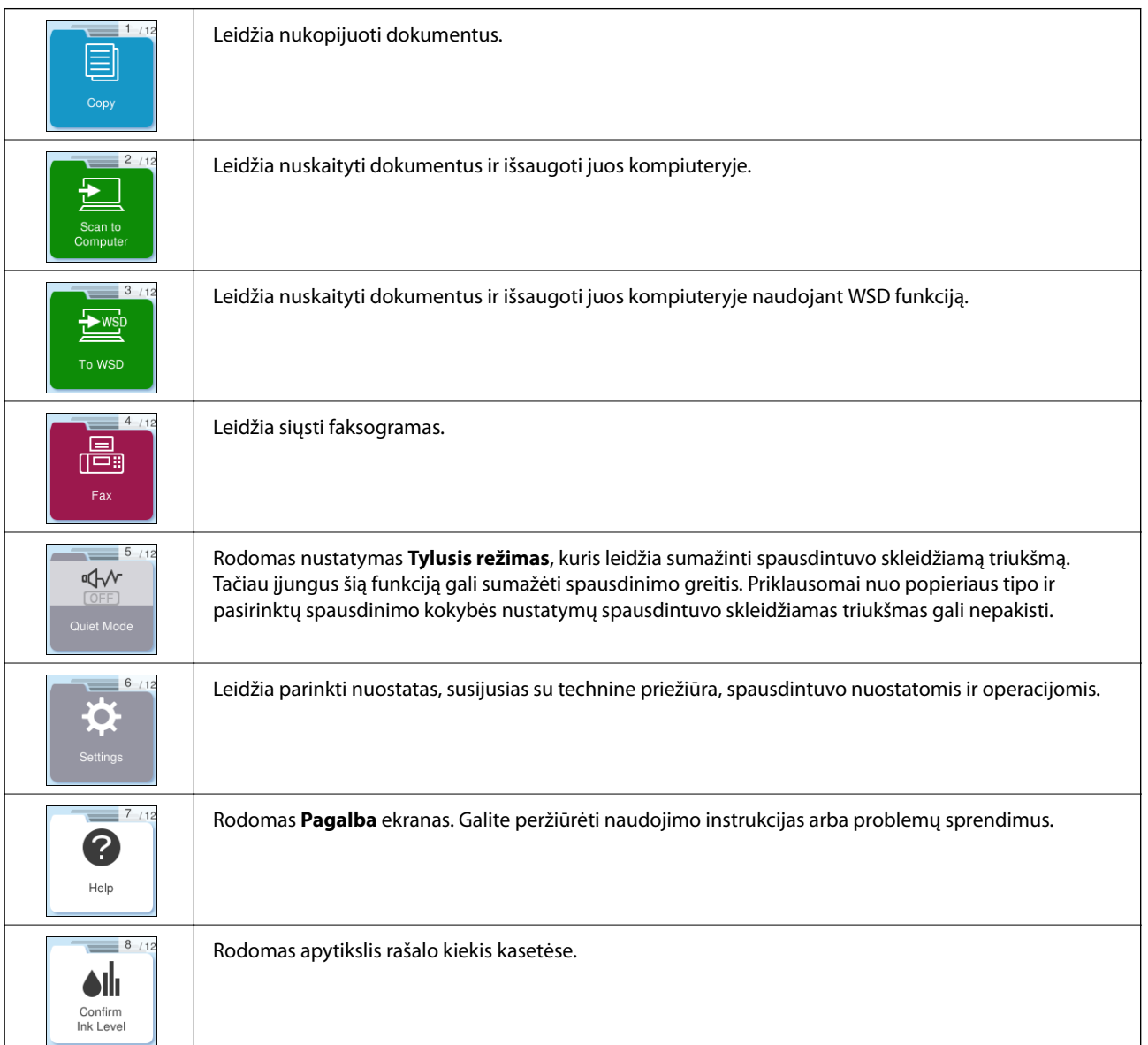

<span id="page-23-0"></span>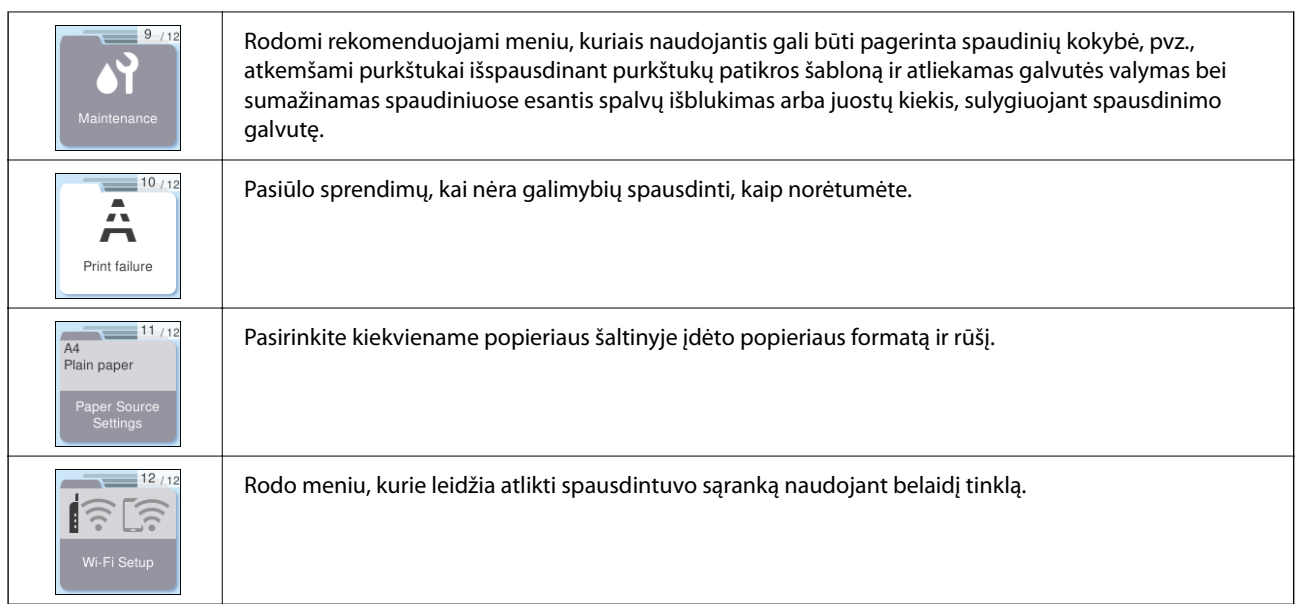

# **Nuoroda į tinklo piktogramą**

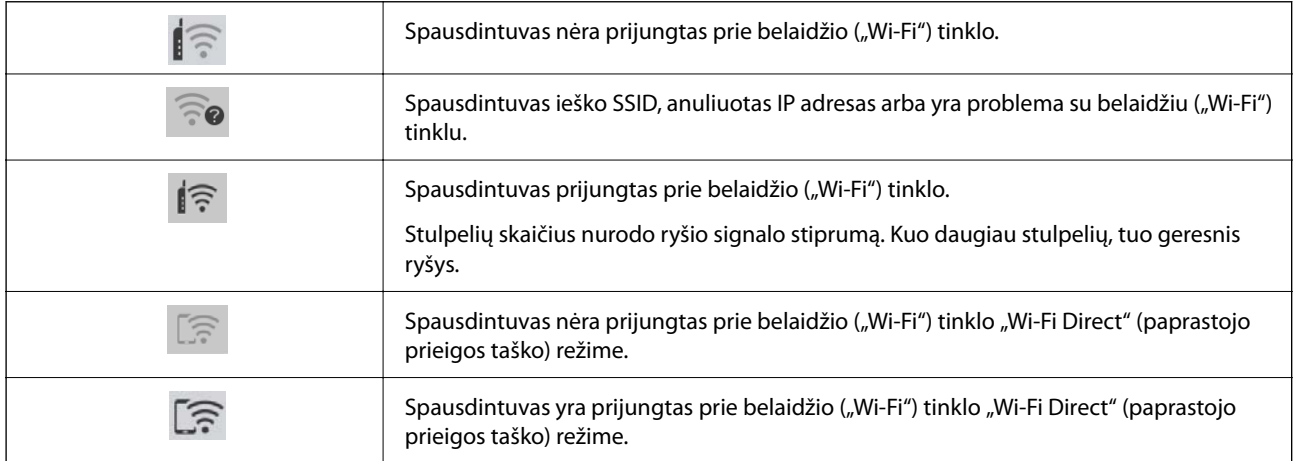

# <span id="page-24-0"></span>**Popieriaus įdėjimas**

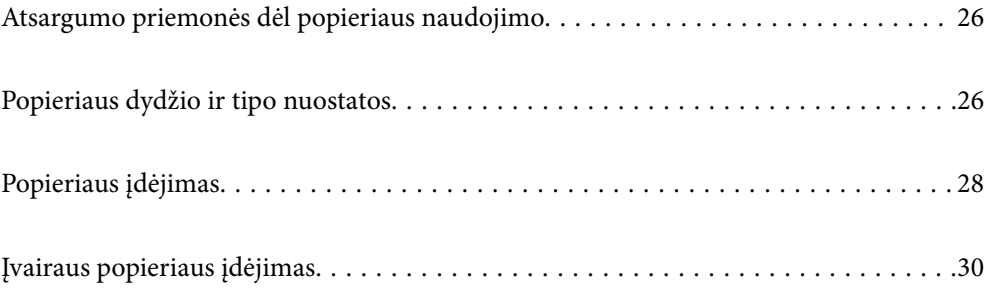

# <span id="page-25-0"></span>**Atsargumo priemonės dėl popieriaus naudojimo**

- ❏ Perskaitykite kartu su popieriumi gautus instrukcijų lapus.
- ❏ Siekdami aukštos spaudinių kokybės su originaliu "Epson" popieriumi, naudokite popierių aplinkoje, nurodytoje su popieriumi pateiktuose lapuose.
- ❏ Prieš įdėdami, išskleiskite ir sulygiuokite popieriaus kraštus. Neišskleiskite ar nesuvyniokite fotopopieriaus. Nesilaikydami nurodymo galite sugadinti spausdinamąją pusę.

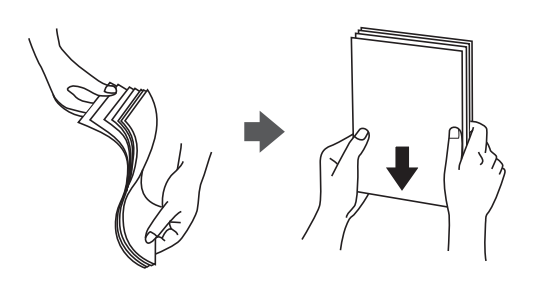

❏ Jei popierius yra susiraitęs, prieš įdėdami jį ištiesinkite arba šiek tiek sulenkite į priešingą pusę. Spausdinant ant susiraičiusio popieriaus, popierius gali įstrigti ir spaudinyje bus dėmių.

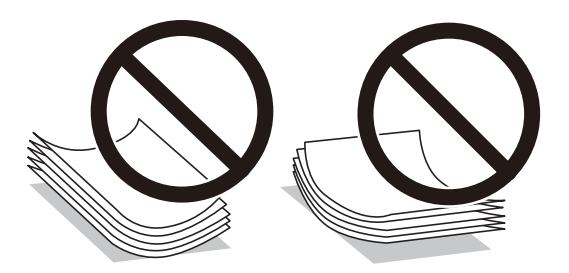

- ❏ Popieriaus padavimo problemos dažnai gali įvykti atliekant rankinį dvipusį spausdinimą, kai spausdinama viena jau atspausdinto popieriaus pusė. Sumažinkite lapų skaičių iki pusės arba mažiau arba vienu metu įdėkite vieną popieriaus lapą, jei popierius toliau įstringa.
- ❏ Prieš įdėdami, išskleiskite ir sulygiuokite vokų kraštus. Kai krūvelėje sudėti vokai yra išsipūtę dėl viduje esančio oro, prieš įdėdami juos paspauskite.

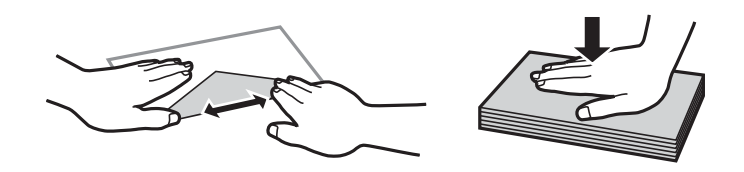

**Susijusi informacija**

- $\blacktriangleright$  ["Galimas popierius ir talpa" puslapyje 208](#page-207-0)
- & ["Negalimos popieriaus rūšys" puslapyje 210](#page-209-0)

# **Popieriaus dydžio ir tipo nuostatos**

Įdėdami popieriaus, rodomame ekrane užregistruokite popieriaus formatą ir rūšį. Spausdintuvas informuos, jei užregistruota informacija ir spausdinimo nuostatos skirsis. Tai neleidžia švaistyti popieriaus ir rašalo, užtikrinant, <span id="page-26-0"></span>kad jūs negalėsite spausdinti ant netinkamo dydžio popieriaus arba netinkama spalva dėl to, kad naudojate popieriaus tipo neatitinkančias nuostatas.

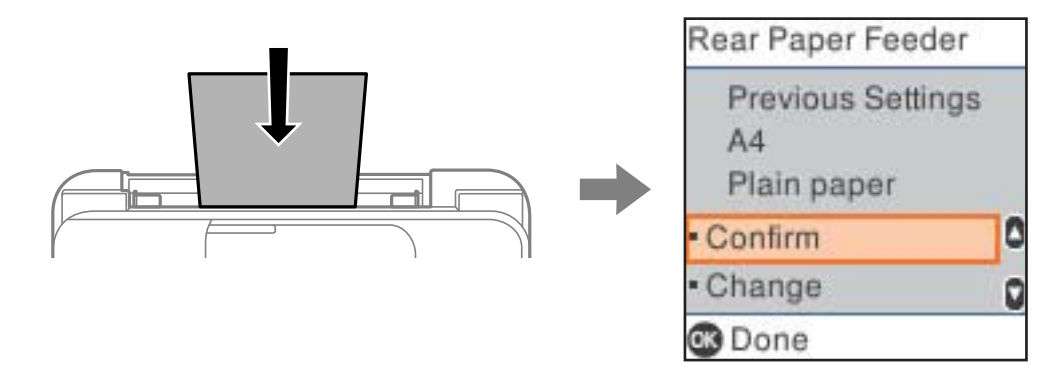

Jei rodomas popieriaus formatas ir rūšis skiriasi nuo įdėto popieriaus, pasirinkite **Keisti** ir atlikite keitimų. Pasirinkite popieriaus formatą ir rūšį, peržiūrėkite nuostatas, tada paspauskite mygtuką OK. Jei nuostatos atitinka įdėtą popierių, pasirinkite **Patvirtinti**.

#### *Pastaba:*

Jei norite, kad popieriaus nuostatų ekranas būtų rodomas automatiškai, kai įdedate popieriaus, rinkitės toliau nurodytas pagrindinio ekrano meniu parinktis.

*Nuostatos* > *Spausdintuvo sąranka* > *Popier. šaltinių nuost.* > *Auto pop. sąr rodym.* > *Išjungti*.

### **Susijusi informacija**

& ["Auto pop. sąr rodym.:" puslapyje 219](#page-218-0)

## **Popieriaus rūšių sąrašas**

Siekiant aukščiausios kokybės spausdinimo rezultatų, reikia pasirinkti popierių atitinkančią popieriaus rūšį.

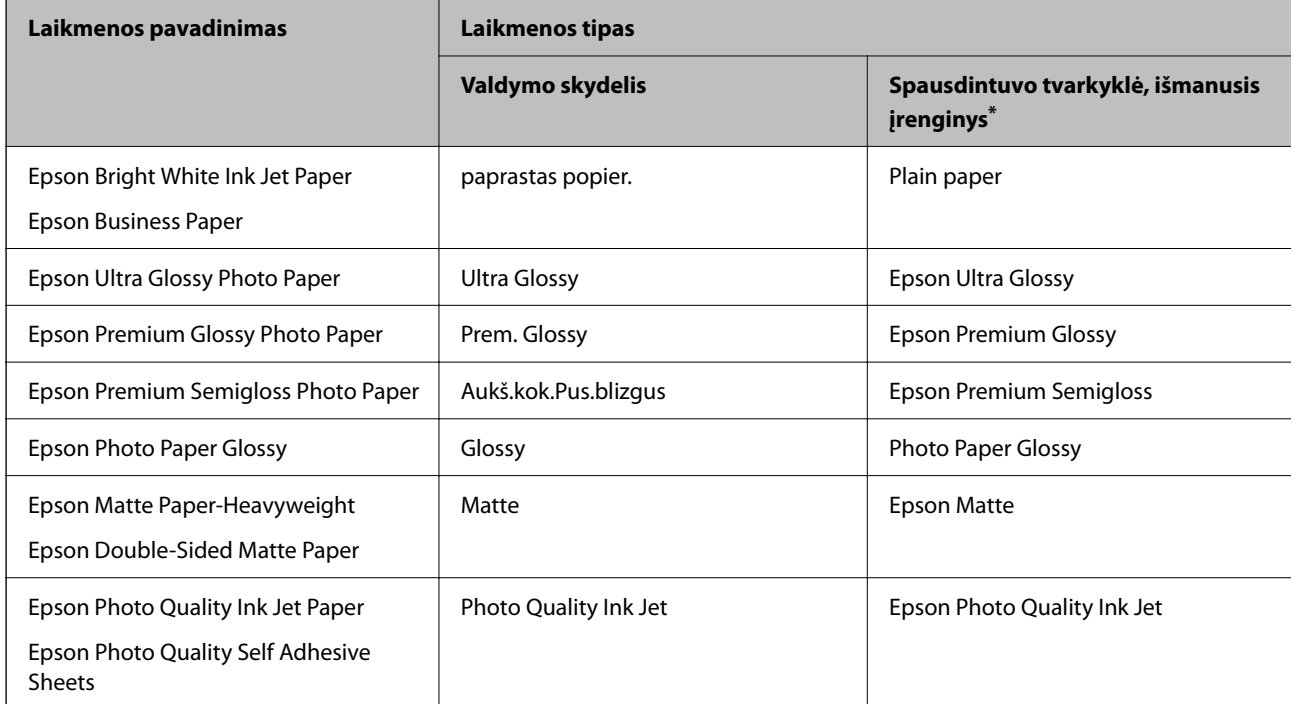

<span id="page-27-0"></span>Naudojant išmaniuosius įrenginius, šiuos medijos tipus galima pasirinkti, kai spausdinama naudojant "Epson Smart Panel".

# **Popieriaus įdėjimas**

## **Popieriaus dėjimas į galinį popieriaus tiektuvą**

1. Ištraukite popieriaus atramą.

WF-2930 Series

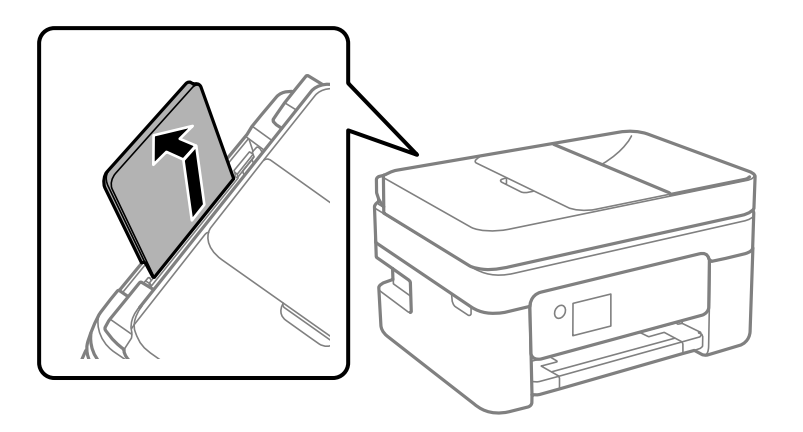

WF-2910 Series

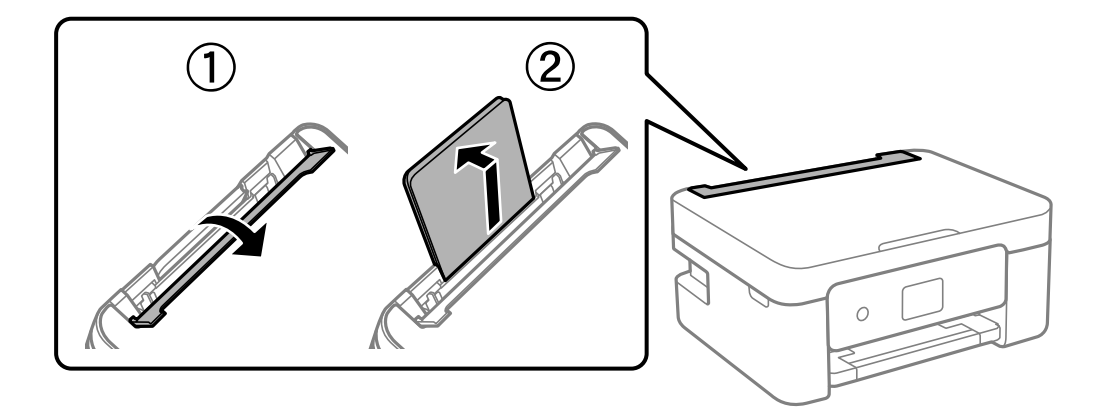

2. Paslinkite krašto kreiptuvus.

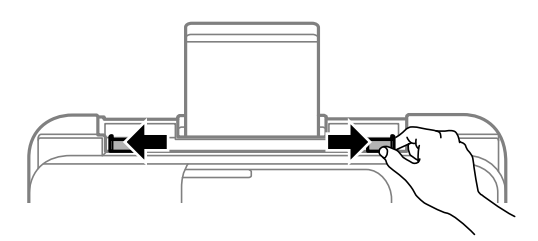

3. Įdėkite popierių, kad jis būtų popieriaus atramos viduryje, spausdinamąja puse į viršų.

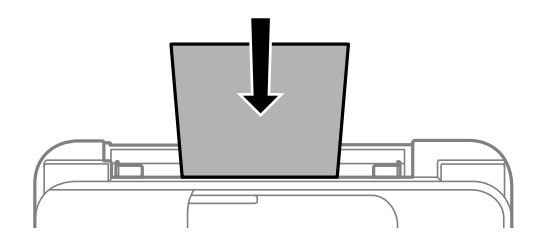

### c*Svarbu:*

- ❏ Nedėkite daugiau lapų, nei nurodyta tam tikros rūšies popieriui. Jei naudojate paprastą popierių, jo šūsnis neturi būti aukštesnė už liniją po simboliu  $\blacktriangledown$  vidinėje krašto kreiptuvo pusėje.
- ❏ Pirmiausia įdėkite trumpąjį popieriaus kraštą. Tačiau jei ilgasis kraštas vartotojo nurodytas kaip plotis, pirmiausia įdėkite ilgąjį kraštą.
- 4. Pristumkite krašto kreiptuvus prie popieriaus kraštų.

WF-2910 Series: pristumkite kraštinius kreiptuvus, tada uždarykite tiektuvo apsauginį komponentą.

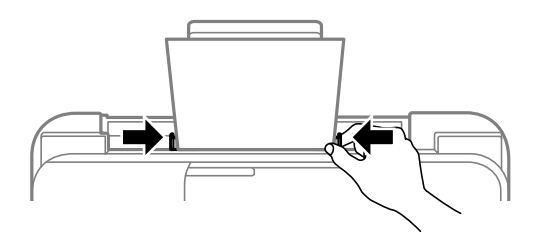

### c*Svarbu:*

WF-2910 Series: nestatykite jokių daiktų ant tiektuvo apsauginio komponento. Priešingu atveju gali sutrikti popieriaus lapų tiekimas.

5. Pasirinkite popieriaus formatą ir rūšį.

#### *Pastaba:*

- ❏ Popieriui su antrašte kaip popieriaus tipą pasirinkite *Letterhead*.
- ❏ Popieriaus su antrašte atveju, spausdinant ant mažesnio popieriaus, nei nustatyta spausdintuvo tvarkyklėje, spausdintuvas gali spausdinti už popieriaus kraštų, todėl rašalas išteps spaudinius ir spausdintuvo viduje susikaups per daug rašalo. Įsitikinkite, kad pasirinkote teisingą popieriaus formato nustatymą.
- ❏ Naudojant popierių su antrašte, dvipusio spausdinimo ir spausdinimo be paraščių vykdyti negalima. Be to, gali būti lėčiau spausdinama.

<span id="page-29-0"></span>6. Ištraukite išvesties dėklą.

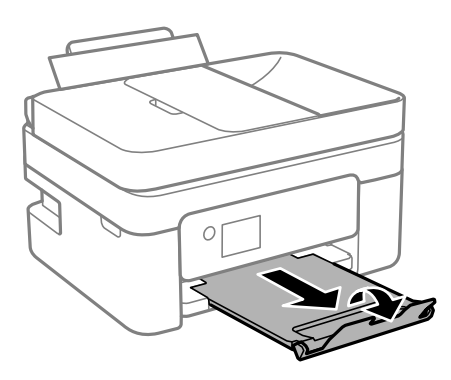

#### *Pastaba:*

Likusį popierių sudėkite atgal į jo pakuotę. Jei jį paliksite spausdintuve, popierius gali susibanguoti arba gali pablogėti spaudinio kokybė.

### **Susijusi informacija**

& ["Popieriaus dydžio ir tipo nuostatos" puslapyje 26](#page-25-0)

# **Įvairaus popieriaus įdėjimas**

### **Vokų įdėjimas**

Vokus dėkite galinio popieriaus tiektuvo centre taip, kad trumpoji kraštinė būtų nukreipta į priekį, o atvartas žemyn, tada prie voko krašto pristumkite kraštinius kreiptuvus.

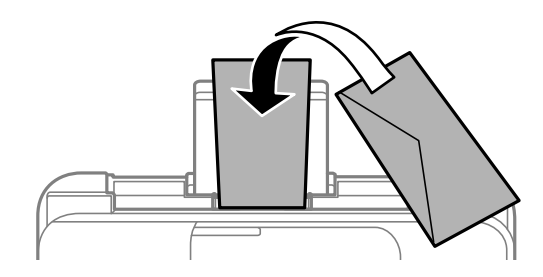

**Susijusi informacija**

- & ["Galimas popierius ir talpa" puslapyje 208](#page-207-0)
- & ["Negalimos popieriaus rūšys" puslapyje 210](#page-209-0)

## <span id="page-30-0"></span>**Popieriaus su skylutėmis įdėjimas**

Įdėkite popierių galinio popieriaus tiektuvo centre spausdinamąja puse į viršų.

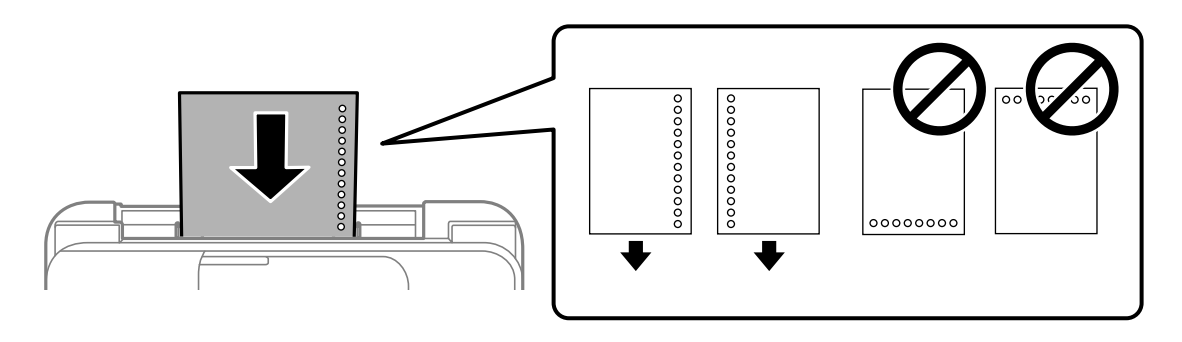

- ❏ Įdėkite vieną nustatyto dydžio paprasto popieriaus lapą su susegimo skylutėmis kairėje arba dešinėje.
- ❏ Sureguliuokite failo spausdinimo vietą, kad nebūtų spausdinama ant skylučių.
- ❏ Naudojant popierių su skylutėmis automatinio dvipusio spausdinimo vykdyti negalima.

### **Susijusi informacija**

- $\blacktriangleright$  ["Galimas popierius ir talpa" puslapyje 208](#page-207-0)
- $\blacktriangleright$  ["Negalimos popieriaus rūšys" puslapyje 210](#page-209-0)

## **Ilgo popieriaus įdėjimas**

Jei dedate popierių, ilgesnį už "Legal" dydį, uždarykite popieriaus atramą ir ištiesinkite popieriaus priekinius kraštus. Pasirinkite **Naudotojo nuost.** kaip popieriaus formato nustatymą.

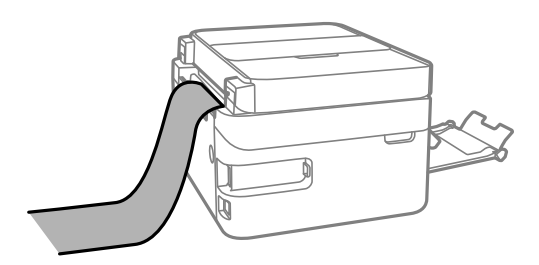

- ❏ Įsitikinkite, kad popieriaus galas nukirptas statmenai. Įstrižas kirpimas gali sukelti popieriaus tiekimo problemų.
- ❏ Ilgas popierius negali būti laikomas išvesties dėkle. Paruoškite dėžutę ir pan., kad popierius nenukristų ant grindų.
- ❏ Nelieskite tiekiamo arba išmetamo popieriaus. Jis gali sužaloti ranką arba spausdinimo kokybė gali suprastėti.

### **Susijusi informacija**

- $\blacktriangleright$  . Galimas popierius ir talpa" puslapyje 208
- $\blacktriangleright$  ["Negalimos popieriaus rūšys" puslapyje 210](#page-209-0)

# <span id="page-31-0"></span>**Originalų dėjimas**

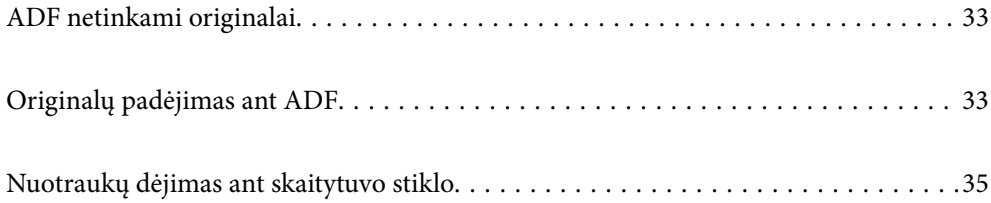

# <span id="page-32-0"></span>**ADF netinkami originalai**

### c*Svarbu:*

Netiekite nuotraukų arba vertingų originalių meno kūrinių į ADF. Netinkamai tiekiant galima suglamžyti arba pažeisti originalą. Vietoje to nuskaitykite šiuos dokumentus padėję ant skaitytuvo stiklo.

Norėdami, kad neužstrigtų popierius, toliau nurodytų originalų į ADF nedėkite. Tokio pobūdžio originalams naudokite skaitytuvo stiklą.

- ❏ Įplėšti, sulenkti, susiglamžę, apgadinti arba banguoti originalai
- ❏ Su skylėmis segtuvui
- ❏ Sukabinti juosta, kabėmis, sąvaržėlėmis ir pan.
- ❏ Su priklijuotais lipdukais arba etiketėmis
- ❏ Sukarpyti nevienodai arba nestačiu kampu
- ❏ Surišti originalai
- ❏ OHP, šiluminio perkėlimo popierius arba anglies pluošto nugarėlės

# **Originalų padėjimas ant ADF**

- 1. Lygiuokite originalų kraštus.
- 2. Atidarykite ADF įvesties dėklą.

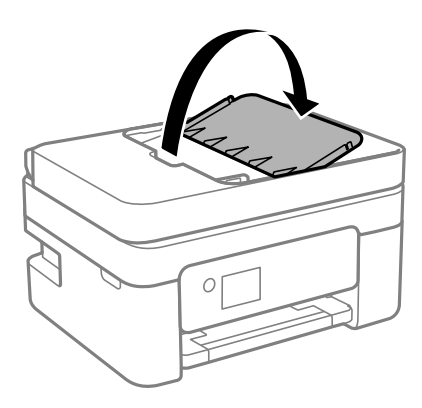

3. Ištraukite ADF krašto kreiptuvą.

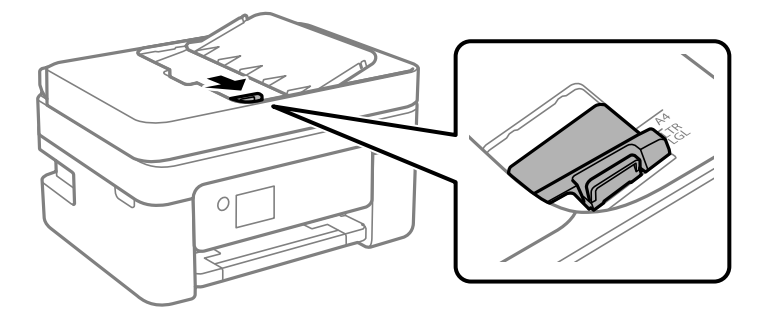

4. Padėkite originalus į ADF spausdinamąja puse į viršų ir trumpesniu kraštu pirmyn, tada paslinkite ADT krašto kreiptuvus prie originalų kraštų.

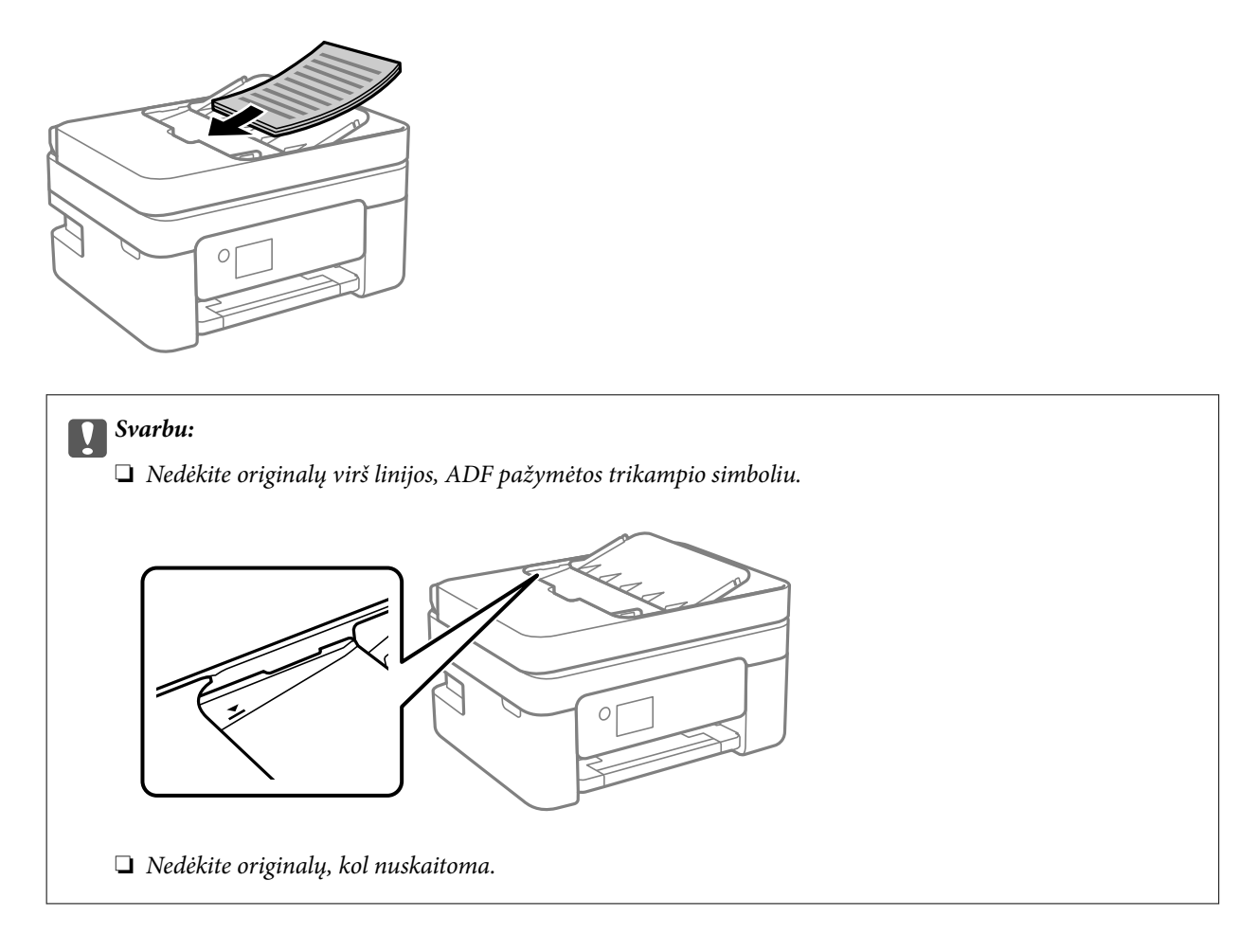

### **Susijusi informacija**

& ["ADF specifikacijos" puslapyje 233](#page-232-0)

# <span id="page-34-0"></span>**Nuotraukų dėjimas ant skaitytuvo stiklo**

1. Atidarykite dokumentų dangtį.

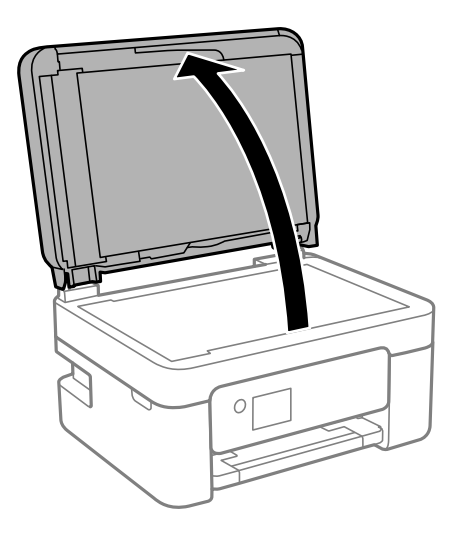

2. Pašalinkite visas dulkes ir dėmes nuo skaitytuvo stiklo paviršiaus minkšta, sausa, švaria šluoste.

### *Pastaba:*

Jei ant skaitytuvo stiklo yra šiukšlių arba purvo, nuskaitymo diapazonas gali būti išplėstas, kad jie patektų į jį, todėl originalo vaizdo padėtis gali pakisti arba jis sumažės.

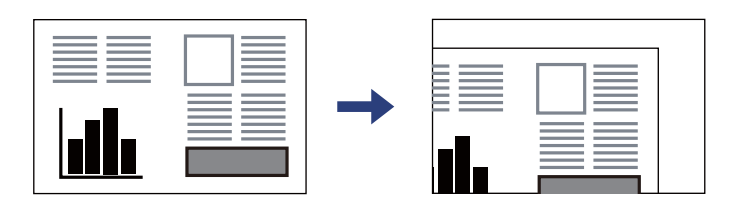

3. Padėkite originalą gerąja puse į apačią ir pristumkite jį prie kampe esančios žymos.

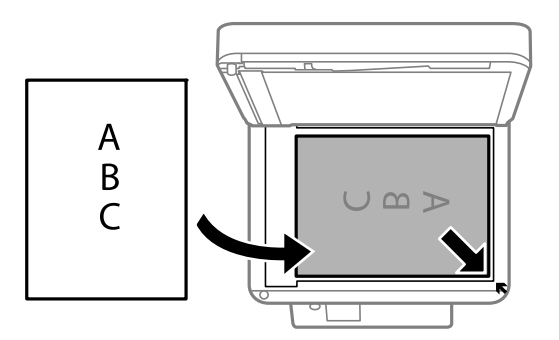

#### *Pastaba:*

Padėjus originalus į ADF ir ant skaitytuvo stiklo, pirmenybė teikiama ADF padėtiems originalams.

4. Atsargiai uždarykite dangtį.

## !*Perspėjimas:*

Uždarydami dokumentų dangtį stenkitės neprisispausti pirštų. Taip galite susižeisti.

c*Svarbu:*

❏ Dėdami sunkius originalius failus, pvz., knygas, neleiskite išorinei šviesai šviesti tiesiai į skaitytuvo stiklą.

❏ Nenaudokite per daug jėgos su skaitytuvo stiklu arba dokumentų dangčiu. Priešingu atveju galite pažeisti juos.

5. Baigę nuskaityti, išimkite originalus.

#### *Pastaba:*

Jei originalus ilgam laikui paliksite ant skaitytuvo stiklo, jie gali prilipti prie stiklo paviršiaus.

### **Susijusi informacija**

& ["Skaitytuvo techniniai duomenys" puslapyje 232](#page-231-0)
# <span id="page-36-0"></span>**Spausdinimas**

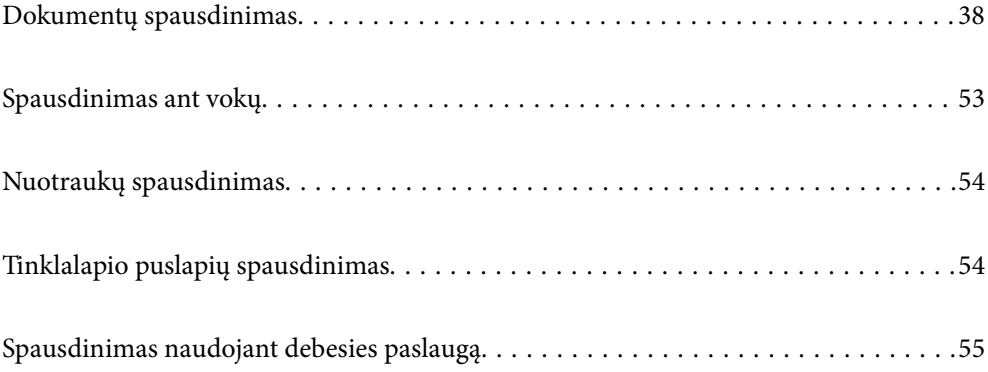

## <span id="page-37-0"></span>**Dokumentų spausdinimas**

## **Spausdinimas iš kompiuterio**

Šiame skyriuje paaiškinta, kaip spausdinti dokumentą iš kompiuterio naudojant Windows. "Mac OS" veiksmai gali būti kitokie arba kai kurios funkcijos gali neveikti.

### **Spausdinimas naudojant paprastas nuostatas**

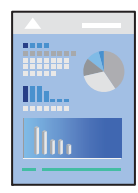

*Pastaba:*

Veiksmai gali skirtis priklausomai nuo programos. Išsamios informacijos ieškokite programėlės žinyne.

- 1. Į spausdintuvą įdėkite popieriaus. ["Popieriaus dėjimas į galinį popieriaus tiektuvą" puslapyje 28](#page-27-0)
- 2. Atidarykite norimą spausdinti failą.
- 3. Meniu **Failas** pasirinkite **Spausdinti** arba **Spausdinimo nustatymas**.
- 4. Pasirinkite naudojamą spausdintuvą.
- 5. Pasirinkite **Nuostatos** arba **Ypatybės**, kad būtų atidarytas spausdintuvo tvarkyklės langas.

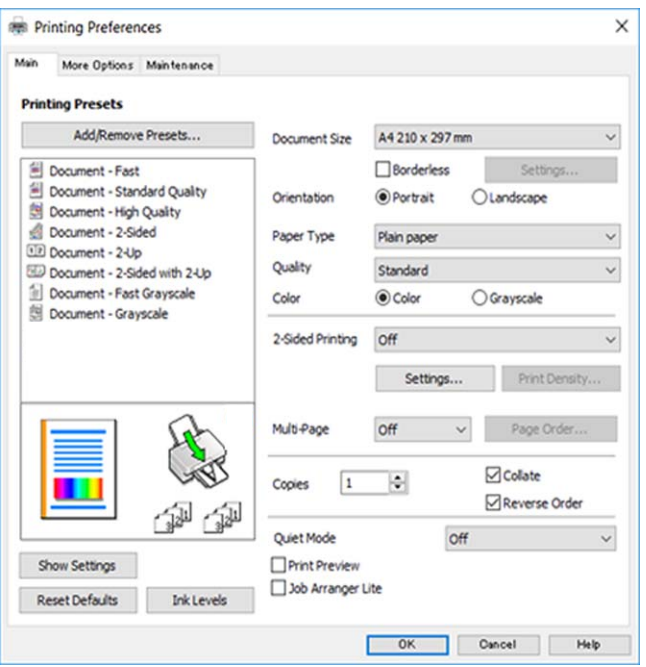

6. Jei reikia, pakeiskite nustatymus.

Paaiškinimą, kaip nustatyti elementus, žr. interneto žinyne. Paspaudus elementą dešiniuoju pelės klavišu rodomas **Help**.

- 7. Norėdami uždaryti spausdintuvo tvarkyklės langą, spustelėkite **OK**.
- 8. Spustelėkite **Spausdinti**.

#### **Susijusi informacija**

- & ["Popieriaus rūšių sąrašas" puslapyje 27](#page-26-0)
- $\blacktriangleright$  . Galimas popierius ir talpa" puslapyje 208

### **Išankstinių spausdinimo nuostatų pridėjimas lengvam spausdinimui**

Sukūrę ir spausdintuvo tvarkyklėje išsaugoję išankstinius dažnai naudojamus spausdinimo nustatymus, galite lengvai spausdinti iš sąrašo pasirinkdami išankstinį nustatymą.

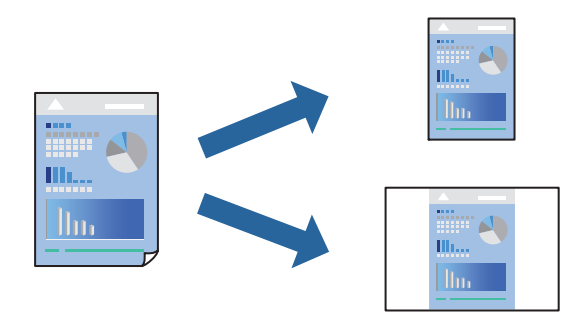

- 1. Spausdintuvo tvarkyklės skirtuke **Main** arba **More Options** nustatykite kiekvieną elementą (pvz., **Document Size** ir **Paper Type**).
- 2. Spustelėkite **Add/Remove Presets**, esantį **Printing Presets**.
- 3. Eikite į **Name** ir, jei reikia, įveskite komentarą.
- 4. Spustelėkite **Save**.

#### *Pastaba:*

Norėdami ištrinti pridėtą išankstinį nustatymą, spustelėkite *Add/Remove Presets*, sąraše pasirinkite norimą pašalinti pavadinimą ir jį pašalinkite.

5. Spustelėkite **Spausdinti**.

Kitą kartą, kai norėsite spausdinti naudodami tas pačias nuostatas, pasirinkite registruotą nuostatos pavadinimą iš **Printing Presets** ir tuomet spustelėkite **OK**.

### **Spausdinimas ant abiejų pusių**

Spausdinti ant abiejų popieriaus pusių galima vienu iš toliau nurodytų būdų.

❏ Automatinis 2-pusis spausdinimas

#### ❏ Rankinis dvipusis spausdinimas

Spausdintuvui baigus spausdinti ant vienos pusės, apverskite lapą, kad būtų spausdinama ant kitos pusės.

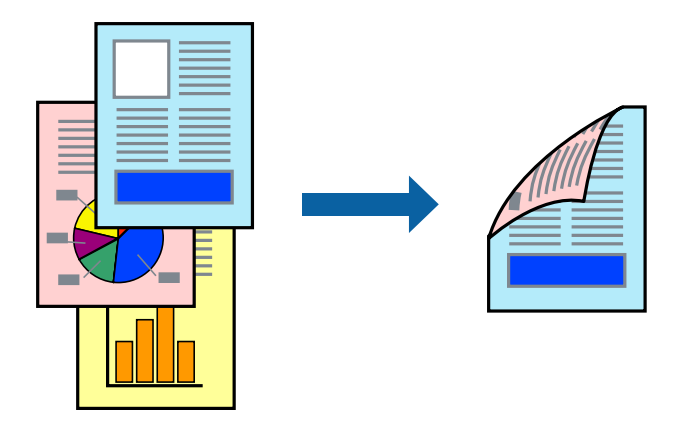

*Pastaba:* Spausdinant be paraščių ši funkcija negalima.

Atverkite spausdintuvo tvarkyklę ir atlikite šiuos nustatymus.

Skirtukas **Main** > **2-Sided Printing**

#### **Susijusi informacija**

- $\blacktriangleright$  ["Popierius dvipusiam spausdinimui" puslapyje 210](#page-209-0)
- & ["Neįmanoma vykdyti rankinio dvipusio spausdinimo \(Windows\)" puslapyje 203](#page-202-0)

### **Lankstinuko spausdinimas**

Galima išspausdinti ir lankstinuką, gaunamą keičiant puslapių tvarką ir sulanksčius spaudinį.

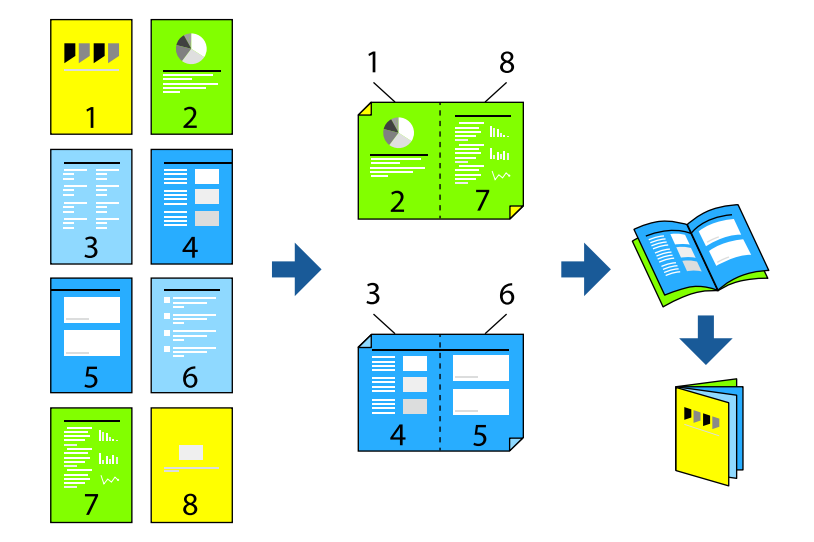

#### *Pastaba:* Spausdinant be paraščių ši funkcija negalima.

Atverkite spausdintuvo tvarkyklę ir atlikite šiuos nustatymus.

Skirtuke **Main** pasirinkite dvipusio spausdinimo būdą – **2-Sided Printing**, tuomet pasirinkite **Settings** > **Booklet**.

#### **Susijusi informacija**

- & ["Popierius dvipusiam spausdinimui" puslapyje 210](#page-209-0)
- & ["Neįmanoma vykdyti rankinio dvipusio spausdinimo \(Windows\)" puslapyje 203](#page-202-0)

### **Kelių puslapių spausdinimas ant vieno lapo**

Ant vieno popieriaus lapo galima išspausdinti kelių puslapių duomenis.

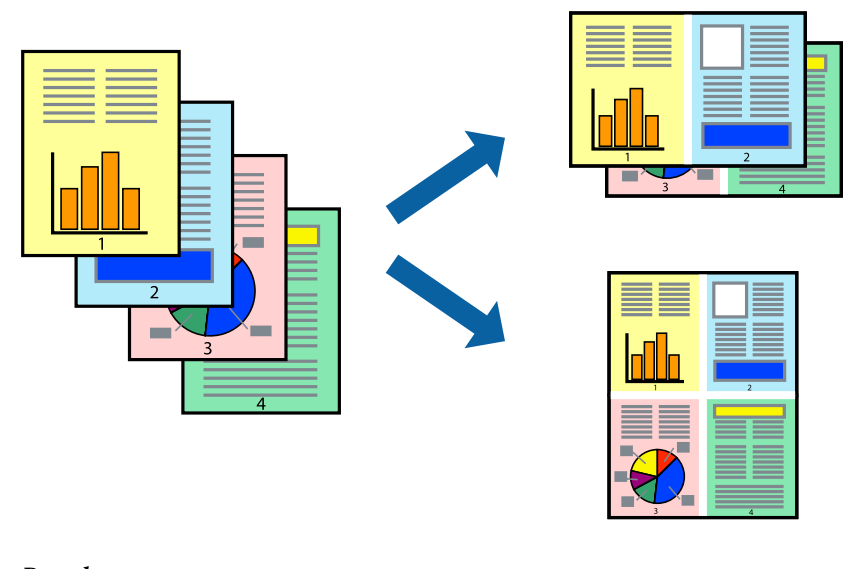

*Pastaba:* Spausdinant be paraščių ši funkcija negalima.

Atverkite spausdintuvo tvarkyklę ir atlikite šiuos nustatymus.

Skirtukas **Main** > **Multi-Page** > **2-Up** ir t. t.

## **Spausdinimas pagal popieriaus formatą**

Galima spausdinti pagal popieriaus, kurs įdėtas į spausdintuvą, formatą.

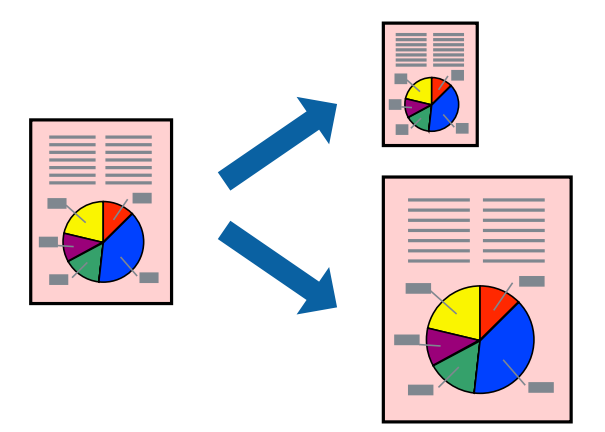

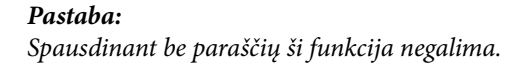

Atverkite spausdintuvo tvarkyklę ir atlikite šiuos nustatymus.

Skirtuke **More Options** > **Output Paper** pasirinkite įdėto popieriaus dydį.

### **Sumažinto arba padidinto dokumento spausdinimas esant bet kokiam didinimui**

Pasirinkdami konkretų procentą galite atitinkamai sumažinti arba padidinti dokumentą.

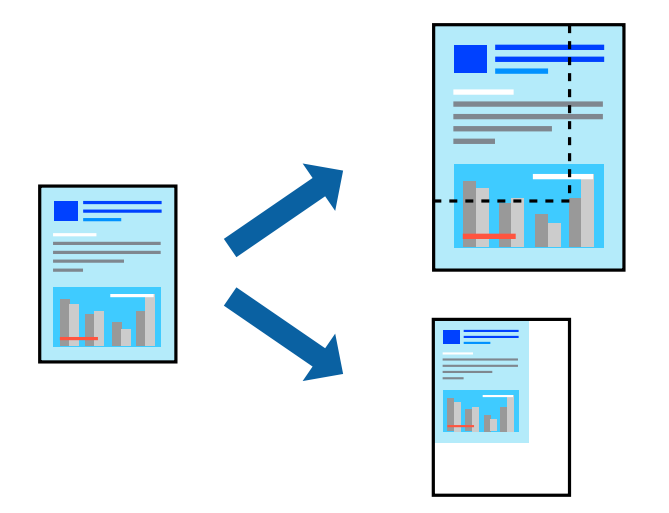

#### *Pastaba:*

Spausdinant be paraščių ši funkcija negalima.

- 1. Spausdintuvo tvarkyklės skirtuke **More Options**, **Document Size** nustatyme pasirinkite dokumento dydį.
- 2. **Output Paper** nustatyme pasirinkite spausdinamo popieriaus formatą.
- 3. Pasirinkite **Reduce/Enlarge Document**, **Zoom to** ir įveskite procentus.

### **Vieno vaizdo spausdinimas ant kelių lapų padidinimui (plakato kūrimas)**

Ši funkcija leidžia išspausdinti vieną vaizdą ant kelių popieriaus lapų. Suklijuodami juos, galite sukurti didesnį plakatą.

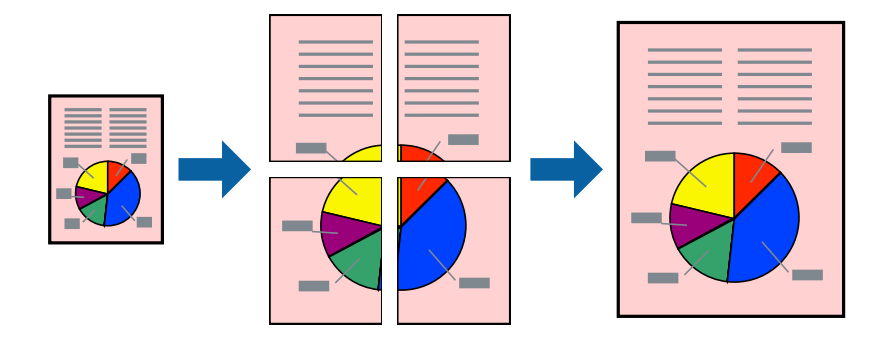

*Pastaba:* Pasirinkus dvipusį spausdinimą, ši funkcija negalima.

Atverkite spausdintuvo tvarkyklę ir atlikite šiuos nustatymus.

Skirtukas **Main** > **Multi-Page** > **2x2 Poster** ir t. t.

#### *Plakatų spausdinimas naudojant persidengiančias lygiavimo žymes*

Toliau pateiktas plakatų kūrimo pavyzdys pasirinkus **2x2 Poster** ir dalyje **Overlapping Alignment Marks** pasirinkus **Print Cutting Guides**.

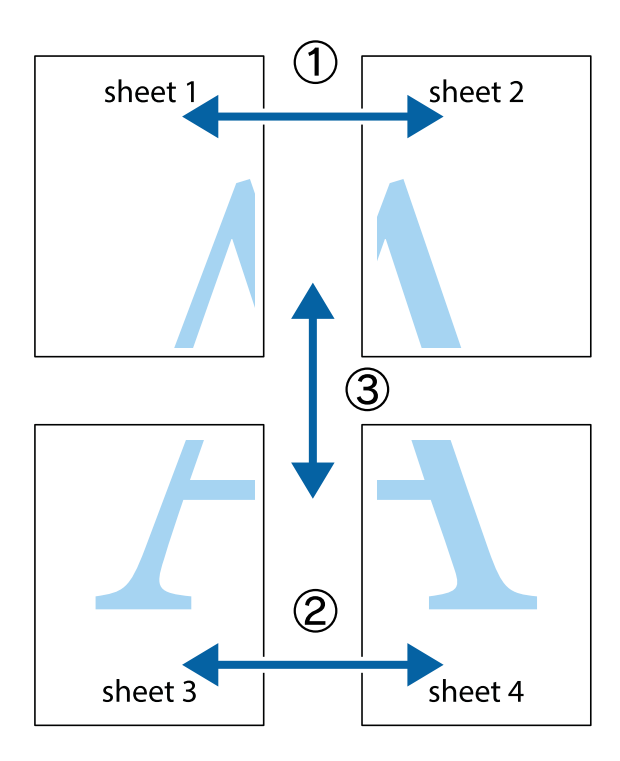

1. Paruoškite Sheet 1 ir Sheet 2. Nukirpkite Sheet 1 paraštes pagal vertikalią mėlyną liniją, einančia per viršutinio ir apatinio kryžiukų vidurį.

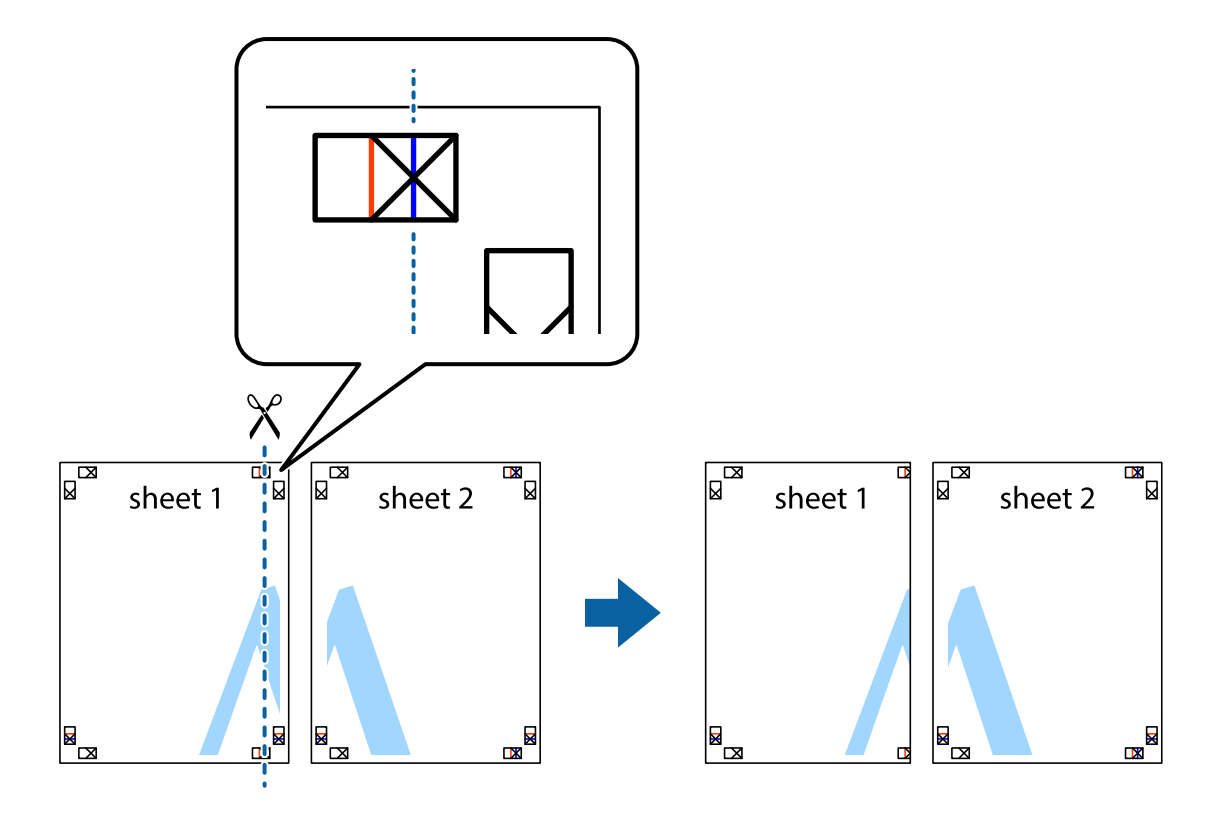

2. Sheet 1 kraštą uždėkite ant Sheet 2 ir sulygiuokite kryžiukus. Tada laikinai iš kitos pusės suklijuokite abu lapus.

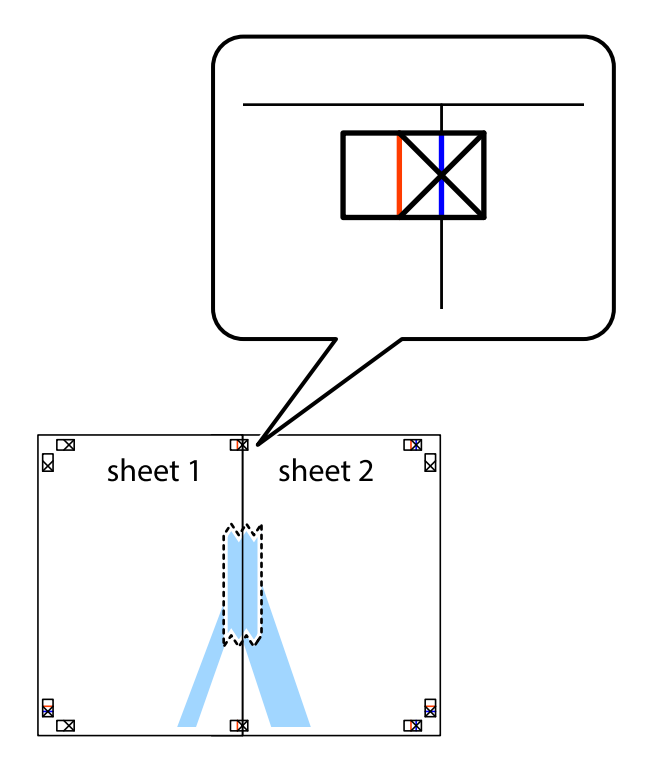

3. Perkirpkite suklijuotus lapus pagal vertikalią raudoną liniją, einančią per lygiavimo žymas (tai kairėje kryžiukų pusėje esanti linija).

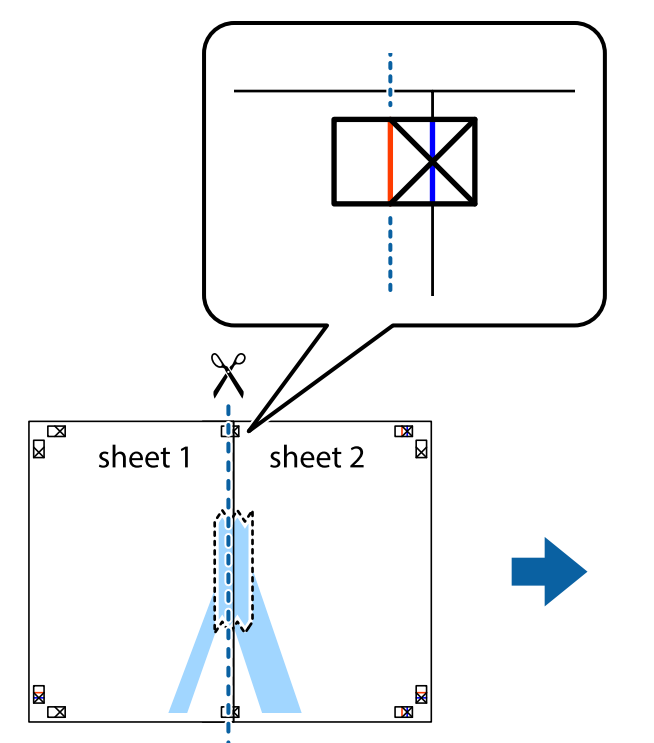

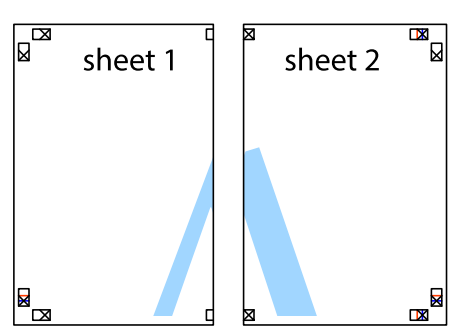

4. Suklijuokite lapus iš kitos pusės.

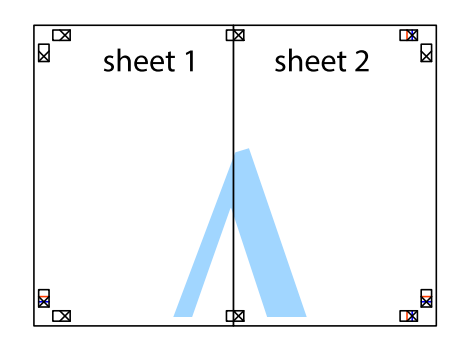

5. Kartodami 1–4 veiksmus suklijuokite Sheet 3 ir Sheet 4.

6. Nukirpkite Sheet 1 ir Sheet 2 paraštes pagal horizontalią mėlyną liniją, einančia per kairiojo ir dešiniojo kryžiukų vidurį.

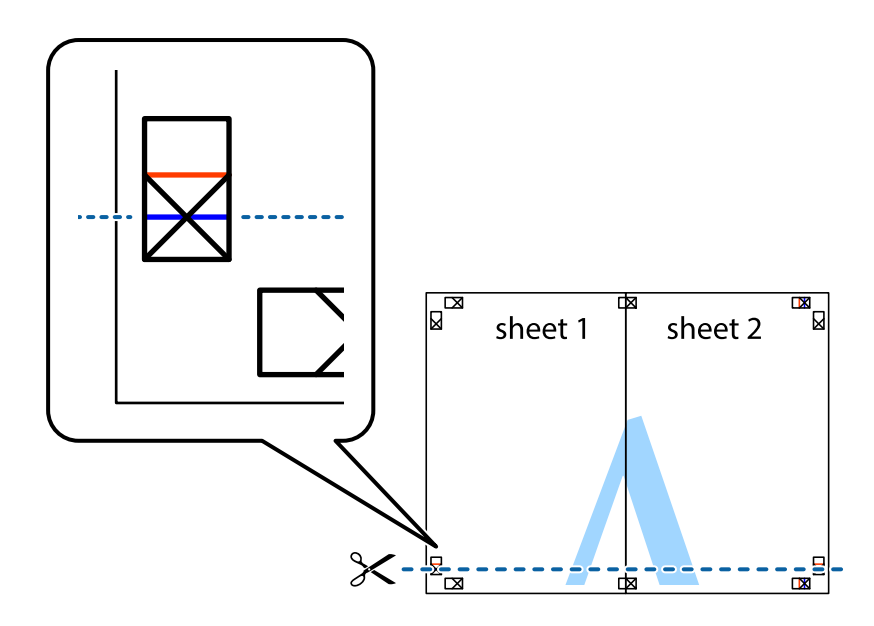

7. Sheet 1 ir Sheet 2 kraštus uždėkite ant Sheet 3 ir Sheet 4, sulygiuokite kryžiukus ir laikinai suklijuokite lapus iš kitos pusės.

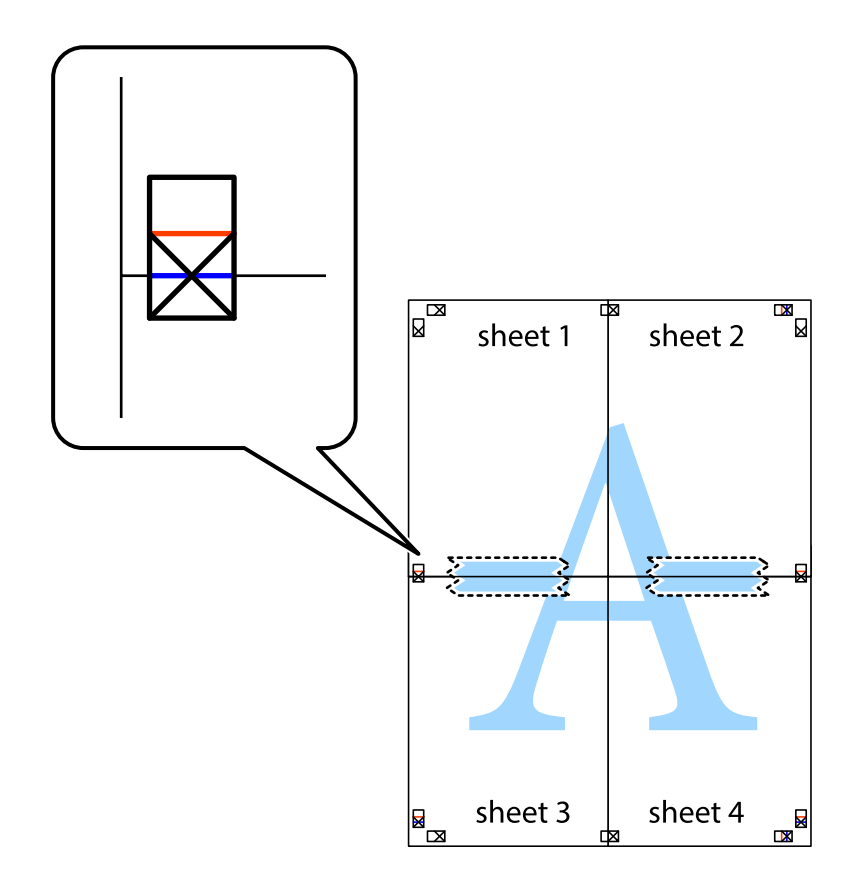

8. Perkirpkite suklijuotus lapus pagal horizontalią raudoną liniją, einančią per lygiavimo žymas (tai virš kryžiukų esanti linija).

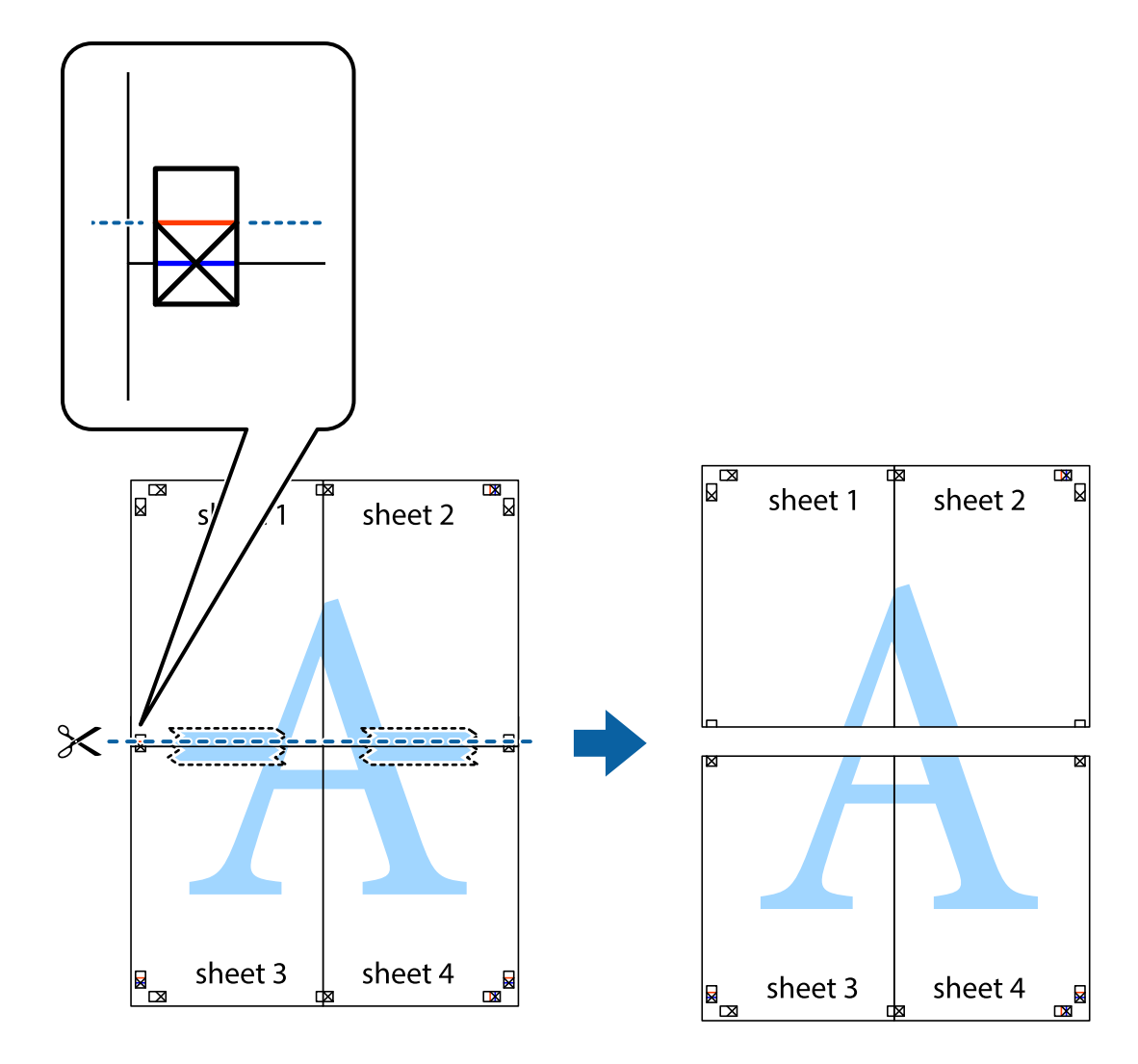

9. Suklijuokite lapus iš kitos pusės.

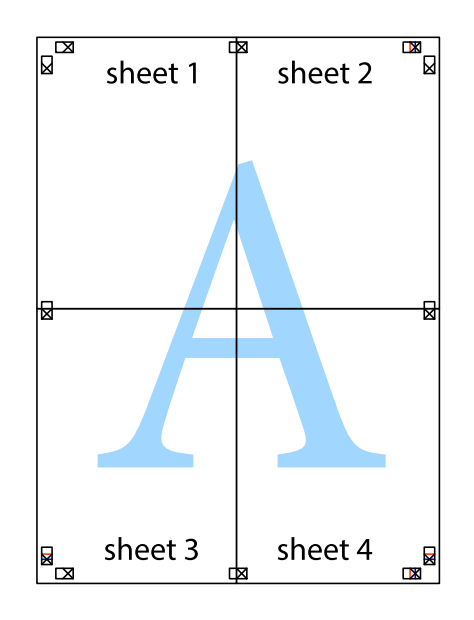

10. Pagal išorines nuorodas nukirpkite likusias paraštes.

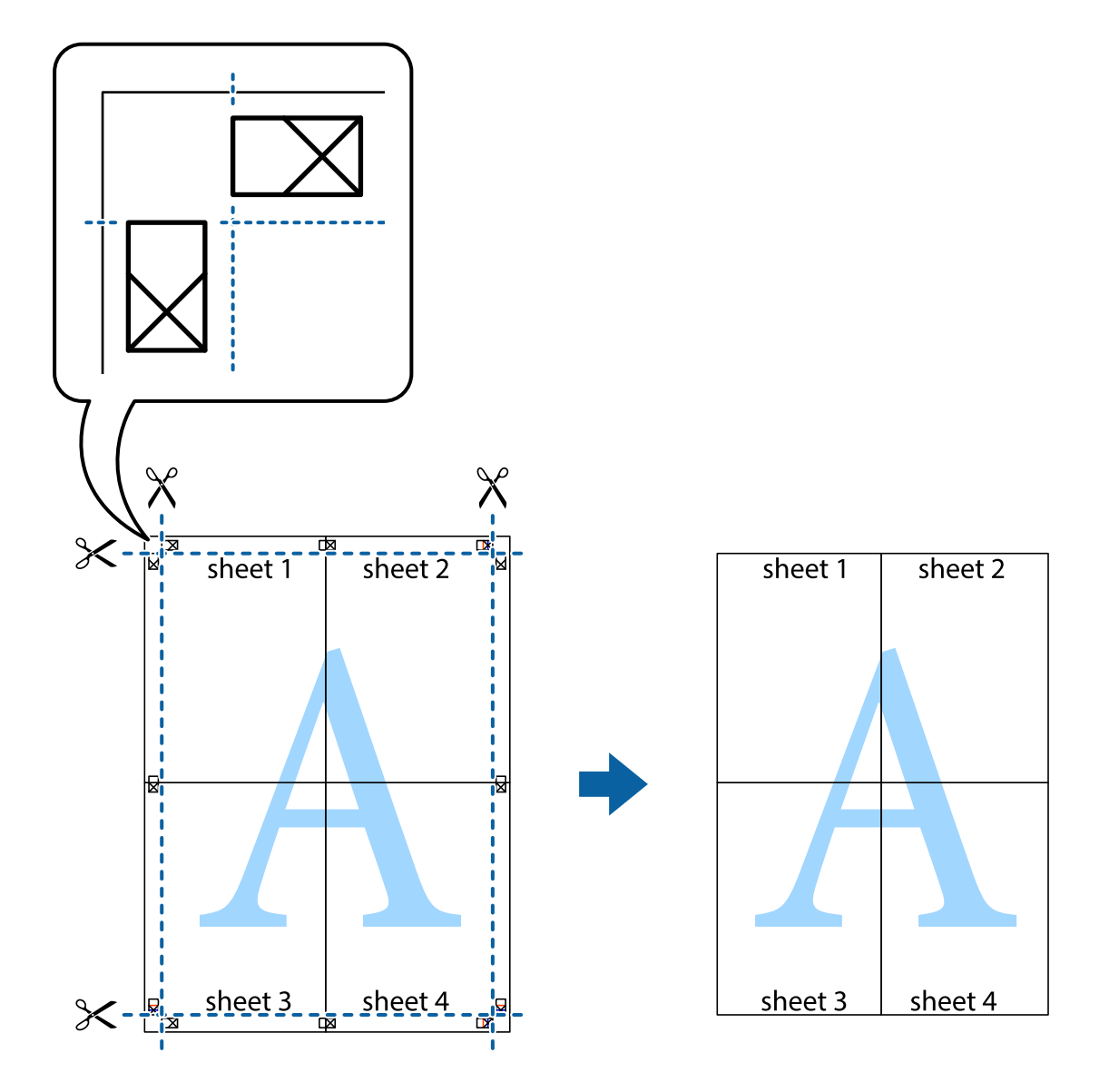

## **Spausdinimas su antrašte ir porašte**

Antraštėse ir poraštėse galima spausdinti tokią informaciją kaip naudotojo vardas ir spausdinimo data.

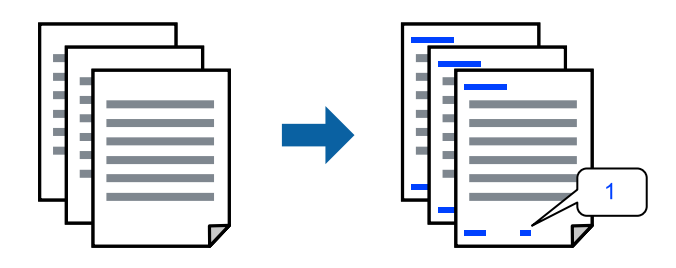

Atverkite spausdintuvo tvarkyklę ir atlikite šiuos nustatymus.

**More Options** skirtukas > **Watermark Features** > **Header/Footer**

### **Kopijuoti draudžiančio ženklo kopijavimas**

Spaudiniuose galima atspausdinti kopijuoti draudžiantį ženklą. Spausdinant raidės nespausdinamos, o visam spaudiniui pritaikomas šviesus tonas. Paslėptos raidės pasirodo sukūrus fotokopiją, kad būtų galima lengvai atskirti originalą nuo kopijų.

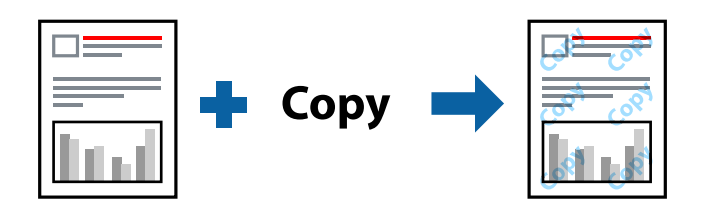

Anti-Copy Pattern galima esant žemiau patiektomis sąlygomis:

- ❏ Paper Type: Plain paper, Letterhead
- ❏ Quality: Standard
- ❏ Auto 2-Sided Printing: Off
- ❏ Be paraščių: nepasirinkta
- ❏ Color Correction: Automatic

Atverkite spausdintuvo tvarkyklę ir atlikite šiuos nustatymus.

**More Options** skirtukas > **Watermark Features** > **Anti-Copy Pattern**

### **Kelių failų spausdinimas kartu**

Parinktis Job Arranger Lite leidžia sujungti kelis skirtingomis programomis sukurtus failus ir išspausdinti juos kaip vieną spaudinį. Galite nurodyti spausdinimo nustatymus sujungtiems failams, pvz. kelių puslapių išdėstymą ir dvipusį spausdinimą.

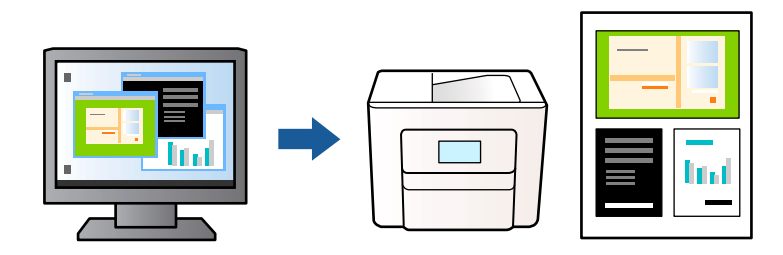

- 1. Spausdintuvo tvarkyklės skirtuke **Main** pasirinkite **Job Arranger Lite**, tada spustelėkite **OK**.
- 2. Spustelėkite **Spausdinti**.

Pradėjus spausdinimą rodomas Job Arranger Lite langas.

- 3. Atidarę langą Job Arranger Lite atidarykite su dabartiniu failu norimą sujungti failą ir pakartokite anksčiau pateiktus paveiktus veiksmus.
- 4. Pasirinkus spausdinimo užduotį, įtrauktą į Spausdinamas projektas lange Job Arranger Lite, galite redaguoti puslapio išdėstymą.

5. Spustelėkite **Spausdinti** meniu **Failas**, norėdami pradėti spausdinimą.

#### *Pastaba:*

Jei uždarysite langą Job Arranger Lite prieš įtraukdami visus spausdinimo duomenis į Spausdinamas projektas, spausdinimo užduotis, su kuria šiuo metu dirbate, atšaukiama. Meniu *Failas* spustelėkite *Įrašyti*, norėdami išsaugoti dabartinę užduotį. Įrašyto failo plėtinys yra .ecl.

Norėdami atidaryti spausdinimo projektą, spustelėkite *Job Arranger Lite* spausdintuvo tvarkyklės skirtuke *Maintenance*, norėdami atidaryti Job Arranger Lite langą. Tada meniu *Atverti* pasirinkite *Failas* ir pasirinkite failą.

### **Spausdinimas naudojant universalaus spalvoto spausdinimo funkciją**

Galite paryškinti spaudinių tekstų ir vaizdų matomumą.

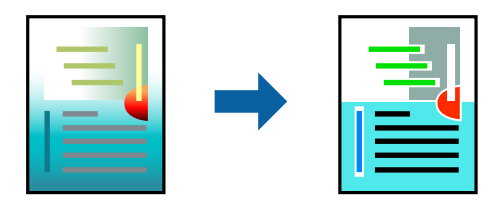

Color Universal Print galima tik pasirinkus toliau nurodytus nustatymus.

- ❏ Paper Type: Plain paper, Letterhead
- ❏ Quality: Standard arba aukštesnė kokybė
- ❏ Color: Color
- ❏ Programos: Microsoft® Office 2007 arba naujesnė
- ❏ Teksto dydis: 96 taškų arba mažesnis

Atverkite spausdintuvo tvarkyklę ir atlikite šiuos nustatymus.

Skirtukas **More Options** > **Color Correction** > **Image Options** > **Color Universal Print**

### **Spausdinimo spalvų nustatymas**

Galite nustatyti spausdinimo užduotyje naudojamas spalvas. Šie pakoregavimai nėra taikomi originaliems duomenims.

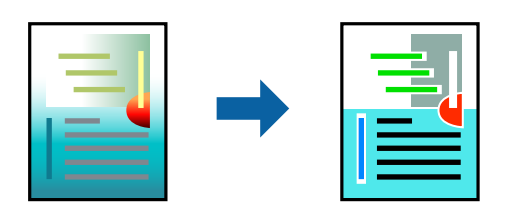

Atverkite spausdintuvo tvarkyklę ir atlikite šiuos nustatymus.

Skirtukas **More Options** > **Color Correction** > **Custom** > **Advanced** ir t. t.

## <span id="page-50-0"></span>**Spausdinimas paryškinant plonas linijas**

Galite pastorinti linijas, per plonas spausdinimui.

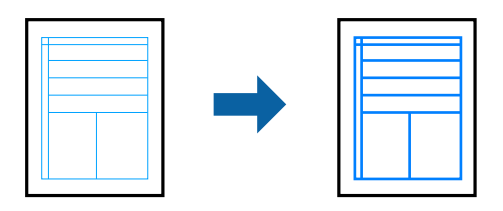

Atverkite spausdintuvo tvarkyklę ir atlikite šiuos nustatymus.

Skirtukas **More Options** > **Color Correction** > **Image Options** > **Emphasize Thin Lines**

## **Aiškių brūkšninių kodų spausdinimas**

Jeigu nepavyksta tinkamai nuskaityti išspausdintų brūkšninių kodų, galite aiškiai spausdinti sumažinto rašalo persigėrimo būdu. Įjunkite šią funkciją tik jei atspausdinto brūkšninio kodo nepavyksta nuskaityti. Priklausomai nuo aplinkybių, neryškumo pašalinimas gali būti galimas ne visada.

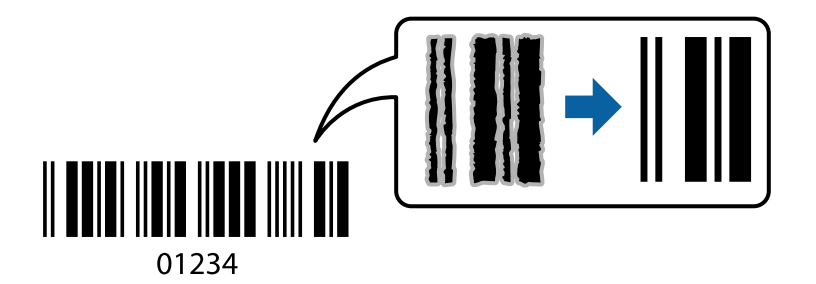

Šią funkciją galima naudoti su toliau nurodytų rūšių popieriumi nurodytai spausdinimo kokybei.

Plain paper, Letterhead arba Envelope: Standard

Atverkite spausdintuvo tvarkyklę ir atlikite šiuos nustatymus.

**Maintenance** skirtukas > **Extended Settings** > **Barcode mode**

## **Dokumentų spausdinimas iš išmaniųjų įrenginių**

Galite atspausdinti dokumentus iš išmaniojo įrenginio, pavyzdžiui, išmaniojo telefono arba planšetinio kompiuterio.

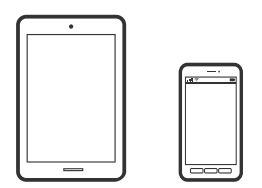

### **Spausdinimas naudojant "Epson Smart Panel"**

Epson Smart Panel yra programėlė, leidžianti lengvai vykdyti spausdintuvo operacijas, įskaitant spausdinimą, kopijavimą ir nuskaitymą iš išmaniojo įrenginio, pavyzdžiui, išmaniojo telefono arba planšetinio kompiuterio.

Galite prijungti spausdintuvą prie išmaniojo įrenginio per belaidį tinklą, patikrinti rašalų lygius ir spausdintuvo būseną bei rasti trikčių šalinimo būdus, jei įvyktų klaida. Taip pat galite lengvai kopijuoti, užregistravę mėgstamą kopiją.

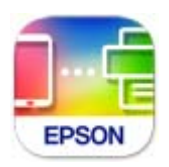

Naudodami toliau pateiktą nuorodą arba QR kodą, įdiekite "Epson Smart Panel".

<https://support.epson.net/smpdl/>

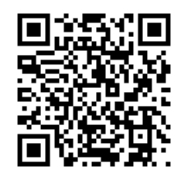

Paleiskite Epson Smart Panel, tada pradžios ekrane pasirinkite spausdinimo meniu.

### **Dokumentų spausdinimas naudojant AirPrint**

Naudojant AirPrint galima belaidžiu būdu iškart išspausdinti iš "iPhone", "iPad", "iPod touch" ir "Mac" įrenginių, nediegiant tvarkyklių ir nesisiunčiant programinės įrangos.

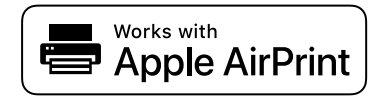

#### *Pastaba:*

Jei savo spausdintuvo valdymo skyde išjungsite popieriaus konfigūravimo pranešimus, negalėsite naudotis AirPrint. Jei reikia, kad įjungtumėte pranešimus, žiūrėkite toliau esančią nuorodą.

1. Nustatykite spausdintuvą belaidžiam spausdinimui. Žiūrėkite toliau esančią nuorodą.

[https://epson.sn](https://epson.sn/?q=2)

- <sup>2.</sup> Prijunkite "Apple" įrenginį sujunkite su tuo pačiu belaidžio ryšio tinklu, kurį naudoja jūsų spausdintuvas.
- 3. Iš savo įrenginio spausdinkite į spausdintuvą.
	- *Pastaba:* Daugiau informacijos rasite "Apple" tinklalapio puslapyje AirPrint.

#### **Susijusi informacija**

 $\blacktriangleright$  ["Negalima spausdinti, nors ryšys užmegztas \(iOS\)" puslapyje 145](#page-144-0)

## <span id="page-52-0"></span>Spausdinimas naudojant "Epson" spausdinimo įgalinimo įrankį

Galite bevieliu būdu spausdinti dokumentus, el. laiškus, nuotraukas ir tinklalapius tiesiai iš Android telefono arba planšetinio kompiuterio ("Android v 4.4" arba naujesnė). Keliais paspaudimais "Android" įrenginys atras "Epson" spausdintuvą, prijungtą prie to paties bevielio tinklo.

"Epson" spausdinimo įgalinimo įrankio ieškokite įdiekite iš "Google Play".

Eikite į **Nustatymai** "Android" įrenginyje, pasirinkite **Spausdinimas**, tada įgalinkite "Epson" spausdinimo įgalinimo įrankį. Android programoje, pvz. Chrome, palieskite meniu piktogramą ir spausdinkite tai, kas rodoma ekrane.

#### *Pastaba:*

Jei nematote spausdintuvo, palieskite *Visi spausdintuvai* ir pasirinkite savo spausdintuvą.

### **Spausdinimas naudojant "Mopria Print Service"**

Naudojant Mopria Print Service galima tiesiogiai belaidžiu būdu spausdinti iš Android išmaniųjų telefonų arba planšetinių kompiuterių.

Įdiekite Mopria Print Service apsilankę Google Play parduotuvėje.

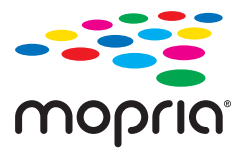

Norėdami sužinoti daugiau, apsilankykite "Mopria" interneto svetainėje adresu <https://mopria.org>.

## **Spausdinimas ant vokų**

## **Spausdinimas ant vokų iš kompiuterio (Windows)**

- 1. Į spausdintuvą įdėkite vokų. ["Vokų įdėjimas" puslapyje 30](#page-29-0)
- 2. Atidarykite norimą spausdinti failą.
- 3. Atidarykite spausdintuvo tvarkyklės langą.
- 4. Pasirinkite voko dydį parinktyje **Document Size**, esančioje skirtuke **Main**, tuomet pasirinkite **Envelope**, esantį **Paper Type**.
- 5. Jei reikia, skirtukuose **Main** ir **More Options** nustatykite kitus elementus ir spustelėkite **OK**.
- 6. Spustelėkite **Spausdinti**.

## <span id="page-53-0"></span>**Spausdinimas ant vokų iš kompiuterio (Mac OS)**

- 1. Į spausdintuvą įdėkite vokų. ["Vokų įdėjimas" puslapyje 30](#page-29-0)
- 2. Atidarykite norimą spausdinti failą.
- 3. Meniu **Failai** pasirinkite **Spausdinti** arba kitą komandą, kad būtų atidarytas spausdinimo dialogo langas.
- 4. Pasirinkite formatą kaip **Popier. dydis** nuostatą.
- 5. Išskleidžiamajame meniu pasirinkite **Spausdinimo nustatymai**.
- 6. Pasirinkite **Vokas** kaip **Laikmenos tipas** nuostatą.
- 7. Jei reikia, nustatykite kitus elementus.
- 8. Spustelėkite **Spausdinti**.

## **Nuotraukų spausdinimas**

## **Nuotraukų spausdinimas iš kompiuterio**

Epson Photo+ leidžia jums paprastai ir kokybiškai spausdinti nuotraukas įvairiais išdėstymais ant nuotraukų popieriaus arba CD / DVD etiketes (CD / DVD etikečių spausdinimas palaikomas tik kai kurių modelių). Išsamios informacijos ieškokite programėlės žinyne.

## **Tinklalapio puslapių spausdinimas**

## **Tinklalapio puslapių spausdinimas iš kompiuterio**

Epson Photo+ leidžia jums peržiūrėti tinklalapius, iškirpti nurodytą sritį ir tuomet redaguoti ir atspausdinti jas. Išsamios informacijos ieškokite programėlės žinyne.

## **Tinklalapio puslapių spausdinimas iš išmaniųjų įrenginių**

Naudodami toliau pateiktą nuorodą arba QR kodą, įdiekite "Epson Smart Panel".

<span id="page-54-0"></span><https://support.epson.net/smpdl/>

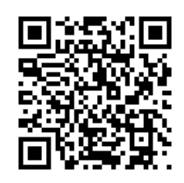

Savo žiniatinklio naršyklėje atidarykite tinklalapio puslapį, kurį norite atspausdinti. Interneto naršyklės programėlės meniu spustelėkite **Bendrinti**, pasirinkite **Smart Panel** ir pradėkite spausdinti.

## **Spausdinimas naudojant debesies paslaugą**

Naudojant internete pasiekiamą "Epson Connect" tarnybą, galima bet kada ir beveik bet kur spausdinti iš išmaniojo telefono, planšetės arba nešiojamojo kompiuterio. Norėdami naudotis šia paslauga, "Epson Connect" užregistruokite naują naudotoją ir spausdintuvą.

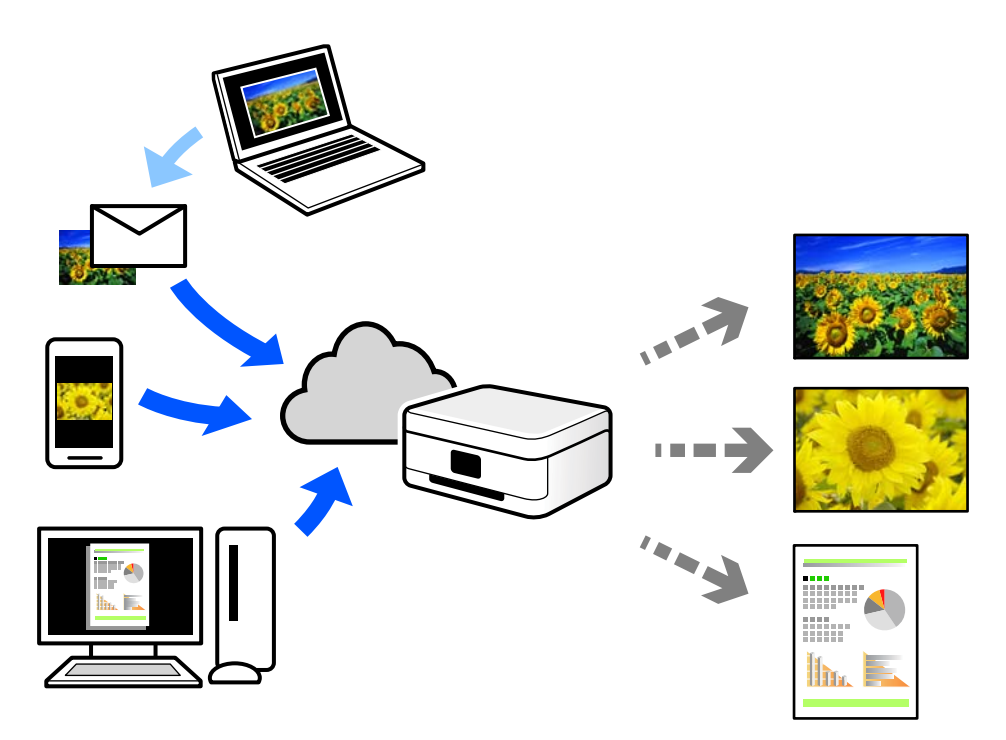

Internete pasiekiamos toliau pateikiamos funkcijos.

❏ Email Print

Siųsdami el. laiškus su priedais, tokiais kaip dokumentai ar vaizdai, į el. pašto adresą, kuris priskirtas spausdintuvui, galite spausdinti šiuo el. laiškus ir priedus nuotoliniu būdu iš, pavyzdžiui, namų ar ofiso spausdintuvo.

❏ Remote Print Driver

Tai nuotolinio spausdinimo tvarkyklės ("Remote Print Driver") bendroji tvarkyklė. Spausdindami nuotoliniu būdu, spausdintuvą galite keisti įprastame programos lange.

Informacijos, kaip nustatyti arba atspausdinti, ieškokite Epson Connect žiniatinklio portale.

#### <https://www.epsonconnect.com/>

[http://www.epsonconnect.eu](http://www.epsonconnect.eu/) (tik Europoje)

# <span id="page-56-0"></span>**Kopijavimas**

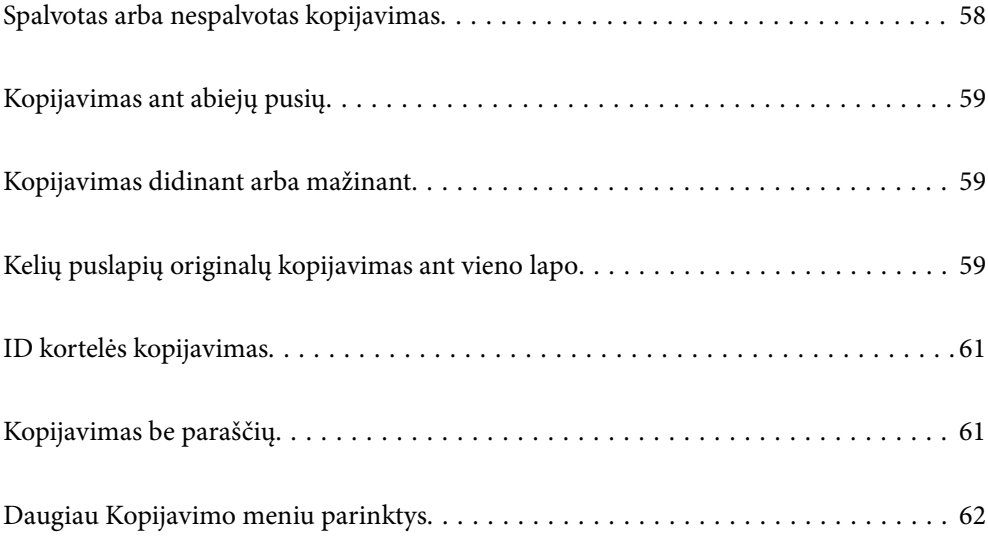

## <span id="page-57-0"></span>**Spalvotas arba nespalvotas kopijavimas**

Šiame skyriuje paaiškinami spalvotų arba nespalvotų originalų kopijų darymo veiksmai.

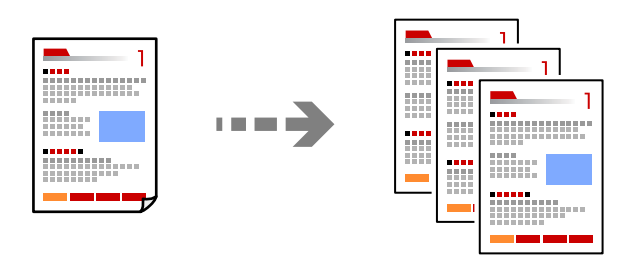

- 1. Į spausdintuvą įdėkite popieriaus. ["Popieriaus dėjimas į galinį popieriaus tiektuvą" puslapyje 28](#page-27-0)
- 2. Įdėkite originalus.

["Nuotraukų dėjimas ant skaitytuvo stiklo" puslapyje 35](#page-34-0)

3. Pradžios ekrane pasirinkite **Kopijuoti**.

Norėdami pasirinkti elementą, naudokitės mygtukais  $\blacktriangle \blacktriangledown \blacktriangle \blacktriangleright$ , tada spauskite mygtuką OK.

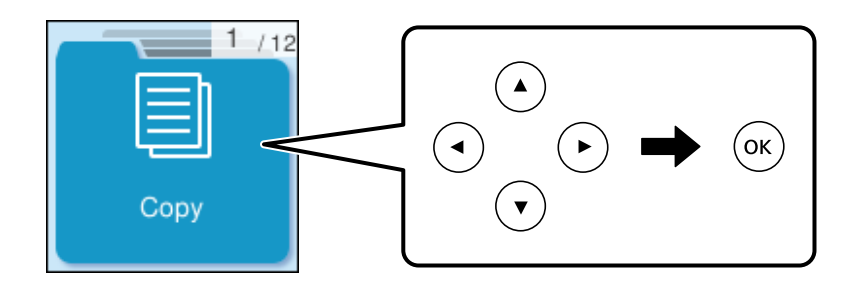

- 4. Pasirinkite **Spalva** arba **Nespalvotai**.
- 5. Nustatykite reikiamą kopijų skaičių.
- 6. Paspauskite mygtuką  $\hat{\Phi}$ .

#### *Pastaba:*

Nukopijuoto vaizdo spalva, dydis ir paraštės šiek tiek skiriasi nuo originalo.

#### **Susijusi informacija**

 $\blacktriangleright$  ["Daugiau Kopijavimo meniu parinktys" puslapyje 62](#page-61-0)

## <span id="page-58-0"></span>**Kopijavimas ant abiejų pusių**

Kopijuokite kelis originalus ant abiejų popieriaus pusių.

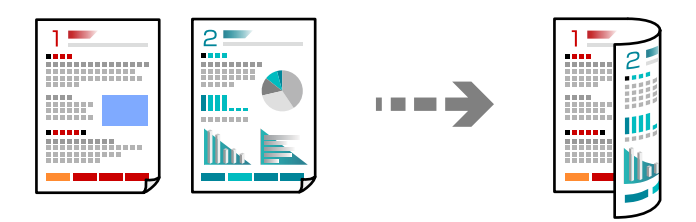

**Kopijuoti** > **Daugiau** > **Nuostatos** > **Nuostatos** > **Dvipusis**

#### **Susijusi informacija**

& ["Daugiau Kopijavimo meniu parinktys" puslapyje 62](#page-61-0)

## **Kopijavimas didinant arba mažinant**

Jūs galite nukopijuoti originalus naudodami nurodytą didinimą.

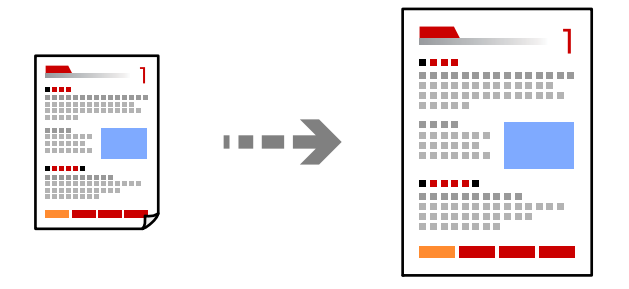

**Kopijuoti** > **Daugiau** > **Nuostatos** > **Nuostatos** > **Sumažinti / padidinti**

#### **Susijusi informacija**

 $\rightarrow$  ["Daugiau Kopijavimo meniu parinktys" puslapyje 62](#page-61-0)

## **Kelių puslapių originalų kopijavimas ant vieno lapo**

Ant vieno lapo galima nukopijuoti kelis originalus.

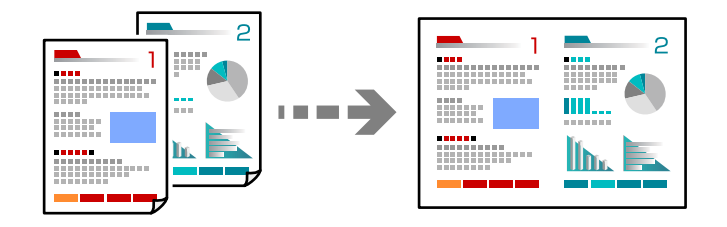

**Kopijuoti** > **2 vienameSpalva**

Originalus dėkite gerąja puse į apačią, kaip parodyta toliau.

❏ Originalų kopijavimas horizontaliai

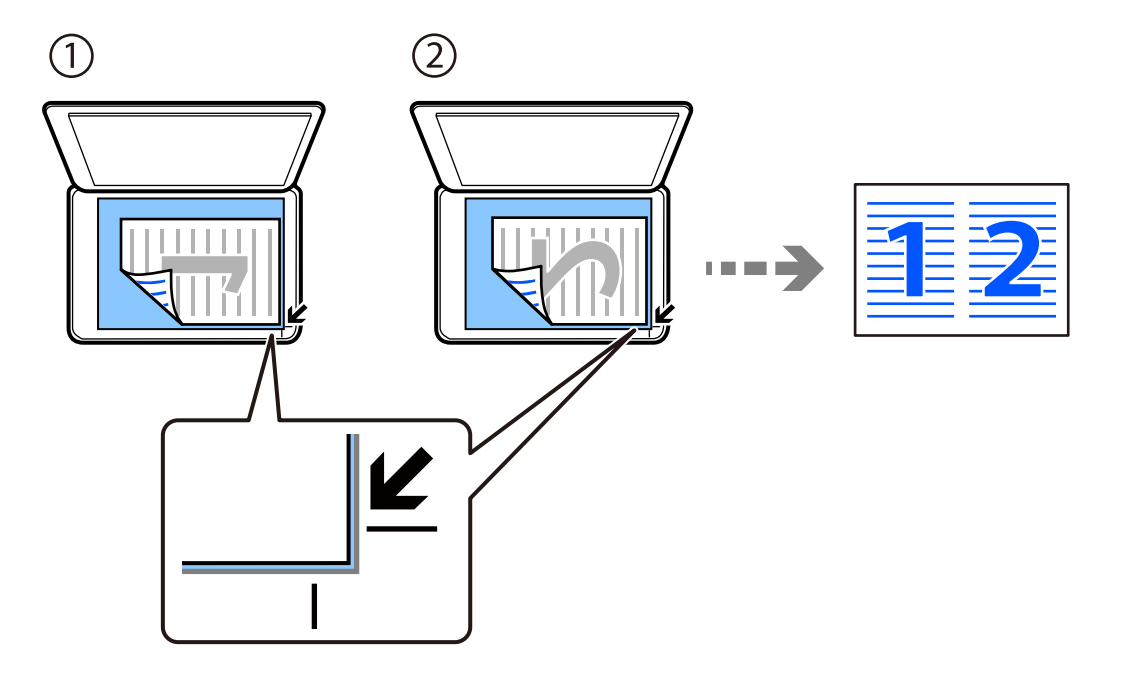

❏ Originalų kopijavimas vertikaliai

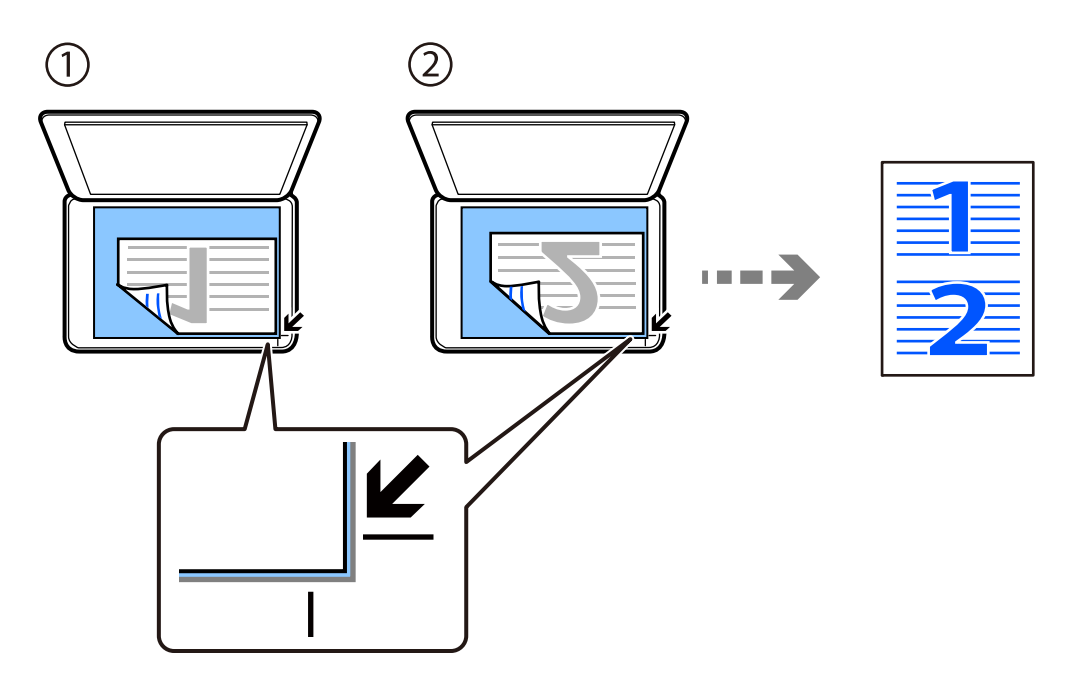

#### *Pastaba:*

Norėdami pakeisti nustatymus, taip pat galite pasirinkti *Daugiau*. Jei reikia paaiškinimo, kaip nustatyti elementus, žr. tolesnę susijusią informaciją.

#### **Susijusi informacija**

& ["Daugiau Kopijavimo meniu parinktys" puslapyje 62](#page-61-0)

## <span id="page-60-0"></span>**ID kortelės kopijavimas**

Nuskaitomos abi ID kortelės pusės ir nukopijuojamos ant vienos A4 formato popieriaus pusės.

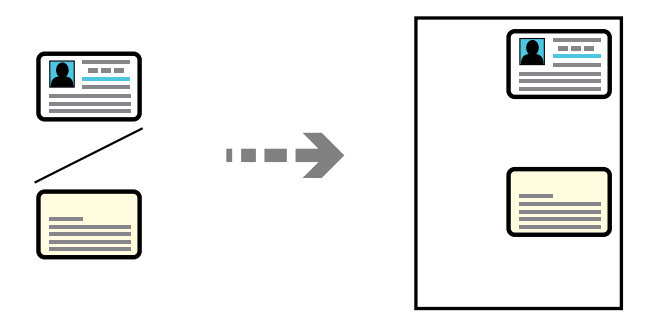

#### **Kopijuoti** > **Daugiau** > **Nuostatos** > **Nuostatos** > **Id. kort. kopija**

Padėkite originalą gerąja puse į apačią ir pristumkite jį prie kampe esančios žymos. ID kortelę padėkite 5 mm atstumu nuo skaitytuvo stiklo kampinės žymos.

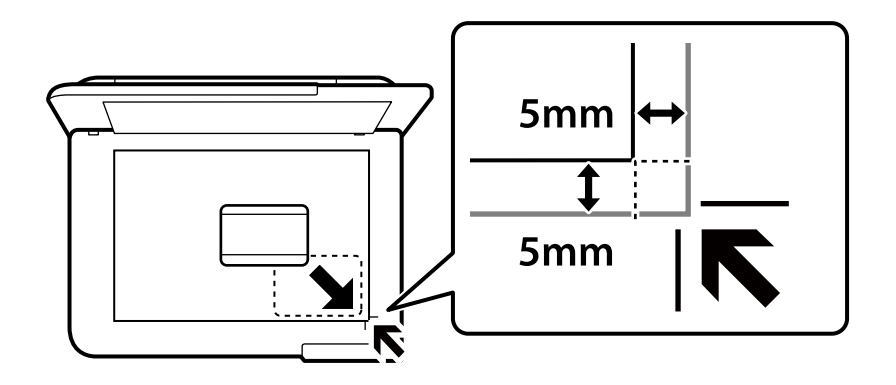

#### **Susijusi informacija**

& ["Daugiau Kopijavimo meniu parinktys" puslapyje 62](#page-61-0)

## **Kopijavimas be paraščių**

Kopijos be paraščių. Vaizdas yra šiek tiek išdidinamas, siekiant pašalinti paraštes nuo popieriaus kraštų.

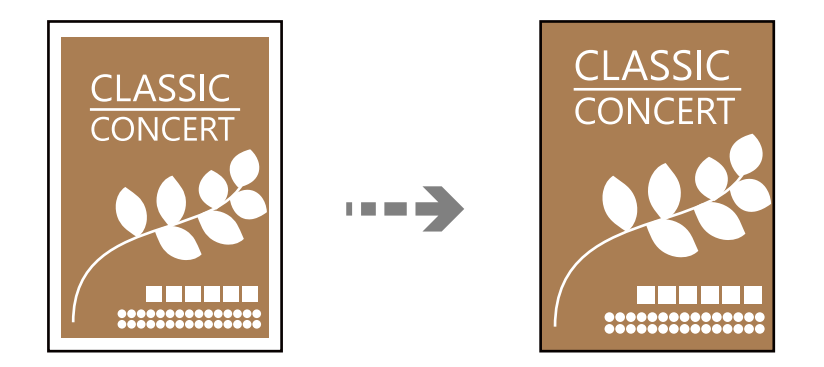

**Kopijuoti** > **Daugiau** > **Nuostatos** > **Nuostatos** > **Kopija be kraštinių**

#### <span id="page-61-0"></span>**Susijusi informacija**

& "Daugiau Kopijavimo meniu parinktys" puslapyje 62

## **Daugiau Kopijavimo meniu parinktys**

Šiuos nustatymus galite atlikti nuėję į **Kopijuoti** > **Daugiau** pagrindiniame ekrane.

#### Kopijų skaičius:

Įveskite kopijų skaičių.

#### Nespalvotai:

Nukopijuoja originalą nespalvotai (vienspalvis).

#### Spalva:

Nukopijuoja originalą spalvotai.

#### Nuostatos:

Rodomas spausdinimo nuostatų ekranas. Norėdami pakeisti nuostatas, paspauskite mygtuką  $\blacktriangledown$ .

#### Dvipusis:

Pasirinkite dvipusį išdėstymą.

❏ 1>1-pusis

Viena originalaus dokumento pusė kopijuojama ant vienos popieriaus pusės.

❏ 1>Dvipusis

Du vienpusiai originalūs dokumentai kopijuojami ant abiejų vieno popieriaus lapo pusių. Pasirinkite originalo padėtį, bei popieriaus susegimo vietą.

#### Tankumas:

Jei kopijuojama per blankiai, padidinkite tankio lygį. Kai rašalas tepa popierių, sumažinkite tankio lygį.

#### Pop. Nustatymai:

Pasirinkite įdėto popieriaus formatą ir rūšį.

#### Sumažinti / padidinti:

Konfigūruoja padidinimo lygį, norint padidinti arba sumažinti. Meniu pasirinkite padidinimą, atsižvelgdami į popierių ir originalą, kurį norite išspausdinti.

#### Automatiškai užpildyti:

Nustato nuskaitymo sritį ir automatiškai padidina ar sumažina originalą, kad jis tilptų į pasirinktą popieriaus dydį.

#### Pasirinktinis dydis:

Nurodo išdidinimą, naudojamą išdidinti ar sumažinti originalą nuo 25 % iki 400 %.

#### Originalus dydis:

Pasirinkite originalo formatą. Kopijuojant nestandartinio dydžio originalus, pasirinkite artimiausią originalui dydį.

#### Keli puslapiai:

Pasirinkite išdėstymą.

❏ Vienas puslapis

Nukopijuojami vienpusį originalų dokumentą į vieną popieriaus lapą.

❏ 2 viename

Nukopijuojami du vienpusiai originalūs dokumentai į vieną popieriaus lapą, išdėsčius juos po 2 puslapius lape. Pasirinkite originalo išdėstymo tvarką ir padėtį.

#### Kokybė:

Pasirinkite kopijų kokybę. Pasirinkus **Didelis**, spausdinama kokybiškiau, bet galbūt lėčiau.

#### Id. kort. kopija:

Nuskaitomos abi ID kortelės pusės ir nukopijuojamos ant vienos popieriaus pusės.

#### Kopija be kraštinių:

Kopijos be paraščių. Vaizdas yra šiek tiek išdidinamas, siekiant pašalinti paraštes nuo popieriaus kraštų. **Išplėtimas** nustatyme pasirinkite, kiek išdidinti vaizdą.

# <span id="page-63-0"></span>**Nuskaitymas**

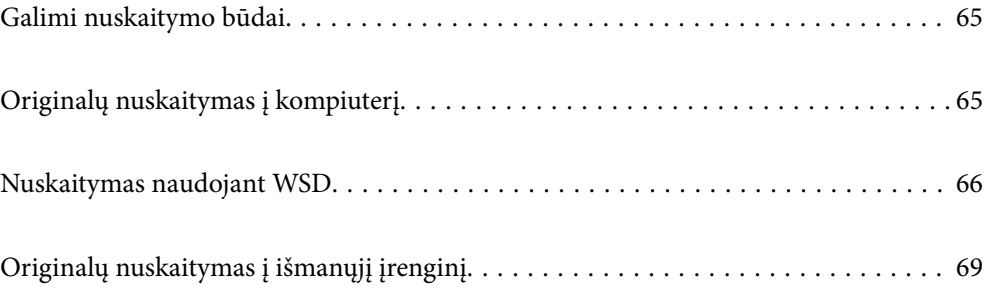

## <span id="page-64-0"></span>**Galimi nuskaitymo būdai**

Norėdami nuskaityti šiuo spausdintuvu, galite tai padaryti vienu iš toliau nurodytų būdų.

#### Nuskaitymas į kompiuterį

Nuskaitytą vaizdą galite įrašyti į kompiuterį, prijungtą prie spausdintuvo.

"Originalų nuskaitymas į kompiuterį" puslapyje 65

#### Nuskaitymas naudojant WSD

Nuskaitytą vaizdą galite įrašyti į kompiuterį, prijungtą prie spausdintuvo, bei naudodami WSD funkciją.

["Nuskaitymas naudojant WSD" puslapyje 66](#page-65-0)

#### Nuskaitymas tiesiai iš išmaniųjų įrenginių

Jūs galite įrašyti nuskaitytus vaizdus tiesiai į išmanųjį įrenginį, pavyzdžiui, išmanųjį telefoną arba planšetinį kompiuterį, naudodami programą Epson Smart Panel išmaniajame įrenginyje.

["Originalų nuskaitymas į išmanųjį įrenginį" puslapyje 69](#page-68-0)

## **Originalų nuskaitymas į kompiuterį**

#### *Pastaba:*

Norėdami naudoti šią funkciją, įsitikinkite, kad jūsų kompiuteryje įdiegtos toliau nurodytos programos.

❏ Epson ScanSmart (Windows 7 ar naujesnė arba OS X El Capitan (10.11) ar naujesnė)

❏ Epson Event Manager (Windows Vista/Windows XP arba OS X Yosemite (10.10) / OS X Mavericks (10.9.5))

❏ Epson Scan 2 (programa, būtina norint naudoti skaitytuvo funkciją)

Žr. toliau pateikus veiksmus ir patikrinkite įdiegtas programas.

Windows 11: spustelėkite paleisties mygtuką ir pasirinkite *All apps* > *Epson Software* aplanką > *Epson ScanSmart*, tada *EPSON* aplanką > *Epson Scan 2*.

Windows 10: spustelėkite pradžios mygtuką ir pasirinkite *Epson Software* aplanką > *Epson ScanSmart* ir *EPSON* aplanką > *Epson Scan 2*.

Windows 8.1/Windows 8: pagrindinio ieškos mygtuko lauke įveskite programos pavadinimą ir pasirinkite rodomą piktogramą.

Windows 7: spustelėkite pradžios mygtuką ir pasirinkite *Visos programos*. Tada pasirinkite *Epson Software* aplanką > *Epson ScanSmart* ir *EPSON* aplanką > *Epson Scan 2*.

Windows Vista/Windows XP: spustelėkite pradžios mygtuką ir pasirinkite *Visos programos* arba *Programos*. Tada pasirinkite *Epson Software* aplanką > *Epson Event Manager* ir *EPSON* aplanką > *Epson Scan 2*.

"Mac OS": pasirinkite *Eiti* > *Programos* > *Epson Software*.

1. Įdėkite originalus.

<span id="page-65-0"></span>2. Valdymo skydelyje pasirinkite **Nuskaityti į kompiuterį**.

Norėdami pasirinkti elementą, naudokitės mygtukais  $\blacktriangle \blacktriangledown \blacktriangle \blacktriangleright$ , tada spauskite mygtuką OK.

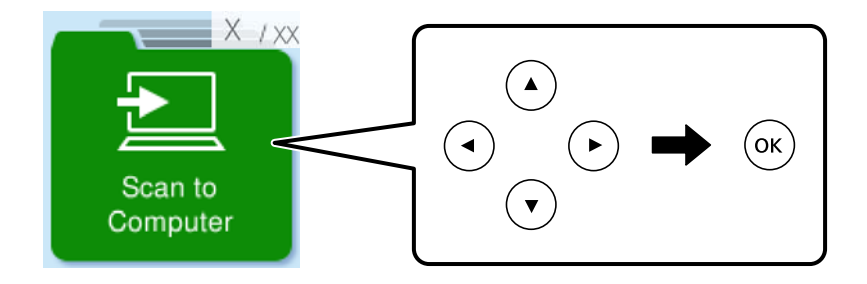

- 3. Pasirinkite, kaip išsaugoti nuskaitytus vaizdus į kompiuterį.
	- ❏ Peržiūra kompiuteryje (Windows 7 arba naujesnė arba OS X El Capitan (10.11) arba naujesnė): prieš įrašant vaizdus kompiuteryje parodoma nuskaityto vaizdo peržiūra.
	- ❏ Įrašyti kaip JPEG: nuskaitytas vaizdas yra įrašomas JPEG formatu.
	- ❏ Įrašyti kaip PDF: nuskaitytas vaizdas yra įrašomas PDF formatu.
- 4. Jei rodomas ekranas **Pasirinkti komp.**, pasirinkite kompiuterį, į kurį reikia įrašyti nuskaitytus vaizdus.
- 5. Paspauskite mygtuką  $\hat{\Phi}$ .

Jei naudojate "Windows 7" ar naujesnę versiją, arba "OS X El Capitan" (10.11) ar naujesnę versiją: kompiuteryje automatiškai paleidžiama Epson ScanSmart ir prasideda nuskaitymas.

#### *Pastaba:*

- ❏ Išsamios informacijos, kaip naudoti programinę įrangą, žr. Epson ScanSmart žinyne. Jei norite atverti žinyną, Epson ScanSmart ekrane spustelėkite *Žinynas*.
- ❏ Nuskaitymą galima pradėti ne tik iš spausdintuvo, bet ir iš kompiuterio, naudojant Epson ScanSmart.

## **Nuskaitymas naudojant WSD**

Nuskaitytą vaizdą galite įrašyti į kompiuterį, prijungtą prie spausdintuvo, bei naudodami WSD funkciją.

- ❏ Šią funkciją galima naudoti tik tada, jei kompiuteryje veikia Windows Vista arba naujesnė versija.
- ❏ Jei naudojate Windows 7/Windows Vista, naudodami šią funkciją, turite kompiuterį nustatyti iš anksto. ["WSD prievado nustatymas" puslapyje 67](#page-66-0)
- 1. Įdėkite originalus.

["Nuotraukų dėjimas ant skaitytuvo stiklo" puslapyje 35](#page-34-0)

<span id="page-66-0"></span>2. Valdymo skydelyje pasirinkite **Į WSD**.

Norėdami pasirinkti elementą, naudokitės mygtukais  $\blacktriangle \blacktriangledown \blacktriangle \blacktriangleright$ , tada spauskite mygtuką OK.

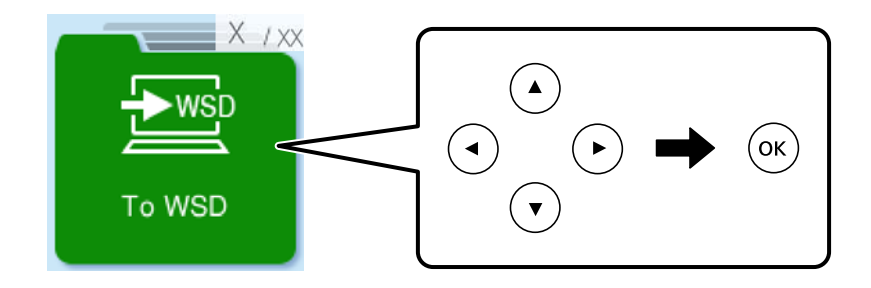

- 3. Pasirinkite kompiuterį.
- 4. Paspauskite mygtuką  $\hat{\Phi}$ .

## **WSD prievado nustatymas**

Šiame skyriuje aprašoma, kaip nustatyti WSD prievadą operacinėse sistemose "Windows 7/Windows Vista".

#### *Pastaba:*

Naudojant "Windows 8" arba naujesnę versiją, WSD prievadas nustatomas automatiškai.

Toliau pateikiamos sąlygos yra būtinos, kad nustatytumėte WSD prievadą.

- ❏ Spausdintuvas ir kompiuteris turi būti prijungti prie tinklo.
- ❏ Kompiuteryje turi būti įdiegta spausdintuvo tvarkyklė.
- 1. Spausdintuvas turi būti įjungtas.
- <sup>2.</sup> Kompiuteryje paspauskite "Pradžia" ir **Tinklas**.
- 3. Dešiniuoju pelės mygtuku paspauskite ant spausdintuvo ir **Diegti**. Paspauskite **Tęsti**, kai atsiranda langas **Vartotojo abonento valdiklis**.

Paspauskite **Pašalinti** ir pradėkite iš naujo, jeigu atsiranda langas **Pašalinti**.

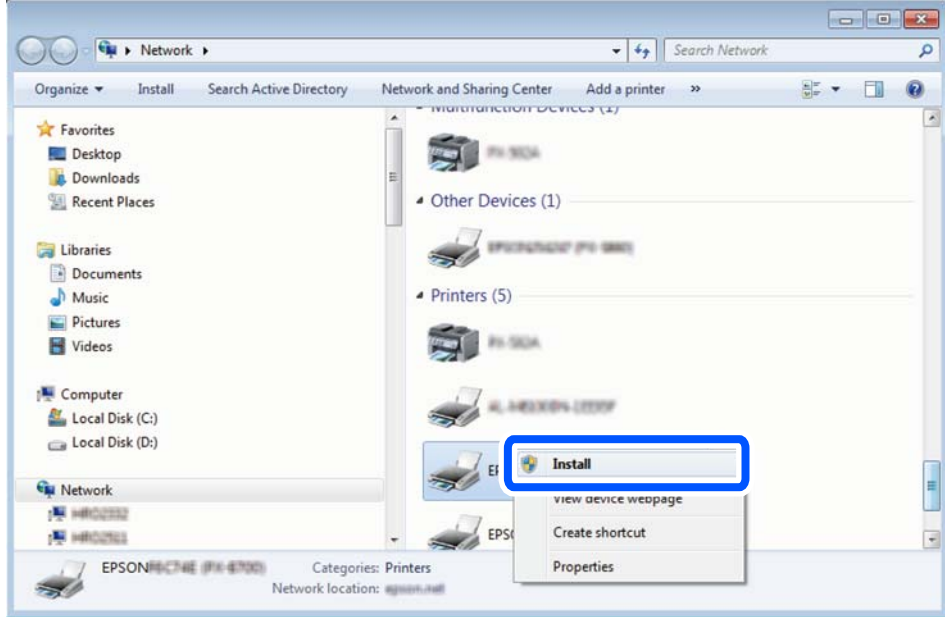

#### *Pastaba:*

Tinkle nustatytas spausdintuvo pavadinimas ir modelis (EPSON XXXXXX (XX-XXXX)) parodomi tinklo lange. Tinkle nustatytą spausdintuvo pavadinimą galite patikrinti spausdintuvo valdymo skyde arba išspausdindami tinklo būsenos lapą.

4. Paspauskite **Jūsų įrenginiai yra parengti naudoti**.

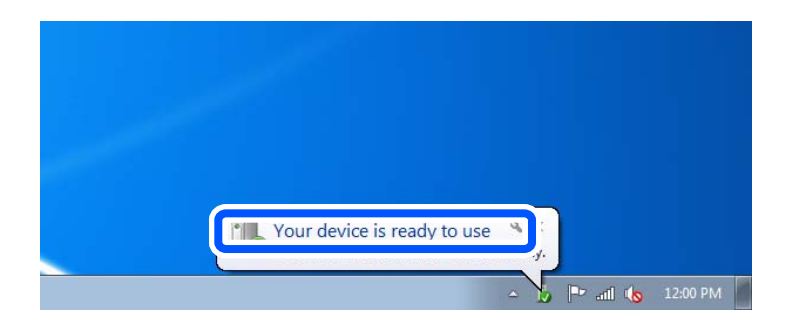

5. Patikrinkite žinutę ir paspauskite **Uždaryti**.

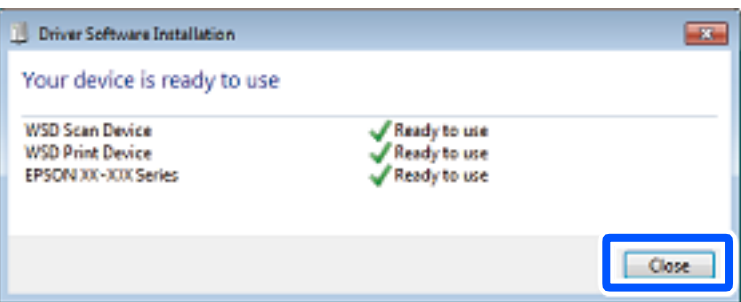

- <span id="page-68-0"></span>6. Atidarykite langą **Įrenginiai ir spausdintuvai**.
	- ❏ Windows 7

Paspauskite "Pradžia" > **Valdymo skydelis** > **Aparatūra ir garsas** (arba **Aparatūra**) > **Įrenginiai ir spausdintuvai**.

- ❏ Windows Vista Paspauskite "Pradžia" > **Valdymo skydelis** > **Aparatūra ir garsas** > **Spausdintuvai**.
- 7. Patikrinkite, ar tinkle rodoma piktograma su spausdintuvo pavadinimu.

Naudojant WSD prievadą, pasirinkite spausdintuvo pavadinimą.

## **Originalų nuskaitymas į išmanųjį įrenginį**

#### *Pastaba:*

Prieš nuskaitydami savo išmaniajame įrenginyje įdiekite Epson Smart Panel.

- 1. Įdėkite originalus. ["Originalų dėjimas" puslapyje 32](#page-31-0)
- 2. Išmaniajame įrenginyje paleiskite Epson Smart Panel.
- 3. Pradžios ekrane pasirinkite nuskaitymo meniu.
- 4. Atlikdami ekrane pateikiamus nurodymus nuskaitykite ir įrašykite vaizdus.

# <span id="page-69-0"></span>**Faksogramų siuntimas**

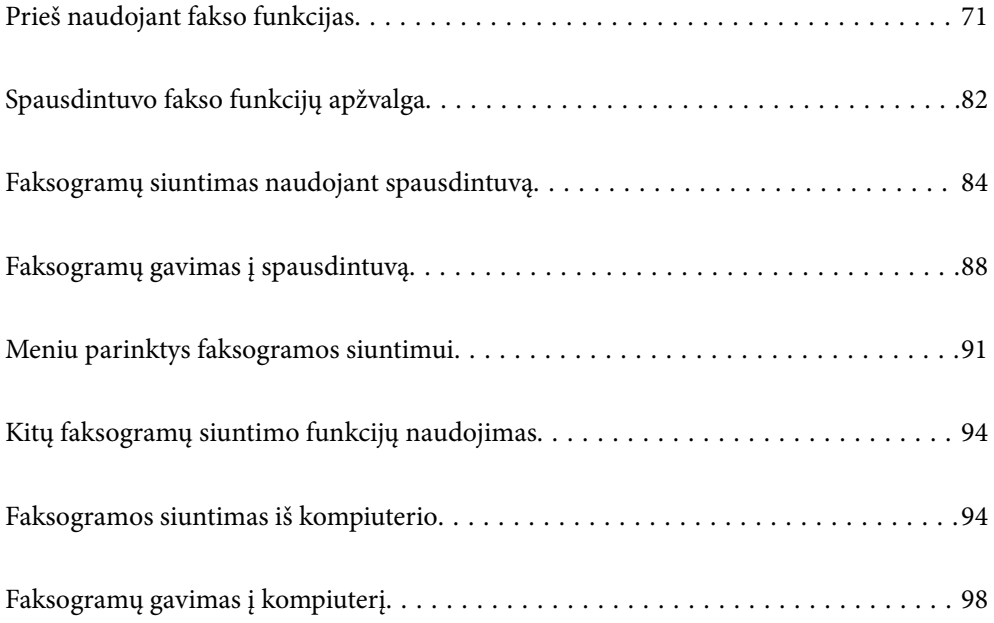

## <span id="page-70-0"></span>**Prieš naudojant fakso funkcijas**

Prieš pradėdami naudoti fakso funkcijas, patikrinkite šiuos punktus.

- ❏ Spausdintuvas ir telefono linija, taip pat (jei yra naudojamas) telefono aparatas, prijungti tinkamai
- ❏ Parinkti pagrindiniai fakso parametrai (Fakso nustat.vedlys)
- ❏ Parinkti kiti reikalingi Fakso nuostatos

Norėdami parinkti nustatymus, žr. skirsnį "Susijusi informacija" toliau.

#### **Susijusi informacija**

- $\blacktriangleright$  "Spausdintuvo prijungimas prie telefono linijos" puslapyje 71
- $\blacktriangleright$  ["Spausdintuvo parengimas faksogramoms siųsti ir gauti" puslapyje 74](#page-73-0)
- & ["Meniu Pagrind. nuostatos" puslapyje 224](#page-223-0)
- $\rightarrow$  ["Spausdintuvo fakso funkcijų nustatymas atsižvelgiant į naudojimą" puslapyje 76](#page-75-0)
- $\blacktriangleright$  ["Fakso nuostatos" puslapyje 223](#page-222-0)
- $\blacktriangleright$  ["Galimybės naudotis kontaktais sudarymas" puslapyje 79](#page-78-0)
- & ["Meniu Naudotojo nuostatos" puslapyje 229](#page-228-0)
- $\blacktriangleright$  ["Meniu Ataskaitos nuost." puslapyje 228](#page-227-0)

## **Spausdintuvo prijungimas prie telefono linijos**

#### **Suderinamos telefono linijos**

Spausdintuvą galima naudoti prijungus prie standartinių analoginių telefono linijų (PSTN – "Public Switched Telephone Network") ir PBX ("Private Branch Exchange") telefono sistemų.

Per toliau nurodytas telefono linijas ir sistemas spausdintuvo naudoti nepavyks.

- □ "VoIP" telefono linija, pavyzdžiui, DSL arba šviesolaidinė skaitmeninė tarnyba
- ❏ Skaitmeninė telefono linija (ISDN)
- ❏ Kai kurios PBX telefono sistemos
- ❏ Jei ryšys tarp sieninio telefono linijos lizdo ir spausdintuvo bandomas užmegzti per adapterį, pavyzdžiui, terminalo arba "VoIP", p pat šakotuvą arba DSL maršruto parinktuvą

#### **Susijusi informacija**

 $\rightarrow$  . Spausdintuvo prijungimas prie telefono linijos" puslapyje 71

#### **Spausdintuvo prijungimas prie telefono linijos**

Sujunkite spausdintuvą su sieniniu telefono lizdu RJ-11 (6P2C) tipo telefono kabeliu. Prijunkite telefoną prie spausdintuvo kitu RJ-11 (6P2C) telefono kabeliu.

Tam tikruose regionuose telefono kabelis pridedamas prie spausdintuvo. Jei jis pridėtas, jį ir naudokite.

Telefono kabelį gali tekti prijungti prie jūsų šaliai arba regionui skirto adapterio.

#### *Pastaba:*

Spausdintuvo EXT. prievado dangtelį galima nuimti tik jungiant spausdintuvą prie telefono. Jei spausdintuvo prie telefono jungti neketinate, dangtelio nenuimkite.

Jei jūsų gyvenamojoje teritorijoje dažnai trenkia žaibas, rekomenduojame pasirūpinti apsauga nuo viršįtampių.

#### *Prijungimas prie standartinės telefono linijos (PSTN) arba PBX*

Prijunkite telefono kabelį pire sieninio telefono lizdo arba PBX prievado ir prievado LINE užpakalinėje spausdintuvo pusėje.

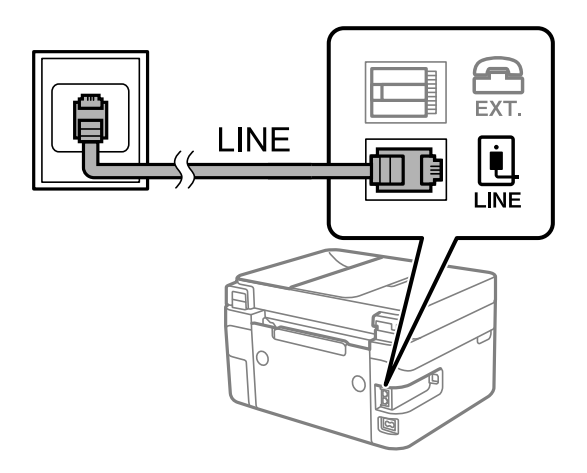

#### **Susijusi informacija**

 $\blacktriangleright$  ["Telefono aparato prijungimas prie spausdintuvo" puslapyje 73](#page-72-0)

#### *Prijungimas prie DSL arba ISDN*

Prijunkite telefono kabelį prie DSL modemo arba ISDN terminalo adapterio ir prievado LINE užpakalinėje spausdintuvo pusėje. Norėdami gauti daugiau informacijos, žr. prie modemo arba adapterio pridėtus dokumentus.

#### *Pastaba:*

Jei į DSL modemą neintegruotas DSL filtras, DSL filtrą prijunkite atskirai.

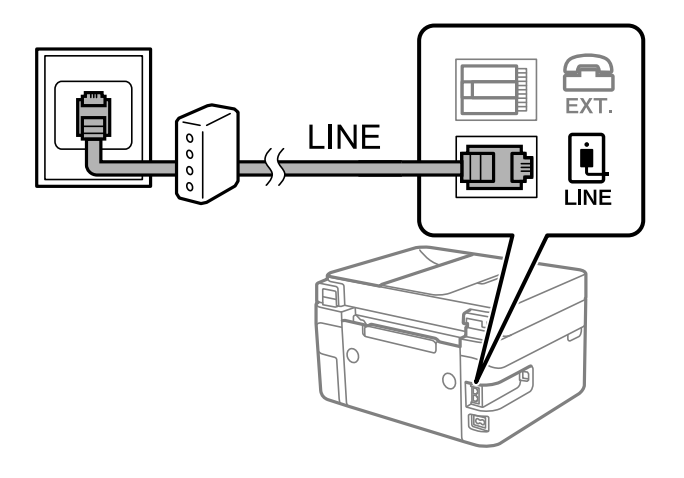

#### **Susijusi informacija**

 $\blacktriangleright$  ["Telefono aparato prijungimas prie spausdintuvo" puslapyje 73](#page-72-0)
### **Telefono aparato prijungimas prie spausdintuvo**

Jei spausdintuvas ir telefonas prijungti prie tos pačios telefono linijos, telefoną reikia prijungti prie spausdintuvo.

### *Pastaba:*

- ❏ Jei telefonas veikia ir kaip faksas, prieš prijungdami išjunkite fakso funkciją. Išsamios informacijos žr. prie telefono aparato pridėtuose vadovuose. Priklausomai nuo telefono įrenginio modelio, fakso funkcija negali būti visiškai išjungta, todėl gali būti, kad negalėsite naudoti jo kaip išorinio telefono.
- ❏ Jei prijungėte telefono atsakiklį, spausdintuvo nuostata *Skamb. iki atsiliepiant* turi būti didesnė nei atsakiklyje nustatytų atsiliepti į skambutį reikiamų signalų skaičius.
- 1. Nuimkite dangtelį nuo prievado EXT. užpakalinėje spausdintuvo dalyje.

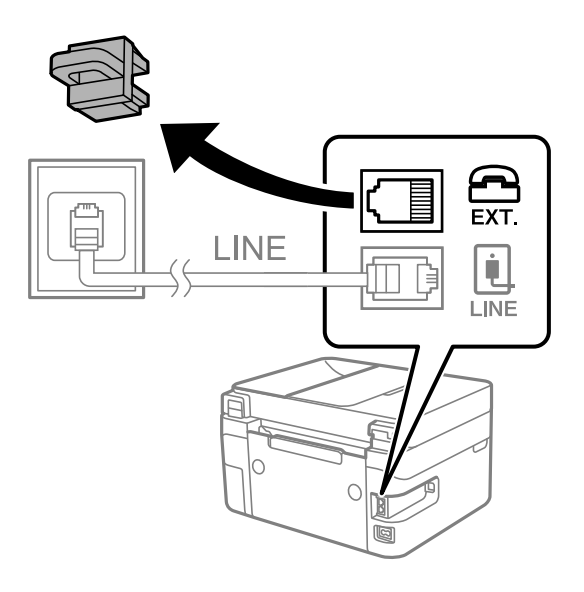

2. Telefono kabeliu prijunkite telefono aparatą prie prievado EXT.

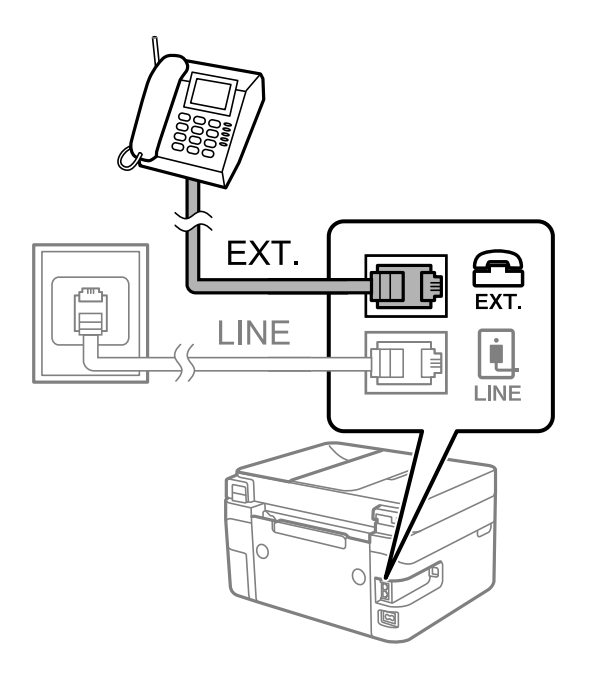

### <span id="page-73-0"></span>*Pastaba:*

Jei naudojama ta pati telefono lija, įsitikinkite, kad telefono aparatas prijungtas prie spausdintuvo prievado EXT. Jei liniją perskirsite ir telefono aparatą bei spausdintuvą prijungsite atskirai, nei telefonas, nei spausdintuvas tinkamai neveiks.

3. Spausdintuvo valdymo skydelyje pasirinkite **Faksas**.

Norėdami pasirinkti elementą, naudokitės mygtukais  $\blacktriangle \blacktriangledown \blacktriangle \blacktriangledown$ , tada spauskite mygtuką OK.

4. Pakelkite ragelį.

Jei rodomas faksogramų siuntimo arba gavimo pradžios pranešimas, kaip parodyta toliau esančiame ekrane, ryšys užmegztas.

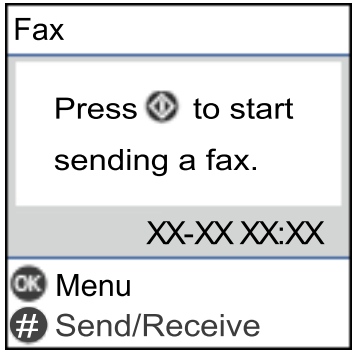

### **Susijusi informacija**

- $\rightarrow$  "Spausdintuvo parengimas faksogramoms siųsti ir gauti" puslapyje 74
- $\blacktriangleright$  ["Nuostatų pasirinkimas norint naudoti telefono atsakiklį" puslapyje 77](#page-76-0)
- & ["Nuostatų pasirinkimas norint faksogramas priimti naudojant tik prijungtą telefoną \(Priimti nuotolin. būdu\)"](#page-76-0) [puslapyje 77](#page-76-0)
- & ["Priėmimo režimas:" puslapyje 225](#page-224-0)

# **Spausdintuvo parengimas faksogramoms siųsti ir gauti**

**Fakso nustat.vedlys** konfigūruoja pagrindines fakso funkcijas kad spausdintuvas būtų parengtas faksogramoms siųsti ir priimti.

Pirmą kartą įjungus spausdintuvą automatiškai atidaromas vedlys. Vedlį galima rodyti rankiniu būdu spausdintuvo valdymo skydelyje. Jei pirmą kartą įjungus spausdintuvą vedlys buvo praleistas, taip pat pakeitus ryšio aplinką, teks paleisti vedlį dar kartą.

❏ Toliau nurodyti elementai, kuriuos galite nustatyti naudodamiesi vedliu.

- ❏ **Antraštė** (**Jūsų telefono numeris** ir **Faks. antraštė**)
- ❏ **Priėmimo režimas** (**Aut.** arba **Rankinis**)
- ❏ **DRD nustatymas**

❏ Toliau nurodyti elementai yra nustatomi automatiškai pagal ryšio aplinką.

```
❏ Skambinimo režimas (pavyzdžiui, Tonas arba Pulsavimas)
```
❏ Kiti **Pagrind. nuostatos** elementai lieka tokie, kokie buvo.

### **Susijusi informacija**

& ["Meniu Pagrind. nuostatos" puslapyje 224](#page-223-0)

### Spausdintuvo parengimas faksogramoms siųsti ir priimti naudojant "Fakso **nustat.vedlys"**

1. Spausdintuvo valdymo skydelio pradžios ekrane pasirinkite **Nuostatos**.

Norėdami pasirinkti elementą, naudokitės mygtukais  $\blacktriangle \blacktriangledown \blacktriangle \blacktriangledown$ , tada spauskite mygtuką OK.

- 2. Pasirinkite **Fakso nuostatos** > **Fakso nustat.vedlys**.
- 3. Vadovaudamiesi ekrane rodomomis instrukcijomis įveskite siuntėjo vardą, pvz., savo įmonės pavadinimą, fakso numerį.

### *Pastaba:*

Siuntėjo vardas ir fakso numeris bus įrašomi siunčiamų faksogramų antraštėse.

- 4. Nustatykite išskirtinį skambutį (DRD).
	- ❏ Jei esate užsiprenumeravę telefono ryšio įmonės teikiamą išskirtinio skambėjimo paslaugą:

Eikite į kitą langą ir pasirinkite skambėjimo toną, kuris bus naudojamas gaunant faksogramas.

Pasirinkus bet kurį elementą, išskyrus **Visi**, **Priėmimo režimas** nustatomas į **Aut.** ir pereinama į kitą langą, kur galima patikrinti pasirinktas nuostatas.

❏ Jei esate užsiprenumeravę telefono ryšio įmonės teikiamą išskirtinio skambėjimo paslaugą arba šios parinkties jums nustatyti nereikia:

Praleiskite šią nuostatą ir eikite į langą, kuriame galėsite patikrinti pasirinktas nuostatas.

### *Pastaba:*

- ❏ Daugelio telefono ryšio įmonių siūloma teikiama skambėjimo paslauga (skirtingose įmonėse paslauga įvardijama skirtingai) suteikia galimybę tai pačiai telefono linijai priskirti kelis telefono numerius. Kiekvienam numeriui priskiriamas vis kitas šablonas. Vienas numeris gali būti priskirtas balso skambučiams, o kitas — fakso. Fakso skambučiams priskiriamus skambėjimo šablonus rinkitės dalyje *DRD*.
- ❏ Atsižvelgiant į regioną, gali būti rodomos *Įjungti* parinktys *Išjungti* ir *DRD*. Jei norite naudoti išskirtinio skambėjimo funkciją, pasirinkite *Įjungti*.
- 5. Nustatykite Priėmimo režimas.
	- ❏ Jei nereikia prijungti telefono įrenginio prie spausdintuvo:

Pasirinkite **Ne**.

**Priėmimo režimas** parametras yra **Aut.**.

❏ Jei reikia prijungti telefono įrenginį prie spausdintuvo:

Pasirinkite **Taip** ir pasirinkite, ar norite gauti faksogramas automatiškai.

6. Patikrinkite ekrane rodomas pasirinktas nuostatas ir pereikite į kitą langą.

Norėdami pakoreguoti arba pakeisti parametrus, paspauskite mygtuką  $\bigcirc$ .

<span id="page-75-0"></span>7. Patikrinkite fakso ryšį pasirinkdami **Pradedama tikrinti**, tada pasirinkite **Spausdinti**, kad išspausdintumėte ataskaitą, kurioje būtų parodyta ryšio būsena.

### *Pastaba:*

❏ Jei ataskaitoje nurodoma daug klaidų, vykdydami ataskaitoje pateiktas instrukcijas pašalinkite problemas.

- ❏ Jei bus atidarytas ekranas *Pasirinkti linijos tipą*, pasirinkite linijos tipą.
	- Jei spausdintuvą jungiate prie PBX telefono sistemos arba terminalo adapterio, pasirinkite *PBX*.

- Jei spausdintuvą jungiate prie standartinės telefono linijos, pasirinkite *PSTN*. Kai ekrane rodomas pranešimas išjungti skambinimo tono aptikimo funkciją, paspauskite mygtuką OK. Tačiau išjungus skambinimo tono aptikimo funkciją, spausdintuvas gali praleisti pirmąjį fakso numerio skaitmenį ir faksogramos bus išsiųstos klaidingu numeriu.

### **Susijusi informacija**

- $\rightarrow$  ["Spausdintuvo prijungimas prie telefono linijos" puslapyje 71](#page-70-0)
- $\blacklozenge$  ["Nuostatų pasirinkimas norint naudoti telefono atsakiklį" puslapyje 77](#page-76-0)
- $\blacktriangleright$  ["Priėmimo režimas:" puslapyje 225](#page-224-0)
- & ["Nuostatų pasirinkimas norint faksogramas priimti naudojant tik prijungtą telefoną \(Priimti nuotolin. būdu\)"](#page-76-0) [puslapyje 77](#page-76-0)
- & ["Meniu Pagrind. nuostatos" puslapyje 224](#page-223-0)

# **Spausdintuvo fakso funkcijų nustatymas atsižvelgiant į naudojimą**

Atsižvelgdami į naudojimą, spausdintuvo fakso funkcijas galite individualiai sukonfigūruoti naudodami spausdintuvo valdymo skydelį. Taip pat galima keisti nuostatas, pasirinktas naudojant **Fakso nustat.vedlys**. Išsamios informacijos ieškokite **Fakso nuostatos** meniu aprašymuose.

### **Susijusi informacija**

- $\blacktriangleright$  ["Fakso nuostatos" puslapyje 223](#page-222-0)
- $\rightarrow$  ["Gaunamų faksogramų priėmimas" puslapyje 88](#page-87-0)
- $\rightarrow$  "PBX telefono sistemos nustatymų pasirinkimas" puslapyje 76
- $\rightarrow$  . Nuostatų pasirinkimas prijungus telefono įrenginį" puslapyje 77
- & ["Brukalų faksogramų blokavimo nuostatų nustatymas" puslapyje 78](#page-77-0)
- $\rightarrow$  ["Nustatymų parinkimas faksogramoms siųsti ir priimti kompiuteryje" puslapyje 78](#page-77-0)

### **PBX telefono sistemos nustatymų pasirinkimas**

Jei spausdintuvas naudojamas biure, kuriame naudojami plėtiniai ir jungiantis prie išorinės linijos būtinas kodas, pavyzdžiui, 0 arba 9, reikia pasirinkti toliau nurodytus nustatymus.

1. Spausdintuvo valdymo skydelyje pasirinkite **Nuostatos**.

Norėdami pasirinkti elementą, naudokitės mygtukais  $\blacktriangle \blacktriangledown \blacktriangle \blacktriangleright$ , tada spauskite mygtuką OK.

- 2. Pasirinkite **Fakso nuostatos** > **Pagrind. nuostatos**.
- 3. Pasirinkite **Linijos tipas**, tuomet **PBX**.

<span id="page-76-0"></span>4. Jei siunčiate faksogramą į išorinį fakso numerį naudodami # (groteles) vietoje faktinio išorinio prieigos kodo, pasirinkite funkcijos **Naud.** nuostatą **Prieigos kodas**.

Vietoje faktinio prieigos kodo įvestos # skambinant pakeičiamos į išsaugotą prieigos kodą. Naudojant # pavyks išvengti prisijungimo prie išorinės linijos problemų.

### *Pastaba:*

Negalite siųsti faksogramų gavėjams *Kontaktai*, kuriems nustatytas išorinis prieigos kodas, pvz., 0 ir 9.

Jei priregistravote *Kontaktai* naudodami išorinį prieigos kodą, tokį kaip 0 ar 9, nustatykite *Prieigos kodas* į *Ne naud.*. Priešingu atveju *Kontaktai* turėsite pakeisti kodą į #.

- 5. Įveskite telefono sistemos išorinį prieigos kodą ir paspauskite mygtuką OK.
- 6. Norėdami patvirtinti nuostatas, paspauskite mygtuką OK.

Kodas bus įrašytas į spausdintuvą.

### **Nuostatų pasirinkimas prijungus telefono įrenginį**

### *Nuostatų pasirinkimas norint naudoti telefono atsakiklį*

Norint naudoti atsakiklį, reikia pasirinkti tam tikras nuostatas.

1. Spausdintuvo valdymo skydelio pradžios ekrane pasirinkite **Nuostatos**.

Norėdami pasirinkti elementą, naudokitės mygtukais  $\blacktriangle \blacktriangledown \blacktriangle \blacktriangleright$ , tada spauskite mygtuką OK.

- 2. Pasirinkite **Fakso nuostatos** > **Pagrind. nuostatos**.
- 3. Nustatykite **Priėmimo režimas** į **Aut.**.
- 4. Pasirinkę spausdintuvo parinktį **Skamb. iki atsiliepiant** nustatykite didesnį nei atsakiklio skambučių skaičių.

Jei nuostatos parinktis **Skamb. iki atsiliepiant** nustatyta žemesnė už telefono atsakiklio skambėjimo skaičių, telefono atsakiklis negalės priimti balso skambučių ir įrašyti balso pranešimų. Atsakiklio nustatymų aprašai pateikti prie jos pridėtuose vadovuose.

Atsižvelgiant į regioną, spausdintuvo nuostata **Skamb. iki atsiliepiant** gali būti nerodoma.

### **Susijusi informacija**

& ["Meniu Pagrind. nuostatos" puslapyje 224](#page-223-0)

### *Nuostatų pasirinkimas norint faksogramas priimti naudojant tik prijungtą telefoną (Priimti nuotolin. būdu)*

Gaunamas faksogramas galite priimti tiesiog pakėlę ragelį ir naudodamiesi telefonu bei visai nenaudodami spausdintuvo.

Funkciją **Priimti nuotolin. būdu** galima naudoti, jei telefonas palaiko toninio numerio rinkimo funkciją.

1. Spausdintuvo valdymo skydelio pradžios ekrane pasirinkite **Nuostatos**.

Norėdami pasirinkti elementą, naudokitės mygtukais  $\blacktriangle \blacktriangledown \blacktriangle \blacktriangledown$ , tada spauskite mygtuką OK.

- <span id="page-77-0"></span>2. Pasirinkite **Fakso nuostatos** > **Pagrind. nuostatos** > **Priimti nuotolin. būdu**.
- 3. Pasirinkite **Įjungti**.
- 4. Įveskite dviejų skaitmenų kodą (galite įvesti skaičius nuo 0 iki 9, \*, ir #), kuris tarnaus kaip pradžios kodas, tada paspauskite mygtuką OK, kad nuostatos būtų pritaikytos.

### **Susijusi informacija**

& ["Meniu Pagrind. nuostatos" puslapyje 224](#page-223-0)

### **Brukalų faksogramų blokavimo nuostatų nustatymas**

Galite užblokuoti brukalų faksogramas.

1. Spausdintuvo valdymo skydelio pradžios ekrane pasirinkite **Nuostatos**.

Norėdami pasirinkti elementą, naudokitės mygtukais  $\blacktriangle \blacktriangledown \blacktriangle \blacktriangleright$ , tada spauskite mygtuką OK.

- 2. Pasirinkite **Fakso nuostatos** > **Pagrind. nuostatos** > **Atmetimo faks.**.
- 3. Nustatykite būseną, kad būtų blokuojamos brukalų faksogramos.

Pasirinkite **Atmetimo faks.**, tada įjunkite toliau pateikiamas parinktis.

- ❏ Atmetimo num. sąraš.: faksogramų, esančių atmetimo numerių sąraše, atmetimas.
- ❏ Nėra faks.antrašt.: atmetamos faksogramos, neturinčios antraštės informacijos.
- ❏ Skambina. nėra Adresat.: atmetamos faksogramos, kurios nebuvo pridėtos adresatų sąraše.
- 4. Paspauskite  $\bigcirc$  kad grįžtumėte į ekraną **Atmetimo faks.**.
- 5. Jeigu naudojate **Atmetimo num. sąraš.**, pasirinkite **Taisyti blokuotų numerių sąrašą** ir redaguokite sąrašą.

### **Nustatymų parinkimas faksogramoms siųsti ir priimti kompiuteryje**

Norint siųsti ir priimti faksogramas kompiuteryje, kompiuteryje, kuris prijungtas tinklo arba USB laidu, turi būti įdiegta FAX Utility.

### *Nuostatos Įrašyti į kompiuterį pasirinkimas norint priimti faksogramas*

Faksogramas kompiuteryje priimti galite naudodami FAX Utility. Kliento kompiuteryje įdiekite FAX Utility ir pasirinkite nuostatą. Išsamesnę informaciją žr. Basic Operations, esančią FAX Utility pagalboje (rodoma pagrindiniame lange).

Toliau nurodyto nuostatos elemento spausdintuvo valdymo skydelyje parinktį reikia nustatyti į **Taip** ir priimtas faksogramas bus galima išsaugoti kompiuteryje.

### **Nuostatos** > **Fakso nuostatos** > **Priėmimo parametrai** > **Įrašyti į kompiuterį**

### <span id="page-78-0"></span>*Nuostatos Įrašyti į kompiuterį pritaikymas norint taip pat spausdinti į spausdintuvą gautas faksogramas*

Šią nuostatą galite nustatyti taip, kad į spausdintuvą gautas faksogramas galėtumėte atsispausdinti bei išsaugoti kompiuteryje.

1. Spausdintuvo valdymo skydelio pradžios ekrane pasirinkite **Nuostatos**.

Norėdami pasirinkti elementą, naudokitės mygtukais  $\blacktriangle \blacktriangledown \blacktriangle \blacktriangleright$ , tada spauskite mygtuką OK.

- 2. Pasirinkite **Fakso nuostatos** > **Priėmimo parametrai**.
- 3. Pasirinkite **Įrašyti į kompiuterį** > **Taip ir spausdinti**.

### *Nuostatos Įrašyti į kompiuterį pasirinkimas nenorint priimti faksogramų*

Norėdami spausdintuvą nustatyti taip, kad jis neišsaugotų priimtų faksogramų kompiuteryje, pakeiskite spausdintuvo nustatymus.

### *Pastaba:*

Juos taip pat galite pakeisti naudodami FAX Utility. Tačiau ši funkcija neveikia, jei yra faksogramų, kurios nebuvo išsaugotos kompiuteryje.

1. Spausdintuvo valdymo skydelio pradžios ekrane pasirinkite **Nuostatos**.

Norėdami pasirinkti elementą, naudokitės mygtukais  $\blacktriangle \blacktriangledown \blacktriangle \blacktriangleright$ , tada spauskite mygtuką OK.

- 2. Pasirinkite **Fakso nuostatos** > **Priėmimo parametrai**.
- 3. Pasirinkite **Įrašyti į kompiuterį** > **Ne**.

# **Galimybės naudotis kontaktais sudarymas**

Užregistravus kontaktų sąrašą lengviau įvesti paskirties vietas. Galima užregistruoti iki 100 įrašų, įvesdami fakso numerį galite naudotis kontaktų sąrašu.

### **Kontaktų registravimas arba redagavimas**

1. Pradžios ekrane pasirinkite **Nuostatos**.

Norėdami pasirinkti elementą, naudokitės mygtukais  $\blacktriangle \blacktriangledown \blacktriangle \blacktriangleright$ , tada spauskite mygtuką OK.

- 2. Pasirinkite **Adresatų tvarkyt.**.
- 3. Atlikite vieną iš šių veiksmų.
	- ❏ Norėdami užregistruoti naują kontaktą, pasirinkite **Pridėti įrašą**, tada pasirinkite registracijos numerį.
	- ❏ Norėdami kontaktą redaguoti, pasirinkite **Redaguoti**, tada pasirinkite norimą kontaktą.
	- ❏ Norėdami panaikinti kontaktą, pasirinkite **Trinti**, pasirinkite norimą kontaktą, tada pasirinkite **Taip**. Nereikia atlikti jokių papildomų veiksmų.

4. Atlikite reikiamus nustatymus.

### *Pastaba:*

Jei naudojate PBX sistemą ir jungiantis prie išorinės linijos būtinas kodas, vesdami fakso numerį, iš pradžių (prieš fakso numerį) įveskite išorinį kodą. Jei kodas nustatytas kaip *Linijos tipas* nustatymas, vietoj kodo įveskite groteles (#). Jei norite, kad skambant būtų daroma pauzė (trijų sekundžių), įveskite brūkšnelį (-).

5. Spauskite mygtuką OK, kad tęstumėte, tada pasirinkite **Pridėti įrašą**, kad užbaigtumėte registravimo ar redagavimo procedūrą.

### **Kontaktų grupių registravimas arba redagavimas**

Įtraukus kontaktus į grupes, faksogramą vienu metu galima siųsti į kelias paskirties vietas.

1. Pradžios ekrane pasirinkite **Nuostatos**.

Norėdami pasirinkti elementą, naudokitės mygtukais  $\blacktriangle \blacktriangledown \blacktriangle \blacktriangleright$ , tada spauskite mygtuką OK.

- 2. Pasirinkite **Adresatų tvarkyt.**.
- 3. Atlikite vieną iš šių veiksmų.
	- ❏ Norėdami užregistruoti naują kontaktų grupę, pasirinkite **Pridėti grupę**, tada pasirinkite registracijos numerį.
	- ❏ Norėdami redaguoti kontaktų grupę, pasirinkite **Redaguoti**, tada pasirinkite norimą kontaktų grupę.
	- ❏ Norėdami panaikinti kontaktų grupę, pasirinkite **Trinti**, pasirinkite norimą kontaktų grupę, tada pasirinkite **Taip**. Nereikia atlikti jokių papildomų veiksmų.
- 4. Įveskite arba redaguokite **Grupės pavad.**, tada spauskite OK.
- 5. Įveskite arba redaguokite **Rodyklės žodis**, tada spauskite OK.
- 6. Pasirinkite kontaktus, kuriuos norite užregistruoti grupėje.

Kaskart spustelėjus mygtuką **kontaktas atitinkamai pasirenkamas arba panaikinamas kontakto** pasirinkimas.

- *Pastaba:* Galima užregistruoti iki 99 kontaktų.
- 7. Spauskite mygtuką OK, kad tęstumėte, tada pasirinkite **Pridėti įrašą**, kad užbaigtumėte registravimo ar redagavimo procedūrą.

### **Kontaktų registravimas kompiuteryje**

Naudodami Web Config, galite sukurti adresatų sąrašą savo kompiuteryje ir importuoti jį į spausdintuvą.

- 1. Eikite į Web Config.
- 2. Spustelėkite **Log in**, įveskite slaptažodį, tada spustelėkite **OK**.
- 3. Pasirinkite **Contacts**.
- 4. Pasirinkite kiekį, kurį norite registruoti, ir spustelėkite **Edit**.
- 5. Įveskite **Name**, **Index Word**, **Fax Number** ir **Fax Speed**.
- 6. Spustelėkite **Apply**.

### **Susijusi informacija**

 $\rightarrow$  ["Spausdintuvo operacijų konfigūravimo programa \(Web Config\)" puslapyje 216](#page-215-0)

### *Paskirties nustatymo elementai*

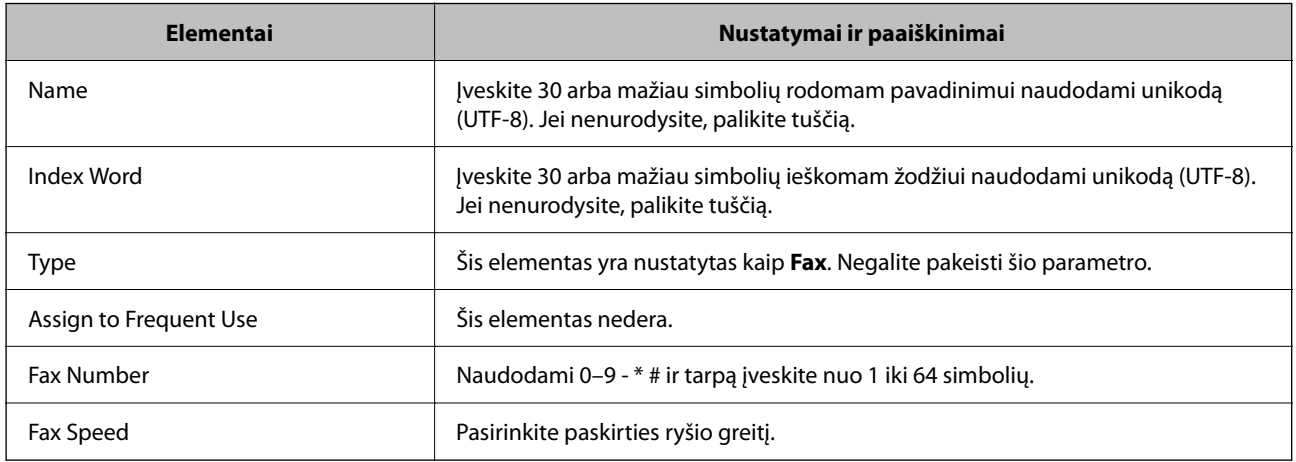

### *Paskirčių registravimas kaip grupės*

- 1. Eikite į Web Config.
- 2. Spustelėkite **Log in**, įveskite slaptažodį, tada spustelėkite **OK**.
- 3. Pasirinkite **Contacts**.
- 4. Pasirinkite kiekį, kurį norite registruoti, ir spustelėkite **Edit**.
- 5. Įveskite **Name** ir **Index Word**.
- 6. Iš **Type** pasirinkite grupę.
- 7. Spustelėkite **Select**, kad pasirinktumėte **Contact(s) for Group**. Rodomos prieinamos paskirtys.
- 8. Pasirinkite paskirtį, kurią norite registruoti grupėje, tada spustelėkite **Select**.

### *Pastaba:* Paskirtis galima registruoti keliose grupėse.

<span id="page-81-0"></span>9. Spustelėkite **Apply**.

### **Susijusi informacija**

& ["Spausdintuvo operacijų konfigūravimo programa \(Web Config\)" puslapyje 216](#page-215-0)

# **Spausdintuvo fakso funkcijų apžvalga**

## **Funkcija: faksogramų siuntimas**

### **Siuntimo būdai**

❏ Automatinis siuntimas

Kai originalas nuskaitomas paspaudus mygtuką  $\Diamond$  ir pasirinkus **Siųsti faksogramą**, spausdintuvas surenka gavėjų numerius ir išsiunčia faksogramą.

["Faksogramų siuntimas naudojant spausdintuvą" puslapyje 84](#page-83-0)

❏ Neautomatinis siuntimas

Kai patys patikrinate linijos ryšį paskambindami gavėjui ir paspauskite  $\hat{\psi}$  ir pasirinkite **Siųsti faksogramą**, kad tiesiogiai pradėtumėte siųsti faksogramą.

["Faksogramų siuntimas numerį renkant iš išorinio telefono aparato" puslapyje 86](#page-85-0)

### **Gavėjo paskyrimas siunčiant faksogramą**

Gavėjus galima įvesti naudojant klaviatūros mygtukus, **Kontaktai** ir **Naujesni**.

- ["Gavėjų pasirinkimas" puslapyje 85](#page-84-0)
- ["Galimybės naudotis kontaktais sudarymas" puslapyje 79](#page-78-0)

### **Nuskaitymo nuostat. siunčiant faksogramą**

Siųsdami faksogramas galite pasirinkti tokius dalykus, kaip **Skiriamoji geba** arba **Originalus dydis (stiklas)**.

["Nuskaitymo nuostat." puslapyje 91](#page-90-0)

### **Faks.siunt.parametrai naudojimas siunčiant faksogramą**

Galite naudoti **Faks.siunt.parametrai**, pvz., **Tiesioginis siuntimas** (stabiliai išsiųsti didelį dokumentą) arba **Siųsti faksogramą vėliau** (išsiųsti faksogramą jūsų nurodytu laiku).

["Faks.siunt.parametrai" puslapyje 92](#page-91-0)

# **Funkcija: faksogramų gavimas**

### **Priėmimo režimas**

Parinktyje **Priėmimo režimas** yra dvi gaunamų faksogramų priėmimo parinktys.

❏ Rankinis

Iš esmės skirta skambinimui telefonu, bet tinka naudoti ir faksogramų siuntimui ["Režimo Rankinis naudojimas" puslapyje 89](#page-88-0)

- ❏ Aut.
	- Tik faksogramų siuntimui (išorinis telefono įrenginys nereikalingas)
	- Iš esmės faksogramų siuntimui, kartais skambinimui telefonu
	- ["Režimo Aut. naudojimas" puslapyje 89](#page-88-0)

### **Faksogramų priėmimas naudojant prijungtą telefoną**

Faksogramas galite priimti tik naudodamiesi išoriniu telefono įrenginiu. ["Meniu Pagrind. nuostatos" puslapyje 224](#page-223-0)

["Nuostatų pasirinkimas prijungus telefono įrenginį" puslapyje 77](#page-76-0)

# **Funkcija: faksogramų siuntimas ir gavimas kompiuteriu** ("Windows" / "Mac OS")

### **Faksogramų siuntimas kompiuteriu**

Faksogramas galite siųsti iš kompiuterio.

["Fakso operacijų ir faksogramų siuntimo konfigūravimo programa \(FAX Utility\)" puslapyje 215](#page-214-0) ["Faksogramos siuntimas iš kompiuterio" puslapyje 94](#page-93-0)

### **Faksogramų gavimas kompiuteriu**

Faksogramas galite gauti kompiuteryje.

["Nustatymų parinkimas faksogramoms siųsti ir priimti kompiuteryje" puslapyje 78](#page-77-0) ["Fakso operacijų ir faksogramų siuntimo konfigūravimo programa \(FAX Utility\)" puslapyje 215](#page-214-0) ["Faksogramų gavimas į kompiuterį" puslapyje 98](#page-97-0)

### **Funkcijos: Įvairios faksogramų ataskaitos**

Galite peržiūrėti išsiųstų ir gautų faksogramų būseną ataskaitoje.

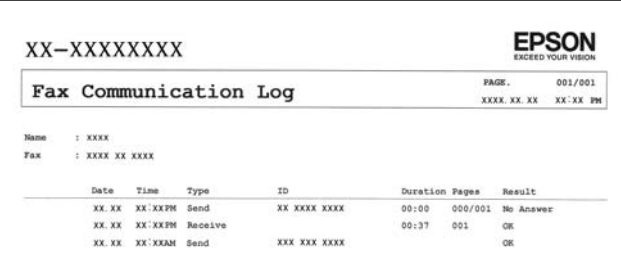

["Meniu Ataskaitos nuost." puslapyje 228](#page-227-0) ["Faks.siunt.parametrai" puslapyje 92](#page-91-0) ["Perdavimo žurnalas:" puslapyje 93](#page-92-0)

<span id="page-83-0"></span>["Fakso ataskaita:" puslapyje 93](#page-92-0)

## **Ypatybė: saugumas siunčiant ir gaunant faksogramas**

Galite naudoti daug apsauginių funkcijų, pvz., **Tiesioginio rink. apribojimai**, kad nenusiųstumėte netinkamu adresu, arba **Auto atsarginių duom. kop. šalinimas**, kad informacija nepatektų į nederamas rankas.

["Meniu Saugos nuostatos" puslapyje 228](#page-227-0)

# **Funkcijos: kitos naudingos funkcijos**

### **Brukalų faksogramų blokavimas**

Galite atmesti brukalų faksogramas. ["Atmetimo faks.:" puslapyje 226](#page-225-0)

### **Faksogramų priėmimas surinkus numerį**

Surinkę kito fakso įrenginio telefono numerį, galite gauti dokumentus iš to fakso įrenginio.

["Faksogramų gavimas, skambinant telefonu" puslapyje 90](#page-89-0)

["Iškvietimo gavimas:" puslapyje 93](#page-92-0)

# **Faksogramų siuntimas naudojant spausdintuvą**

Faksogramas galite siųsti spausdintuvo valdymo skydelyje įvedę gavėjų fakso numerius.

1. Įdėkite originalus.

Vienu metu galima išsiųsti iki 100 puslapių, tačiau, atsižvelgiant į laisvą vietą atmintyje, gali nepavykti išsiųsti net mažiau nei faksogramų 100 puslapių.

["Nuotraukų dėjimas ant skaitytuvo stiklo" puslapyje 35](#page-34-0)

["Originalų padėjimas ant ADF" puslapyje 33](#page-32-0) (Tik naudojant WF-2930 Series)

<span id="page-84-0"></span>2. Spausdintuvo valdymo skydelyje pasirinkite **Faksas**.

Norėdami pasirinkti elementą, naudokitės mygtukais  $\blacktriangle \blacktriangledown \blacktriangle \blacktriangleright$ , tada spauskite mygtuką OK.

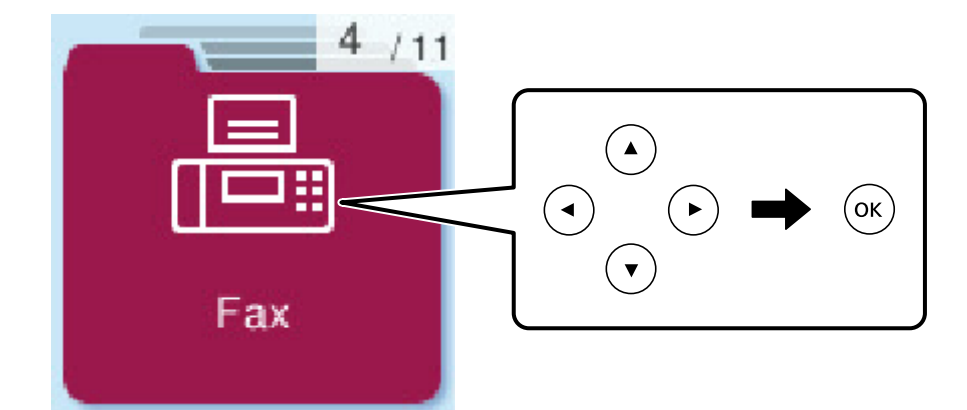

3. Nurodykite gavėją.

### "Gavėjų pasirinkimas" puslapyje 85

- 4. Paspauskite mygtuką OK, tada pasirinkite **Meniu**, o tada pasirinkti **Nuskaitymo nuostat.** arba **Faks.siunt.parametrai**, kad pasirinktumėte reikiamas nuostatas, pvz., skiriamosios gebos ir siuntimo būdo.
- 5. Norėdami siųsti faksogramą, paspauskite mygtuką  $\Phi$ .

### *Pastaba:*

❏ Jei fakso numeris užimtas arba kyla problemų, spausdintuvas po minutės numerį automatiškai surenka iš naujo.

- **□** Norėdami atšaukti siuntimą, paspauskite mygtuką  $\odot$ .
- ❏ Spalvotos faksogramos siunčiamo lėčiau, nes spausdintuvas tuo pačiu metu ir nuskaito, ir siunčia. Spausdintuvui siunčiant spalvotą faksogramą, kitų veiksmų atlikti negalima.

# **Gavėjų pasirinkimas**

Galite nurodyti gavėjus, kad išsiųstumėte faksogramą toliau aprašytais metodais.

### **Įveskite fakso numerį ranka**

Surinkite fakso numerį skaičių mygtukais ir paspauskite mygtuką OK.

- Jei norite, kad skambant būtų daroma pauzė (trijų sekundžių), paspauskite mygtuką  $\blacktriangledown$ .
- Jei pasirinkę **Linijos tipas** nustatėte išorinį kodą, prieš fakso numerį įveskite ne išorinį kodą, o # (groteles).

### *Pastaba:*

Jei negalite ranka įvesti fakso numerio, *Tiesioginio rink. apribojimai*, esantis *Saugos nuostatos*, yra nustatytas ties *Įjungti*. Pasirinkite faksogramos gavėjus iš kontaktų sąrašo arba siųstų faksogramų istorijos.

### **Gavėjų pasirinkimas iš kontaktų sąrašo**

Paspauskite mygtuką  $\blacktriangle$  ir pasirinkite gavėjus, kuriems norite siųsti. Jei pasirinktas gavėjas nėra registruotas tarp **Kontaktai**, užregistruokite jį parinktyje **Adresatų tvarkyt.**.

### **Faksas** > **Meniu** > **Adresatų tvarkyt.**

### <span id="page-85-0"></span>**Gavėjų pasirinkimas iš siųstų faksogramų istorijos**

paspauskite mygtuką  $\blacktriangledown$  ir pasirinkite gavėją.

### *Pastaba:*

Norėdami ištrinti įvestus gavėjus, paspauskite mygtuką $\blacktriangleright$ , paspaudę mygtuką  $\blacktriangle \blacktriangledown$  perkelkite žymeklį ties gavėju, kurį norite ištrinti, tada panaikinkite gavėjo pasirinkimą, paspausdami mygtuką "OK". Paspauskite mygtuką  $\bigcirc$ , kad užbaigtumėte grįžtumėte į ekraną *Faksas*.

### **Susijusi informacija**

 $\blacktriangleright$  ["Galimybės naudotis kontaktais sudarymas" puslapyje 79](#page-78-0)

# **Įvairūs faksogramų siuntimo būdai**

### **Faksogramų siuntimas numerį renkant iš išorinio telefono aparato**

Jei prieš išsiųsdami faksogramą norite pasikalbėti telefonu arba gavėjo fakso įrenginys automatiškai neįjungia fakso režimo, siųsdami faksogramą numerį galite surinkti naudodami prijungtą telefoną.

1. Įdėkite originalus.

Per vieną perdavimą galima išsiųsti net 100 puslapių.

2. Pakelkite prijungto telefono ragelį ir naudodami telefoną surinkite gavėjo fakso numerį.

*Pastaba:* Kai gavėjas atsiliepia telefonu, galite su juo kalbėti.

3. Pradžios ekrane pasirinkite **Faksas**.

Norėdami pasirinkti elementą, naudokitės mygtukais  $\blacktriangle \blacktriangledown \blacktriangle \blacktriangledown$ , tada spauskite mygtuką OK.

- 4. Paspauskite mygtuką "Gerai", tada pasirinkite **Nuskaitymo nuostat.** arba **Faks.siunt.parametrai**, kad pasirinktumėte nuostatas, pvz., skiriamosios gebos ir siuntimo būdo.
- 5. Išgirdę fakso toną, paspauskite mygtuką  $\hat{\Phi}$  ir padėkite rageli.

### *Pastaba:*

Kai numeris surenkamas naudojant prijungtą telefoną, faksograma siunčiama ilgiau, nes spausdintuvas tuo pačiu metu ir nuskaito, ir siunčia. Spausdintuvui siunčiant faksogramą, kitų veiksmų atlikti negalima.

6. Užbaigus siuntimą išimkite originalus.

### **Susijusi informacija**

- $\blacktriangleright$  ["Nuskaitymo nuostat." puslapyje 91](#page-90-0)
- $\blacktriangleright$  ["Faks.siunt.parametrai" puslapyje 92](#page-91-0)

### <span id="page-86-0"></span>**Skirtingų formatų dokumentų siuntimas iš ADF (Nepertrauk. nusk. (ADT))**

Siųsdami faksogramas dėdami originalus po vieną arba dėdami pagal formatą, galite siųsti juos kaip vieną pradinio formato dokumentą.

Jei į ADF įdėsite skirtingų formatų dokumentus, visi originalai bus siunčiami padidinus iki didžiausio formato dokumento. Norėdami siųsti pradinio formato originalus, nedėkite įvairių dydžių originalų.

Ši funkcija prieinama tik WF-2930 Series įrenginyje.

- 1. Padėkite pirmą to paties formato originalų partiją. ["Originalų padėjimas ant ADF" puslapyje 33](#page-32-0)
- 2. Pradžios ekrane pasirinkite **Faksas**.

Norėdami pasirinkti elementą, naudokitės mygtukais  $\blacktriangle \blacktriangledown \blacktriangle \blacktriangleright$ , tada spauskite mygtuką OK.

3. Nurodykite gavėją.

["Gavėjų pasirinkimas" puslapyje 85](#page-84-0)

- 4. Paspauskite mygtuką "Gerai", tada pasirinkite **Nuskaitymo nuostat.**.
- 5. Pasirinkite **Nepertrauk. nusk. (ADT)**, tuomet **Įjungti**.

Taip pat, jei reikia, parinktyje **Nuskaitymo nuostat.** arba **Faks.siunt.parametrai** galite pasirinkti nuostatas, pvz., skiriamąją gebą ir siuntimo būdą.

- 6. Mygtuką  $\blacktriangleright$  spauskite tol, kol grįšite į **Faksas** ekraną, tada paspauskite mygtuką  $\varphi$ .
- 7. Kai užbaigiamas pirmųjų originalų nuskaitymas ir pranešimas **Siųsti kitą puslapį?** rodomas valdymo skydelyje, pasirinkite **Taip**, įdėkite kitus originalus ir paspauskite mygtuką  $\Diamond$ .

### *Pastaba:*

Jei paraginti nustatyti kitą originalą 60 sekundžių spausdintuvo nenaudosite, spausdintuvas nustos saugoti ir pradės siųsti dokumentą.

8. Užbaigus siuntimą išimkite originalus.

### **Kelių vienspalvio dokumento puslapių siuntimas (Tiesioginis siuntimas)**

Siunčiant vienspalvę faksogramą, nuskaitytas dokumentas laikinai išsaugomas spausdintuvo atmintyje. Todėl siunčiant daug puslapių, gali nebelikti vietos spausdintuvo atmintyje; tada faksogramos siuntimas bus sustabdytas. Kad taip nenutiktų, įjunkite funkciją **Tiesioginis siuntimas**. Tačiau tada faksograma bus siunčiama lėčiau, nes spausdintuvas tuo pačiu metu ir nuskaito, ir siunčia. Šią funkciją patogu naudoti, kai siunčiama tik vienam gavėjui.

### **Meniu prieiga**

Meniu rasite spausdintuvo valdymo skydelyje, kaip nurodyta toliau.

### **Faksas** > **Meniu** > **Faks.siunt.parametrai** > **Tiesioginis siuntimas**.

### <span id="page-87-0"></span>**Vienspalvių faksogramų siuntimas nurodytu paros metu (Siųsti faksogramą vėliau)**

Galima nustatyti, kad faksograma būtų siunčiama nurodytu laiku. Nurodytu siuntimo laiku galima siųsti tik vienspalves faksogramas.

- 1. Įdėkite originalus.
- 2. Pradžios ekrane pasirinkite **Faksas**.

Norėdami pasirinkti elementą, naudokitės mygtukais  $\blacktriangle \blacktriangledown \blacktriangle \blacktriangleright$ , tada spauskite mygtuką OK.

- 3. Nurodykite gavėją.
- 4. Pasirinkite nustatymus, kad faksograma būtų siunčiama nurodytu laiku.

A Paspauskite mygtuką "Gerai", tada pasirinkite **Faks.siunt.parametrai**.

B Pasirinkite **Siųsti faksogramą vėliau**, tuomet **Įjungti**.

**B** Iveskite faksogramos siuntimo laiką ir paspauskite mygtuką "Gerai".

Taip pat, jei reikia, parinktyje **Nuskaitymo nuostat.** arba **Faks.siunt.parametrai** galite pasirinkti nuostatas, pvz., skiriamąją gebą ir siuntimo būdą.

- 5. Mygtuką  $\blacktriangleright$  spaudykite tol, kol būsite grąžinti į ekraną **Faksas**, tada spauskite  $\varphi$ .
- 6. Užbaigus siuntimą išimkite originalus.

#### *Pastaba:*

Faksogramų siuntimą galite atšaukti ekrane *Faksas*.

# **Faksogramų gavimas į spausdintuvą**

Jei spausdintuvas yra prijungtas prie telefono linijos ir pagrindiniai nustatymai buvo pasirinkti, naudojant Fakso nustat.vedlys, galite gauti faksogramas.

Išspausdinamos priimtos faksogramos.

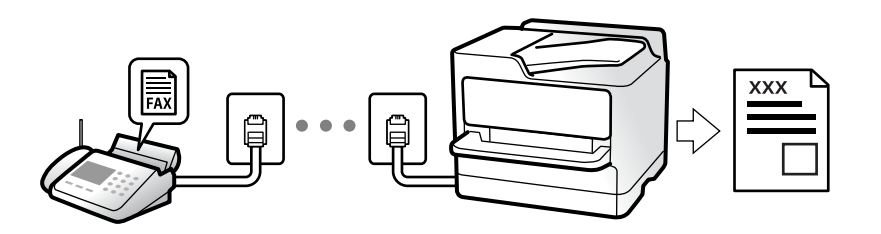

Norėdami patikrinti fakso nustatymus, galite išspausdinti **Fakso nuostatų sąrašas** pasirinkę **Faksas** > **Meniu** > **Daugiau** > **Fakso ataskaita** > **Fakso nuostatų sąrašas**.

## **Gaunamų faksogramų priėmimas**

**Priėmimo režimas** yra dvi parinktys.

### <span id="page-88-0"></span>**Susijusi informacija**

- $\blacktriangleright$  "Režimo Rankinis naudojimas" puslapyje 89
- & "Režimo Aut. naudojimas" puslapyje 89
- & ["Priėmimo režimas:" puslapyje 225](#page-224-0)

### **Režimo Rankinis naudojimas**

Šis režimas skirtas daugiausiai skambinimui, bet ir faksogramų siuntimui.

### **Faksogramų priėmimas**

Suskambus telefonui galite atsiliepti rankiniu būdu – pakelkite ragelį.

❏ Jei girdite fakso signalą (bodą):

Spausdintuvo pradžios ekrane pasirinkite **Faksas**, paspauskite mygtuką #, kad pasirinktumėte priimamą faksogramą, tada paspauskite  $\Diamond$ . Po to padėkite telefono ragelį.

❏ Jei skambinama dėl balso skambučio: galite atsiliepti telefonu įprastai.

### **Faksogramų gavimas, naudojant tik prijungtą telefoną**

Kai nustatyta **Priimti nuotolin. būdu**, faksogramas galite priimti tiesiog įvedę pradžios kodą.

Suskambus telefonui pakelkite ragelį. Išgirdę fakso toną (bodą), įveskite dviejų skaitmenų pradžios kodą ir padėkite telefono ragelį.

### **Susijusi informacija**

 $\blacktriangleright$  ["Priimti nuotolin. būdu:" puslapyje 226](#page-225-0)

### **Režimo Aut. naudojimas**

Šis režimas leidžia naudoti liniją šiems panaudojimo būdams.

- ❏ Linijos naudojimas tik faksogramų siutimui (išorinis telefonas nereikalingas)
- ❏ Linijos naudojimas daugiausiai faksogramų siuntimui, kartais skambinimui telefonu

### **Faksogramų gavimas be išorinio telefono įrenginio**

Kai aparatas suskamba **Skamb. iki atsiliepiant** nustatytą kiekį kartų, spausdintuvas automatiškai perjungia į faksogramų gavimo režimą.

### **Faksogramų gavimas su išoriniu telefono įrenginiu**

Spausdintuvas su išoriniu telefono įrenginiu veikia toliau nurodytu būdu.

- ❏ Kai telefono atsakiklis atsiliepia per **Skamb. iki atsiliepiant** nustatytą skambėjimų skaičių:
	- Jei skambinama dėl faksogramos: spausdintuvas automatiškai persijungia į faksogramų gavimo režimą.

- Jei skambinama dėl balso skambučio: telefono atsakiklis gali priimti balso skambučius ir įrašyti balso pranešimus.

<span id="page-89-0"></span>❏ Kai pakeliate ragelį per **Skamb. iki atsiliepiant** nustatytą skambėjimų skaičių:

- Jei skambinama dėl faksogramos: galite gauti faksogramą, naudodami tuos pačius žingsnius, kaip ir **Rankinis**. Spausdintuvo pradžios ekrane pasirinkite **Faksas**, paspauskite mygtuką #, kad pasirinktumėte priimamą

faksogramą, tada paspauskite mygtuką  $\Diamond$ . Po to padėkite telefono ragelį.

- Jei skambinama dėl balso skambučio: galite atsiliepti telefonu įprastai.
- ❏ Kai skambinti baigiama, o spausdintuvas automatiškai persijungia į faksogramų gavimo režimą:
	- Jei skambinama dėl faksogramos: spausdintuvas pradeda priimti faksogramas.
	- Jei skambinama dėl balso skambučio: negalite atsiliepti telefonu. Paprašykite jums perskambinti.

### *Pastaba:*

Telefono atsakiklio atsiliepimui nustatykite mažesnį skambėjimų skaičių, nei nustatyta *Skamb. iki atsiliepiant*. Jei taip nepadarysite, atsakikliu nebus priimami balso skambučiai ir neįrašomi balso pranešimai. Išsamios informacijos apie telefono atsakiklio nustatymą, ieškokite su telefonu atsakikliu pateiktame vadove.

### **Susijusi informacija**

 $\blacktriangleright$  ["Skamb. iki atsiliepiant:" puslapyje 225](#page-224-0)

# **Faksogramų gavimas, skambinant telefonu**

Galite priimti kitame fakso įrenginyje saugomą faksogramą surinkę fakso numerį.

### **Pagal užklausą siunčiamų faksogramų priėmimas (Iškvietimo gavimas)**

Galite priimti kitame fakso įrenginyje saugomą faksogramą surinkę fakso numerį. Šią funkciją naudokite dokumentams gauti iš fakso informacijos paslaugos.

### *Pastaba:*

- ❏ Jei fakso informacijos paslauga teikia garso nurodymus, kuriuos turite vykdyti, norėdami gauti dokumentą, šios funkcijos naudoti negalite.
- ❏ Norėdami gauti dokumentą iš faksogramų informacijos tarnybos, naudojančios garsines nuorodas, tiesiog surinkite fakso numerį prijungtame telefone ir pagal garsines nuorodas naudokite telefoną ir spausdintuvą.
- 1. Pradžios ekrane pasirinkite **Faksas**.

Norėdami pasirinkti elementą, naudokitės mygtukais  $\blacktriangle \blacktriangledown \blacktriangle \blacktriangledown$ , tada spauskite mygtuką OK.

- 2. Paspauskite mygtuką "Gerai", tada pasirinkite **Daugiau**.
- 3. Pasirinkite **Iškvietimo gavimas**, tuomet **Įjungti**.
- 4. Nurodykite gavėją.

### *Pastaba:*

Jei negalite ranka įvesti fakso numerio, *Tiesioginio rink. apribojimai*, esantis *Saugos nuostatos*, yra nustatytas ties *Įjungti*. Pasirinkite faksogramos gavėjus iš kontaktų sąrašo arba siųstų faksogramų istorijos.

5. Paspauskite mygtuką x, kad pradėtumėte procedūrą **Iškvietimo gavimas**.

# <span id="page-90-0"></span>**Meniu parinktys faksogramos siuntimui**

### **Faksas**

Pradžios ekrane, valdymo skydelyje pasirinkite meniu, pateiktus **Faksas**.

### Kontaktai:

Pasirinkite gavėją iš kontaktų sąrašo. Taip pat galite pridėti arba redaguoti kontaktą.

Naujesni:

Pasirinkite gavėją iš siųstų faksogramų istorijos. Taip pat galite pridėti gavėją prie kontaktų sąrašo.

#### Meniu

Galite pasirinkti toliau pateiktus meniu.

- ❏ Nuskaitymo nuostat.
- ❏ Faks.siunt.parametrai
- ❏ Daugiau
- ❏ Adresatų tvarkyt.

Daugiau išsamios informacijos ieškokite toliau.

### Siųsti faksogramą

Norėdami siųsti faksogramą, paspauskite mygtuką  $\lozenge$ .

### **Susijusi informacija**

 $\blacktriangleright$  ["Gavėjų pasirinkimas" puslapyje 85](#page-84-0)

### **Nuskaitymo nuostat.**

Pasirinkite toliau aprašytus valdymo skydo meniu:

### **Faksas** > **Meniu** > **Nuskaitymo nuostat.**

Skiriamoji geba:

Pasirinkite siunčiamos faksogramos skiriamąją gebą. Jei pasirinksite aukštesnę skiriamąją gebą, duomenų dydis padidės, išsiųsti faksogramą reikės daugiau laiko.

Tankis:

Nustatomas siunčiamos faksogramos tankis. Pasirinkite , kad nustatytumėte tamsesnį tankį arba spauskite  $\blacktriangleleft$ , kad jį pašviesintumėte.

### Nepertrauk. nusk. (ADT):

Siųsdami faksogramas dėdami originalus po vieną arba dėdami pagal formatą, galite siųsti juos kaip vieną pradinio formato dokumentą. Su šia tema susijusios informacijos ieškokite toliau.

Ši funkcija prieinama tik WF-2930 Series įrenginyje.

<span id="page-91-0"></span>Originalus dydis (stiklas):

Pasirinkite ant skaitytuvo stiklas padėto originalo formatą ir padėtį.

Spalvų rež.:

Pasirinkite, ar nuskaityti spalvotai, ar viena spalva.

#### **Susijusi informacija**

& ["Skirtingų formatų dokumentų siuntimas iš ADF \(Nepertrauk. nusk. \(ADT\)\)" puslapyje 87](#page-86-0)

### **Faks.siunt.parametrai**

Pasirinkite toliau aprašytus valdymo skydo meniu:

### **Faksas** > **Meniu** > **Faks.siunt.parametrai**

Tiesioginis siuntimas:

Nuskaitant originalus išsiunčia vienspalvę faksogramą. Kadangi nuskaityti originalai nėra laikinai saugomi spausdintuvo atmintyje net siunčiant didelį puslapių kiekį, galite išvengti spausdintuvo klaidų dėl atminties trūkumo. Atkreipkite dėmesį, kad naudojant šią funkciją užtrunkama ilgiau, nei nenaudojant. Su šia tema susijusios informacijos ieškokite toliau.

Šios funkcijos negalite naudoti, kai siunčiate faksogramą keliems gavėjams.

#### Siųsti faksogramą vėliau:

Faksograma siunčiama nurodytu laiku. Naudojant šią parinktį galima siųsti tik vienspalves faksogramas. Su šia tema susijusios informacijos ieškokite toliau.

### Pridėti siuntėjo info:

Pasirinkite padėtį, kurioje norite įtraukti antraštės informaciją (siuntėjo vardą ir fakso numerį) siunčiamoje faksogramoje, arba neįtraukite informacijos.

- ❏ **Išjungti**: Siunčia faksogramą be antraštės informacijos.
- ❏ **Vaizdo išorėje**: Siunčia faksogramą su antraštės informacija viršutinėje baltoje faksogramos paraštėje. Tai neleidžia antraštei persidengti su nuskaitytu vaizdu, tačiau gavėjo gauta faksograma gali būti atspausdinta ant dviejų lapų, priklausomai nuo originalų dydžio.
- ❏ **Vaizdo viduje**: Siunčia faksogramą su antraštės informacija maždaug 7 mm žemiau, nei nuskaityto vaizdo viršus. Antraštė gali persidengti su vaizdu, tačiau gavėjo gauta faksograma nebus padalinta į du dokumentus.

### Faks. antraštė:

Pasirinkite antraštę gavėjui. Norėdami naudotis šia funkcija turite iš anksto užregistruoti kelias antraštes.

#### Papild. antraštės info:

Pasirinkite informaciją, kurią norite pridėti. Galite pasirinkti iš **Jūsų telefono numeris** ir **Paskirties sąrašas**.

<span id="page-92-0"></span>Perdavimo ataskaita:

Išsiuntus faksogramą, spausdinama perdavimo ataskaita.

**Spausdinti įvykus klaidai**: ataskaita spausdinama tik įvykus klaidai.

Nustačius parinktį **Pridėti vaizdą prie ataskaitos** (pasirinkus **Nuostatos** > **Fakso nuostatos** > **Ataskaitos nuost.**), ataskaitoje išspausdinamos ir faksogramos su klaidomis.

### **Susijusi informacija**

- $\blacktriangleright$  ["Kelių vienspalvio dokumento puslapių siuntimas \(Tiesioginis siuntimas\)" puslapyje 87](#page-86-0)
- & ["Vienspalvių faksogramų siuntimas nurodytu paros metu \(Siųsti faksogramą vėliau\)" puslapyje 88](#page-87-0)

### **Daugiau**

Pasirinkite meniu valdymo skydelyje, kaip aprašyta toliau.

### **Faksas** > **Meniu** > **Daugiau**

Perdavimo žurnalas:

Galima peržiūrėti išsiųstų arba gautų faksų užduočių istoriją.

### Fakso ataskaita:

Paskutinis perdavimas:

Išspausdinama ankstesnių pagal užklausą išsiųstų arba priimtų faksogramų ataskaita.

### Fakso žurnalas:

Atspausdinama perdavimo ataskaita. Naudodami šį meniu galite nustatyti, kad ši ataskaita būtų spausdinama automatiškai.

**Nuostatos** > **Fakso nuostatos** > **Ataskaitos nuost.** > **Faks žurn. aut spaus**

#### Fakso nuostatų sąrašas:

Išspausdinami dabartiniai fakso nustatymai.

### Protokolo sekimas:

Išspausdinama išsami ankstesnių išsiųstų arba priimtų faksogramų ataskaita.

### Iškvietimo gavimas:

Kai nustatyta ties **Įjungti** ir skambinate siuntėjo fakso numeriui, galite gauti dokumentus iš siuntėjo fakso aparato. Išsamios informacijos apie faksogramų gavimą, naudojant **Iškvietimo gavimas**, ieškokite susijusioje informacijoje toliau.

Uždarius Faksas meniu, nustatymas grąžinamas į **Išjungti** (numatytasis).

### Darkart spausdinti faksogram.:

iš naujo išspausdinamos spausdintuve gautos faksogramos.

### Fakso nuostatos:

Eikite į **Nuostatos** > **Fakso nuostatos**.

### <span id="page-93-0"></span>**Susijusi informacija**

 $\rightarrow$  ["Pagal užklausą siunčiamų faksogramų priėmimas \(Iškvietimo gavimas\)" puslapyje 90](#page-89-0)

## **Adresatų tvarkyt.**

Pasirinkite toliau aprašytus valdymo skydo meniu:

**Faksas** > **Meniu** > **Adresatų tvarkyt.**

Eikite į **Nuostatos** > **Adresatų tvarkyt.**.

Galite pridėti arba redaguoti kontaktus.

# **Kitų faksogramų siuntimo funkcijų naudojimas**

## **Faksogramų ataskaitos spausdinimas rankiniu būdu**

1. Pradžios ekrane pasirinkite **Faksas**.

Norėdami pasirinkti elementą, naudokitės mygtukais  $\blacktriangle \blacktriangledown \blacktriangle \blacktriangleright$ , tada spauskite mygtuką OK.

- 2. Paspauskite mygtuką "Gerai", tada pasirinkite **Daugiau**.
- 3. Pasirinkite **Fakso ataskaita**.
- 4. Pasirinkite norimą spausdinti ataskaitą, tada vykdykite ekrane pateiktas instrukcijas.

### *Pastaba:*

Galima pakeisti ataskaitos formatą. Pradžios ekrane pasirinkite *Nuostatos* > *Fakso nuostatos* > *Ataskaitos nuost.* ir pakeiskite *Pridėti vaizdą prie ataskaitos* arba *Ataskaitos formatas* nuostatas.

# **Faksogramos siuntimas iš kompiuterio**

Naudojant tvarkykles "FAX Utility" ir "PC-FAX" faksogramas galima siųsti iš kompiuterio.

### *Pastaba:*

- ❏ Prieš naudodami šią funkciją patikrinkite, ar įdiegta FAX Utility ir spausdintuvo PC-FAX tvarkyklė. ["Fakso operacijų ir faksogramų siuntimo konfigūravimo programa \(FAX Utility\)" puslapyje 215](#page-214-0) ["Faksogramų siuntimo programa \(PC-FAX tvarkyklė\)" puslapyje 215](#page-214-0)
- ❏ Jei FAX Utility neįdiegta, įdiekite FAX Utility, naudodami EPSON Software Updater (programinės įrangos atnaujinimo programa).

# **Programoje sukurtų dokumentų siuntimas (Windows)**

Iš programos, "Microsoft Word" arba "Excel" pavyzdžiui, meniu Spausdinti pasirinkę spausdintuvą (faksą) galite tiesiogiai perduoti savo sukurtus duomenis, tokius kaip dokumentais, brėžiniai ir lentelės su viršeliu.

### *Pastaba:*

Paaiškinime toliau vietoje pavyzdžio naudojama "Microsoft Word". Faktinė operacija gali skirtis priklausomai nuo naudojamos programos. Išsamiau žr. programos pagalbos skiltį.

- 1. Naudodami programą sukurkite dokumentą, kurį siųsite faksu.
- 2. Meniu **Failas** spustelėkite **Spausdinti**.

Programoje atsidaro langas **Spausdinti**.

- 3. **Spausdintuvo** dalyje pasirinkite **XXXXX (FAX)** (kur XXXXX spausdintuvo pavadinimas), tada patikrinkite faksogramos siuntimo nustatymus.
	- ❏ Dalyje **Kopijų skaičius** nurodykite **1**. Jei nurodysite **2** ar daugiau, faksograma gali būti išsiųsta netinkamai.
	- ❏ Per vieną faksogramos perdavimą galima išsiųsti iki 100 puslapių.
- 4. Spustelėkite **Spausdintuvo ypatybės** arba **Ypatybės**, jei norite nurodyti **Paper Size**, **Orientation**, **Color**, **Image Quality**, arba **Character Density**.

Daugiau informacijos rasite PC-FAX tvarkyklės žinyne.

5. Spustelėkite **Spausdinti**.

### *Pastaba:*

Pirmą kartą naudojant FAX Utility atsidarys langas, kuriame turėsite įrašyti prašomą informaciją. Įveskite reikiamą informaciją ir spustelėkite *OK*.

Rodomas FAX Utility ekranas **Recipient Settings**.

- 6. Norėdami kartu išsiųsti kitus dokumentus, pažymėkite žymės langelį **Add documents to send**. Kai atlikdami 9 žingsnį spustelėsite **Kitas**, pasirodys dokumentų pridėjimo ekranas.
- 7. Jei reikia, pažymėkite žymės langelį **Attach a cover sheet**.
- 8. Nurodykite gavėją.
	- ❏ Gavėjo (vardas, fakso numeris ir pan.) pasirinkimas **PC-FAX Phone Book**:

Jei gavėjas yra išsaugotas adresų knygoje, atlikite toliau aprašytus žingsnius.

- A Spustelėkite skirtuką **PC-FAX Phone Book**.
- B Pasirinkite gavėją iš sąrašo ir spustelėkite **Add**.

❏ Gavėjo (vardas, fakso numeris ir pan.) pasirinkimas iš spausdintuvo kontaktų:

Jei gavėjas yra išsaugotas spausdintuvo kontaktuose, atlikite toliau aprašytus žingsnius.

A Spustelėkite skirtuką **Contacts on Printer**.

B Pasirinkite kontaktus iš sąrašo ir spustelėkite **Add**, kad pereitumėte į langą **Add to Recipient**.

C Pasirinkite kontaktus iš rodomo sąrašo, tada spustelėkite **Edit**.

D Pridėkite asmeninius duomenis, pvz., **Company/Corp.** ir **Title**, jei reikia, tada spustelėkite **OK**, kad grįžtumėte į langą **Add to Recipient**.

E Jei reikia, pasirinkite žymimąjį langelį **Register in the PC-FAX Phone Book**, kad **PC-FAX Phone Book** išsaugotumėte kontaktus.

F Spustelėkite **OK**.

❏ Gavėjo (vardas, fakso numeris ir pan.) nurodymas tiesiogiai:

Atlikite toliau aprašytus žingsnius.

- A Spustelėkite skirtuką **Manual Dial**.
- B Įveskite reikiamą informaciją.
- C Spustelėkite **Add**.

Taip pat, paspausdami **Save to Phone Book**, galite išsaugoti gavėją **PC-FAX Phone Book** skirtuko sąraše.

### *Pastaba:*

- ❏ Jei spausdintuvo Linijos tipas nustatytas į *PBX*, o prieigos kodas vietoje tikslaus prefikso kodo nustatytas į # (groteles), įveskite # (groteles). Išsamios informacijos ieškokite Linijos tipas, esančiame Pagrind. nuostatos, iš žemiau esančios susijusios informacijos nuorodos.
- ❏ Jei pasirinkote *Enter fax number twice* ties *Optional Settings* pagrindiniame FAX Utility ekrane, paspaudus *Add* arba *Toliau* turėsite įvestį tą patį skaičių.

Gavėjas pridedamas į sąrašą **Recipient List**, kuris rodomas viršutinėje lango dalyje.

- 9. Spustelėkite **Kitas**.
	- ❏ Pažymėję žymės langelį **Add documents to send** toliau aprašytu būdu lange **Document Merging** pridėkite dokumentų.

A Atidarykite pridėtiną dokumentą, tada lange **Spausdinti** pasirinkite tą patį spausdintuvą (fakso pavadinimą). Dokumentas įtraukiamas į sąrašą **Document List to Merge**.

B Jei norite patikrinti sujungtą dokumentą, spustelėkite **Peržiūrėti**.

C Spustelėkite **Kitas**.

### *Pastaba:*

Pirmajam dokumentui pasirinkti nustatymai *Image Quality* ir *Color* taikomi ir kitiems dokumentams.

❏ Pažymėję žymės langelį **Attach a cover sheet**, lange **Cover Sheet Settings** nurodykite viršelio turinį.

A Iš sąraše **Cover Sheet** pateikiamų pavyzdžių pasirinkite viršelį. Atkreipkite dėmesį, kad nėra funkcijos, kuri sukurtų originalo viršelį ar pridėtų originalo viršelį į sąrašą.

B Įveskite **Subject** ir **Message**.

C Spustelėkite **Kitas**.

### *Pastaba:*

Dalyje *Cover Sheet Settings* nustatykite reikiamus nustatymus.

- ❏ Jei norite pakeisti elementų išsidėstymo tvarką viršelyje, spustelėkite *Cover Sheet Formatting*. *Paper Size* galite pasirinkti viršelio dydį. Taip pat galite pasirinkti kitokio nei siunčiami dokumentai dydžio viršelį.
- ❏ Jei norite pakeisti viršelio teksto šriftą, spustelėkite *Font*.
- ❏ Jei norite pakeisti siuntėjo informaciją, spustelėkite *Sender Settings*.
- ❏ Jei norite patikrinti viršelį su įvesta tema ir pranešimų, spustelėkite *Detailed Preview*.
- 10. Patikrinkite perdavimo turinį ir spustelėkite **Send**.

Prieš siuntimą įsitikinkite, kad gavėjo vardas ir fakso numeris nurodyti teisingai. Norėdami peržiūrėti siunčiamą dokumentą ir viršelį, spustelėkite **Preview**.

Prasidėjus perdavimui, atsidaro perdavimo būsenos langas.

### *Pastaba:*

- ❏ Norėdami sustabdyti perdavimą, pasirinkite duomenis ir spustelėkite *Atšaukti* . Atšaukti taip pat galite spausdintuvo valdymo skydelyje.
- ❏ Jei perdavimo metu įvyksta klaida, atsidaro langas *Communication error*. Patikrinkite klaidos informaciją ir bandykite siųsti dar kartą.
- ❏ Ekranas Fax Status Monitor (aukščiau minėtas ekranas, kuriame galite patikrinti perdavimo būseną) nerodomas, jei nepasirinktas Display Fax Status Monitor During Transmission, esantis FAX Utility pagrindiniame ekrane *Optional Settings*.

### **Susijusi informacija**

& ["Meniu Pagrind. nuostatos" puslapyje 224](#page-223-0)

# Programoje sukurtų dokumentų siuntimas ("Mac OS")

Pasirinkdami fakso funkciją turintį spausdintuvą prekyboje esančios programos meniu **Spausdinti**, galite siųsti duomenis, pvz. sukurtus dokumentus, brėžinius ir lenteles.

### *Pastaba:*

Toliau pateiktame paaiškinime kaip pavyzdys naudojama standartinė "Mac OS" programa "Text Edit".

- 1. Programoje sukurkite dokumentą, kurį norite siųsti faksu.
- 2. Meniu **Failas** spustelėkite **Spausdinti**.

Pasirodo programos langas **Spausdinti**.

- <sup>3.</sup> Dalyje **Pavadinimas** pasirinkite spausdintuvą (fakso pavadinimą), spustelėkite  $\blacktriangledown$ , kad būtų parodyti išsamūs nustatymai, patikrinkite spausdinimo nustatymus, tada spustelėkite **OK**.
- 4. Pasirinkite kiekvieno elemento nustatymus.

❏ Dalyje **Kopijų skaičius** nurodykite **1**. Ne jei nurodysite **2** arba daugiau, siunčiama tik 1 kopija.

❏ Per vieną faksogramos perdavimą galima išsiųsti iki 100 puslapių.

### *Pastaba:*

Dokumentų, kuriuos galite siųsti, puslapių dydis yra toks pat, kaip popieriaus, kurį galite faksu siųsti iš spausdintuvo.

5. Iššokančiame meniu pasirinkite Fax Settings, tada pasirinkite kiekvieno elemento nustatymus. Kiekvieno nustatymo elemento paaiškinimo ieškokite PC-FAX tvarkyklės žinyne.

Spustelėkite lango apačioje kairėje, norėdami atidaryti PC-FAX tvarkyklės žinyną.

<span id="page-97-0"></span>6. Pasirinkite Recipient Settings meniu, tada nurodykite gavėją.

❏ Gavėjo (vardas, fakso numeris ir pan.) nurodymas tiesiogiai:

Spustelėkite elementą Add, įveskite reikalingą informaciją ir spustelėkite <sup>+</sup>. Gavėjas pridedamas i saraša Recipient List, rodomą lango viršutinėje dalyje.

Jei PC-FAX tvarkyklės nustatymuose pasirinkote "Enter fax number twice", turėsite dar kartą įvesti tą patį

numerį, spustelėje  $\mathbf{\dot{+}}$ 

Jei jūsų fakso ryšio linijai reikalingas prefikso kodas, įveskite External Access Prefix.

### *Pastaba:*

Jei spausdintuvo Linijos tipas nustatytas į *PBX*, o prieigos kodas vietoje tikslaus prefikso kodo nustatytas į # (groteles), įveskite # (groteles). Išsamios informacijos ieškokite Linijos tipas, esančiame Pagrind. nuostatos, iš žemiau esančios susijusios informacijos nuorodos.

❏ Gavėjo pasirinkimas (vardo, fakso numerio ir t. t.) iš telefonų knygos:

Jei gavėjas išsaugotas telefonų knygoje, spustelėkite . Pasirinkite gavėją iš sąrašo, tada spustelėkite **Add** > **OK**.

Jei jūsų fakso ryšio linijai reikalingas prefikso kodas, įveskite External Access Prefix.

### *Pastaba:*

Jei spausdintuvo Linijos tipas nustatytas į *PBX*, o prieigos kodas vietoje tikslaus prefikso kodo nustatytas į # (groteles), įveskite # (groteles). Išsamios informacijos ieškokite Linijos tipas, esančiame Pagrind. nuostatos, iš žemiau esančios susijusios informacijos nuorodos.

7. Patikrinkite gavėjo nustatymus ir spustelėkite **Fax**.

Siuntimas pradedamas.

Prieš siuntimą įsitikinkite, kad gavėjo vardas ir fakso numeris nurodyti teisingai.

### *Pastaba:*

- ❏ Jei spustelėsite Dock esančią spausdintuvo piktogramą, pasirodys siuntimo būsenos patikros ekranas. Norėdami sustabdyti siuntimą, spustelėkite duomenis, tada spustelėkite *Delete*.
- ❏ Siuntimo metu įvykus klaidai pasirodys pranešimas *Sending failed*. Patikrinkite siuntimo įrašus ekrane *Fax Transmission Record*.
- ❏ Mišrių popieriaus formatų dokumentai gali būti nusiųsti neteisingai.

### **Susijusi informacija**

 $\blacktriangleright$  . Meniu Pagrind. nuostatos" puslapyje 224

# **Faksogramų gavimas į kompiuterį**

Faksogramos gali būti gaunamos naudojant spausdintuvą ir išsaugotos PDF formatu prie spausdintuvo prijungtame kompiuteryje. Nustatymams atlikti naudokite FAX Utility (programą).

Išsamesnės informacijos apie FAX Utility naudojimą rasite skyriuje Basic Operations, esantį FAX Utility žinyne (rodomas pagrindiniame lange). Jei pasirenkant nustatymus kompiuterio ekrane pasirodo slaptažodžio įvedimo ekranas, įveskite slaptažodį. Jei slaptažodžio nežinote, kreipkitės į administratorių.

### *Pastaba:*

❏ Prieš naudodami šią funkciją patikrinkite, ar įdiegta FAX Utility ir spausdintuvo PC-FAX tvarkyklė, o FAX Utility nustatymai nustatyti.

["Fakso operacijų ir faksogramų siuntimo konfigūravimo programa \(FAX Utility\)" puslapyje 215](#page-214-0) ["Faksogramų siuntimo programa \(PC-FAX tvarkyklė\)" puslapyje 215](#page-214-0)

❏ Jei "FAX Utility" neįdiegta, įdiekite FAX Utility, naudodami EPSON Software Updater (programinės įrangos atnaujinimo programa).

### c*Svarbu:*

- ❏ Norint gauti faksogramas į kompiuterį, *Priėmimo režimas* spausdintuvo valdymo skydelyje turi būti nustatyta ties *Aut.*. Norėdami atlikti nustatymus spausdintuvo valdymo skydelyje, pasirinkite *Nuostatos* > *Fakso nuostatos* > *Pagrind. nuostatos* > *Priėmimo režimas*.
- ❏ Kompiuteris, nustatytas gauti faksogramas, turi būti visada įjungtas. Gauti dokumentai laikinai įrašomi į spausdintuvo atmintį prieš juos įrašant į kompiuterį. Jei išjungsite kompiuterį, spausdintuvo atmintis gali prisipildyti, nes jis negalės siųsti dokumentų į kompiuterį.
- ❏ Kai priimtos faksogramos laikinai išsaugomos spausdintuvo atmintyje, įsižiebia lemputė .
- ❏ Norint nuskaityti gautas faksogramas, kompiuteryje reikia įdiegti PDF peržiūrėjimo programą, pvz., Adobe Reader.

### **Susijusi informacija**

 $\rightarrow$  ["Nustatymų parinkimas faksogramoms siųsti ir priimti kompiuteryje" puslapyje 78](#page-77-0)

# **Naujų faksogramų tikrinimas (Windows)**

Nustatydami kompiuterį išsaugoti spausdintuvo gautas faksogramas, galite patikrinti gautų faksogramų apdorojimo būseną ir ar yra naujų faksogramų, naudodami fakso piktogramą "Windows" užduočių juostoje.Nustatydami kompiuterį rodyti pranešimą gavus naujas piktogramas, prie "Windows" sistemos juostos pasirodo pranešimo ekranas ir galite patikrinti naujas piktogramas.

### *Pastaba:*

- ❏ Kompiuteryje išsaugoti gautų faksogramų duomenys pašalinami iš spausdintuvo atminties.
- ❏ Adobe Reader reikalingas, norint peržiūrėti faksogramas, nes jos išsaugomos kaip PDF failai.

### **Fakso piktogramos užduočių juostoje naudojimas ("Windows")**

Galite patikrinti naujas faksogramas ir operacijos būseną, naudodami "Windows" užduočių juostoje rodomą fakso piktogramą.

- 1. Patikrinkite piktogramą.
	- $\Box$  **III**: budėjimas.
	-
	- ❏ : naujų faksogramų tikrinimas.
		- **L**: naujų faksogramų importavimas baigtas.
- 2. Dešiniuoju pelės mygtuku paspauskite ant piktogramos, tada spustelėkite **View Receiving Fax Record**. Rodomas ekranas **Receiving Fax Record**.
- 3. Patikrinkite datą ir siuntėją sąraše, tada gautą failą atidarykite kaip PDF.

#### *Pastaba:*

❏ Gautos faksogramos automatiškai pervadinamos, naudojant šį vardų formatą. YYYYMMDDHHMMSS\_xxxxxxxxxxxxxxx\_nnnnn (metai / mėnuo / diena / valanda / minutė / sekundė\_siuntėjo numeris)

❏ Spustelėję piktogramą dešiniuoju klavišu, gautų faksogramų aplanką galite atidaryti tiesiogiai. Išsamesnę informaciją žr. FAX Utility dalyje *Optional Settings* ir žinyne (rodoma pagrindiniame lange).

Kai fakso piktograma rodo budėjimą, galite iškart patikrinti naujas piktogramas, pasirinkdami **Check new faxes now**.

### Pranešimo lango naudojimas ("Windows")

Kai nustatote, kad būtų pranešta apie naują faksogramą, kiekvienai faksogramai rodomas pranešimo langas prie užduoties juostos.

1. Patikrinkite kompiuterio ekrane rodomą pranešimo ekraną.

#### *Pastaba:*

Pranešimo ekranas dingsta, jei nurodytą laiko tarpą neatliekama jokia operacija. Galite pakeisti pranešimo nustatymus, pvz. rodymo laiką.

<sup>2.</sup> Spustelėkite bet kur pranešimo ekrane, išskyrus **X** mygtuką.

Rodomas ekranas **Receiving Fax Record**.

3. Patikrinkite datą ir siuntėją sąraše, tada gautą failą atidarykite kaip PDF.

### *Pastaba:*

❏ Gautos faksogramos automatiškai pervadinamos, naudojant šį vardų formatą. YYYYMMDDHHMMSS\_xxxxxxxxxx\_nnnnn (metai / mėnuo / diena / valanda / minutė / sekundė\_siuntėjo numeris)

❏ Spustelėję piktogramą dešiniuoju klavišu, gautų faksogramų aplanką galite atidaryti tiesiogiai. Išsamesnę informaciją žr. FAX Utility dalyje *Optional Settings* ir žinyne (rodoma pagrindiniame lange).

## **Naujų faksogramų tikrinimas (Mac OS)**

Naujas faksogramas galite tikrinti vienu iš šių būdų.Tai galima tik kompiuteriuose, nustatytuose **"Save" (save faxes on this computer)**.

- ❏ Atidarykite gautų faksogramų aplanką (nurodytą **Received Fax Output Settings.**)
- ❏ Atidarykite Fax Receive Monitor ir spustelėkite **Check new faxes now**.
- ❏ Pranešimas, kad buvo gautos naujos faksogramos

Pasirinkite **Notify me of new faxes via a dock icon** ties **Fax Receive Monitor** > **Preferences** fakso paslaugų programoje, faksogramų gavimo stebėjimo piktograma ant doko pašoka, pranešdama apie naujas gautas faksogramas.

### **Atidarykite gautų faksogramų aplanką iš gautų faksogramų monitoriaus (Mac OS)**

Galite atidaryti išsaugojimo aplanką iš kompiuterio, nurodyto gauti faksogramas, pasirenkant **"Save" (save faxes on this computer)**.

- 1. Spustelėkite gautų faksogramų monitoriaus piktogramą, esančią Dock, norėdami atidaryti **Fax Receive Monitor**.
- 2. Pasirinkite spausdintuvą ir spustelėkite **Open folder** arba dukart spustelėkite spausdintuvo pavadinimą.

3. Patikrinkite datą ir siuntėją failo pavadinime, tada atidarykite PDF failą.

### *Pastaba:*

Gautos faksogramos automatiškai pervadinamos, naudojant šį vardų formatą.

YYYYMMDDHHMMSS xxxxxxxxxx nnnnn (metai / mėnuo / diena / valanda / minutė / sekundė\_siuntėjo numeris)

Siuntėjo atsiųsta informacija rodoma kaip siuntėjo numeris. Priklausomai nuo siuntėjo, šis numeris gali būti nerodomas.

# **Funkcijos, išsaugančios gaunamas faksogramas kompiuteryje, atšaukimas**

Galite atšaukti faksogramų išsaugojimą kompiuteryje, naudodami FAX Utility.

Išsamesnę informaciją žr. Basic Operations, esančią FAX Utility pagalboje (rodoma pagrindiniame lange).

### *Pastaba:*

- ❏ Jei yra faksogramų, kurios nebuvo išsaugotos kompiuteryje, negalite atšaukti funkcijos, išsaugančios faksogramas kompiuteryje.
- ❏ Taip pat galite pakeisti spausdintuvo nustatymus. Dėl informacijos apie gautų faksogramų išsaugojimo kompiuteryje nustatymų atšaukimą kreipkitės į administratorių.

# <span id="page-101-0"></span>**Spausdintuvo priežiūra**

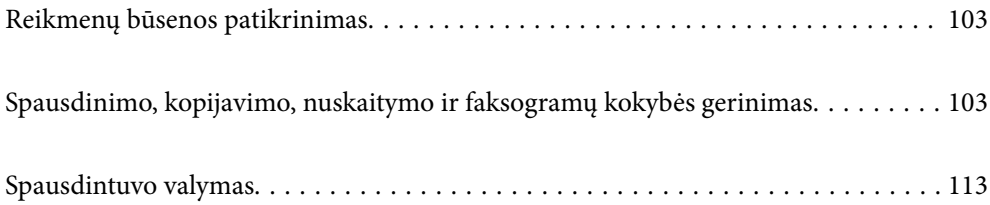

# <span id="page-102-0"></span>**Reikmenų būsenos patikrinimas**

Apytikslį rašalo lygį ir apytikslę techninės priežiūros dėžutės naudojimo trukmę galite patikrinti spausdintuvo valdymo skydelyje. Pasirinkite Nuostatos > Tiekimo būsena.

Norėdami pasirinkti elementą, naudokitės mygtukais  $\blacktriangle \blacktriangledown \blacktriangle \blacktriangledown$ , tada spauskite mygtuką OK.

### *Pastaba:*

- ❏ Taip pat galite patikrinti apytikrius rašalo lygius ir apytikslį tech. priežiūros dėžutės eksploatavimo laiką spausdintuvo tvarkyklės būsenos monitoriuje.
	- ❏ Windows

Skirtuke **EPSON Status Monitor 3** spustelėkite **Maintenance**.

Jei **EPSON Status Monitor 3** išjungta, skirtuke **Extended Settings** spustelėkite **Maintenance** ir pasirinkite **Enable EPSON Status Monitor 3**.

❏ Mac OS

Meniu Apple > **Sistemos nuostatos** > **Spausdintuvai ir skaitytuvai** (arba **Spausdinti ir nuskaityti**, **Spausdinti ir siųsti faksogramą**) > "Epson(XXXX)" > **Parinktys ir tiekimas** > **Paslaugų programa** > **Atidaryti spausdintuvo paslaugų programą** > **EPSON Status Monitor**

❏ Spausdinti galite toliau, nors ir rodomas pranešimas apie mažą rašalo likutį. Prireikus pakeiskite rašalo kasetes.

### **Susijusi informacija**

- $\rightarrow$  ["Laikinai tęsti spausdinimą nekeičiant rašalo kasetės kasečių" puslapyje 192](#page-191-0)
- $\blacktriangleright$  ["Tęsti spausdinimą ir išsaugoti juodą rašalą \(tik Windows\)" puslapyje 194](#page-193-0)
- $\blacktriangleright$  ["Laikas pakeisti rašalo kasetes" puslapyje 186](#page-185-0)
- & ["Laikas pakeisti priežiūros dėžutę" puslapyje 195](#page-194-0)

# **Spausdinimo, kopijavimo, nuskaitymo ir faksogramų kokybės gerinimas**

## **Spausdinimo galvutės patikra ir valymas**

Jei purkštukai užsikimšę, spaudiniai tampa blankūs, juose matyti juostos arba pastebimos nepageidaujamos spalvos. Jei purkštukai itin stipriai užsikimšę, bus atspausdintas tuščias lapas. Pablogėjus spausdinimo kokybei, pirmiausia naudokite purkštukų patikros funkciją patikrinimui, ar neužsikimšę purkštukai. Jei purkštukai užsikimšę, išvalykite spausdinimo galvutę.

### c*Svarbu:*

- ❏ Neatidarykite skaitytuvo ar neišjunkite spausdintuvo, kol vyksta galvutės valymas. Kai galvutės valymas nėra baigtas, gali nepavykti spausdinti.
- ❏ Valant galvutę, suvartojama rašalo, todėl negalima šio veiksmo atlikti daugiau negu reikia.
- ❏ Kai rašalo lygis yra žemas, gali nepavykti išvalyti spausdinimo galvutės.
- ❏ Jei po maždaug 3 purkštukų patikrų ir galvutės valymo procesų spausdinimo kokybė nepagerėja, bent 12 valandų nespausdinkite, dar kartą atlikite purkštukų patikrą, tada, jei reikia, išvalykite galvutę.

Rekomenduojame išjungti spausdintuvą paspaudžiant mygtuką  $\mathbb O$ . Jei spaudos kokybė vis tiek nepagerėjo, paleiskite Power Cleaning.

❏ Kad spausdinimo galvutė neuždžiūtų, neatjunkite spausdintuvo, kol maitinimas yra įjungtas.

Spausdinimo galvutę galite patikrinti ir nuvalyti naudodami spausdintuvo valdymo skydelį.

1. Spausdintuvo valdymo skydelyje pasirinkite **Priežiūra**.

Norėdami pasirinkti elementą, naudokitės mygtukais  $\blacktriangle \blacktriangledown \blacktriangle \blacktriangledown$ , tada spauskite mygtuką OK.

- 2. Pasirinkite **Antgalio tikrinimas**.
- 3. Vykdydami ekrane pateiktas instrukcijas įdėkite popieriaus ir išspausdinkite purkštukų patikros šabloną.
- 4. Patikrinkite atspausdintą šabloną, kad pamatytumėte, ar neužsikimšę spausdinimo galvutės purkštukai.

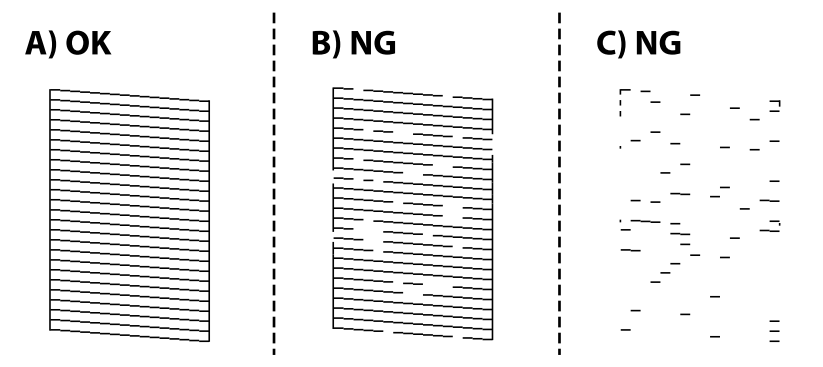

❏ A:

Visos linijos išspausdintos. Pasirinkite **Ne**. Nereikia papildomų žingsnių.

❏ B arba beveik B

Kai kurie purkštukai yra užsikimšę. Pasirinkite **Taip**, tuomet kitame ekrane pasirinkite **valymas**.

❏ C arba beveik C

Jei trūksta daugumos linijų arba jos neatspausdintos, tai reiškia, kad daugumą purkštukų yra užsikimšę. Pasirinkite **Taip**, tuomet kitame ekrane pasirinkite **Nuodugnus valymas**.

- 5. Vadovaukitės ekrane rodomomis instrukcijomis atlikite spausdinimo galvutės valymą arba Nuodugnus valymas.
- 6. Pasibaigus valymo procesui, automatiškai išspausdinamas purkštukų patikros šablonas. Valykite ir spausdinkite šabloną tol, kol išspausdintos linijos bus be pertrūkių.

### c*Svarbu:*

Jei po maždaug 3 purkštukų patikrų ir galvutės valymo procesų spausdinimo kokybė nepagerėja, bent 12 valandų nespausdinkite, dar kartą atlikite purkštukų patikrą, tada, jei reikia, išvalykite galvutę. Rekomenduojame išjungti spausdintuvą paspaudžiant mygtuką  $\mathcal{O}$ . Jei spaudos kokybė vis tiek nepagerėjo, paleiskite Power Cleaning.

#### *Pastaba:*

Spausdinimo galvutę taip pat galite patikrinti ir nuvalyti naudodami spausdintuvo tvarkyklę.

❏ Windows

Skirtuke *Print Head Nozzle Check* spustelėkite *Maintenance*.

❏ Mac OS

Meniu Apple > *Sistemos nuostatos* > *Spausdintuvai ir skaitytuvai* (arba *Spausdinti ir nuskaityti*, *Spausdinti ir siųsti faksogramą*) > "Epson(XXXX)" > *Parinktys ir tiekimas* > *Paslaugų programa* > *Atidaryti spausdintuvo paslaugų programą* > *Spausdinimo galvutės purkštuko patikra*

#### **Susijusi informacija**

 $\rightarrow$  . Power Cleaning vykdymas" puslapyje 105

### **Power Cleaning vykdymas**

Funkcija Power Cleaning gali pagerinti spausdinimo kokybę toliau nurodytais atvejais.

- ❏ Kai dauguma purkštukų yra užsikišę.
- ❏ Kai 3 kartus atlikote purkštuko patikrą ir galvutės valymą bei palaukėte bent 12 valandas nespausdinę, tačiau spausdinimo kokybė nepagerėja.

Prieš paleisdami šią funkciją, panaudokite purkštuko patikros funkciją, kad patikrintumėte, ar purkštukai yra užsikišę, perskaitykite toliau pateiktas instrukcijas, tada panaudokite funkciją Power Cleaning.

### c*Svarbu:*

Power Cleaning suvartoja daugiau rašalo negu spausdinimo galvutės valymas.

1. Spausdintuvo valdymo skydelyje pasirinkite **Priežiūra**.

Norėdami pasirinkti elementą, naudokitės mygtukais  $\blacktriangle \blacktriangledown \blacktriangle \blacktriangledown$ , tada spauskite mygtuką OK.

- 2. Pasirinkite **Nuodugnus valymas**.
- 3. Sekdami ekrano nurodymais pradėkite vykdyti Power Cleaning funkciją.
- 4. Paleidę šią funkciją, patikrinkite purkštukus, ar šie neužsikimšę.

Toliau pateikiama informacinė nuoroda, kaip atlikti purkštukų patikrą.

### c*Svarbu:*

Jei spausdinimo kokybė nepagerėjo paleidus Power Cleaning, palaukite bent 12 valandas nespausdindami, tuomet dar kartą atspausdinkite purkštukų patikros šabloną. Priklausomai nuo atspausdinto šablono, dar kartą paleiskite Galvutės valymas arba Power Cleaning. Jei kokybė nepagerėja, susisiekite su "Epson" pagalbos skyriumi.

### *Pastaba:*

Galingo valymo procedūrą taip pat galite paleisti naudodami spausdintuvo tvarkyklę.

❏ Windows

*Maintenance* skirtukas > *Print Head Cleaning* > *Power Cleaning*

❏ Mac OS

Meniu Apple > *Sistemos nuostatos* > *Spausdintuvai ir skaitytuvai* (arba *Spausdinti ir nuskaityti*, *Spausdinti ir siųsti faksogramą*) > "Epson(XXXX)" > *Parinktys ir tiekimas* > *Paslaugų programa* > *Atidaryti spausdintuvo paslaugų programą* > *Spausdinimo galvutės valymas* > *Stiprus valymas*

### **Susijusi informacija**

 $\rightarrow$  ["Spausdinimo galvutės patikra ir valymas" puslapyje 103](#page-102-0)

# **Purkštukų užsikimšimo prevencija**

Spausdintuvo įjungimui ir išjungimui visada naudokite maitinimo mygtuką.

Prieš atjungdami maitinimo laidą įsitikinkite, kad maitinimo lemputė yra užgesusi.

Rašalas savaime gali uždžiūti, jeigu nebus uždengtas. Tai kaip parkeriui arba rašikliui uždėtumėte kamštelį, kad neleistumėte jam uždžiūti. Įsitikinkite, kad spausdintuvo galvutė yra tinkamai uždengta, kad apsaugotumėte rašalą nuo išdžiuvimo.

Kai maitinimo laidas yra atjungtas arba veikiant spausdintuvui yra nutraukiamas elektros maitinimas, spausdintuvo galvutė gali būti netinkamai uždengta. Jeigu spausdintuvo galvutė paliekama neuždengta, joje esantis rašalas uždžius ir užsikiš purkštukai (rašalo išėjimo angos).

Tokiais atvejais kaip galima greičiau įjunkite spausdintuvą ir vėl išjunkite, kad būtų uždengta rašalo galvutė.

# **Spausdinimo galvutės lygiavimas**

Jei pastebėsite vertikalių linijų poslinkį arba susiliejusius vaizdus, sulygiuokite spausdinimo galvutę.

1. Spausdintuvo valdymo skydelyje pasirinkite **Priežiūra**.

Norėdami pasirinkti elementą, naudokitės mygtukais  $\blacktriangle \blacktriangledown \blacktriangle \blacktriangledown$ , tada spauskite mygtuką OK.

- 2. Pasirinkite **Galvutės lygiavimas**.
- 3. Pasirinkite vieną iš lygiavimo meniu.
	- ❏ Vertikalios linijos atrodo netinkamai sulygiuotos arba spaudiniai neryškūs: pasirinkite **Vertikalusis lygiavimas**.
	- ❏ Atsiranda reguliariais intervalais išdėstytos horizontalios juostos: pasirinkite **Horizontalusis lygiavimas**.
- 4. Vadovaukitės ekrane rodomomis instrukcijomis.

# **Popieriaus kelio valymas, kad neliktų rašalo dėmių**

Jei spaudiniai dėmėti arba brūkšniuoti, išvalykite vidinį velenėlį.

1. Spausdintuvo valdymo skydelyje pasirinkite **Priežiūra**.

Norėdami pasirinkti elementą, naudokitės mygtukais  $\blacktriangle \blacktriangledown \blacktriangle \blacktriangleright$ , tada spauskite mygtuką OK.

- 2. Pasirinkite **Pop. kreipt. valym.**.
- 3. Vykdydami ekrane pateiktas instrukcijas įdėkite popieriaus ir išvalykite popieriaus kelią.
- 4. Kartokite šiuos veiksmus, kol popierius nebus tepamas rašalu.
- 5. Jei išvalius popieriaus kelią problema neišsisprendžia, tai reiškia, kad užsiteršė spausdintuvo viduje esantis dalis, parodyta paveikslėlyje. Išjunkite spausdintuvą ir medvilnės tamponu nuvalykite rašalą.

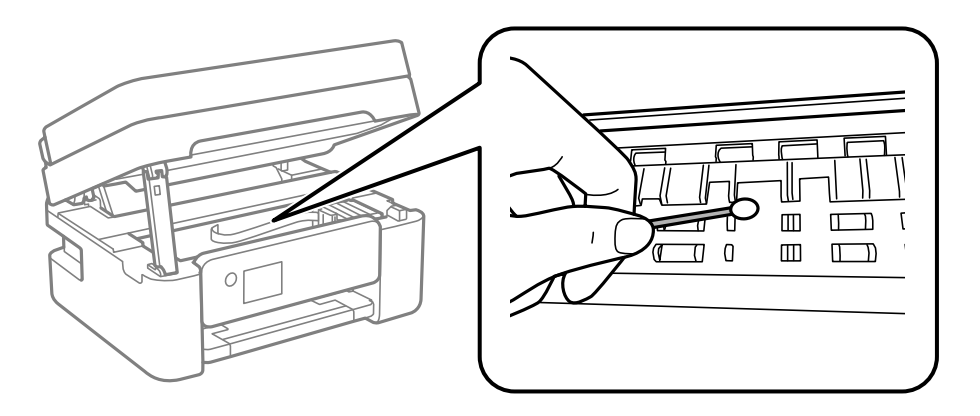

### Svarbu:

- ❏ Spausdintuvo vidaus negalima valyti popierine servetėle. Pūkeliai gali užkimšti spausdinimo galvutės purkštukus.
- ❏ Nelieskite dalių, pavaizduotų toliau pateiktame paveikslėlyje. Taip galite sukelti triktį.

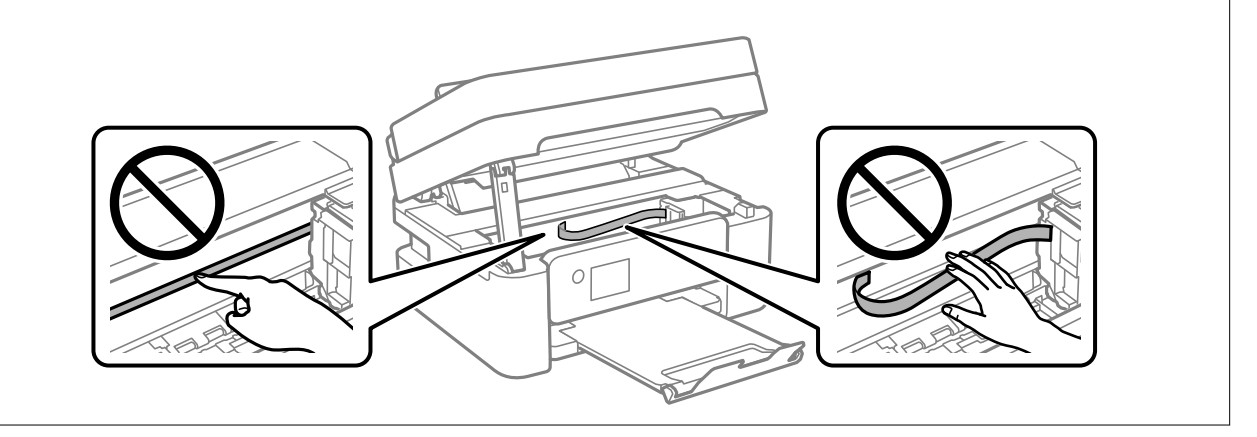

# **Skaitytuvo stiklas valymas**

Kai ant kopijų ar nuskaitytų vaizdų yra dėmių, nuvalykite skaitytuvo stiklas.

### !*Perspėjimas:*

Elkitės atsargiai: atidarydami ir uždarydami dokumentų dangtį stenkitės neprisispausti rankos arba pirštų. Taip galite susižeisti.

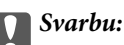

Spausdintuvo niekada nevalykite spiritu arba skiedikliu. Šie chemikalai gali pakenkti gaminiui.

1. Atidarykite dokumentų dangtį.

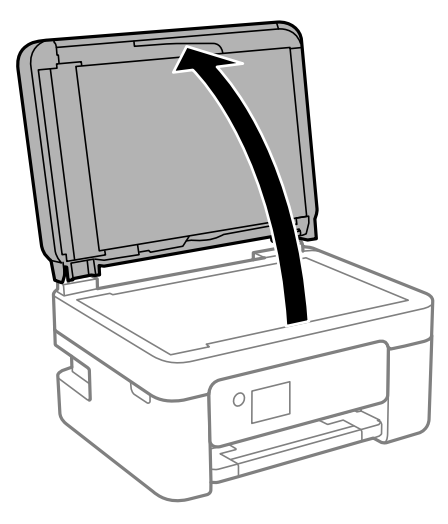

2. skaitytuvo stiklas paviršių valykite minkštu, sausu, švariu audeklu.

### c*Svarbu:*

- ❏ Jei stiklinis paviršius suteptas riebalais arba kita sunkiai pašalinama medžiaga, jį valykite minkštu nedideliu stiklo valiklio kiekiu sudrėkintu audeklu. Likusį skystį nušluostykite.
- ❏ Nespauskite stiklo per stipriai.
- ❏ Stenkitės nesubraižyti ir nepažeisti stiklo paviršiaus. Pažeidus stiklo paviršių gali pablogėti nuskaitymo kokybė.

# **ADF valymas**

Kai iš ADF nukopijuoti ar nuskaityti vaizdai yra dėmėti arba ADF originalai nėra tiekiami tinkamai, išvalykite ADF.

### c*Svarbu:*

Spausdintuvo niekada nevalykite spiritu arba skiedikliu. Šie chemikalai gali pakenkti gaminiui.
1. Atidarykite ADF dangtį.

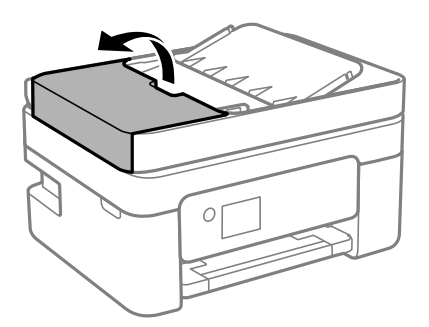

2. Volelio ir ADF vidų valykite minkštu ir drėgnu audeklu.

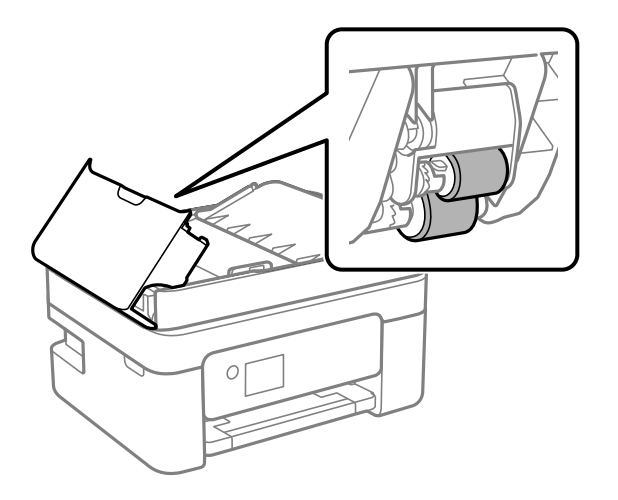

## c*Svarbu:*

Naudodami sausą audinį galite sugadinti volelio paviršių. ADF naudokite išdžiūvus volelius.

3. Uždarykite ADF dangtį, tada atidarykite dokumentų dangtį.

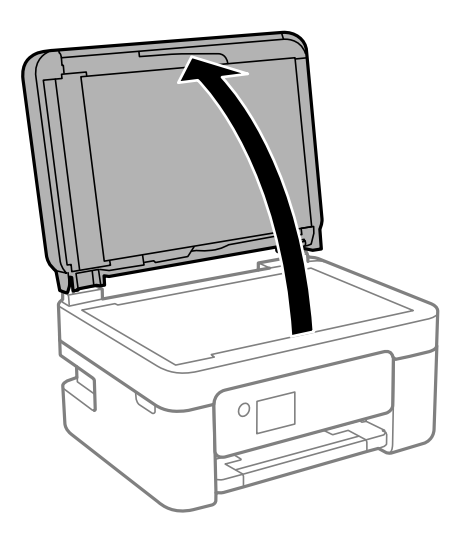

4. Nuvalykite paveikslėlyje pavaizduotą sritį.

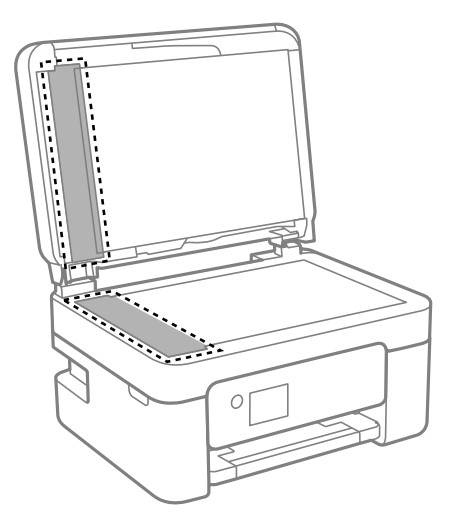

## c*Svarbu:*

- ❏ Jei stiklinis paviršius suteptas riebalais arba kita sunkiai pašalinama medžiaga, jį valykite minkštu nedideliu stiklo valiklio kiekiu sudrėkintu audeklu. Likusį skystį nušluostykite.
- ❏ Nespauskite stiklo per stipriai.
- ❏ Stenkitės nesubraižyti ir nepažeisti stiklo paviršiaus. Pažeidus stiklo paviršių gali pablogėti nuskaitymo kokybė.
- 5. Jei problemos nepavyksta išspręsti, išjunkite spausdintuvą paspausdami mygtuką P, atidarykite ADF dangtį, tada pakelkite ADF įdėjimo padėklą.

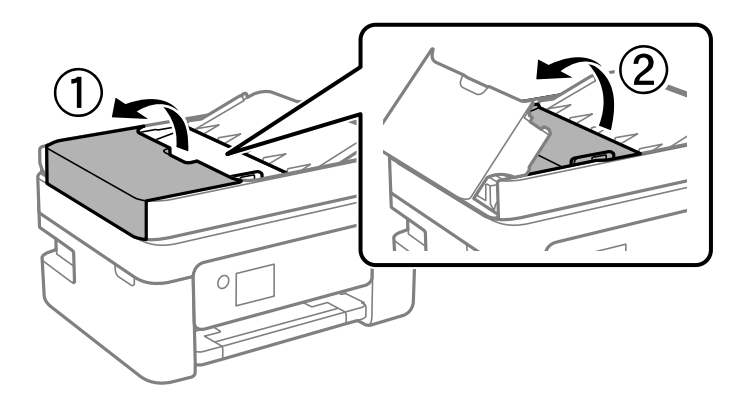

<span id="page-110-0"></span>6. Nuvalykite paveikslėlyje pavaizduotą sritį.

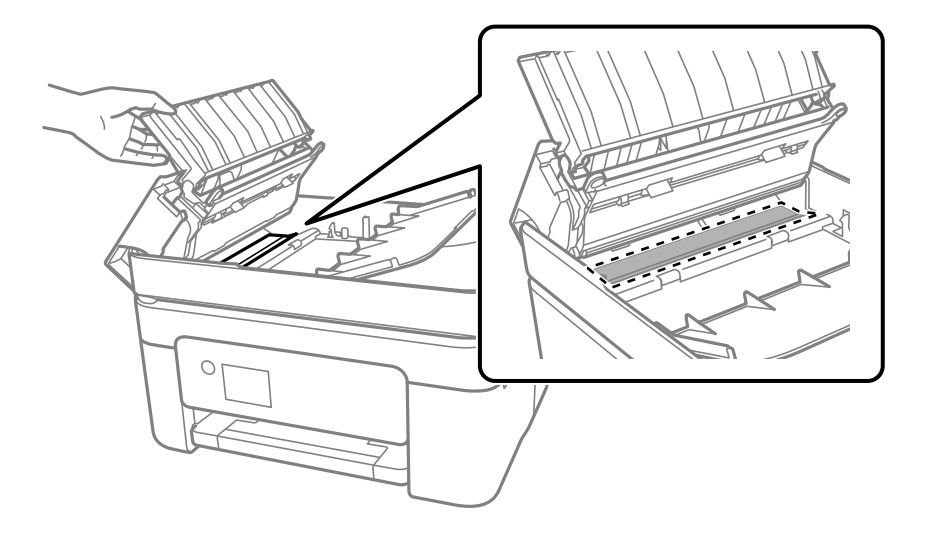

## **Permatomos plėvelės valymas**

Jei po spausdinimo galvutės lygiavimo arba popieriaus kelio išvalymo spaudinio kokybė nepagerėjo, gali būti, kad užsiteršė spausdintuvo viduje esanti permatoma plėvelė.

Jums reikės:

- ❏ Medvilnės tamponų (kelių)
- ❏ Vandens ir kelių lašų valymo skysčio (1/4 stiklinei vandens 2–3 valymo priemonės lašai)
- ❏ Šviesos šaltinio nešvarumams pamatyti

## c*Svarbu:*

Vietoje valymo priemonės naudokite tik vandenį ir kelis lašus valymo priemonės.

- <sup>1.</sup> Išjunkite spausdintuvą paspausdami mygtuką  $\Phi$ .
- 2. Atidarykite skaitytuvo įrenginį.

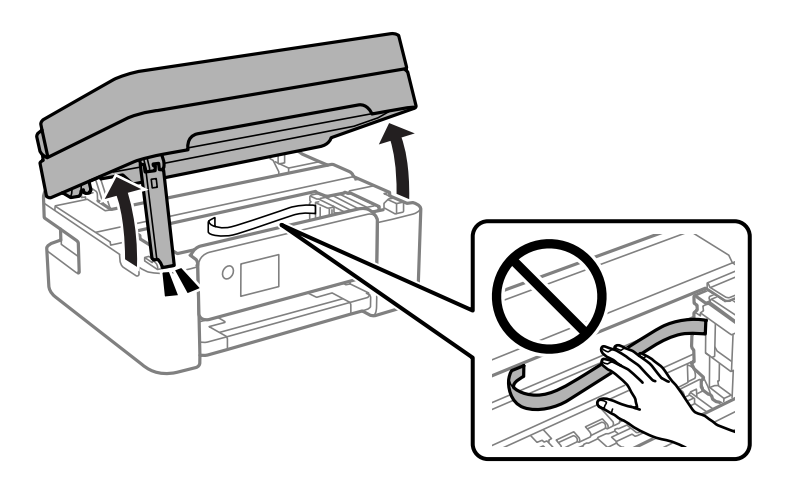

3. Patikrinkite, ar ant permatomos plėvelės yra nešvarumų. Nešvarumus lengviausia pamatyti šviesoje.

Jei ant permatomos plėvelės (A) pastebėjote nešvarumų (pavyzdžiui, pirštų antspaudus ar riebalus), pereikite prie kito žingsnio.

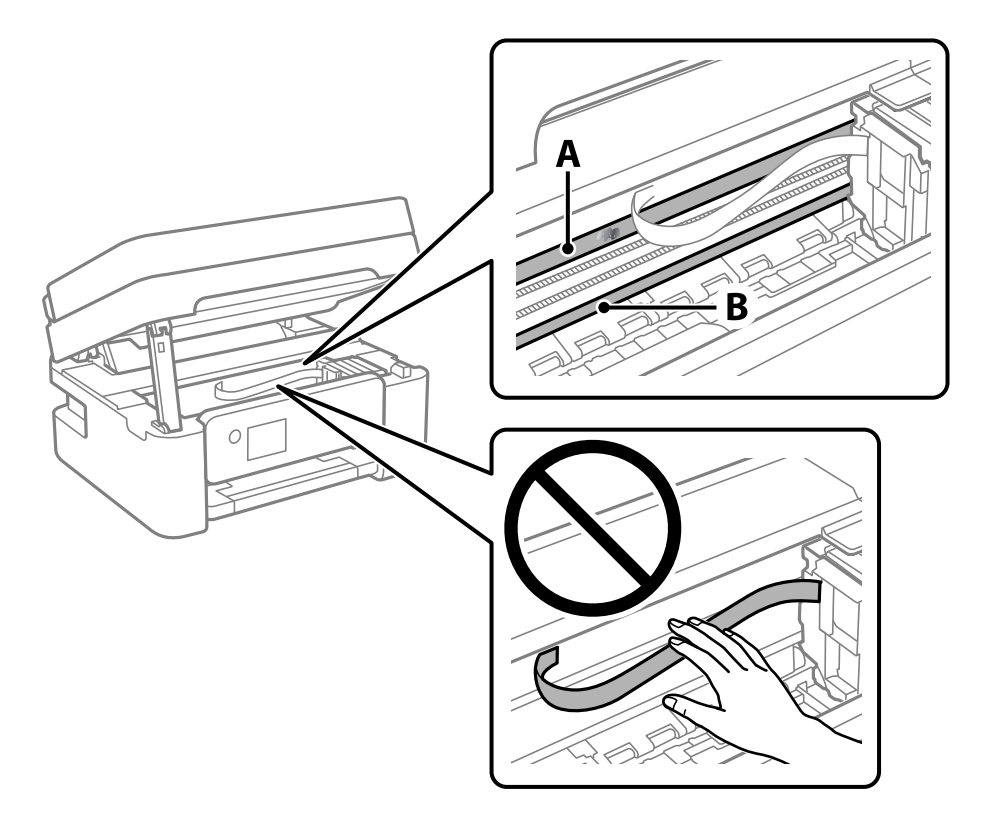

## A: permatoma plėvelė

B: skersinis

## c*Svarbu:*

Atsargiai, nelieskite skersinio (B). Priešingu atveju negalėsite spausdinti. Nevalykite tepalais sutepto skersinio, šis dalis yra svarbi prietaiso veikimui.

4. Šiek tiek suvilgykite medvilnės tamponą vandens ir kelių valymo priemonės lašų mišinyje, tada išvalykite užterštą vietą.

Būkite atsargūs, kad neliestumėte spausdintuvo viduje prilipusio rašalo.

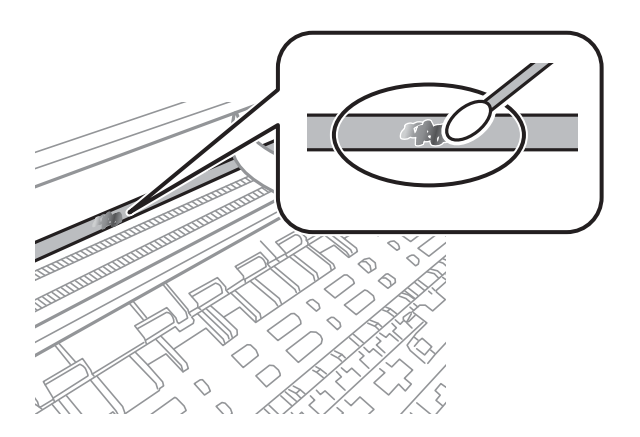

## <span id="page-112-0"></span>Svarbu:

Švelniai nuvalykite nešvarumus. Jei tamponu per daug spausite plėvelę, galite išjudinti plėvelės spyruoklę iš vietos ir taip sugadinti spausdintuvą.

5. Nuvalykite plėvelę nauju ir sausu medvilnės tamponu.

## c*Svarbu:*

Nepalikite ant plėvelės jokių plaušų.

## *Pastaba:*

Norėdami išvengti nešvarumo plėtimosi, dažnai keiskite medvilnės tamponą nauju.

- 6. Kartokite 4 ir 5 žingsnius, kol išvalysite plėvelę.
- 7. Vizualiai patikrinkite, ar ant plėvelės nėra nešvarumų.

## **Spausdintuvo valymas**

Jei komponentai ir dėklas yra nešvarūs ar dulkėti, išjunkite spausdintuvą ir nuvalykite minėtas dalis minkšta, švaria, vandeniu sudrėkinta šluoste. Jei nešvarumų pašalinti nepavyksta, bandykite užpilti nedidelį švelnaus ploviklio kiekį ir sudrėkinti šluostę.

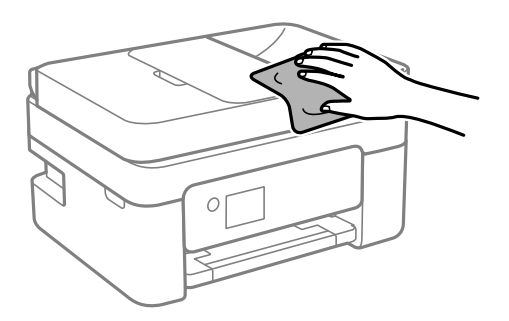

c*Svarbu:*

- ❏ Saugokite, kad į spausdintuvo mechanizmo vidų arba elektros komponentus nepatektų vandens. Kitu atveju galite pažeisti spausdintuvą.
- ❏ Komponentų ir dangčio niekada nevalykite spiritu arba dažų skiedikliu. Šios cheminės medžiagos gali pažeisti minėtas dalis.
- ❏ Nelieskite dalių, parodytų toliau pateiktame paveikslėlyje. Taip galite sukelti triktį.

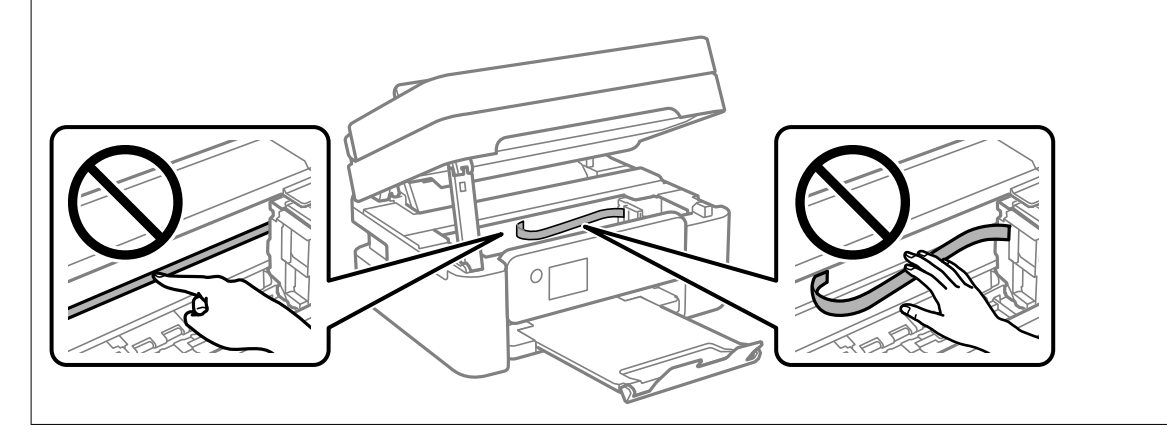

# <span id="page-114-0"></span>**Esant šioms situacijoms**

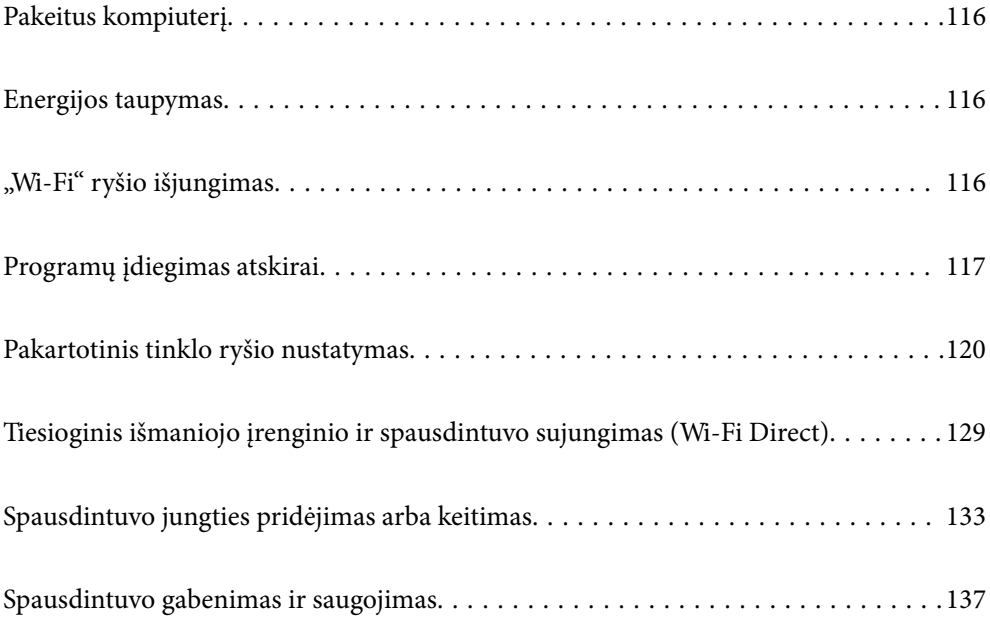

## <span id="page-115-0"></span>**Pakeitus kompiuterį**

Naujame kompiuteryje privalte įdiegti spausdintuvo tvarkyklę ir kitą programinę įrangą.

Eikite į toliau nurodytą tinklalapį ir įveskite produkto pavadinimą. Eikite į **Sąranka** ir tuomet pradėkite sąranką. Vadovaukitės ekrane rodomomis instrukcijomis.

[https://epson.sn](https://epson.sn/?q=2)

## **Energijos taupymas**

Jei nustatytą laikotarpį neatliekama jokių veiksmų, spausdintuvas ima veikti miego režimu arba išsijungia automatiškai. Galite nustatyti laiką, po kurio turi būti vykdomas energijos valdymas. Jį pailginus, gaminys ne taip efektyviai vartos energiją. Prieš atlikdami keitimus, apsvarstykite aplinkai daromą žalą.

Atsižvelgiant į spausdintuvo įsigijimo vietą, jame gali būti funkcija, išjungianti spausdintuvą, jei jis 30 minučių nebus prijungtas prie tinklo.

1. Pradžios ekrane pasirinkite **Nuostatos**.

Norėdami pasirinkti elementą, naudokitės mygtukais  $\blacktriangle \blacktriangledown \blacktriangle \blacktriangleright$ , tada spauskite mygtuką OK.

- 2. Pasirinkite **Spausdintuvo sąranka**.
- 3. Atlikite vieną iš šių veiksmų.
	- ❏ Pasirinkite **Miego laikmatis** arba **Išjungimo nuostatos** > **Išjungti, jei neaktyvus** arba **Išjungti, jei atjungtas**.
	- ❏ Pasirinkite **Miego laikmatis** arba **Išjungti laikmatį**.

## *Pastaba:*

Jūsų gaminys gali turėti funkciją *Išjungimo nuostatos* arba *Išjungti laikmatį*, atsižvelgiant į įsigijimo vietą.

4. Pasirinkite nustatymą.

## **"Wi-Fi" ryšio išjungimas**

Jei pirmiau naudojote "Wi-Fi" (belaidį LAN) ryšį, bet, pakeitus ryšio režimą ir pan., jo nebereikia, "Wi-Fi" ryšį galite išjungti.

Išjungus "Wi-Fi" ryšio signalą, gali sumažėti energijos sunaudojimas prietaisui veikiant budėjimo režimu.

1. Spausdintuvo pradžios ekrane pasirinkite **Wi-Fi sąranka**.

Norėdami pasirinkti elementą, naudokitės mygtukais  $\blacktriangle \blacktriangledown \blacktriangle \blacktriangleright$ , tada spauskite mygtuką OK.

- 2. Pasirinkite **Wi-Fi (rekomenduojama)**.
- 3. Paspauskite mygtuką OK.

<span id="page-116-0"></span>4. Pasirinkite **Kiti** > **Pasyvinti Wi-Fi**.

Vadovaukitės ekrane rodomomis instrukcijomis.

## **Programų įdiegimas atskirai**

Prijunkite kompiuterį prie tinklo ir įdiekite naujausią programų versiją iš interneto svetainės. Prisijunkite prie kompiuterio administratoriaus teisėmis. Kompiuteriui paraginus įveskite administratoriaus slaptažodį.

#### *Pastaba:*

Įdiegdami programą iš naujo, ją pirmiausia turite pašalinti.

- 1. Įsitikinkite, kad spausdintuvas prijungtas prie kompiuterio, o kompiuteris prijungtas prie interneto.
- 2. Paleiskite Epson Software Updater.

Momentinė nuotrauka yra pavyzdys naudojant Windows.

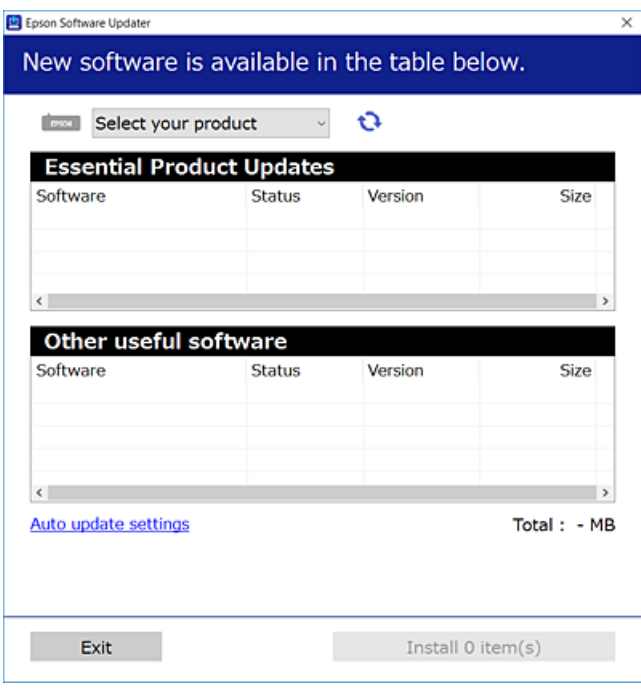

- <sup>3.</sup> Jei naudojate Windows, pasirinkite spausdintuvą, tada spustelėkite  $\mathbf{Q}$ , kad patikrintumėte naujausią programos versiją.
- 4. Pasirinkite elementus, kuriuos norite įdiegti ar atnaujinti, tada spustelėkite diegimo mygtuką.

## Svarbu:

Neišjunkite spausdintuvo ir neatjunkite maitinimo, kol nebus užbaigtas naujinimas. Spausdintuvas gali sugesti.

#### <span id="page-117-0"></span>*Pastaba:*

 $\Box$  Naujausią programų versiją galite atsisiųsti iš "Epson" svetainės. [http://www.epson.com](http://www.epson.com/)

❏ Jei naudojate operacinę sistemą Windows Server, negalėsite naudoti Epson Software Updater. Atsisiųskite naujausią programų versiją iš "Epson" svetainės.

## **Susijusi informacija**

& ["Programa, skirta naujinti programinę įrangą ir programinę aparatinę įrangą \(Epson Software Updater\)"](#page-216-0) [puslapyje 217](#page-216-0)

## Patikrinkite, ar įdiegta originali "Epson" spausdintuvo tvarkyklė **(Windows)**

Pasinaudoję toliau nurodytu būdu galite patikrinti, ar jūsų kompiuteryje įdiegtos originalios "Epson" spausdintuvo tvarkyklės.

Pasirinkite **Valdymo skydelis** > **Peržiūrėti įrenginius ir spausdintuvus** (**Spausdintuvai**, **Spausdintuvai ir faksai**), tada, norėdami atidaryti spausdinimo serverio ypatybių langą, atlikite toliau nurodytus veiksmus.

❏ Windows 11/Windows 10/Windows 8.1/Windows 8/Windows 7/Windows Server 2022/Windows Server 2019/ Windows Server 2016/Windows Server 2012 R2/Windows Server 2012/Windows Server 2008 R2

Spustelėkite spausdintuvo piktogramą, tada lango viršuje spustelėkite **Spausdinimo serverio ypatybės**.

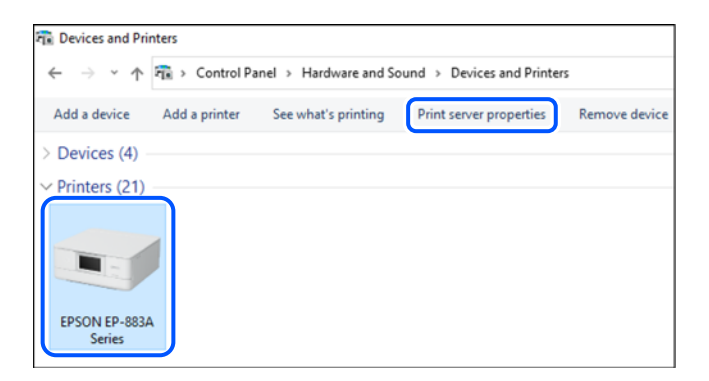

❏ Windows Vista/Windows Server 2008

Dešiniuoju pelės klavišu spustelėkite piktogramą **Spausdintuvai** ir tuomet spustelėkite **Paleisti administratoriaus teisėmis** > **Serverio ypatybės**.

❏ Windows XP/Windows Server 2003 R2/Windows Server 2003

Meniu **Failas** pasirinkite **Serverio ypatybės**.

<span id="page-118-0"></span>Spustelėkite skirtuką **Tvarkyklės**. Jei sąraše matote savo spausdintuvo pavadinimą, reiškia, kad jūsų kompiuteryje įdiegta originali "Epson" spausdintuvo tvarkyklė.

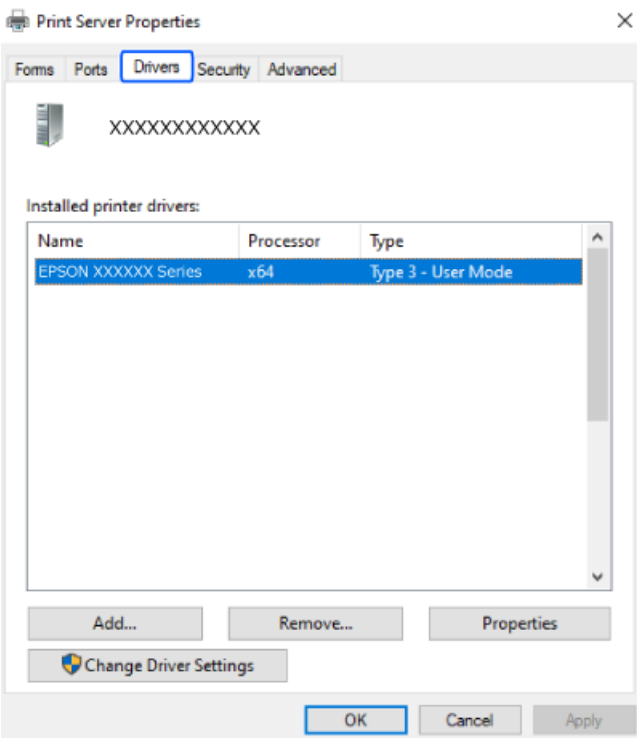

## **Susijusi informacija**

 $\rightarrow$  ["Programų įdiegimas atskirai" puslapyje 117](#page-116-0)

## Patikrinkite, ar įdiegta originali "Epson" spausdintuvo tvarkyklė **(Mac OS)**

Pasinaudoję toliau nurodytu būdu galite patikrinti, ar jūsų kompiuteryje įdiegtos originalios "Epson" spausdintuvo tvarkyklės.

Pasirinkite **Sistemos nuostatos**, atidarę meniu "Apple", spauskite **Spausdintuvai ir skaitytuvai** (arba **Spausdinti ir nuskaityti**, **Spausdinti ir siųsti faksogramą**), tada pasirinkite spausdintuvą. Spustelėkite **Parinktys ir tiekimas**, jei

<span id="page-119-0"></span>lange rodomi skirtukai Parinktys ir Paslaugos, reiškia, kad jūsų kompiuteryje įdiegta originali "Epson" spausdintuvo tvarkyklė.

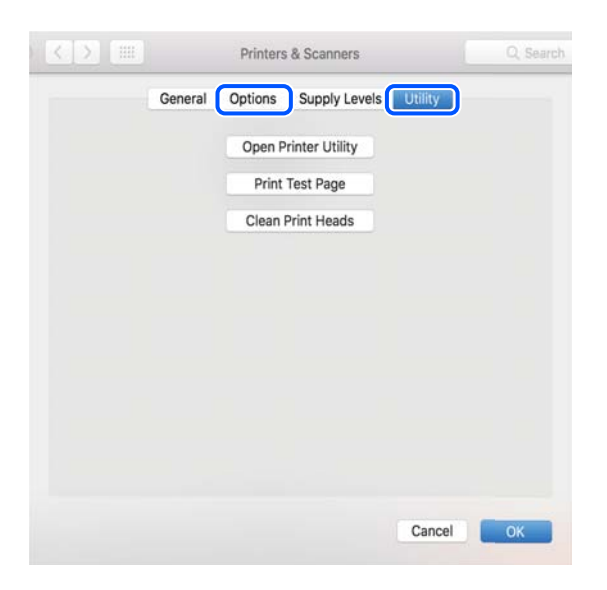

## **Susijusi informacija**

 $\rightarrow$  ["Programų įdiegimas atskirai" puslapyje 117](#page-116-0)

## **Pakartotinis tinklo ryšio nustatymas**

Spausdintuvo tinklą privaloma sukonfigūruoti toliau nurodytais atvejais.

- ❏ Naudojant spausdintuvą su tinklo ryšiu
- ❏ Pasikeitus jūsų tinklo aplinkai
- ❏ Pakeitus belaidį kelvedį
- ❏ Pakeitus prijungimo prie kompiuterio būdą

## **Nuostatų parinkimas prisijungimui prie kompiuterio**

Paleisti diegimo programą galite naudodami vieną iš šių būdų.

## **Sąranka per tinklalapį**

Eikite į toliau nurodytą tinklalapį ir įveskite produkto pavadinimą. Eikite į **Sąranka** ir tuomet pradėkite sąranką. [https://epson.sn](https://epson.sn/?q=2)

Veiksmus taip pat galite peržiūrėti Video instrukcijos. Apsilankykite toliau nurodytoje svetainėje.

<https://support.epson.net/publist/vlink.php?code=NPD6870>

#### **Nustatymas naudojant programinės įrangos diską**

Jei prie spausdintuvo buvo pridėtas programinės įrangos diskas ir naudojate "Windows" kompiuterį su diskų įrenginiu, įdėkite diską į kompiuterį ir vykdykite ekrane pateikiamus nurodymus.

## <span id="page-120-0"></span>**Nuostatų parinkimas prisijungimui prie išmaniojo prietaiso**

Prijungę spausdintuvą prie to paties tinklo kaip ir belaidžio ryšio maršruto parinktuvas, spausdintuvą valdyti galite išmaniuoju telefonu per belaidžio ryšio maršruto parinktuvą.

Jei norite nustatyti kitą ryšį, prisijunkite prie svetainės per išmanųjį įrenginį, kurį norite prijungti prie spausdintuvo. Įrašykite gaminio pavadinimą, eikite į Sąranka ir pradėkite sąranką.

#### [https://epson.sn](https://epson.sn/?q=2)

Veiksmus galite peržiūrėti Video instrukcijos. Apsilankykite toliau nurodytoje svetainėje.

<https://support.epson.net/publist/vlink.php?code=VC00006>

#### *Pastaba:*

Jei jau nesate nustatę savo išmaniojo įrenginio ir spausdintuvo ryšį, bet jums reikia jį iš naujo sukonfigūruoti, tai galite padaryti naudodami programėlę, pavyzdžiui, Epson Smart Panel.

## Belaidžio ryšio "Wi-Fi" nustatymas valdymo skydelyje

Jei spausdintuvo ryšiui nustatyti nenaudojate kompiuterio ar išmaniojo įrenginio, tai galite padaryti valdymo skydelyje.

Galite keliais būdais pasirinkti tinklo parametrus per spausdintuvo valdymo skydelį. Pasirinkite ryšio tipą, atitinkantį jūsų naudojimo aplinką ir sąlygas.

Jei žinote belaidžio kelvedžui SSID ir slaptažodį, juos galite nustatyti patys.

## **Susijusi informacija**

- $\rightarrow$  ...Wi-Fi<sup>"</sup> nustatymu parinkimas įvedant SSID ir slaptažodį" puslapyje 121
- $\rightarrow$  [""Wi-Fi" nustatymų nustatymas per mygtukų sąranką \(WPS\)" puslapyje 122](#page-121-0)
- $\rightarrow$  ...Wi-Fi" nustatymu nustatymas per PIN kodo saranką (WPS)" puslapyje 123

## **"Wi-Fi" nustatymų parinkimas įvedant SSID ir slaptažodį**

"Wi-Fi" tinklą galite nustatyti įvesdami informaciją, kuri reikalinga prisijungti prie belaidžio maršruto parinktuvo, spausdintuvo valdymo skyde. Norint nustatyti šiuo būdu, jums reikės belaidžio maršruto parinktuvo SSID ir slaptažodžio.

#### *Pastaba:*

Jei naudojate standartinius belaidžio maršrutizatoriaus parametrus, SSID ir slaptažodis yra ant etiketės. Jei nežinote SSID ir slaptažodžio, žr. su belaidžiu maršrutizatoriumi pateiktą dokumentaciją.

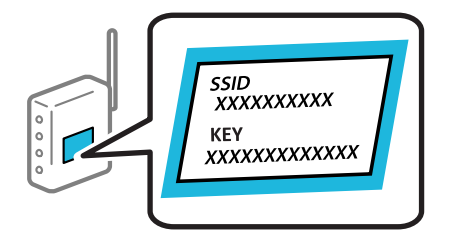

1. Pradžios ekrane pasirinkite **Wi-Fi sąranka**.

Norėdami pasirinkti elementą, naudokitės mygtukais  $\blacktriangle \blacktriangledown \blacktriangle \blacktriangleright$ , tada spauskite mygtuką OK.

- <span id="page-121-0"></span>2. Pasirinkite **Wi-Fi (rekomenduojama)**.
- 3. Paspauskite mygtuką OK.
- 4. Pasirinkite **Wi-Fi konfigūravimo vediklis**.
- 5. Vadovaukitės ekrane rodomomis instrukcijomis ir pasirinkite SSID, įveskite belaidžio ryšio maršruto parinktuvo slaptažodį bei pradėkite sąranką.

Jei norite patikrinti spausdintuvo tinklo ryšio būseną pasibaigus sąrankai, informacijos žr. toliau pateiktoje susijusios informacijos nuorodoje.

#### *Pastaba:*

- ❏ Jei nežinote SSID, patikrinkite, ar jis parašytas belaidžio maršruto parinktuvo etiketėje. Jei naudojate standartinius belaidžio maršruto parinktuvo parametrus, naudokite etiketėje nurodytą SSID. Jei jokios informacijos rasti nepavyko, žr. su belaidžiu maršruto parinktuvu gautą dokumentaciją.
- ❏ Slaptažodyje skirkite didžiąsias ir mažąsias raides.
- ❏ Jei nežinote slaptažodžio, patikrinkite, ar jis nenurodytas belaidžio maršruto parinktuvo etiketėje. Etiketėje slaptažodis gali būti nurodytas kaip "Network Key", "Wireless Password" ir pan. Jei naudojate standartinius belaidžio maršruto parinktuvo parametrus, naudokite etiketėje nurodytą slaptažodį.

#### **Susijusi informacija**

 $\blacklozenge$  , Spausdintuvo tinklo jungties būsenos patikrinimas (tink,o ryšio ataskaita)" puslapyje 123

## **"Wi-Fi" nustatymų nustatymas per mygtukų sąranką (WPS)**

Galite automatiškai nustatyti Wi-Fi tinklą paspausdami belaidžio ryšio maršruto parinktuvo mygtuką. Jeigu įvykdytos toliau nurodytos sąlygos, galite nustatyti vadovaudamiesi šiuo metodu.

❏ Belaidis maršruto parinktuvas yra suderintas su WPS ("Wi-Fi Protected Setup").

❏ Esama Wi-Fi ryšio jungtis buvo sudaryta paspaudžiant belaidžio ryšio maršruto parinktuvo mygtuką.

#### *Pastaba:*

Jeigu negalite rasti mygtuko arba jeigu nustatote programinės įrangos būdu, žr. su belaidžio ryšio maršruto parinktuvu pateikiamą dokumentaciją.

1. Pradžios ekrane pasirinkite **Wi-Fi sąranka**.

Norėdami pasirinkti elementą, naudokitės mygtukais  $\blacktriangle \blacktriangledown \blacktriangle \blacktriangleright$ , tada spauskite mygtuką OK.

- 2. Pasirinkite **Wi-Fi (rekomenduojama)**.
- 3. Paspauskite mygtuką OK.
- 4. Pasirinkite **Spausk. sąrankos mygtuką (WPS)**.
- 5. Vadovaukitės ekrane rodomomis instrukcijomis.

Jei norite patikrinti spausdintuvo tinklo ryšio būseną pasibaigus sąrankai, informacijos žr. toliau pateiktoje susijusios informacijos nuorodoje.

#### <span id="page-122-0"></span>*Pastaba:*

Nepavykus prisijungti, iš naujo nustatykite belaidį maršruto parinktuvą, perkelkite jį arčiau prie spausdintuvo ir bandykite vėl. Jei tai nepadeda, išspausdinkite tinklo ryšio ataskaitą ir peržiūrėkite sprendimą.

## **Susijusi informacija**

 $\rightarrow$  "Spausdintuvo tinklo jungties būsenos patikrinimas (tink,o ryšio ataskaita)" puslapyje 123

## **"Wi-Fi" nustatymų nustatymas per PIN kodo sąranką (WPS)**

Prie belaidžio maršruto parinktuvo galite automatiškai prisijungti naudodami PIN kodą. Šį būdą galite naudoti nustatymui, jei belaidžio ryšio maršruto parinktuvas turi WPS (belaidžio ryšio apsaugota sąranka). Kompiuteriu įveskite belaidžio ryšio maršruto parinktuvo PIN kodą.

1. Pradžios ekrane pasirinkite **Wi-Fi sąranka**.

Norėdami pasirinkti elementą, naudokitės mygtukais  $\blacktriangle \blacktriangledown \blacktriangle \blacktriangledown$ , tada spauskite mygtuką OK.

- 2. Pasirinkite **Wi-Fi (rekomenduojama)**.
- 3. Paspauskite mygtuką OK.
- 4. Pasirinkite **Kiti** > **PIN kodas (WPS)**.
- 5. Per dvi minutes belaidžiame maršruto parinktuve kompiuteriu įveskite PIN kodą (aštuoni skaitmenys), rodomą spausdintuvo valdymo skyde.

#### *Pastaba:*

Išsamiau apie PIN kodo įvedimą žr. su belaidžio ryšio maršruto parinktuvu pateikiamą dokumentaciją.

6. Vadovaukitės ekrane rodomomis instrukcijomis.

Jei norite patikrinti spausdintuvo tinklo ryšio būseną pasibaigus sąrankai, informacijos žr. toliau pateiktoje susijusios informacijos nuorodoje.

## **Susijusi informacija**

 $\rightarrow$  "Spausdintuvo tinklo jungties būsenos patikrinimas (tink,o ryšio ataskaita)" puslapyje 123

## **Spausdintuvo tinklo jungties būsenos patikrinimas (tink,o ryšio ataskaita)**

Galite atspausdinti tinklo ryšio ataskaitą, kad patikrintumėte ryšio tarp spausdintuvo ir belaidžio maršrutizatoriaus būseną.

- 1. Įdėkite popierių.
- 2. Pradžios ekrane pasirinkite **Nuostatos**.

Norėdami pasirinkti elementą, naudokitės mygtukais  $\blacktriangle \blacktriangledown \blacktriangle \blacktriangledown$ , tada spauskite mygtuką OK.

- <span id="page-123-0"></span>3. Pasirinkite **Tinklo nuostatos** > **Sujungimo patikra**. Prasideda ryšio patikrinimas.
- 4. Vykdykite instrukcijas spausdintuvo ekrane, norėdami atspausdinti tinklo ryšio ataskaitą. Jei įvyko klaida, patikrinkite tinklo ryšio ataskaitą ir laikykitės atspausdintų sprendimo būdų.

## **Tinklo ryšio ataskaitos pranešimai ir sprendimai**

Patikrinkite tinklo ryšio ataskaitos pranešimus, klaidų kodus ir vadovaukitės sprendimais.

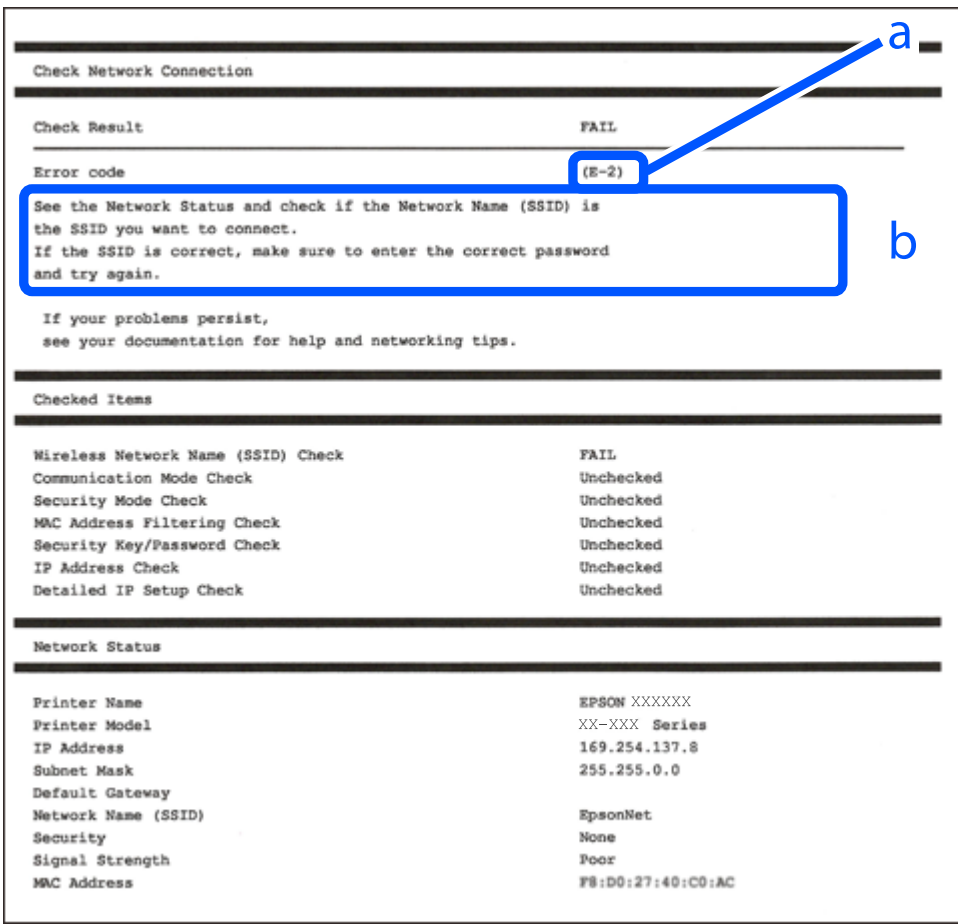

- a. Klaidos kodas
- b. Pranešimai tinklo aplinkoje

## **Susijusi informacija**

- $\blacktriangleright$  ["E-1" puslapyje 125](#page-124-0)
- $\blacktriangleright$  ["E-2, E-3, E-7" puslapyje 125](#page-124-0)
- $\blacktriangleright$  ["E-5" puslapyje 126](#page-125-0)
- $\blacktriangleright$  ["E-6" puslapyje 126](#page-125-0)
- $\blacktriangleright$  ["E-8" puslapyje 127](#page-126-0)
- $\blacktriangleright$  ["E-9" puslapyje 127](#page-126-0)
- <span id="page-124-0"></span> $\blacktriangleright$  ["E-10" puslapyje 127](#page-126-0)
- $\blacktriangleright$  ["E-11" puslapyje 128](#page-127-0)
- $\blacktriangleright$ <sub>n</sub>E-12" puslapyje 128
- $\blacktriangleright$  ["E-13" puslapyje 128](#page-127-0)
- $\blacktriangleright$  ["Pranešimas tinklo aplinkoje" puslapyje 129](#page-128-0)

## **E-1**

## **Sprendimai:**

- $\Box$  Isitikinkite, kad koncentratorius ar kitas tinklo įrenginys yra įjungtas.
- $□$  Jeigu spausdintuvą norite prijungti naudodami "Wi-Fi" ryšį, dar kartą nustatykite spausdintuvo "Wi-Fi" nustatymus, nes jie yra išjungti.

## **Susijusi informacija**

 $\rightarrow$  ["Belaidžio ryšio "Wi-Fi" nustatymas valdymo skydelyje" puslapyje 121](#page-120-0)

## **E-2, E-3, E-7**

## **Sprendimai:**

- ❏ Įsitikinkite, kad belaidis kelvedis yra įjungtas.
- ❏ Įsitikinkite, kad kompiuteris arba įrenginys yra teisingai prijungtas prie belaidžio kelvedžio.
- ❏ Išjunkite belaidį kelvedį. Palaukite maždaug 10 sekundžių, tada įjunkite.
- ❏ Padėkite spausdintuvą arčiau belaidžio kelvedžio ir pašalinkite tarp jų esančias kliūtis.
- ❏ Jei SSID įvedėte rankiniu būdu, patikrinkite, ar jis teisingas. Patikrinkite SSID tinklo ryšio ataskaitos dalyje **Network Status**.
- ❏ Jei belaidžiame kelvedyje yra keli SSID, pasirinkite rodomą SSID. Jei SSID naudoja netinkamą dažnį, spausdintuvas jo nerodo.
- ❏ Jei tinklo ryšio užmezgimą atliekate naudodami sąrankos mygtukus, įsitikinkite, kad belaidis kelvedis palaiko WPS. Negalite naudoti sąrankos mygtukų, jei belaidis kelvedis nepalaiko WPS.
- ❏ Įsitikinkite, kad SSID naudoja tik ASCII simbolius (raidinius ir skaitinius simbolius). Spausdintuvas negali rodyti SSID, jei jame yra ne ASCII simbolių.
- ❏ Įsitikinkite, kad žinote SSID ir slaptažodį prieš jungdamiesi prie belaidžio kelvedžio. Jei naudojate standartinius belaidžio kelvedžio parametrus, SSID ir slaptažodis yra ant belaidžio kelvedžio etiketės. Jei nežinote savo SSID ir slaptažodžio, susisiekite su asmeniu, kuris nustatė belaidį maršruto parinktuvą, arba žiūrėkite su belaidžiu maršruto parinktuvu pateikiamą dokumentaciją.
- ❏ Jei jungiatės prie SSID, sugeneruoto išmaniojo įrenginio peradresavimo, SSID ir slaptažodžio ieškokite prie išmaniojo įrenginio pridėtuose dokumentuose.
- <span id="page-125-0"></span>❏ Jei "Wi-Fi" ryšys staiga nutrūksta, patikrinkite, ar netaikomos toliau pateiktos sąlygos. Jei taikoma bent viena sąlyga, iš naujo nustatykite tinklo nustatymus, atsisiųsdami ir paleisdami programinę įrangą iš šio tinklalapio. [https://epson.sn](https://epson.sn/?q=2) > **Sąranka**
	- ❏ Naudojant mygtukų sąranką prie tinklo buvo prijungtas kitas išmanusis įrenginys.
	- $\Box$  , Wi-Fi" tinklo saranka buvo atlikta naudojant bet kuri kita metoda nei saranka mygtukais.

## **Susijusi informacija**

- $\blacktriangleright$  ["Pakartotinis tinklo ryšio nustatymas" puslapyje 120](#page-119-0)
- $\rightarrow$  ["Belaidžio ryšio "Wi-Fi" nustatymas valdymo skydelyje" puslapyje 121](#page-120-0)

## **E-5**

## **Sprendimai:**

Įsitikinkite, kad belaidžio ryšio maršruto parinktuvo apsaugos tipas yra nustatytas į vieną iš toliau nurodytų. Priešingu atveju pakeiskite belaidžio ryšio maršruto parinktuvo apsaugos tipą ir iš naujo nustatykite spausdintuvo tinklo nuostatas.

- ❏ WEP-64 bitų (40 bitai)
- ❏ WEP-128 bitų (104 bitai)
- $\Box$  WPA PSK (TKIP / AES)<sup>\*</sup>
- $\Box$  WPA2 PSK (TKIP / AES)<sup>\*</sup>
- ❏ WPA (TKIP / AES)
- ❏ WPA2 (TKIP / AES)
- ❏ WPA3-SAE (AES)
- \* WPA PSK taip pat žinomas kaip "WPA Personal". WPA2 PSK taip pat žinomas kaip "WPA2 Personal".

## **E-6**

## **Sprendimai:**

- ❏ Patikrinkite, ar išjungtas MAC adreso filtravimas. Jei jis suaktyvintas, užregistruokite spausdintuvo MAC adresą, kad jis nebūtų filtruojamas. Išsamios Informacijos ieškokite su belaidžiu kelvedžiu pateikiamuose dokumentuose. Spausdintuvo MAC adresą rasite elemente **Network Status**, esančiame tinklo ryšio ataskaitoje.
- ❏ Jei belaidis kelvedis naudoja bendrą autentifikaciją su WEP apsaugos metodu, įsitikinkite, ar autentifikacijos raktas ir indeksas yra teisingi.
- ❏ Jei įrenginių, kuriuos galima prijungti prie belaidžio kelvedžio, skaičius yra mažesnis nei jūsų norimas, pakeiskite belaidžio kelvedžio parametrus ir padidinkite prijungiamų įrenginių skaičių. Norėdami atlikti nustatymus, žr. su belaidžiu kelvedžiu pateikiamus dokumentus.

## **Susijusi informacija**

 $\blacktriangleright$  ["Nuostatų parinkimas prisijungimui prie kompiuterio" puslapyje 120](#page-119-0)

## <span id="page-126-0"></span>**E-8**

## **Sprendimai:**

- ❏ Jei spausdintuvo IP gavimo adresas yra nustatytas kaip automatinis, įjunkite belaidžio ryšio maršruto parinkiklio DHCP.
- ❏ Jei spausdintuvo IP gavimo adresas yra nustatytas kaip rankinis, rankiniu būdu nustatytas IP adresas yra neleistinas, nes nepatenka į diapazoną (pvz., 0.0.0.0.). Spausdintuvo valdymo skydelyje nustatykite teisingą IP adresą.

## **Susijusi informacija**

 $\blacktriangleright$  ["Spausdintuvo statinio IP adreso nustatymas" puslapyje 135](#page-134-0)

## **E-9**

## **Sprendimai:**

Patikrinkite šiuos dalykus.

- ❏ Įrenginiai yra įjungti.
- ❏ Internetą ir kitus kompiuterius ar tinklo įrenginius galite pasiekti per tą patį tinklą iš įrenginių, kuriuos norite prijungti prie spausdintuvo.

Jei spausdintuvas ir tinklo įrenginiai vis tiek nesujungiami, patvirtinus anksčiau pateiktus punktus, išjunkite belaidį kelvedį. Palaukite maždaug 10 sekundžių, tada įjunkite. Tada iš naujo nustatykite tinklo nustatymus, atsisiųsdami ir paleisdami diegimo programą iš šio tinklalapio.

## [https://epson.sn](https://epson.sn/?q=2) > **Sąranka**

## **Susijusi informacija**

 $\rightarrow$  ["Nuostatų parinkimas prisijungimui prie kompiuterio" puslapyje 120](#page-119-0)

## **E-10**

## **Sprendimai:**

Patikrinkite šiuos dalykus.

- $\Box$  Ijungti kiti tinklo įrenginiai.
- ❏ Jei nustatėte rankinį spausdintuvo IP adreso gavimo būdą: tinklo adresai (IP adresas, potinklio šablonas ir numatytasis šliuzas) yra teisingi.

Jei tinklo adresai neteisingi, nustatykite juos iš naujo. Galite patikrinti IP adresą, potinklio šabloną ir numatytąjį šliuzą tinklo ryšio ataskaitos dalyje **Network Status**.

Jei įgalintas DHCP, pakeiskite spausdintuvo IP adreso gavimo nustatymą į automatinį. Jei norite nustatyti IP adresą rankiniu būdu, patikrinkite spausdintuvo IP adresą tinklo ryšio ataskaitos dalyje **Network Status** ir tinklo parametrų ekrane pasirinkite "Rankinis". Nustatykite potinklio šabloną kaip [255.255.255.0].

Jei spausdintuvas ir tinklo įrenginiai vis tiek nesujungiami, išjunkite belaidžio ryšio maršruto parinktuvą. Palaukite maždaug 10 sekundžių, tada įjunkite.

#### <span id="page-127-0"></span>**Susijusi informacija**

 $\blacktriangleright$  ["Spausdintuvo statinio IP adreso nustatymas" puslapyje 135](#page-134-0)

## **E-11**

## **Sprendimai:**

Patikrinkite šiuos duomenis.

- ❏ Numatytosios tinklų sąsajos adresas teisingas, jei nustatote spausdintuvo funkcijos "TCP/IP sąranka" parametrą "Rankiniu būdu".
- ❏ Numatytąja tinklų sąsaja nustatytas įrenginys įjungtas.

Nustatykite teisingą numatytosios tinklų sąsajos adresą. Spausdintuvo numatytosios tinklų sąsajos adresą rasite elemente **Network Status**, esančiame tinklo ryšio ataskaitoje.

## **Susijusi informacija**

 $\blacktriangleright$  ["Spausdintuvo statinio IP adreso nustatymas" puslapyje 135](#page-134-0)

## **E-12**

## **Sprendimai:**

Patikrinkite šiuos dalykus.

- ❏ Įjungti kiti tinklo įrenginiai.
- ❏ Rankiniu būdu nustatyti tinklo adresai (IP adresas, potinklio šablonas ir numatytasis šliuzas) yra teisingi.
- ❏ Kitų įrenginių tinklo adresai (potinklio šablonas ir numatytasis šliuzas) yra tie patys.
- ❏ IP adresas nekonfliktuoja su kitais įrenginiais.

Jei spausdintuvas ir tinklo įrenginiai vis tiek nesujungiami, patvirtinus anksčiau pateiktus punktus, išbandykite toliau pateiktus veiksmus.

- ❏ Išjunkite belaidį kelvedį. Palaukite maždaug 10 sekundžių, tada įjunkite.
- ❏ Dar kartą pasirinkite tinklo nustatymus, naudodami diegimo programą. Ją galite atsisiųsti iš toliau nurodytos svetainės.

[https://epson.sn](https://epson.sn/?q=2) > **Sąranka**

❏ WEP naudojančiame belaidyje kelvedyje galite užregistruoti kelis slaptažodžius. Užregistravus kelis slaptažodžius patikrinkite, ar spausdintuve nustatytas pirmas užregistruotas slaptažodis.

## **Susijusi informacija**

 $\rightarrow$  ["Spausdintuvo statinio IP adreso nustatymas" puslapyje 135](#page-134-0)

## **E-13**

## **Sprendimai:**

Patikrinkite šiuos dalykus.

- <span id="page-128-0"></span>❏ Tinklo įrenginiai, pvz., belaidis kelvedis, koncentratorius ir kelvedis, yra įjungti.
- ❏ Tinklo įrenginių TCP/IP sąranka nebuvo atlikta rankiniu būdu. (Jei spausdintuvo TCP/IP sąranka yra nustatoma automatiškai, o kitų įrenginių TCP/IP sąranka yra atliekama rankiniu būdu, spausdintuvo tinklas gali skirtis nuo kitų įrenginių tinklo.)

Jei problema išlieka, išbandykite šiuos veiksmus.

- ❏ Išjunkite belaidį kelvedį. Palaukite maždaug 10 sekundžių, tada įjunkite.
- ❏ Naudodami diegimo programą atlikite tinklo parametrus kompiuteryje, kuris yra tame pačiame tinkle kaip ir spausdintuvas. Ją galite atsisiųsti iš toliau nurodytos svetainės.

[https://epson.sn](https://epson.sn/?q=2) > **Sąranka**

❏ WEP naudojančiame belaidyje kelvedyje galite užregistruoti kelis slaptažodžius. Užregistravus kelis slaptažodžius patikrinkite, ar spausdintuve nustatytas pirmas užregistruotas slaptažodis.

## **Susijusi informacija**

- $\rightarrow$  ["Nuostatų parinkimas prisijungimui prie kompiuterio" puslapyje 120](#page-119-0)
- $\rightarrow$  ["Spausdintuvo statinio IP adreso nustatymas" puslapyje 135](#page-134-0)

## **Pranešimas tinklo aplinkoje**

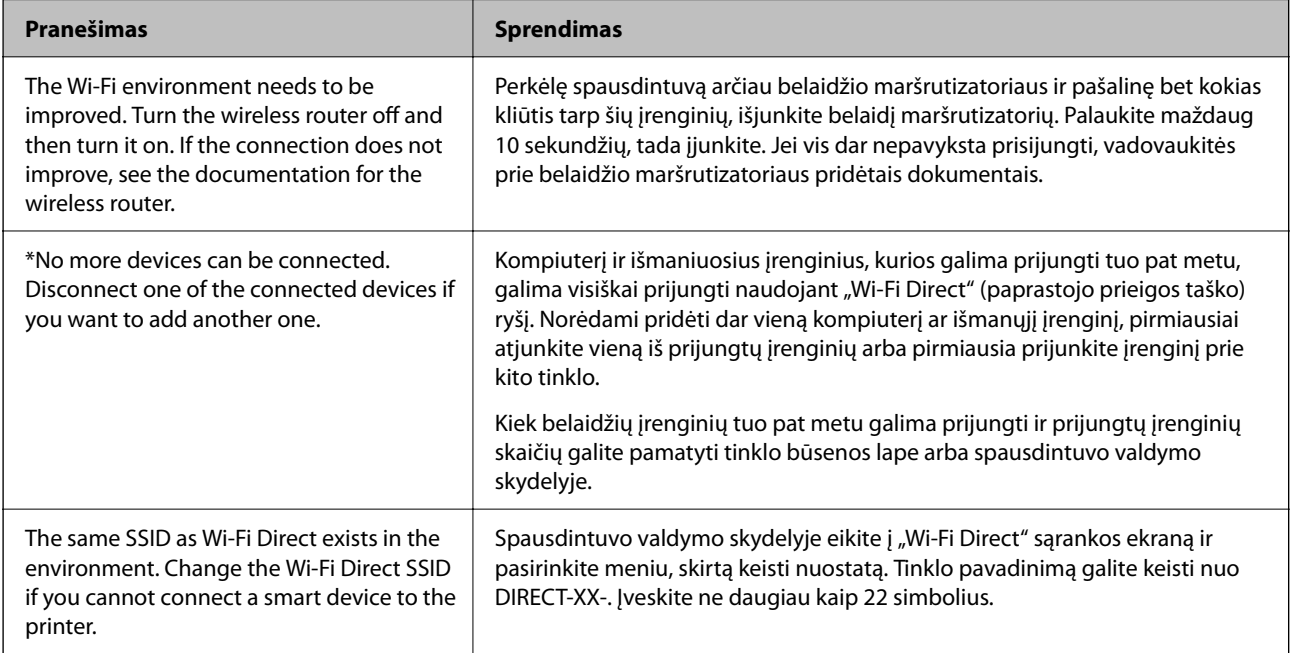

## **Tiesioginis išmaniojo įrenginio ir spausdintuvo sujungimas (Wi-Fi Direct)**

Wi-Fi Direct (paprastasis prieigos taškas) leidžia tiesiogiai prijungti išmanųjį įrenginį prie spausdintuvo be belaidžio ryšio maršruto parinktuvo bei spausdinti iš išmaniojo įrenginio.

## **Apie Wi-Fi Direct**

Naudokite šį ryšio metodą. kai namuose ar biure nenaudojate Wi-Fi ar kai norite tiesiogiai sujungti spausdintuvą su kompiuteriu ar išmaniuoju įrenginiu. Šiame režime spausdintuvas veikia kaip belaidis maršrutizatorius, todėl galite prie spausdintuvo prijungti įrenginius, nenaudodami standartinio belaidžio maršrutizatoriaus. Tačiau tiesiogiai prie spausdintuvo prijungti įrenginiai tarpusavyje komunikuoti per spausdintuvą negali.

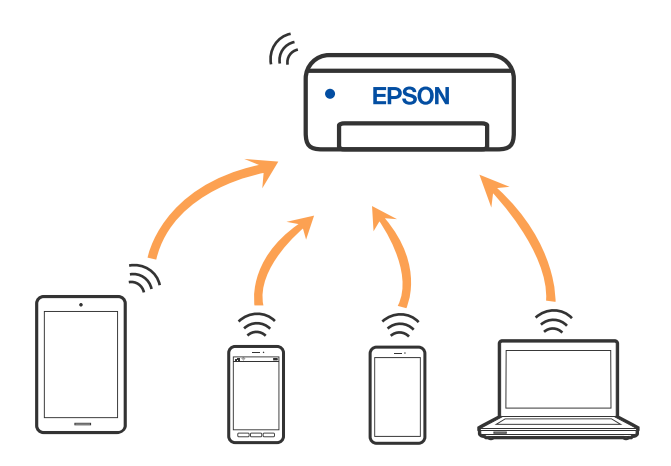

Spausdintuvas tuo pačiu metu gali būti prijungtas prie Wi-Fi ir prie Wi-Fi Direct (paprastojo prieigos taško). Tačiau jei užmezgate tinklo ryšį per Wi-Fi Direct (paprastojo prieigos taško) ryšį, kai spausdintuvas yra prisijungęs prie Wi-Fi, Wi-Fi yra laikinai atjungiamas.

## **Jungimas prie įrenginių naudojant Wi-Fi Direct**

Šis būdas leidžia tiesiogiai prijungti spausdintuvą prie belaidžio ryšio maršruto parinktuvo neturinčių išmaniųjų įrenginių.

## *Pastaba:*

"iOS" ir "Android" naudotojai sąranką gali patogiai atlikti naudodami "Epson Smart Panel".

Šiuos nustatymus turite parinkti tik norimam prijungti spausdintuvui ir išmaniajam įrenginiui. Kol neišjungsite "Wi-Fi Direct" ar neatkursite tinklo numatytųjų nustatymų, šių nustatymų nereikės pasirinkti iš naujo.

1. Pradžios ekrane pasirinkite **Wi-Fi sąranka**.

Norėdami pasirinkti elementą, naudokitės mygtukais  $\blacktriangle \blacktriangledown \blacktriangle \blacktriangledown$ , tada spauskite mygtuką OK.

- 2. Pasirinkite **Wi-Fi Direct**.
- <sup>3.</sup> Patikrinkite pranešimą ir paspauskite mygtuką "Gerai", kad galėtumėte tęsti.
- 4. Patikrinkite pranešimą ir paspauskite mygtuką "Gerai", kad galėtumėte tęsti.
- 5. Paspauskite  $\blacktriangleleft$ .
- 6. Pasirinkite Kiti OS įrenginiai.
- 7. Slinkite ekraną, spausdami mygtuką  $\blacktriangledown$  ir patikrinkite "Wi-Fi Direct" ryšio informaciją.

8. Išmaniojo įrenginio "Wi-Fi" ekrane pasirinkite spausdintuvo valdymo skydelyje rodomą SSID, tada įveskite slaptažodį.

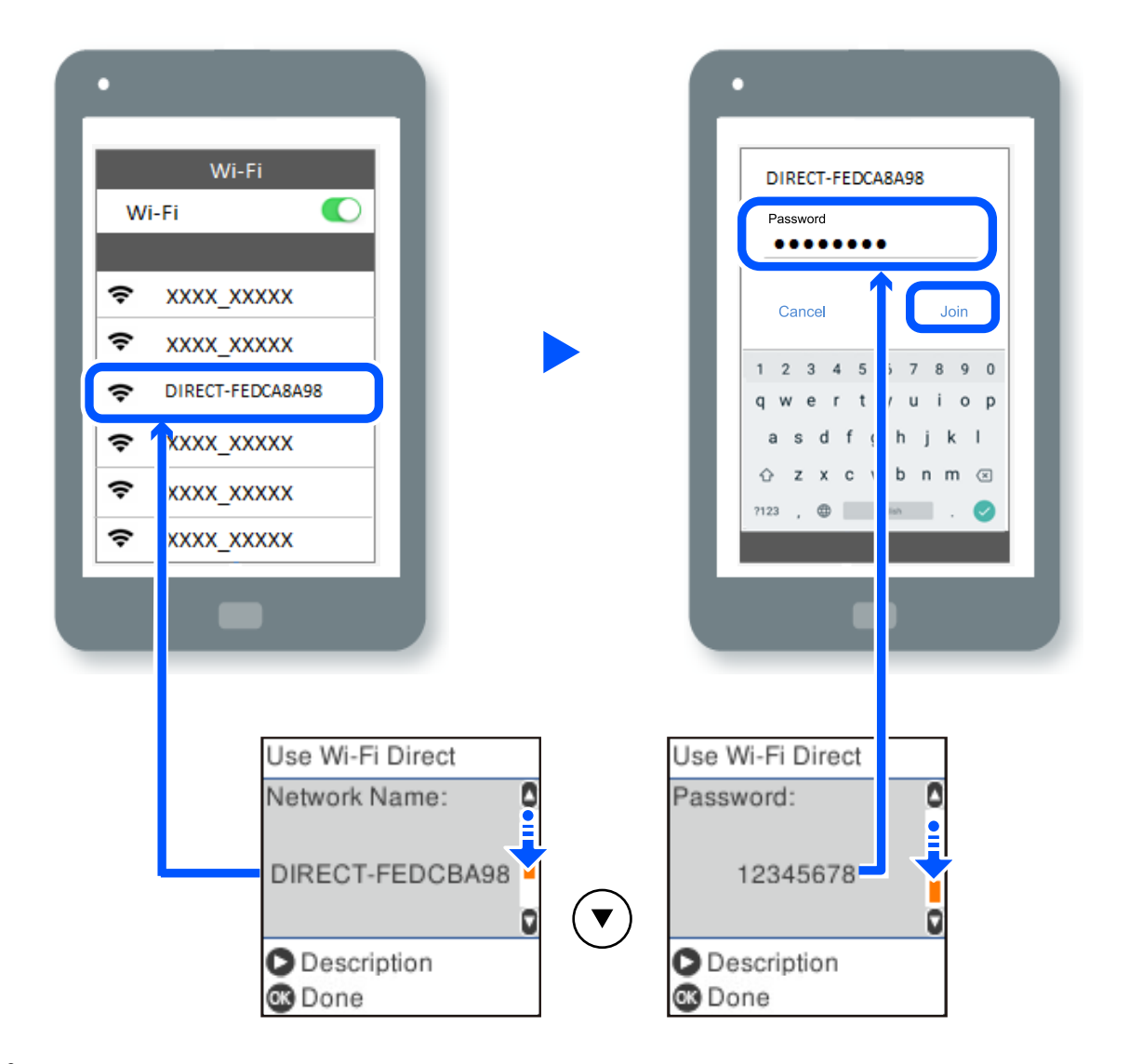

- 9. Spausdintuvo valdymo skydelyje paspauskite mygtuką "Gerai".
- 10. Išmaniojo įrenginio spausdinimo programėlės ekrane pasirinkite spausdintuvą, kurį pageidaujate prijungti.

Kai naudojate išmaniuosius įrenginius, kurie anksčiau buvo prijungti prie spausdintuvo, kad juos vėl prijungtumėte, išmaniojo įrenginio "Wi-Fi" ekrane pasirinkite tinklo pavadinimą (SSID).

## *Pastaba:*

Jei naudojate "iOS" įrenginį, prijungti taip pat galite standartiniu "iOS" fotoaparatu nuskaitę QR kodą. Žiūrėkite toliau esančią nuorodą [https://epson.sn](https://epson.sn/?q=2).

## **"Wi-Fi Direct" (paprastojo prieigos taško) ryšio išjungimas**

Išjungti Wi-Fi Direct (paprastojo prieigos taško) ryšį galima dviem būdais: visus ryšius išjungti galite naudodami spausdintuvo valdymo skydelį arba kiekvieną ryšį galite išjungti atskirai, naudodami kompiuterį ar išmanųjį įrenginį. Šiame skyriuje aiškinama, kaip išjungti visus ryšius.

## Svarbu:

Išjungus Wi-Fi Direct (paprastojo prieigos taško) ryšį visi prie spausdintuvo per Wi-Fi Direct (paprastojo prieigos taško) ryšį prijungti kompiuteriai ir išmanieji įrenginiai yra atjungiami.

#### *Pastaba:*

Jei norite atjungti konkretų įrenginį, atsijunkite nuo įrenginio, o ne nuo spausdintuvo. Norėdami įrenginyje išjungti Wi-Fi Direct (paprastąjį prieigos tašką), naudokite vieną iš toliau pateiktų būdų.

- $\Box$  Išjunkite "Wi-Fi" ryšį su spausdintuvo pavadinimu pavadinto tinklu (SSID).
- ❏ Prisijunkite prie kito tinklo pavadinimo (SSID).
- 1. Pradžios ekrane pasirinkite **Wi-Fi sąranka**.

Norėdami pasirinkti elementą, naudokitės mygtukais  $\blacktriangle \blacktriangledown \blacktriangle \blacktriangleright$ , tada spauskite mygtuką OK.

- 2. Pasirinkite **Wi-Fi Direct**.
- 3. Paspauskite mygtuką "OK", kad tęstumėte.
- 4. Paspauskite mygtuką "OK", kad tęstumėte.
- 5. Paspauskite mygtuką  $\overline{a}$ , jei norite, kad būtų rodomas nuostatos ekranas.
- 6. Pasirinkite **Išjunkite Wi-Fi Direct**.
- 7. Patikrinkite pranešimą ir paspauskite mygtuką "OK".

## **Wi-Fi Direct (paprastojo prieigos taško) nuostatų, pavyzdžiui, SSID, keitimas**

Kai ryšys Wi-Fi Direct (paprastasis prieigos taškas) įjungtas, galite keisti funkcijos Wi-Fi Direct nuostatas, pvz., tinklo pavadinimą ir slaptažodį.

1. Pradžios ekrane pasirinkite **Wi-Fi sąranka**.

Norėdami pasirinkti elementą, naudokitės mygtukais  $\blacktriangle \blacktriangledown \blacktriangle \blacktriangledown$ , tada spauskite mygtuką OK.

- 2. Pasirinkite **Wi-Fi Direct**.
- 3. Paspauskite mygtuką "OK", kad tęstumėte.
- 4. Paspauskite mygtuką "OK", kad tęstumėte.
- 5. Paspauskite mygtuką  $\Box$ , jei norite, kad būtų rodomas nuostatos ekranas.
- 6. Pasirinkite norimą keisti meniu elementą. Galite pasirinkti toliau pateiktus meniu elementus.

## <span id="page-132-0"></span>❏ **Pakeisti tinklo pavadinimą**

Pakeiskite spausdintuvui prijungti naudotą Wi-Fi Direct (paprastojo prieigos taško) tinklo pavadinimą (SSID) į savo pasirinktą pavadinimą. Tinklo pavadinimą (SSID) galite nustatyti ASCII ženklais, kurie rodomi valdymo skydelio programinės įrangos klaviatūroje.

Keičiant tinklo pavadinimą (SSID) atjungiami visi prijungti įrenginiai. Jei norite vėl prijungti įrenginį, naudokite naują tinklo pavadinimą (SSID).

## ❏ **Pakeisti slaptažodį**

Pakeiskite spausdintuvui prijungti naudotą Wi-Fi Direct (paprastojo prieigos taško) slaptažodį į savo pasirinktą reikšmę. Slaptažodį galite nustatyti ASCII ženklais, kurie rodomi valdymo skydelio programinės įrangos klaviatūroje.

Keičiant slaptažodį atjungiami visi prijungti įrenginiai. Jei norite vėl prijungti įrenginį, naudokite naują slaptažodį.

## ❏ **Išjunkite Wi-Fi Direct**

Išjunkite spausdintuvo Wi-Fi Direct (paprastojo prieigos taško) nustatymus. Išjungus atjungiami visi įrenginiai, prijungti prie spausdintuvo "Wi-Fi Direct" (paprastojo prieigos taško) ryšiu.

## ❏ **Atkurti numatytuosius parametrus**

Atkurkite visas numatytąsias Wi-Fi Direct (paprastojo prieigos taško) nustatymų reikšmes.

Panaikinama spausdintuve įrašyto išmaniojo įrenginio "Wi-Fi Direct" (paprastojo prieigos taško) prijungimo informacija.

7. Vadovaukitės ekrane rodomomis instrukcijomis.

## **Spausdintuvo jungties pridėjimas arba keitimas**

## **Spausdintuvo nustatymas keliuose kompiuteriuose**

Nors keli kompiuteriai gali būti prijungti prie to paties belaidžio maršruto parinktuvo, kiekvienam kompiuteriui gali būti priskirtas skirtingas SSID.

Jei belaidžio maršruto parinktuvo priskirti SSID nelaikomi tuo pačiu tinklu, tai reiškia, kad kiekvienas kompiuteris iš tikrųjų yra prijungtas prie skirtingo tinklo. Jei spausdintuvą pradedate konfigūruoti iš kompiuterio A, spausdintuvas įtraukiamas į tą patį tinklą kaip ir kompiuteris A, ir kompiuterio A gali juo spausdinti.

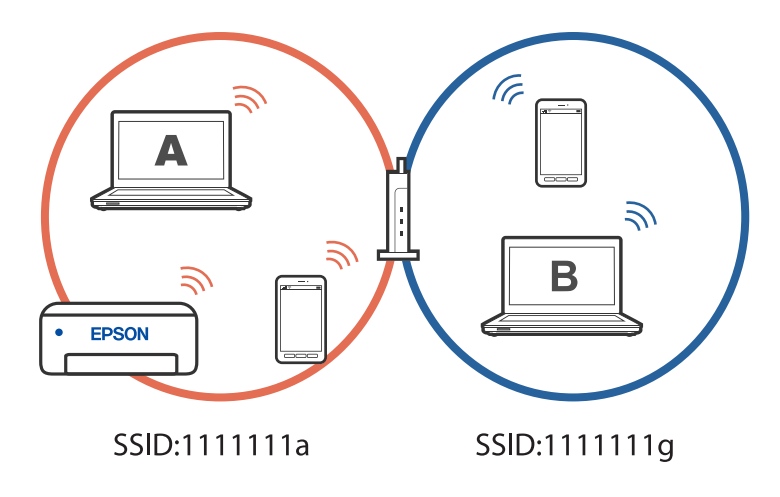

Be to, jei spausdintuvą pradėsite konfigūruoti iš kompiuterio B pagal pirmiau pateiktą konfigūraciją, spausdintuvas bus nustatytas kompiuterio B tinkle, ir juo bus galima spausdinti iš kompiuterio B, bet ne iš kompiuterio A.

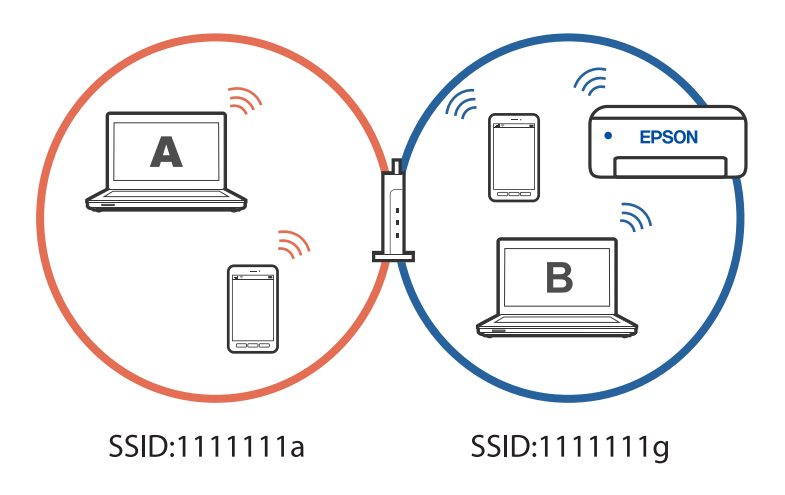

Kad taip nenutiktų, norėdami konfigūruoti tinklo spausdintuvą iš antrojo kompiuterio, paleiskite diegimo programą kompiuteryje, kuris prijungtas prie to paties tinklo kaip ir spausdintuvas. Jei spausdintuvas aptinkamas tame pačiame tinkle, jo nebereikės iš naujo konfigūruoti – jis bus paruoštas naudoti.

## Kaip pakeisti "Wi-Fi" ryšį USB ryšiu

Jei jūsų naudojamas "Wi-Fi" ryšys yra nestabilus arba norite pakeisti stabilesniu USB ryšiu, atlikite toliau nurodytus veiksmus.

- 1. USB laidu prijunkite spausdintuvą prie kompiuterio.
- 2. Jei spausdinsite naudodami USB jungtį, pasirinkite spausdintuvą, kuris nepažymėtas (XXXXX).

Priklausomai nuo operacinės sistemos versijos, vietoje XXXX rodomas jūsų spausdintuvo pavadinimas arba "Network".

"Windows 11" pavyzdys

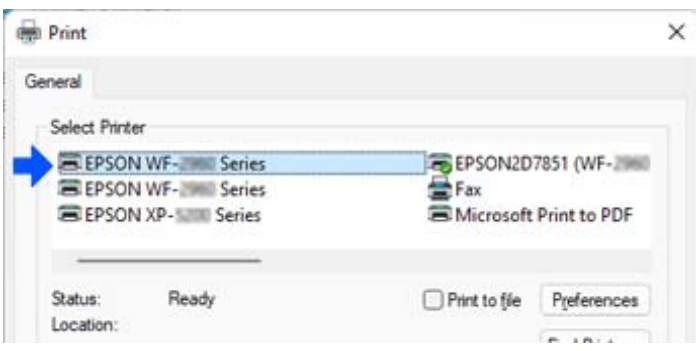

<span id="page-134-0"></span>"Windows 10" pavyzdys

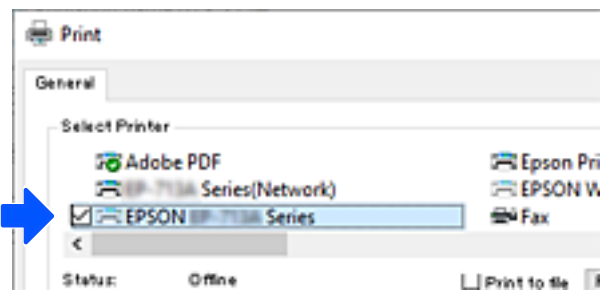

## **Spausdintuvo statinio IP adreso nustatymas**

Spausdintuvo statinį IP adresą galite nustatyti naudodami Web Config.

1. Atverkite "Web Config".

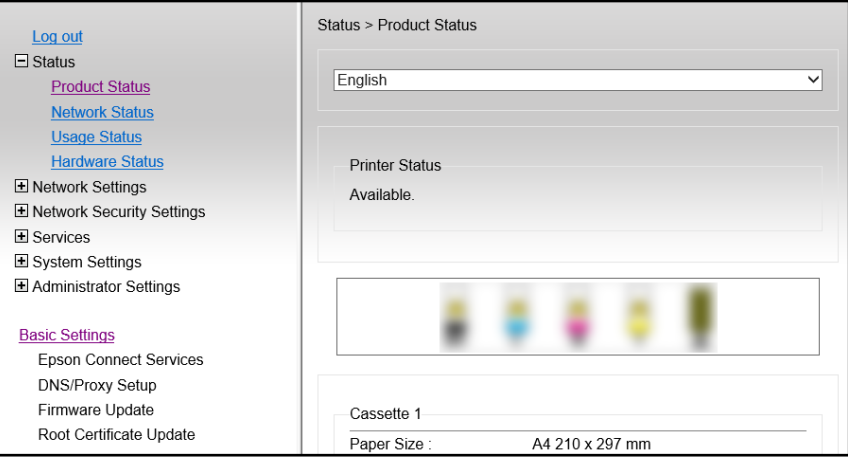

#### *Pastaba:*

Ekrane rodomas turinys ir Web Config elementai skiriasi priklausomai nuo modelio.

Jei matote šį vaizdą, iš sąrašo, esančio lango viršutinės dalies dešinėje, pasirinkite *Advanced Settings*.

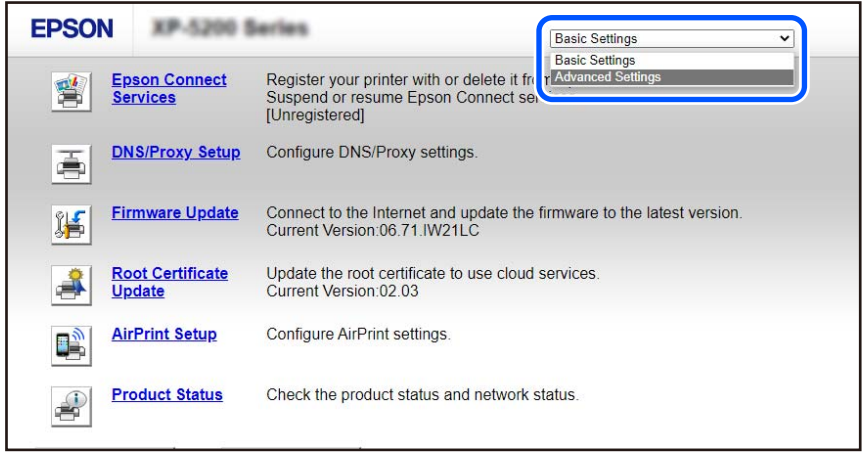

2. Prisijunkite kaip administratorius.

#### *Pastaba:*

Administratoriaus slaptažodis iš anksto nustatomas parinktyje *Advanced Settings*, kurią rasite Web Config. Išsamesnės informacijos apie administratoriaus rasite spustelėję tolesnę nuorodą.

## 3. Pasirinkite **Network Settings**.

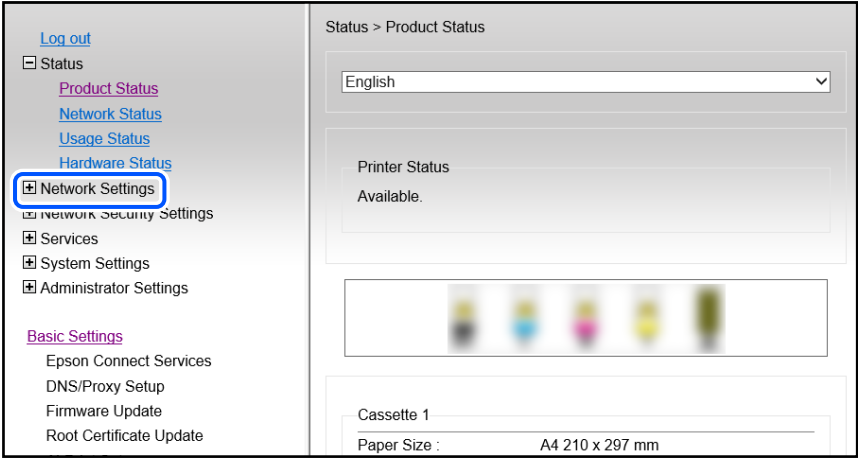

## 4. Pasirinkite **Basic**.

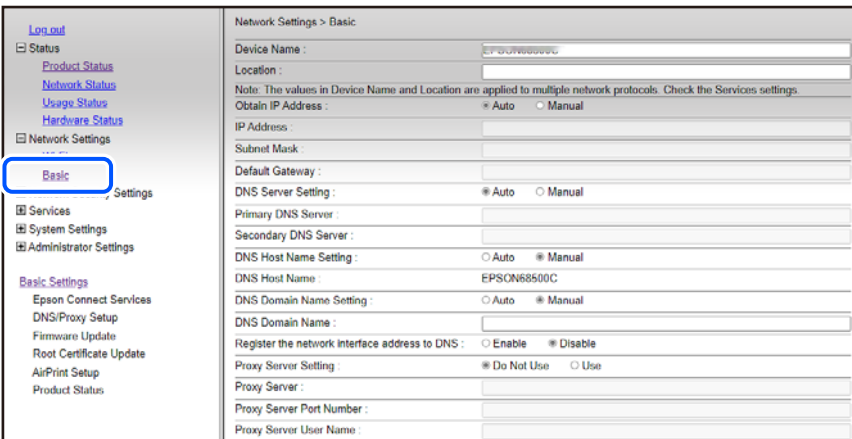

- 5. Funkcijai **Manual** pasirinkite nuostatą **Obtain IP Address**.
- 6. Įveskite IP adresą, kurį nustatote **IP Address**.

Nustatykite potinklio šabloną, numatytąjį šliuzą, DNS serverį ir kt, atsižvelgdami į savo tinklo aplinką.

- 7. Spustelėkite **Next**.
- 8. Spustelėkite **OK**.

Nuostatos pritaikytos.

Norėdami vėl atverti Web Config nurodykite nustatytą IP adresą.

#### <span id="page-136-0"></span>**Susijusi informacija**

& ["Spausdintuvo operacijų konfigūravimo programa \(Web Config\)" puslapyje 216](#page-215-0)

## **Spausdintuvo gabenimas ir saugojimas**

Kai spausdintuvą turite palikti saugojimui, gabenti į kitą vietą ar remontuoti, vykdykite toliau nurodytus spausdintuvo supakavimo veiksmus.

- <sup>1.</sup> Išjunkite spausdintuvą paspausdami mygtuką  $\Phi$ .
- 2. Įsitikinkite, kad užgeso maitinimo lemputė, tada atjunkite maitinimo laidą.

#### c*Svarbu:*

Užgesus maitinimo lemputei atjunkite maitinimo laidą. Jei taip nėra, spausdinimo galvutė negrįš į pradinę padėtį ir rašalas uždžius, todėl gali tapti neįmanoma spausdinti.

- 3. Atjunkite visus laidus, pvz., maitinimo laidą ir USB laidą.
- 4. Išimkite visą popierių iš spausdintuvo.
- 5. Įsitikinkite, kad jokie originalai neįdėti į spausdintuvą.
- 6. Atidarykite skaitytuvo įrenginį, o dokumentų dangtį palikite uždarytą. Naudodami juostą, pritvirtinkite rašalo kasetės laikiklį prie dėklo.

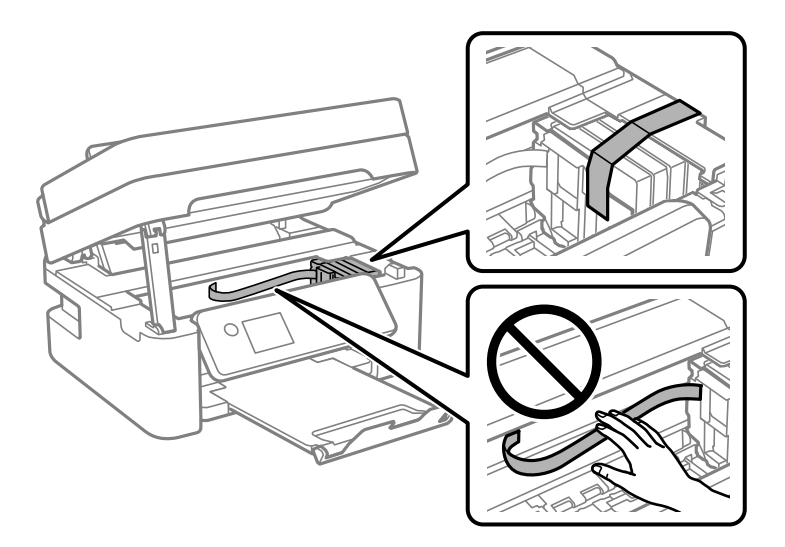

## !*Perspėjimas:*

Elkitės atsargiai: atidarydami ir uždarydami skaitytuvo įrenginio dangtį stenkitės neprisispausti rankos arba pirštų. Taip galite susižeisti.

7. Uždarykite skaitytuvo įrenginį.

Saugumo sumetimais, skaitytuvo įrenginys uždaromas dviem veiksmais.

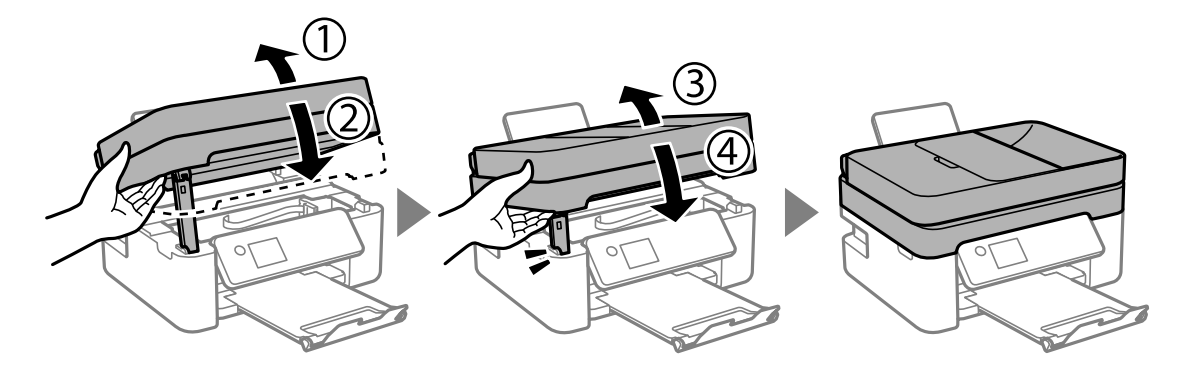

## *Pastaba:*

Skaitytuvo įrenginio negalima atidaryti, kai jis yra toliau parodytoje padėtyje. Visiškai uždarykite jį prieš atidarydami.

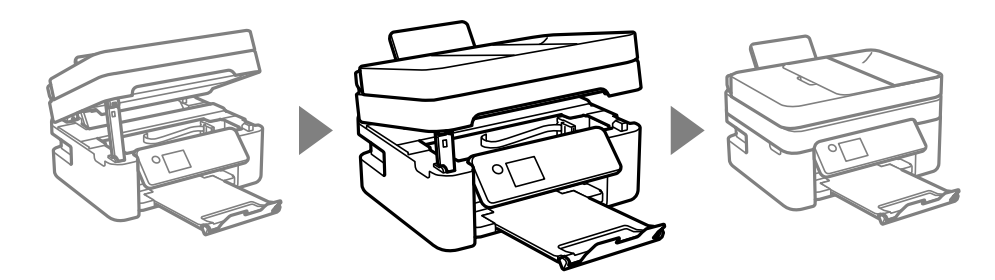

8. Pasiruoškite supakuoti spausdintuvą, kaip parodyta toliau.

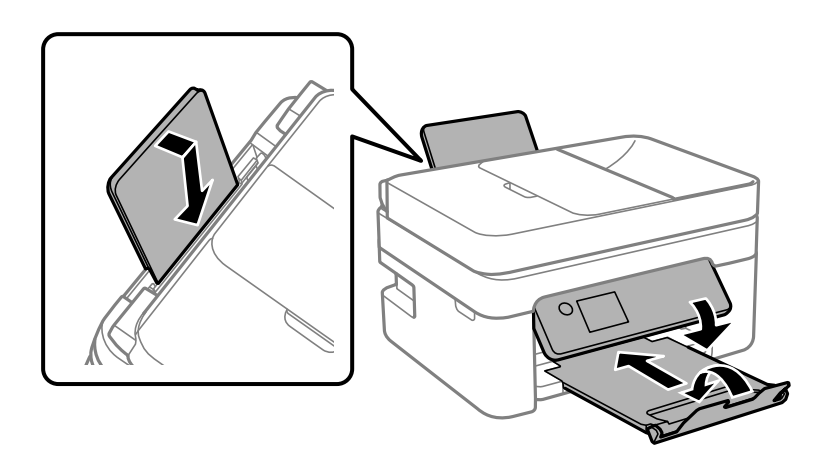

9. Supakuokite spausdintuvą jo dėžėje, naudodami apsaugines medžiagas.

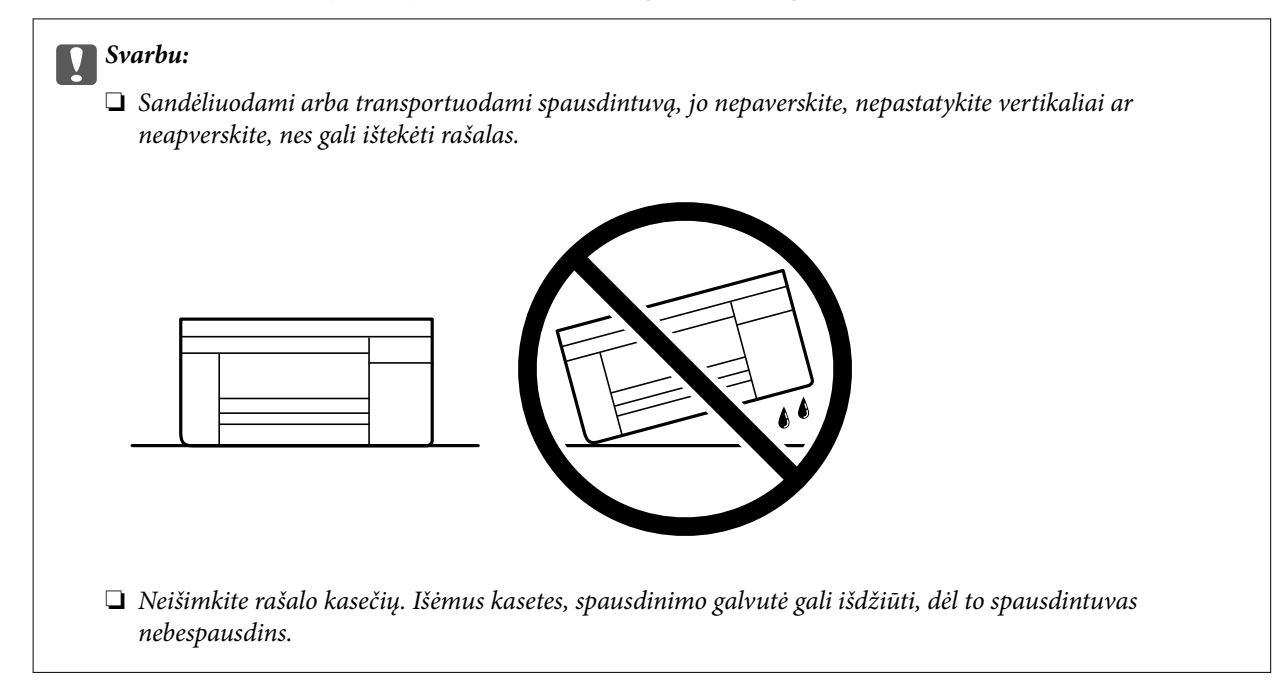

Kai vėl naudosite spausdintuvą, būtinai nuimkite juostą, kuria pritvirtintas rašalo kasetės laikiklis. Jei kitą kartą spausdinant kokybė pablogėja, nuvalykite ir sulygiuokite spausdinimo galvutę.

## **Susijusi informacija**

- $\blacktriangleright$  ["Spausdinimo galvutės patikra ir valymas" puslapyje 103](#page-102-0)
- & ["Spausdinimo galvutės lygiavimas" puslapyje 106](#page-105-0)

# <span id="page-139-0"></span>**Problemų sprendimas**

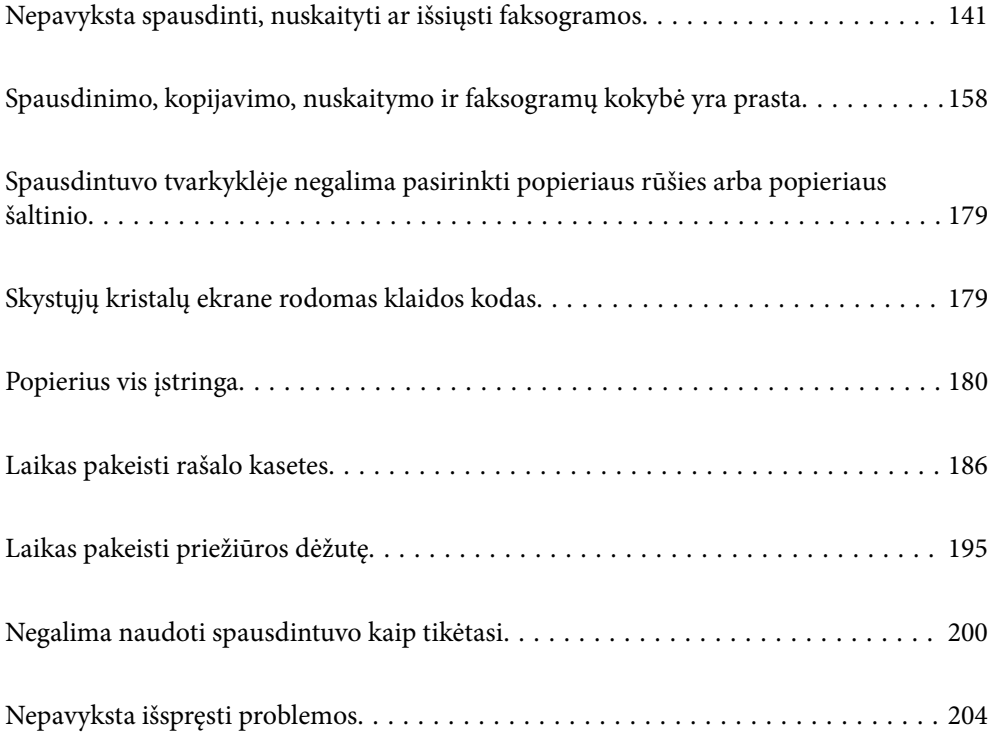

## <span id="page-140-0"></span>**Nepavyksta spausdinti, nuskaityti ar išsiųsti faksogramos**

## **Problemų sprendimas**

Perskaitykite šį skyrių, jei nepavyksta spausdinti, nuskaityti ar išsiųsti faksogramos taip, kaip tikėjotės, arba, jei spausdinant kyla problemų. Toliau rasite kai kurių dažniausiai pasitaikančių problemų sprendimus.

## **Ar spausdintuvas įjungtas?**

#### **Sprendimai**

- ❏ Patikrinkite, ar spausdintuvas įjungtas.
- ❏ Patikrinkite, ar maitinimo kabelis yra tinkamai prijungtas.
- & ["Nepavyksta įjungti maitinimo" puslapyje 200](#page-199-0)
- $\blacktriangleright$  ["Nepavyksta išspręsti problemos" puslapyje 204](#page-203-0)

## **Ar spausdintuve įstrigę popieriaus?**

#### **Sprendimai**

Jei spausdintuve įstrigo popieriaus, jis negali pradėti spausdinti. Išimkite įstrigusį popierių iš spausdintuvo.

 $\rightarrow$  ["Popierius vis įstringa" puslapyje 180](#page-179-0)

## **Ar tinkamai veikia pats spausdintuvas?**

#### **Sprendimai**

- ❏ Jei skystųjų kristalų ekrane rodomas klaidos pranešimas, patikrinkite klaidą.
- ❏ Išspausdinkite būsenos lapą ir pagal jį patikrinkite, ar pats spausdintuvas tinkamai spausdina.
- & ["Skystųjų kristalų ekrane rodomas klaidos kodas" puslapyje 179](#page-178-0)

## **Ar kyla ryšio problemų?**

#### **Sprendimai**

- ❏ Patikrinkite, ar kabeliai tinkamai prijungti prie visų jungčių.
- ❏ Įsitikinkite, kad tinklo įrenginys ir USB šakotuvas veikia normaliai.
- ❏ Jei naudojate "Wi-Fi" ryšį, įsitikinkite, kad "Wi-Fi" ryšio nuostatos yra tinkamos.
- ❏ Patikrinkite tinklą, prie kurio prijungtas kompiuteris ir spausdintuvas, ir įsitikinkite, kad tinklo pavadinimas sutampa.
- $\rightarrow$  ["Nepavyksta prijungti spausdintuvo prie tinklo" puslapyje 146](#page-145-0)
- $\rightarrow$  . Spausdintuvo negalima prijungti naudojant USB" puslapyje 145
- & ["Spausdintuvo tinklo jungties būsenos patikrinimas \(tink,o ryšio ataskaita\)" puslapyje 123](#page-122-0)

## <span id="page-141-0"></span>**Ar tinkamai išsiųsti spausdinimo duomenys?**

#### **Sprendimai**

- ❏ Įsitikinkite, kar neliko ankstesnės spausdinimo užduoties duomenų.
- ❏ Patikrinkite spausdintuvo tvarkyklę ir įsitikinkite, kad spausdintuvas atsijungęs nuo tinklo.
- $\rightarrow$  ["Vis dar yra spausdinimo laukianti užduotis." puslapyje 143](#page-142-0)
- $\blacktriangleright$  ["Spausdintuvas veikia laukimo arba atjungties režimu." puslapyje 143](#page-142-0)

## **Netinkamai veikia programėlė arba spausdintuvo tvarkyklė**

## **Negalima spausdinti, nors ryšys užmegztas (Windows)**

Galima apsvarstyti kelias priežastis.

## **Kilo problema su programine įranga arba duomenimis.**

#### **Sprendimai**

- ❏ Įsitikinkite, kad įdiegta originali "Epson" spausdintuvo tvarkyklė (EPSON XXXXX). Jei originali "Epson" spausdintuvo tvarkyklė nėra įdiegta, galimo funkcijos yra ribotos. Rekomenduojame naudoti originalią "Epson" spausdintuvo tvarkyklę.
- ❏ Jei spausdinate didelį duomenų vaizdą, kompiuteryje gali baigtis atmintis. Spausdinkite mažesnės skiriamosios gebos arba formato vaizdą.
- ❏ Jei pritaikius visus sprendimus problemos išspręsti nepavyko, pabandykite pašalinti spausdintuvo tvarkyklę ir iš naujo ją įdiegti.
- ❏ Atnaujinant programinę įrangą į naujausią versiją, gali pavykti išspręsti problemas. Patikrinkite programinės įrangos būseną, naudokite programinės įrangos naujinimo įrankį.
- \* ["Patikrinkite, ar įdiegta originali "Epson" spausdintuvo tvarkyklė \(Windows\)" puslapyje 118](#page-117-0)
- & ["Patikrinkite, ar įdiegta originali "Epson" spausdintuvo tvarkyklė \(Mac OS\)" puslapyje 119](#page-118-0)
- $\blacktriangleright$  ["Programų įdiegimas atskirai" puslapyje 117](#page-116-0)

## **Kilo problema su spausdintuvo būsena.**

#### **Sprendimai**

Spustelėkite **EPSON Status Monitor 3**, esantį spausdintuvo tvarkyklės **Maintenance** kortelėje, tada patikrinkite spausdintuvo būseną. Jei **EPSON Status Monitor 3** išjungta, skirtuke **Extended Settings** spustelėkite **Maintenance** ir pasirinkite **Enable EPSON Status Monitor 3**.

## <span id="page-142-0"></span>**Vis dar yra spausdinimo laukianti užduotis.**

#### **Sprendimai**

Spausdintuvo tvarkyklės skirtuke **Maintenance** spustelėkite **Print Queue**. Jei lieka nereikalingų duomenų, pasirinkite **Atšaukti visus dokumentus** meniu **Spausdintuvas**.

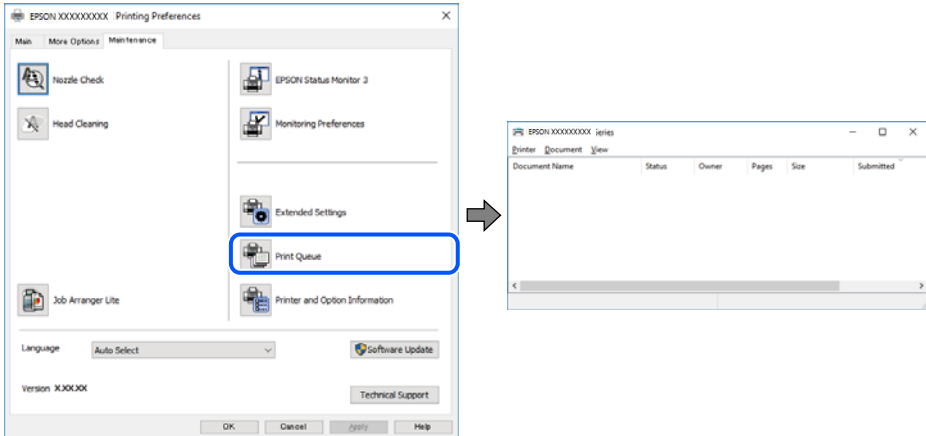

## **Spausdintuvas veikia laukimo arba atjungties režimu.**

#### **Sprendimai**

Spausdintuvo tvarkyklės skirtuke **Maintenance** spustelėkite **Print Queue**.

Jei spausdintuvas veikia atjungties arba laukimo režimu, pereikite į meniu **Spausdintuvas** ir atšaukite atjungties arba laukimo režimo nuostatas.

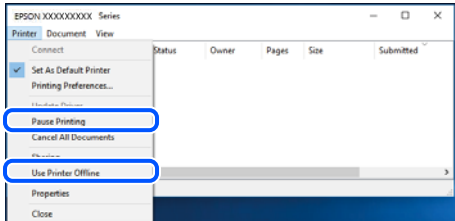

## **Spausdintuvas nėra pasirinktas kaip numatytasis spausdintuvas.**

#### **Sprendimai**

Dešiniuoju pelės klavišu spustelėkite spausdintuvo piktogramą **Valdymo skydelis** > **Peržiūrėti įrenginius ir spausdintuvus** (arba **Spausdintuvai**, **Spausdintuvai ir faksai**) ir spustelėkite **Nustatyti kaip numatytąjį spausdintuvą**.

#### *Pastaba:*

Jei yra kelios spausdintuvo piktogramos, žr. toliau ir pasirinkite tinkamą spausdintuvą.

Pavyzdys)

USB ryšys: "EPSON XXXX" serija

Tinklo ryšys: "EPSON XXXX" serija (tinklas)

Jei spausdintuvo tvarkyklę įdiegsite kelis kartus, gali būti sukurtos jos kopijos. Jei sukuriamos kopijos, pvz. "EPSON XXXX serija (1 kopija)", dešiniu klavišu spustelėkite ant tvarkyklės kopijos piktogramos ir spustelėkite **Pašalinti įrenginį**.

#### **Spausdintuvo nuostatos parinktos netinkamai.**

#### **Sprendimai**

Spausdintuvo tvarkyklės skirtuke **Maintenance** spustelėkite **Print Queue**.

Patikrinkite, ar kortelėje **Ypatybės** > **Prievadas**, atidaromoje pasirinkus meniu **Spausdintuvas**, nustatytas tinkamas spausdintuvo prievadas, kaip parodyta toliau.

USB jungtis: **USBXXX**, tinklo ryšys: **EpsonNet Print Port**

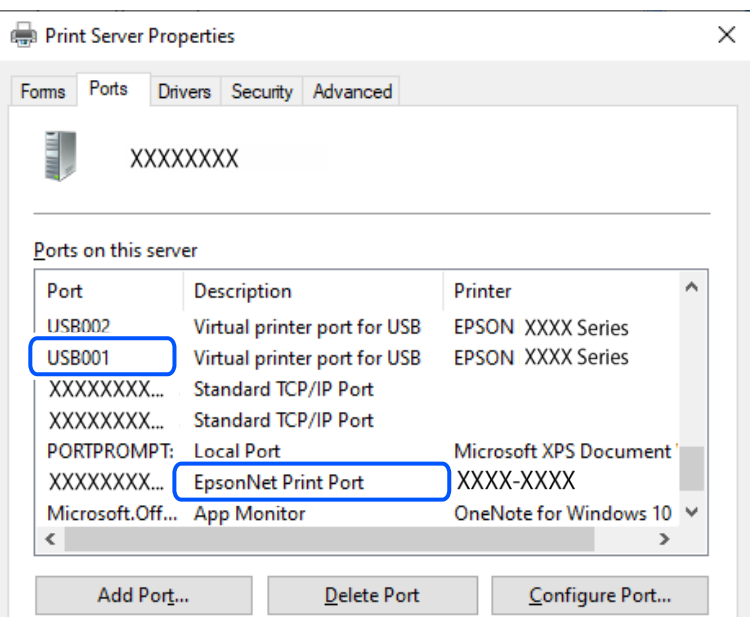

## **Negalima spausdinti, nors ryšys užmegztas (Mac OS)**

Galima apsvarstyti kelias priežastis.

#### **Kilo problema su programine įranga arba duomenimis.**

#### **Sprendimai**

- ❏ Įsitikinkite, kad įdiegta originali "Epson" spausdintuvo tvarkyklė (EPSON XXXXX). Jei originali "Epson" spausdintuvo tvarkyklė nėra įdiegta, galimo funkcijos yra ribotos. Rekomenduojame naudoti originalią "Epson" spausdintuvo tvarkyklę.
- ❏ Jei spausdinate didelį duomenų vaizdą, kompiuteryje gali baigtis atmintis. Spausdinkite mažesnės skiriamosios gebos arba formato vaizdą.
- ❏ Jei pritaikius visus sprendimus problemos išspręsti nepavyko, pabandykite pašalinti spausdintuvo tvarkyklę ir iš naujo ją įdiegti.
- ❏ Atnaujinant programinę įrangą į naujausią versiją, gali pavykti išspręsti problemas. Patikrinkite programinės įrangos būseną, naudokite programinės įrangos naujinimo įrankį.
- → ["Patikrinkite, ar įdiegta originali "Epson" spausdintuvo tvarkyklė \(Windows\)" puslapyje 118](#page-117-0)
- $\rightarrow$  ["Patikrinkite, ar įdiegta originali "Epson" spausdintuvo tvarkyklė \(Mac OS\)" puslapyje 119](#page-118-0)
- $\blacktriangleright$  ["Programų įdiegimas atskirai" puslapyje 117](#page-116-0)
#### <span id="page-144-0"></span>**Kilo problema su spausdintuvo būsena.**

#### **Sprendimai**

Įsitikinkite, kad spausdintuvo būsena nėra **Pristabdyta**.

Pasirinkite Sistemos nuostatos, atidarę meniu "Apple" > Spausdintuvai ir skaitytuvai (arba Spausdinti **ir nuskaityti**, **Spausdinti ir siųsti faksogramą**), tuomet dukart spustelėkite spausdintuvą. Jei spausdintuvas pristabdytas, spustelėkite **Tęsti**.

#### **Negalima spausdinti, nors ryšys užmegztas (iOS)**

Galima apsvarstyti kelias priežastis.

#### **Auto pop. sąr rodym. yra išjungtas.**

#### **Sprendimai**

Toliau nurodytame meniu įjunkite **Auto pop. sąr rodym.**.

**Nuostatos** > **Spausdintuvo sąranka** > **Pop. šaltinio nuostatos** > **Auto pop. sąr rodym.**

#### **AirPrint yra išjungtas.**

#### **Sprendimai**

Įjunkite parametrą AirPrint Web Config.

 $\rightarrow$  ["Spausdintuvo operacijų konfigūravimo programa \(Web Config\)" puslapyje 216](#page-215-0)

## **Negalima nuskaityti, nors ryšys teisingai užmegztas**

**Nuskaitymas naudojant didelę skiriamąją gebą per tinklą.**

#### **Sprendimai**

Pabandykite nuskaityti pasirinkę mažesnę skiriamąją gebą.

## **Spausdintuvo negalima prijungti naudojant USB**

Toliau nurodytos galimos priežastys.

#### **USB laidas nėra teisingai įjungtas į elektros lizdą.**

#### **Sprendimai**

Tvirtai prijunkite USB laidą prie spausdintuvo ir kompiuterio.

#### **Kilo problema su USB šakotuvu.**

#### **Sprendimai**

Jei naudojate USB šakotuvą, spausdintuvą junkite tiesiai prie kompiuterio.

#### **Kilo problema su USB laidu arba USB įvadu.**

#### **Sprendimai**

Jei USB laidas neatpažįstamas, pakeiskite prievadą arba pakeiskite USB laidą.

## <span id="page-145-0"></span>**Nepavyksta prijungti spausdintuvo prie tinklo**

## **Pagrindinės tinklo ryšio problemų priežastys ir jų sprendimo būdai**

Patikrinkite, ar problema kilo dėl prijungto įrenginio veikimo ar jo nuostatų.

## **Patikrinkite spausdintuvo tinklo ryšio sutrikimo priežastį.**

#### **Sprendimai**

Norėdami peržiūrėti problemą ir patikrinti rekomenduojamą sprendimą, atsispausdinkite tinklo ryšio patikrinimo ataskaitą.

Išsamios informacijos apie tai, kaip skaityti tinklo ryšio patikrinimo ataskaitą, rasite toliau pateiktoje susijusioje informacijoje.

#### *Pastaba:*

Jei norite peržiūrėti daugiau informacijos apie tinklo nuostatus, atsispausdinkite tinklo būsenos lapą.

- & ["Spausdintuvo tinklo jungties būsenos patikrinimas \(tink,o ryšio ataskaita\)" puslapyje 123](#page-122-0)
- $\blacktriangleright$  ["Tinklo ryšio ataskaitos pranešimai ir sprendimai" puslapyje 124](#page-123-0)

## **Norėdami pagerinti ryšį su kompiuteriu naudokite Epson Printer Connection Checker. ("Windows")**

#### **Sprendimai**

Priklausomai nuo patikrinimo rezultatų, jūs galite pats galėti išspręsti problemą.

1. Darbalaukyje dukart spustelėkite piktogramą **Epson Printer Connection Checker**.

Paleidžiama Epson Printer Connection Checker programa.

Jei darbalaukyje nėra piktogramos, vadovaukitės toliau pateiktais būdais ir paleiskite Epson Printer Connection Checker.

❏ Windows 11

Spustelėkite paleisties mygtuką ir pasirinkite **Visos programos** > **Epson Software** > **Epson Printer Connection Checker**.

❏ Windows 10

Spustelėkite pradžios mygtuką ir pasirinkite **Epson Software** > **Epson Printer Connection Checker**.

 $\Box$  "Windows 8.1" / "Windows 8"

Pagrindinio ieškos mygtuko lauke įveskite programos pavadinimą ir pasirinkite rodomą piktogramą.

 $\Box$  "Windows 7"

Spustelėkite pradžios mygtuką ir pasirinkite **Visos programos** > **Epson Software** > **Epson Printer Connection Checker**.

2. Vadovaukitės ekrane pateiktomis instrukcijomis, kad galėtumėte patikrinti.

#### *Pastaba:*

Jei spausdintuvo pavadinimas nerodomas, įdiekite originalią "Epson" tvarkyklę.

["Patikrinkite, ar įdiegta originali "Epson" spausdintuvo tvarkyklė \(Windows\)" puslapyje 118](#page-117-0)

Kai identifikuosite problemą, vadovaukitės sprendimu, rodomu ekrane.

Jei negalite išspręsti problemos, pagal situaciją, patikrinkite toliau pateiktus elementus.

❏ Spausdintuvas neatpažintas per tinklo ryšį

["Spausdintuvo tinklo jungties būsenos patikrinimas \(tink,o ryšio ataskaita\)" puslapyje 123](#page-122-0)

- ❏ Spausdintuvas neatpažintas naudojant USB jungtį ["Spausdintuvo negalima prijungti naudojant USB" puslapyje 145](#page-144-0)
- ❏ Spausdintuvas atpažintas, tačiau spausdinti negalima. ["Negalima spausdinti, nors ryšys užmegztas \(Windows\)" puslapyje 142](#page-141-0)

#### **Kažkas nutiko tinklo įrenginiams, skirtiems "Wi-Fi" ryšiui.**

#### **Sprendimai**

Išjunkite įrenginius, kuriuos norite prijungti prie tinklo. Palaukite apie 10 sekundžių, tada įjunkite įrenginius šia tvarka: belaidis maršrutizatorius, kompiuteris ar išmanusis įrenginys, spausdintuvas. Perkelkite spausdintuvą ir kompiuterį ar išmanųjį įrenginį arčiau belaidžio maršrutizatoriaus, kad pagerintumėte radijo bangų ryšį, ir bandykite vėl atlikti tinklo nustatymus.

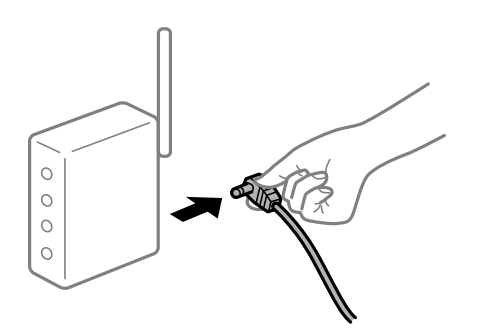

#### **Įrenginiai negali gauti signalų iš belaidžio ryšio maršruto parinktuvo, nes jie yra per toli vienas nuo kito.**

#### **Sprendimai**

Perkėlę kompiuterį arba išmanųjį įrenginį bei spausdintuvą arčiau belaidžio ryšio maršruto parinktuvo, išjunkite belaidžio ryšio maršruto parinktuvą, tuomet jį vėl įjunkite.

#### **Keičiant belaidžio ryšio maršruto parinktuvą nuostatos neatitinka naujojo maršruto parinktuvo.**

#### **Sprendimai**

Dar kartą parinkite ryšio nuostatas, kad jos atitiktų naująjį belaidžio ryšio maršruto parinktuvą.

 $\blacktriangleright$  ["Pakartotinis tinklo ryšio nustatymas" puslapyje 120](#page-119-0)

#### **Iš kompiuterio arba išmaniojo įrenginio prijungti SSID skiriasi nuo kompiuterio.**

#### **Sprendimai**

Kai vienu metu naudojate kelis belaidžio ryšio maršruto parinktuvus arba kai belaidžio ryšio maršruto parinktuvas turi kelis SSID arba įrenginius, prijungtus prie skirtingų SSID, jums nepavyks prisijungti prie belaidžio ryšio maršruto parinktuvo.

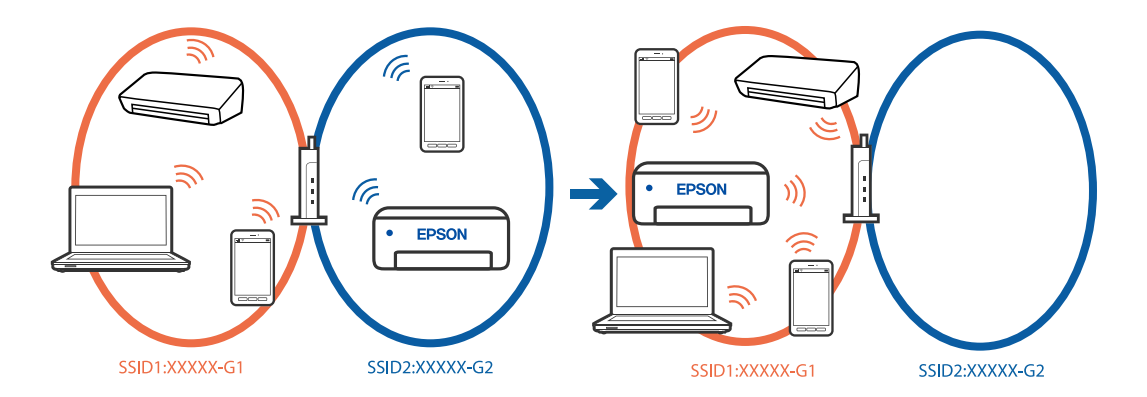

❏ Skirtingų SSID prijungimo pavyzdys

❏ Skirtingų SSID prijungimo pavyzdys su skirtingu dažnio diapazonu

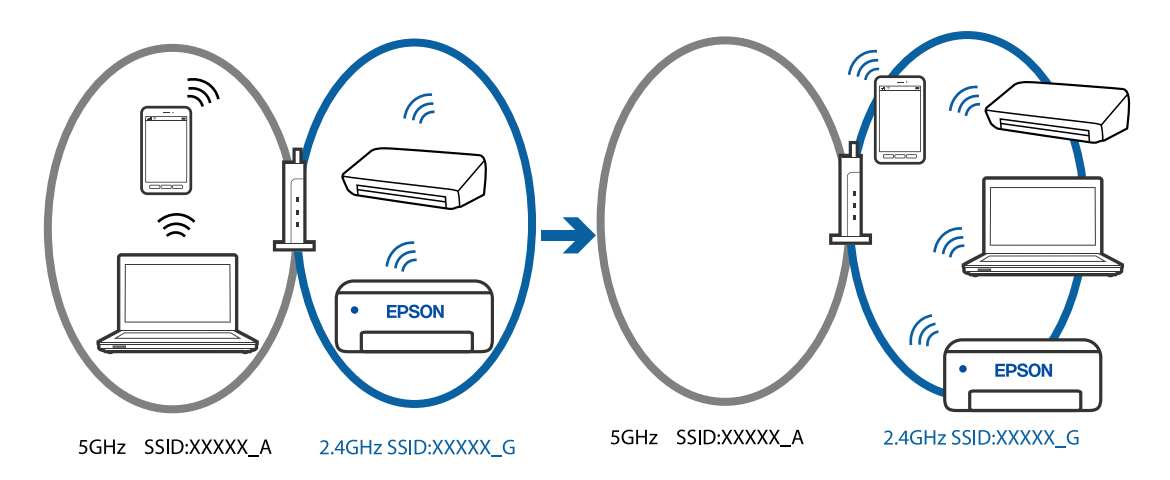

Prijunkite kompiuterį ar išmanųjį įrenginį prie to paties SSID kaip ir spausdintuvas.

- ❏ SSID, prie kurio prijungtas spausdintuvas, patikrinkite atspausdindami tinklo ryšio patikrinimo ataskaitą.
- ❏ Visuose kompiuteriuose ir išmaniuosiuose įrenginiuose, kuriuos norite prijungti prie spausdintuvo, pažymėkite "Wi-Fi" arba tinklo, prie kurio esate prisijungę, pavadinimą.
- ❏ Jei spausdintuvas ir kompiuteris arba išmanusis prijungti prie skirtingų tinklų, iš naujo prijunkite įrenginį prie to paties SSID, prie kurio prijungtas spausdintuvas.

#### **Belaidžio ryšio maršruto parinkikliui galima parinkti privatumo skyriklį.**

#### **Sprendimai**

Dauguma belaidžių maršruto parinkiklių turi atskirtuvo funkciją, kuri blokuoja ryšį tarp įrenginių su tuo pačiu SSID. Jei negalite sujungti spausdintuvo ir kompiuterio ar išmaniojo įrenginio, nors jie prisijungę prie to paties tinklo, išjunkite belaidžio maršruto parinkiklio atskirtuvo funkciją. Daugiau informacijos ieškokite su belaidžiu maršrutizatoriumi pateikiamame vadove.

#### **IP adresas nėra tinkamai priskirtas.**

#### **Sprendimai**

Jei spausdintuvui priskirtas IP adresas yra 169.254.XXX.XXX, o potinklio šablonas yra 255.255.0.0, gali būti, kad IP adresas priskirtas neteisingai.

<span id="page-148-0"></span>Atsispausdinkite tinklo ryšio ataskaitą, tada patikrinkite spausdintuvui priskirtą IP adresą ir potinklio šabloną. Jei norite išspausdinti tinklo ryšio ataskaitą, pasirinkite **Nuostatos** > **Tinklo nuostatos** > **Sujungimo patikra**.

Iš naujo įjunkite belaidį maršruto parinktuvą arba iš naujo nustatykite spausdintuvo tinklo nuostatas.

 $\blacktriangleright$  ["Spausdintuvo statinio IP adreso nustatymas" puslapyje 135](#page-134-0)

#### **Įrenginys, prijungtas prie USB 3.0 prievado, sukelia radijo dažnių trukdžius.**

#### **Sprendimai**

Prijungus įrenginį prie "Mac" USB 3.0 prievado, gali atsirasti radijo dažnio trukdžių. Jei negalite prisijungti prie belaidžio LAN ("Wi-Fi") arba jei veikimas tampa nestabilus, išbandykite toliau nurodytus veiksmus.

❏ Prie USB 3.0 prievado prijungtą įrenginį patraukite toliau nuo kompiuterio.

#### **Kilo problema su tinklo nuostatomis kompiuteryje arba išmaniajame įrenginyje.**

#### **Sprendimai**

Pabandykite prisijungti prie svetainės per kompiuterį arba išmanųjį įrenginį, kad įsitikintumėte, kad įrenginio tinklo parametrai yra teisingi. Jei negalite prisijungti prie jokios svetainės, problema yra kompiuteryje arba išmaniajame įrenginyje.

Patikrinkite kompiuterio arba išmaniojo įrenginio ryšį su tinklu. Norėdami gauti daugiau informacijos, skaitykite prie kompiuterio arba išmaniojo įrenginio pridėtus dokumentus.

## **Nepavyksta išsiųsti arba priimti faksogramų**

## **Nepavyksta išsiųsti arba priimti faksogramų**

Gali būti šios priežastys.

#### **Yra problemų su telefono sieniniu lizdu.**

#### **Sprendimai**

Prijungdami telefoną patikrinkite, ar veikia sieninis telefono lizdas. Jei negaunate ar negalite priimti skambučių, kreipkitės į telekomunikacijos paslaugų įmonę.

#### **Yra tam tikrų problemų prisijungiant prie telefono linijos.**

#### **Sprendimai**

Spausdintuvo valdymo skydelyje pasirinkite **Nuostatos** > **Fakso nuostatos** > **Tikrinti fakso ryšį**, kad automatiškai patikrintumėte fakso ryšį. Išmėginkite ataskaitoje išspausdintus sprendimus.

## **Įvyksta ryšio klaida.**

#### **Sprendimai**

Spausdintuvo valdymo skydelyje pasirinkite **Lėtas (9 600 kps)**, pasirinkdami **Nuostatos** > **Fakso nuostatos** > **Pagrind. nuostatos** > **Fakso ryšio sparta**.

#### **Prijungimas prie DSL telefono linijos be DSL filtro.**

#### **Sprendimai**

Norint prisijungti prie DSL telefono linijos, reikia naudoti DSL modemą su integruotu DSL filtru arba į liniją įdiegti atskirą DSL filtrą. Kreipkitės į DSL tiekėją.

["Prijungimas prie DSL arba ISDN" puslapyje 72](#page-71-0)

#### **Yra problemų su DSL filtru, kai jungiamasi prie DSL telefono linijos.**

#### **Sprendimai**

Jei nepavyksta išsiųsti arba gauti faksogramų, spausdintuvą prijunkite tiesiai prie sieninio telefono lizdo ir patikrinkite, ar pavyksta išsiųsti faksogramą. Jei taip, problema galėjo būti susijusi su DSL filtru. Kreipkitės į DSL tiekėją.

#### **Nepavyksta išsiųsti faksogramų**

Gali būti šios priežastys.

#### **Nustatyta PSTN ryšio linija įstaigoje, kurioje naudojama privati telefono stotis (PBX).**

#### **Sprendimai**

Spausdintuvo valdymo skydelyje pasirinkite **PBX** in **Nuostatos** > **Fakso nuostatos** > **Pagrind. nuostatos** > **Linijos tipas**.

#### **Faksogramos siunčiamos neįvedant prieigos kodo, kai naudojama aplinka, kurioje yra įdegta PBX.**

#### **Sprendimai**

Jei norint, kad telefono sistema prisijungtų prie išorinės linijos, būtina įvesti kodą, naudodami spausdintuvą užregistruokite kodą, ir siųsdami prieš fakso numerį įveskite # (groteles).

#### **Gavėjo fakso numeris yra neteisingas.**

#### **Sprendimai**

Patikrinkite, ar teisingas kontaktų sąraše užregistruotas arba jūsų tiesiogiai klaviatūra įvestas gavėjo numeris. Arba susisiekite su gavėju patikrinti, ar fakso numeris yra teisingas.

#### **Gavėjo fakso aparatas nėra paruoštas gauti faksogramas.**

#### **Sprendimai**

Paklauskite gavėjo, ar gavėjo fakso įrenginys parengtas priimti faksogramą.

#### **Siunčiami per dideli duomenys.**

#### **Sprendimai**

Mažesnio duomenų dydžio faksogramas galima siųsti taikant vieną iš toliau aprašytų metodų.

❏ Siųsdami vienspalves faksogramas, įjunkite **Tiesioginis siuntimas** per **Faksas** > **Fakso nuostatos** > **Faks.siunt.parametrai**.

["Kelių vienspalvio dokumento puslapių siuntimas \(Tiesioginis siuntimas\)" puslapyje 87](#page-86-0)

❏ Naudojant prijungtą telefoną

["Faksogramų siuntimas numerį renkant iš išorinio telefono aparato" puslapyje 86](#page-85-0)

❏ Atskiriant originalus

#### **Neužregistruota siunčiamų faksogramų antraštės informacija.**

#### **Sprendimai**

Pasirinkite **Nuostatos** > **Fakso nuostatos** > **Pagrind. nuostatos** > **Antraštė** ir nustatykite antraštės informaciją. Kai kurie faksų įrenginiai automatiškai atmeta gaunamas faksogramas, jei jos be antraštės.

#### **Jūsų skambintojo ID užblokuotas.**

#### **Sprendimai**

Kreipkitės į telekomunikacijų bendrovę, kad atblokuotų jūsų skambintojo ID. Kai kurie telefonai arba fakso įrenginiai automatiškai atmeta anoniminius skambučius.

#### **Nepavyksta gauti faksogramų**

Gali būti šios priežastys.

#### **Parinktis Priėmimo režimas yra nustatyta į Rankinis, kai išorinis telefono įrenginys yra prijungtas prie spausdintuvo.**

#### **Sprendimai**

Jeigu išorinis telefono įrenginys prijungtas prie spausdintuvo ir naudoja bendrą telefono liniją su spausdintuvu, pasirinkite **Nuostatos** > **Fakso nuostatos** > **Pagrind. nuostatos**, tada nustatykite funkcijos **Priėmimo režimas** parinktį **Aut.**.

#### **Kompiuteris, kuris įrašys gautas faksogramas, nėra įjungtas.**

#### **Sprendimai**

Kai nustatote, kad gaunamos faksogramos būtų įrašytos į kompiuterį, įjunkite kompiuterį. Gauta faksograma ištrinama iškart, kai yra įrašoma į kompiuterį.

#### **Siuntėjas atsiuntė faksogramą be antraštės informacijos.**

#### **Sprendimai**

Paklauskite siuntėjo, ar antraštės informacija yra nustatyta jų fakso įrenginyje. Arba išjunkite **Nėra faks.antrašt.**, pasirinkdami **Nuostatos** > **Fakso nuostatos** > **Pagrind. nuostatos** > **Atmetimo faks.** > **Atmetimo faks.**. Faksogramos, kuriose nėra antraštės informacijos, yra blokuojamos, kai yra įjungta ši nuostata.

#### **Siuntėjo fakso numeris nėra užregistruotas kontaktų sąraše.**

#### **Sprendimai**

Užregistruokite siuntėjo fakso numerį kontaktų sąraše. Arba išjunkite **Skambina. nėra Adresat.**, pasirinkdami **Nuostatos** > **Fakso nuostatos** > **Pagrind. nuostatos** > **Atmetimo faks.** > **Atmetimo faks.**. Faksogramos, siųstos iš numerių, kurie nebuvo užregistruoti šiame sąraše, yra blokuojamos.

#### **Siuntėjo fakso numeris buvo užregistruotas Atmetimo num. sąraš..**

#### **Sprendimai**

Prieš ištrindami, įsitikinkite, kad siuntėjo numerį galima ištrinti iš **Atmetimo num. sąraš.**. Ištrinkite taip: **Nuostatos** > **Fakso nuostatos** > **Pagrind. nuostatos** > **Atmetimo faks.** > **Taisyti blokuotų numerių**

**sąrašą**. Arba išjunkite **Atmetimo num. sąraš.**, pasirinkdami **Nuostatos** > **Fakso nuostatos** > **Pagrind. nuostatos** > **Atmetimo faks.** > **Atmetimo faks.**. Faksogramos, siųstos iš numerių, kurie nebuvo užregistruoti šiame sąraše, yra blokuojamos, kai įjungta ši nuostata.

#### **Skambučių persiuntimo paslaugos užsiprenumeravimas.**

#### **Sprendimai**

Jei esate užsiprenumeravę skambučių persiuntimo paslaugą, spausdintuvui gali nepavykti priimti faksogramų. Kreipkitės į paslaugos tiekėją.

## **Nepavyksta išsiųsti faksogramų nurodytam gavėjui**

Gali būti šios priežastys.

#### **Gavėjo aparatas atsakydamas užtrunka ilgai.**

#### **Sprendimai**

Jei spausdintuvui baigus skambinti per 50 sekundžių gavėjo įrenginys neatsiliepia į jūsų skambutį, skambutis baigiamas ir pateikiamas klaidos pranešimas. Surinkite numerį prijungtu telefonu ir išsiaiškinkite, po kiek laiko įjungiamas fakso signalas. Jei praeina daugiau nei 50 sekundžių, norėdami

išsiųsti faksogramą, po fakso numerio įveskite pauzių. Šis  $\Box$  naudojamas įvesti pauzę. Įvestas brūkšnelis žymi pauzę. Viena pauzė trunka maždaug tris sekundes. Jei reikia, įveskite kelias pauzes.

#### **Adresatų sąraše užregistruota Fakso ryšio sparta nuostata yra neteisinga.**

#### **Sprendimai**

Pasirinkite **Nuostatos** > **Adresatų tvarkyt.** > **Redaguoti**, o tada iš kontaktų sąrašo pasirinkite gavėją. Vykdykite ekrane pateikiamus nurodymus ir nustatykite **Komunikacijos režimas** į **Lėtas (9 600 kps)**.

## **Nepavyksta išsiųsti faksogramų nurodytu laiku**

#### **Neteisinga spausdintuvo data ir laikas.**

#### **Sprendimai**

Pasirinkite **Nuostatos** > **Spausdintuvo sąranka** > **Datos/laiko nustatymai** ir nustatykite tinkamus datą ir laiką.

## **Išsiųstos faksogramos yra netinkamo dydžio**

Gali būti šios priežastys.

#### **Originalai nėra tinkamai uždėti.**

#### **Sprendimai**

- ❏ Įsitikinkite, kad originalas tinkamai padėtas pagal lygiavimo žymas.
- ❏ Jei nėra nuskaityto vaizdo krašto, paslinkite originalą šiek tiek toliau nuo skaitytuvo stiklo krašto.
- $\blacktriangleright$  ["Nuotraukų dėjimas ant skaitytuvo stiklo" puslapyje 35](#page-34-0)

#### **Ant originalų arba skaitytuvo stiklo yra dulkių arba nešvarumų.**

#### **Sprendimai**

Pašalinkite dulkes arba nešvarumus, prikibusius prie originalų, bei nuvalykite skaitytuvo stiklą.

 $\blacktriangleright$  ["Skaitytuvo stiklas valymas" puslapyje 107](#page-106-0)

## **Priimtos faksogramos nespausdinamos**

Gali būti šios priežastys.

#### **Klaida spausdintuve, pvz., užstrigo popierius.**

#### **Sprendimai**

Pašalinkite spausdintuvo klaidą ir paprašykite siuntėjo dar kartą atsiųsti faksogramą.

#### **Pagal dabartines nuostatas gaunamų faksogramų spausdinimas yra išjungtas.**

#### **Sprendimai**

Jeigu nustatyta funkcijos **Įrašyti į kompiuterį** parinktis **Taip**, vietoj jos pasirinkite **Taip ir spausdinti** arba **Įrašyti į kompiuterį**.

**Įrašyti į kompiuterį** rasite **Nuostatos** > **Fakso nuostatos** > **Priėmimo parametrai**.

## **Nepavyksta išsiųsti arba priimti faksogramų, nors ryšys nustatytas teisingai (Windows)**

Toliau nurodytos galimos priežastys.

#### **Neįdiegta programinė įranga.**

#### **Sprendimai**

Įsitikinkite, kad kompiuteryje įdiegta PC-FAX tvarkyklė. PC-FAX tvarkyklė įdiegiama kartu su FAX Utility. Norėdami patikrinti, atlikite toliau nurodytus veiksmus.

Patikrinkite, ar dalyje **Įrenginiai ir spausdintuvai**, **Spausdintuvas** arba **Spausdintuvai ir kita aparatūra** rodomas šis spausdintuvas (faksas). Spausdintuvo (fakso) pavadinimas turi atrodyti panašiai kaip "EPSON XXXXX (FAX)". Jei spausdintuvo (fakso) pavadinimo nėra, pašalinkite ir iš naujo įdiekite FAX Utility. Kaip pasiekti **Įrenginiai ir spausdintuvai**, **Spausdintuvas** arba **Spausdintuvai ir kita aparatūra**, žr. toliau.

❏ Windows 11

Spustelėkite paleisties mygtuką ir skyriuje **Aparatūra ir garsas** pasirinkite **Visos programėlės** > **"Windows" įrankiai** > **Valdymo skydelis** > **Peržiūrėti įrenginius ir spausdintuvus**.

❏ Windows 10

Spustelėkite paleisties mygtuką ir skyriuje **Aparatūra ir garsas** pasirinkite "Windows" sistema > **Valdymo skydelis** > **Peržiūrėti įrenginius ir spausdintuvus**.

❏ Windows 8.1/Windows 8

Dalyje **Aparatūra ir garsas** arba **Aparatūra** pasirinkite **Darbalaukis** > **Parametrai** > **Valdymo skydelis** > **Peržiūrėti įrenginius ir spausdintuvus**.

#### ❏ Windows 7

Spustelėkite pradžios mygtuką ir dalyje **Aparatūra ir garsas** arba **Aparatūra** pasirinkite **Valdymo skydelis** > **Peržiūrėti įrenginius ir spausdintuvus**.

❏ Windows Vista

Spustelėkite pradžios mygtuką ir dalyje **Aparatūra ir garsas** pasirinkite **Valdymo skydelis** > **Spausdintuvai**.

❏ Windows XP

Spustelėkite pradžios mygtuką ir pasirinkite **Nuostatos** > **Valdymo skydelis** > **Spausdintuvai ir kita aparatūra** > **Spausdintuvai ir faksai**.

#### **Siunčiant faksogramą iš kompiuterio nepavyksta autentifikuoti naudotojo.**

#### **Sprendimai**

Nustatykite naudotojo vardą ir slaptažodį spausdintuvo tvarkyklėje. Siunčiant faksogramą iš kompiuterio, kai yra nustatyta saugumo funkcija, ribojanti naudotojų galimybes naudoti spausdintuvo fakso funkciją, naudotojų autentifikavimas vykdomas pagal spausdintuvo tvarkyklėje nustatytą naudotojo vardą ir slaptažodį.

#### **Yra problemų su fakso ryšiu ir fakso nuostatomis.**

#### **Sprendimai**

Pabandykite fakso ryšio ir fakso nuostatų sprendimus.

## **Nepavyksta išsiųsti arba priimti, nors ryšys nustatytas teisingai (Mac OS)**

Toliau nurodytos galimos priežastys.

#### **Neįdiegta programinė įranga.**

#### **Sprendimai**

Įsitikinkite, kad kompiuteryje įdiegta PC-FAX tvarkyklė. PC-FAX tvarkyklė įdiegiama kartu su FAX Utility. Norėdami patikrinti, atlikite toliau nurodytus veiksmus.

Pasirinkite **Sistemos nuostatos** iš "Apple" meniu > **Spausdintuvai ir skaitytuvai** (arba **Spausdinti ir nuskaityti**, **Spausdinti ir siųsti faksogramą**), tada patikrinkite, ar rodomas spausdintuvas (faksas). Spausdintuvo (fakso) pavadinimas turi atrodyti taip: "FAX XXXX (USB)" arba "FAX XXXX (IP)". Jei spausdintuvo (fakso) pavadinimas nerodomas, spustelėkite [**+**] ir užregistruokite spausdintuvą (faksą).

#### **PC-FAX tvarkyklė yra pristabdyta.**

#### **Sprendimai**

Pasirinkite **Sistemos nuostatos** iš Apple meniu > **Spausdintuvai ir skaitytuvai** (arba **Spausdinti ir nuskaityti**, **Spausdinti ir siųsti faksogramą**), ir du kartus spustelėkite spausdintuvą (faksą). Jei spausdintuvas pristabdytas, spustelėkite **Tęsti** (arba **Tęsti spausdinimą**).

#### **Siunčiant faksogramą iš kompiuterio nepavyksta autentifikuoti naudotojo.**

#### **Sprendimai**

Nustatykite naudotojo vardą ir slaptažodį spausdintuvo tvarkyklėje. Siunčiant faksogramą iš kompiuterio, kai yra nustatyta saugumo funkcija, ribojanti naudotojų galimybes naudoti spausdintuvo fakso funkciją, naudotojų autentifikavimas vykdomas pagal spausdintuvo tvarkyklėje nustatytą naudotojo vardą ir slaptažodį.

#### <span id="page-154-0"></span>**Yra problemų su fakso ryšiu ir fakso nuostatomis.**

#### **Sprendimai**

Pabandykite fakso ryšio ir fakso nuostatų sprendimus.

## **Popierius tiekiamas netinkamai**

## **Ką reikia patikrinti**

Patikrinkite toliau nurodytus dalykus ir išbandykite jproblemų sprendimo būdus.

#### **Įdiegimo vieta yra netinkama.**

#### **Sprendimai**

Padėkite spausdintuvą ant lygaus paviršiaus ir naudokite esant rekomenduojamoms aplinkos sąlygoms.

& ["Su aplinka susiję techniniai duomenys" puslapyje 237](#page-236-0)

#### **Naudojamas nepalaikomas popierius.**

#### **Sprendimai**

Naudokite šio spausdintuvo palaikomą popierių.

- $\blacktriangleright$  ["Galimas popierius ir talpa" puslapyje 208](#page-207-0)
- & ["Negalimos popieriaus rūšys" puslapyje 210](#page-209-0)

#### **Popierius naudojamas netinkamai.**

#### **Sprendimai**

Laikykitės atsargumo priemonių dėl popieriaus naudojimo.

& ["Atsargumo priemonės dėl popieriaus naudojimo" puslapyje 26](#page-25-0)

#### **Spausdintuve per daug lapų.**

#### **Sprendimai**

Nedėkite daugiau lapų, nei nurodyta tam tikros rūšies popieriui. Jei naudojate paprastą popierių, jo šūsnis neturi būti aukščiau už liniją, kuri pažymėta trikampio simboliu ant kraštinio kreiptuvo.

 $\blacktriangleright$  . Galimas popierius ir talpa" puslapyje 208

#### **Popieriaus nuostatos spausdintuve yra netinkamos.**

#### **Sprendimai**

Įsitikinkite, ar popieriaus dydžio ir popieriaus tipo nuostatos atitinka į spausdintuvą įdėto popieriaus faktinį dydį ir tipą.

& ["Popieriaus dydžio ir tipo nuostatos" puslapyje 26](#page-25-0)

## <span id="page-155-0"></span>**Kreivai tiekiamas popierius**

Galima apsvarstyti kelias priežastis.

### **Popierius įdėtas netinkamai.**

#### **Sprendimai**

Įdėkite popieriaus tinkama kryptimi ir priekinio krašto kreiptuvą pristumkite prie popieriaus krašto.

 $\rightarrow$  ["Popieriaus dėjimas į galinį popieriaus tiektuvą" puslapyje 28](#page-27-0)

## **Vienu metu tiekiami keli popieriaus lapai**

Galima apsvarstyti kelias priežastis.

#### **Popierius yra drėgnas arba šlapias.**

#### **Sprendimai**

Įdėkite naują popierių.

#### **Dėl statinės elektros popieriaus lapai sulimpa vienas su kitu.**

#### **Sprendimai**

Iškleiskite popieriaus lapus prieš juos įdėdami. Jei popierius vis tiek nepaduodamas, vienu metu dėkite tik vieną popieriaus lapą.

## **Vienu metu paduoti keli popieriaus lapai atliekant rankinį dvipusį spausdinimą.**

#### **Sprendimai**

Prieš pakartotinai įdėdami popierių pašalinkite popierių, kuris įdėtas į popieriaus šaltinį.

## **Rodoma klaida Nėra popieriaus**

#### **Popierius padėtas ne galinio popieriaus tiektuvo viduryje.**

#### **Sprendimai**

Jei pateikiamas klaidos pranešimas, informuojantis, kad nėra popieriaus, nors popieriaus į galinio popieriaus tiektuvą įdėta, iš naujo įdėkite popierių galinio popieriaus tiektuvo viduryje.

## **Popierius išmetamas spausdinimo metu**

#### **Letterhead nepasirinktas kaip popieriaus tipas.**

#### **Sprendimai**

Įdėjus popierių su antrašte (popierių su antraštėje išspausdinta informacija, pvz. siuntėjo vardu arba įmonės pavadinimu), kaip popieriaus tipo nustatymą pasirinkite **Letterhead**.

## **Originalas netiekiamas į ADF**

Gali būti šios priežastys.

### **Naudojami ADF netinkami originalai.**

#### **Sprendimai**

Naudokite tokius originalus, kuriuos galima dėti į ADF.

 $\blacktriangleright$  <sub>"</sub>ADF specifikacijos" puslapyje 233

### **Originalai įdėti netinkamai.**

#### **Sprendimai**

Originalus įdėkite tinkama kryptimi ir kraštinį ADF kreiptuvą pristumkite prie originalų kraštų.

#### **Į ADF pridėta per daug originalo lapų.**

#### **Sprendimai**

Nedėkite originalų virš linijos, pažymėtos trikampio simboliu ant ADF.

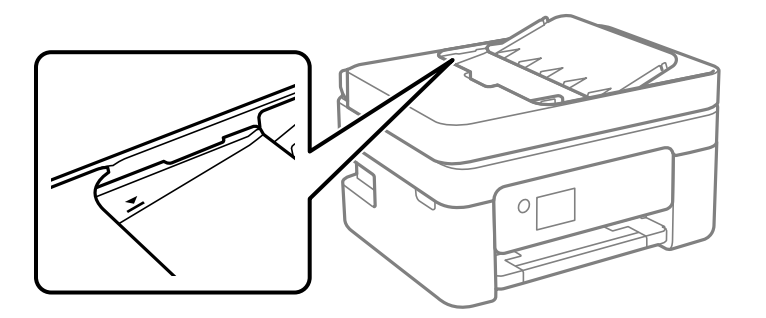

## **Originalas slysta, kai popieriaus dulkės prilimpa prie volelio.**

#### **Sprendimai**

Išvalykite ADF vidų.

 $\blacktriangleright$  ["ADF valymas" puslapyje 108](#page-107-0)

#### **Ant skaitytuvo stiklo padėtas originalas.**

#### **Sprendimai**

Įsitikinkite, kad ant skaitytuvo stiklo nepadėtas originalas.

# <span id="page-157-0"></span>**Spausdinimo, kopijavimo, nuskaitymo ir faksogramų kokybė yra prasta**

## **Prasta spausdinimo kokybė**

## **Trūksta spalvos, juostų arba spaudinyje pastebimos nepageidaujamos spalvos**

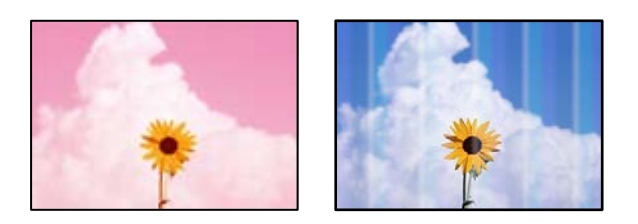

## **Greičiausiai užsikimšę spausdinimo galvutės purkštukai.**

## **Sprendimai**

Atlikite purkštukų patikrą ir pažiūrėkite, ar spausdinimo galvutės purkštukai nėra užsikimšę. Atlikite purkštukų patikrą ir, jei kuris nors spausdinimo galvutės purkštukas užsikimšęs, išvalykite spausdinimo galvutę. Jeigu spausdintuvas buvo ilgai nenaudotas, gali būti užsikimšę spausdinimo galvutės purkštukai, todėl rašalas gali būti netiekiamas.

 $\rightarrow$  ["Spausdinimo galvutės patikra ir valymas" puslapyje 103](#page-102-0)

## **Maždaug kas 2.5 cm matomos spalvotos juostos**

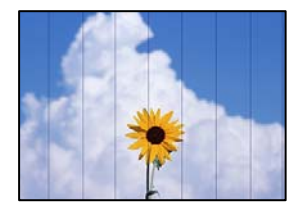

Galima apsvarstyti kelias priežastis.

## **Popieriaus tipo nuostata neatitinka įdėto popieriaus.**

## **Sprendimai**

Atsižvelgdami į popieriaus, įdėto į spausdintuvą tipą, pasirinkite tinkamą popieriaus tipo nustatymą.

 $\blacktriangleright$  ["Popieriaus rūšių sąrašas" puslapyje 27](#page-26-0)

## **Nustatyta žema spausdinimo kokybė.**

## **Sprendimai**

Spausdindami ant paprasto popieriaus naudokite aukštesnės kokybės nustatymą.

❏ Windows

Pasirinkite **High** iš **Quality** spausdintuvo tvarkyklės skirtuke **Main**.

#### ❏ Mac OS

Pasirinkite **Gera** kaip **Spausdinimo kokybė** iš spausdinimo dialogo meniu **Spausdinimo nustatymai**.

#### **Spausdinimo galvutės padėtis yra nesulygiuota.**

#### **Sprendimai**

Pasirinkite valdymo skydelio meniu **Priežiūra** > **Galvutės lygiavimas** > **Horizontalusis lygiavimas** ir sulygiuokite spausdinimo galvutę.

## **Neaiškus spaudinys, vertikalios juostos, netinkamas lygiavimas**

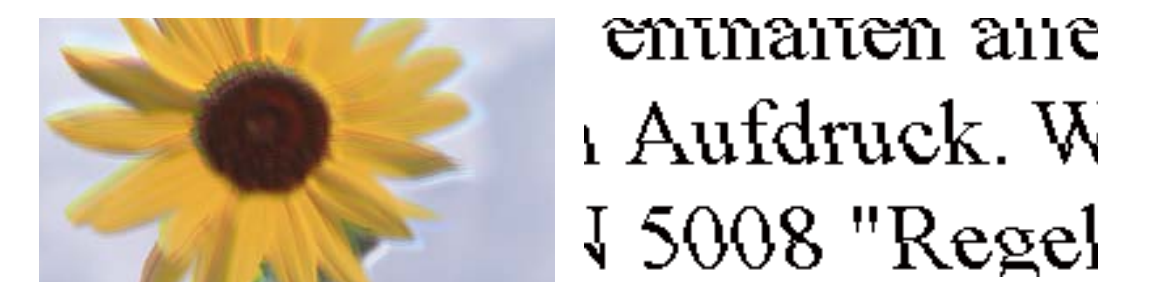

Toliau nurodytos galimos priežastys. Patikrinkite priežastis ir ieškokite sprendimų eilės tvarka, pradėdami nuo viršaus.

#### **Spausdinimo galvutės padėtis yra nesulygiuota.**

#### **Sprendimai**

Pasirinkite valdymo skydelio meniu **Priežiūra** > **Galvutės lygiavimas** > **Vertikalus sulygiavimas** ir sulygiuokite spausdinimo galvutę.

## **Įjungta dvikrypčio spausdinimo nuostata.**

#### **Sprendimai**

Jeigu po spausdinimo galvutės lygiavimo spausdinimo kokybė nepagerėja, išjunkite dvikryptį spausdinimą.

Dvikrypčio (arba ypač spartaus) spausdinimo metu, spausdinimo galvutė spausdina judėdama abiem kryptimis, todėl gali būti netinkamai sulygiuotos vertikalios linijos. Išjungus šią nuostatą gali sumažėti spausdinimo greitis, tačiau pagerės spausdinimo kokybė.

❏ Windows

Spausdintuvo tvarkyklės skirtuke **More Options** atžymėkite **Bidirectional Printing**.

❏ Mac OS

Pasirinkite **Sistemos nuostatos**, atidarę meniu Apple, spauskite **Spausdintuvai ir skaitytuvai** (arba **Spausdinti ir nuskaityti**, **Spausdinti ir siųsti faksogramą**), tada pasirinkite spausdintuvą. Spustelėkite **Parinktys ir tiekimas** > **Parinktys** (arba **Tvarkyklė**). Pasirinkite **Off** kaip **Bidirectional Printing** nuostatą.

## **Spaudinys atspausdinamas kaip tuščias lapas**

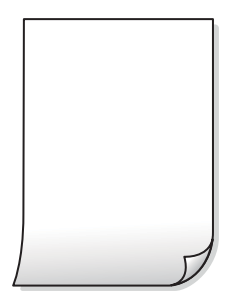

#### **Greičiausiai užsikimšę spausdinimo galvutės purkštukai.**

#### **Sprendimai**

Atlikite purkštukų patikrą, tada, jei purkštukai užsikimšę, bandykite atlikti procedūrą Power Cleaning.

- & ["Spausdinimo galvutės patikra ir valymas" puslapyje 103](#page-102-0)
- & ["Power Cleaning vykdymas" puslapyje 105](#page-104-0)

#### **Spausdinimo nuostatos ir į spausdintuvą įdėto popieriaus dydis skiriasi.**

#### **Sprendimai**

Pakeiskite spausdinimo nuostatas pagal į spausdintuvą įdėto popieriaus formatą. Įdėkite popierių į spausdintuvą, kuris atitinka spausdinimo nuostatas.

### **Vienu metu į spausdintuvą paduoti keli popieriaus lapai.**

#### **Sprendimai**

Žr. toliau, ką daryti, kad vienu metu į spausdintuvą nebūtų paduoti keli popieriaus lapai.

 $\blacktriangleright$  ["Vienu metu tiekiami keli popieriaus lapai" puslapyje 156](#page-155-0)

## **Ant popieriaus yra dėmių arba jis nusitrynęs**

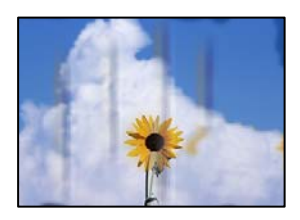

Galima apsvarstyti kelias priežastis.

## **Popierius įdėtas netinkamai.**

#### **Sprendimai**

Atsiradus horizontalioms juostoms (statmenai spausdinimo krypčiai) arba popieriaus viršuje ar apačioje atsiradus dėmių, įdėkite popierių tinkama kryptimi ir paslinkite krašto kreiptuvus link popieriaus kraštų.

 $\rightarrow$  ["Popieriaus dėjimas į galinį popieriaus tiektuvą" puslapyje 28](#page-27-0)

#### **Popieriaus kelias yra nešvarus.**

#### **Sprendimai**

Atsiradus vertikalioms juostoms (horizontalioms spausdinimo krypčiai), nuvalykite popieriaus kelią.

 $\rightarrow$  ["Popieriaus kelio valymas, kad neliktų rašalo dėmių" puslapyje 106](#page-105-0)

#### **Popierius banguotas.**

#### **Sprendimai**

Padėkite popierių ant plokščio paviršiaus, kad patikrintumėte, ar jis susiraitęs. Jei popierius susiraitęs, ištiesinkite jį.

#### **Kita popieriaus pusė buvo atspausdinta prieš išdžiūstant jau atspausdintai pusei.**

#### **Sprendimai**

Kai vykdote dvipusį spausdinimą, prieš įdėdami popierių iš naujo įsitikinkite, kad rašalas visiškai išdžiuvęs.

#### **Kai spausdinate naudodami automatinį dvipusį spausdinimą, spausdinimo tankis yra per didelis, o džiūvimo laikas — per trumpas.**

#### **Sprendimai**

Naudodami automatinio dvipusio spausdinimo funkciją ir spausdindami didelio tankio duomenis, pvz., vaizdus arba grafiką, sumažinkite spaudinio tankio nustatymą ir pasirinkite ilgesnę džiūvimo trukmę.

## **Išspausdintos nuotraukos yra lipnios**

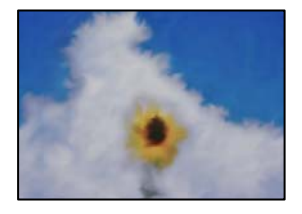

## **Spaudinys paruoštas ant netinkamos nuotraukų popieriaus pusės.**

#### **Sprendimai**

Patikrinkite, ar spausdinate ant tam skirtos pusės. Spausdinant ant blogosios fotografinio popieriaus pusės reikia išvalyti popieriaus kelią.

 $\rightarrow$  ["Popieriaus kelio valymas, kad neliktų rašalo dėmių" puslapyje 106](#page-105-0)

## **Vaizdai arba nuotraukos spausdinami neįprastomis spalvomis**

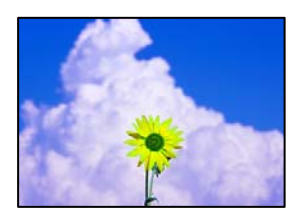

Galima apsvarstyti kelias priežastis.

#### **Greičiausiai užsikimšę spausdinimo galvutės purkštukai.**

#### **Sprendimai**

Atlikite purkštukų patikrą ir pažiūrėkite, ar spausdinimo galvutės purkštukai nėra užsikimšę. Atlikite purkštukų patikrą ir, jei kuris nors spausdinimo galvutės purkštukas užsikimšęs, išvalykite spausdinimo galvutę. Jeigu spausdintuvas buvo ilgai nenaudotas, gali būti užsikimšę spausdinimo galvutės purkštukai, todėl rašalas gali būti netiekiamas.

& ["Spausdinimo galvutės patikra ir valymas" puslapyje 103](#page-102-0)

#### **Pritaikytas spalvos koregavimas.**

#### **Sprendimai**

Spausdinant per "Windows" spausdintuvo tvarkyklę, "Epson" automatinio nuotraukų koregavimo funkcija taikoma pagal numatytuosius parametrus atsižvelgiant į popieriaus tipą. Pabandykite pakeisti parametrą.

Skirtuke **More Options** pasirinkite **Custom Color Correction** ir paspauskite **Advanced**. Pakeiskite parametrą **Scene Correction** iš **Automatic** į bet kokį kitą pasirinkimą. Jei parametro pakeitimas nepadeda, išbandykite bet kokį kitą spalvos koregavimo metodą, išskyrus **PhotoEnhance Color Management**.

 $\blacktriangleright$  ["Spausdinimo spalvų nustatymas" puslapyje 50](#page-49-0)

## **Spalvos spaudinyje skiriasi nuo spalvų, rodomų ekrane**

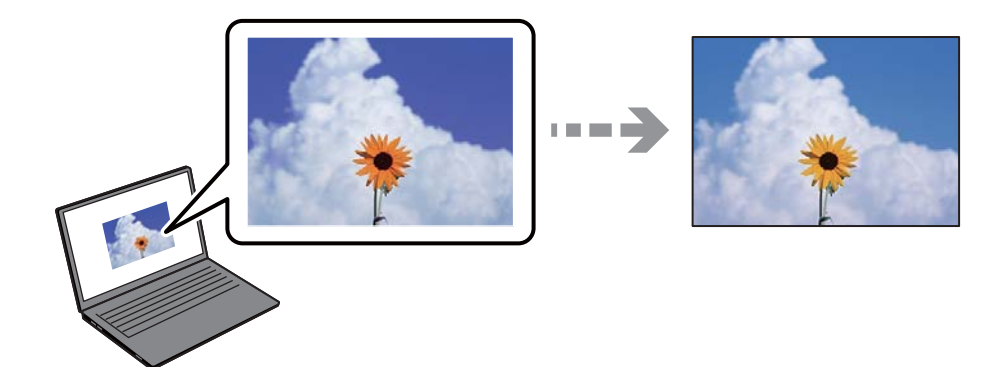

**Naudojamo rodymo prietaiso spalvų ypatybės nebuvo tinkamai pakoreguotos.**

#### **Sprendimai**

Rodymo prietaisai, pvz., kompiuterių ekranai, turi savo spalvinius nustatymus. Jei ekranas nesubalansuotas, vaizdai rodomi netinkamo ryškumo ir spalvų. Koreguokite įrenginio ypatybes. Jei naudojate Mac OS, taip pat atlikite šiuos veiksmus.

Atidarykite spausdinimo dialogo langą. Iškylančiajame meniu pasirinkite **Spalvų atitikimo**, tada pasirinkite **ColorSync**.

#### **Rodymo prietaisas atspindi šviesą iš išorės.**

#### **Sprendimai**

Venkite tiesioginių saulės spindulių ir patikrinkite vaizdą esant tinkamam apšvietimui.

#### **Rodymo prietaisas pasižymi didele skiriamąja geba.**

#### **Sprendimai**

Spalvos gali skirtis nuo spalvų, matomų išmaniuosiuose įrenginiuose, pvz., telefonuose ar planšetiniuose kompiuteriuose su didelės skyros ekranais.

#### **Rodymo prietaisas ir spausdintuvas skirtingai atkuria spalvas.**

#### **Sprendimai**

Ekrano spalvos nevisiškai atitinka popierinės versijos spalvas, nes rodymo įrenginys ir skaitytuvas skirtingai atkuria spalvas. Pakoreguokite spalvų ypatybes, kad spalvos būtų identiškos.

## **Spausdinti be paraščių negalima**

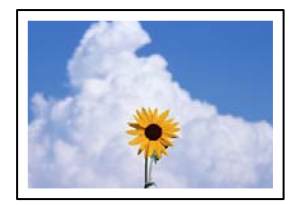

#### **Spausdinimo nuostatose nėra nustatytas spausdinimas be paraščių.**

#### **Sprendimai**

Spausdinimo nuostatose įjunkite spausdinimo be paraščių nuostatą. Jeigu pasirinksite popieriaus tipą, kuris nepalaiko spausdinimo be paraščių, jūs negalėsite pasirinkti **Borderless**. Pasirinkite popierių, palaikantį spausdinimą be paraščių.

❏ Windows

Spausdintuvo tvarkyklės skirtuke **Borderless** pasirinkite **Main**.

❏ Mac OS

Pasirinkite popieriaus formatą be paraščių **Popier. dydis**.

& ["Popierius spausdinimui be paraščių" puslapyje 209](#page-208-0)

## **Spausdinant be paraščių vaizdo kraštai apkarpomi**

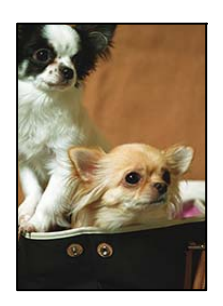

#### **Kadangi vaizdas kiek padidinamas, išsikišanti sritis yra apkarpoma.**

#### **Sprendimai**

Pasirinkite mažesnio padidinimo nuostatą.

#### ❏ Windows

Spausdintuvo tvarkyklės skirtuke **Settings** spustelėkite šalia **Borderless** esančią parinktį **Main** ir pakoreguokite nuostatas.

#### ❏ Mac OS

**Išplėtimas** nuostatą pakeiskite spausdinimo dialogo **Spausdinimo nustatymai** meniu.

**Vaizdo duomenų ir popieriaus dydžio proporcijos skiriasi.**

#### **Sprendimai**

Jei vaizdo duomenų ir popieriaus dydžio proporcijos nesutampa, per ilga ilgoji vaizdo pusė yra apkarpoma.

## **Netinkama spaudinio padėtis, dydis arba paraštės**

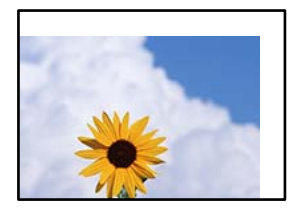

Galima apsvarstyti kelias priežastis.

#### **Popierius įdėtas netinkamai.**

#### **Sprendimai**

Įdėkite popieriaus tinkama kryptimi ir priekinio krašto kreiptuvą pristumkite prie popieriaus krašto.

 $\blacktriangleright$  ["Popieriaus dėjimas į galinį popieriaus tiektuvą" puslapyje 28](#page-27-0)

#### **Popieriaus formatas yra nustatytas netinkamai.**

#### **Sprendimai**

Pasirinkite tinkamą popieriaus formato nuostatą.

## **Paraščių nuostata programos programinėje įrangoje neatitinka spausdinimo srities.**

#### **Sprendimai**

Programoje pakoreguokite paraščių nustatymus taip, kad jos patektų į spausdinamą sritį.

 $\blacktriangleright$  ["Spausdinimo sritis" puslapyje 231](#page-230-0)

## **Išspausdinti simboliai yra neteisingi arba iškraipyti**

<B⊠⊠コ┗⊠•⊠斥彗二 ZAォ鋕・コ i2 薀・」•サー8Q⊠/ア⊠r 図b8 図:\$ NB図X図· B7kBcT,図· B · \*; JEE図Pク図図」2; · 図1ツ M<sub>Xu</sub>

#### N ?NN ?▲N ?NNNNNNNNNNNNNNNNNNNNN

¤6æA'HciG—T¤È¤´o¤;Çð¼!"A;逤`r¤<br>ôðicr^juaL¤÷‰+u)"\*mà∙Ñ-hfûhãšÄ¤‱v¤æq rýoÿožii, Ü®Ïo—ÇËås—Æûo£œWûZxiÈ}O'®—Ç ¤ÑÂé™Ñ=¤PÉ"!?ġ}⊂"浞¿žáa»'(ÜÊ—¤ò£ổ

Galima apsvarstyti kelias priežastis.

#### **USB laidas nėra prijungtas teisingai.**

#### **Sprendimai**

Tvirtai prijunkite USB laidą prie spausdintuvo ir kompiuterio.

#### **Yra spausdinimo laukianti užduotis.**

#### **Sprendimai**

Atšaukite visas pristabdytas spausdinimo užduotis.

#### **Kol spausdinama, kompiuteryje rankiniu būdu buvo įjungtas režimas Užmigdymas arba Miegas.**

#### **Sprendimai**

Kol spausdinama, rankiniu būdu nenustatykite kompiuterio režimo **Hibernacija** arba **Žiemoti**. Kitą kartą paleidus kompiuterį ant puslapių išspausdintas tekstas gali būti iškraipytas.

#### **Naudojate kito spausdintuvo tvarkyklę.**

#### **Sprendimai**

Įsitikinkite, kad naudojama spausdintuvo tvarkyklė skirta šiam spausdintuvui. Patikrinkite spausdintuvo pavadinimą spausdintuvo tvarkyklės lango viršuje.

## **Išspausdinamas atvirkštinis vaizdas**

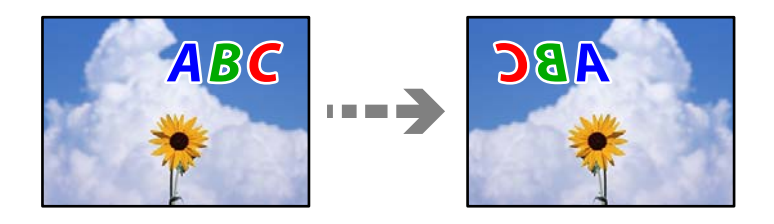

#### **Spausdinimo nuostatose nustatyta, kad vaizdas būtų apverstas horizontaliai.**

#### **Sprendimai**

Naudodami spausdintuvo tvarkyklę arba programą atšaukite visus veidrodinio vaizdo nustatymus.

#### ❏ Windows

Spausdintuvo tvarkyklės skirtuke **Mirror Image** pažymėkite **More Options**.

<span id="page-165-0"></span>❏ Mac OS

Spausdinimo dialogo lango meniu **Mirror Image** panaikinkite **Spausdinimo nustatymai**.

## **Spaudiniuose matomi mozaiką primenantys raštai**

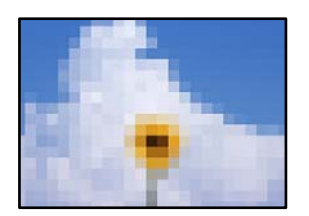

## **Atspausdinti mažos skiriamosios gebos vaizdai arba nuotraukos.**

#### **Sprendimai**

Spausdindami vaizdus arba nuotraukas, naudokite aukštos skiriamosios gebos duomenis. Nors ekrane atrodo pakankamai gerai, įprastai vaizdai žiniatinklio svetainėse yra žemos skiriamosios gebos, todėl gali suprastėti spausdinimo kokybė.

## **Prasta kopijavimo kokybė**

## **Trūksta spalvos, juostų arba kopijose pastebimos nepageidaujamos spalvos**

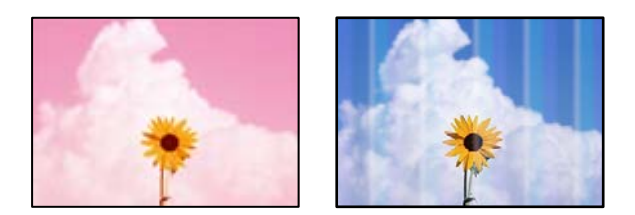

## **Greičiausiai užsikimšę spausdinimo galvutės purkštukai.**

#### **Sprendimai**

Atlikite purkštukų patikrą ir pažiūrėkite, ar spausdinimo galvutės purkštukai nėra užsikimšę. Atlikite purkštukų patikrą ir, jei kuris nors spausdinimo galvutės purkštukas užsikimšęs, išvalykite spausdinimo galvutę. Jeigu spausdintuvas buvo ilgai nenaudotas, gali būti užsikimšę spausdinimo galvutės purkštukai, todėl rašalas gali būti netiekiamas.

& ["Spausdinimo galvutės patikra ir valymas" puslapyje 103](#page-102-0)

## **Maždaug kas 2.5 cm matomos spalvotos juostos**

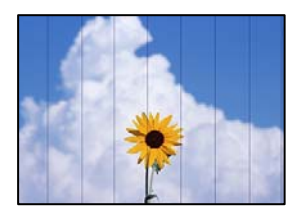

Galima apsvarstyti kelias priežastis.

## **Popieriaus tipo nuostata neatitinka įdėto popieriaus.**

#### **Sprendimai**

Atsižvelgdami į popieriaus, įdėto į spausdintuvą tipą, pasirinkite tinkamą popieriaus tipo nustatymą.

& ["Popieriaus rūšių sąrašas" puslapyje 27](#page-26-0)

#### **Nustatyta žema spausdinimo kokybė.**

#### **Sprendimai**

Spausdindami ant paprasto popieriaus naudokite aukštesnės kokybės nustatymą.

Srityje **Kokybė** pasirinkite **Didelis**.

 $\blacktriangleright$  ["Kokybė:" puslapyje 63](#page-62-0)

## **Spausdinimo galvutės padėtis yra nesulygiuota.**

#### **Sprendimai**

Pasirinkite valdymo skydelio meniu **Priežiūra** > **Galvutės lygiavimas** > **Horizontalusis lygiavimas** ir sulygiuokite spausdinimo galvutę.

entnanen ane

ı Aufdruck. W

## **Neaiškios kopijos, vertikalios juostos, netinkamas lygiavimas**

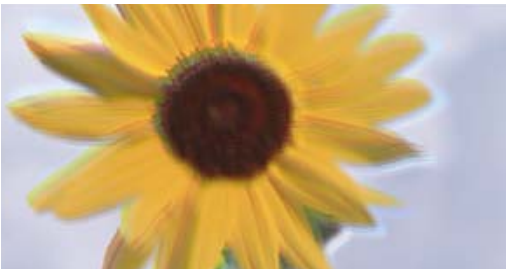

↓5008 "Regel

Galima apsvarstyti kelias priežastis.

## **Spausdinimo galvutės padėtis yra nesulygiuota.**

## **Sprendimai**

Pasirinkite valdymo skydelio meniu **Priežiūra** > **Galvutės lygiavimas** > **Vertikalus sulygiavimas** ir sulygiuokite spausdinimo galvutę.

## **Spaudinys atspausdinamas kaip tuščias lapas**

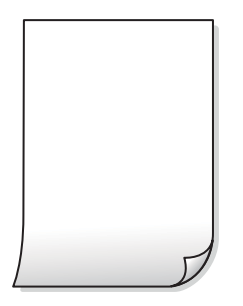

#### **Greičiausiai užsikimšę spausdinimo galvutės purkštukai.**

#### **Sprendimai**

Atlikite purkštukų patikrą, tada, jei purkštukai užsikimšę, bandykite atlikti procedūrą Power Cleaning.

- & ["Spausdinimo galvutės patikra ir valymas" puslapyje 103](#page-102-0)
- & ["Power Cleaning vykdymas" puslapyje 105](#page-104-0)

#### **Spausdinimo nuostatos ir į spausdintuvą įdėto popieriaus dydis skiriasi.**

#### **Sprendimai**

Pakeiskite spausdinimo nuostatas pagal į spausdintuvą įdėto popieriaus formatą. Įdėkite popierių į spausdintuvą, kuris atitinka spausdinimo nuostatas.

### **Vienu metu į spausdintuvą paduoti keli popieriaus lapai.**

#### **Sprendimai**

Žr. toliau, ką daryti, kad vienu metu į spausdintuvą nebūtų paduoti keli popieriaus lapai.

 $\blacktriangleright$  ["Vienu metu tiekiami keli popieriaus lapai" puslapyje 156](#page-155-0)

## **Ant popieriaus yra dėmių arba jis nusitrynęs**

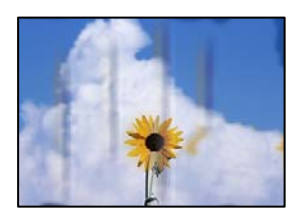

Galima apsvarstyti kelias priežastis.

## **Popierius įdėtas netinkamai.**

#### **Sprendimai**

Atsiradus horizontalioms juostoms (statmenai spausdinimo krypčiai) arba popieriaus viršuje ar apačioje atsiradus dėmių, įdėkite popierių tinkama kryptimi ir paslinkite krašto kreiptuvus link popieriaus kraštų.

 $\rightarrow$  ["Popieriaus dėjimas į galinį popieriaus tiektuvą" puslapyje 28](#page-27-0)

#### **Popieriaus kelias yra nešvarus.**

#### **Sprendimai**

Atsiradus vertikalioms juostoms (horizontalioms spausdinimo krypčiai), nuvalykite popieriaus kelią.

 $\rightarrow$  ["Popieriaus kelio valymas, kad neliktų rašalo dėmių" puslapyje 106](#page-105-0)

#### **Popierius banguotas.**

#### **Sprendimai**

Padėkite popierių ant plokščio paviršiaus, kad patikrintumėte, ar jis susiraitęs. Jei popierius susiraitęs, ištiesinkite jį.

## **Nukopijuotos nuotraukos yra lipnios**

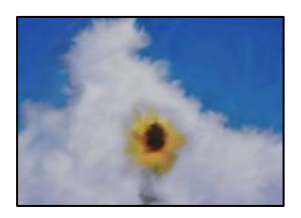

#### **Kopija paruošta ant netinkamos nuotraukų popieriaus pusės.**

#### **Sprendimai**

Patikrinkite, ar kopijuojate ant tam skirtos pusės. Jei netyčia nukopijavote ant blogosios fotografinio popieriaus pusės reikia išvalyti popieriaus kelią.

 $\blacktriangleright$  ["Popieriaus kelio valymas, kad neliktų rašalo dėmių" puslapyje 106](#page-105-0)

## **Negalima kopijuoti be paraščių**

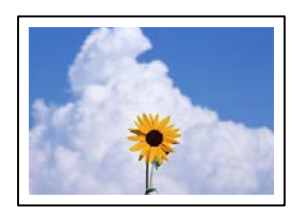

## **Spausdinimo nuostatose nėra nustatytas spausdinimas be paraščių.**

#### **Sprendimai**

Valdymo skydelyje pasirinkite **Kopijuoti** > **Daugiau** > **Nuostatos** > **Nuostatos** > **Kopija be kraštinių**. Jei pasirenkate popierių, kuris nepalaiko spausdinimo be paraščių, jūs negalite įjungti spausdinimo be paraščių nuostatos. Pasirinkite popierių, palaikantį spausdinimą be paraščių.

& ["Popierius spausdinimui be paraščių" puslapyje 209](#page-208-0)

## **Kopijuojant be paraščių vaizdo kraštai apkarpomi**

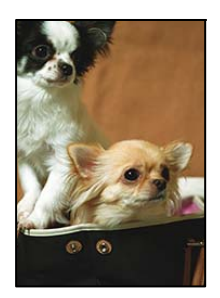

## **Kadangi vaizdas kiek padidinamas, išsikišanti sritis yra apkarpoma.**

#### **Sprendimai**

Pasirinkite mažesnio padidinimo nuostatą.

Pasirinkite **Kopijuoti** > **Daugiau** > **Nuostatos** > **Nuostatos** > **Kopija be kraštinių**, tada pakeiskite **Išplėtimas** nuostatą.

## **Netinkama kopijų padėtis, dydis arba paraštės**

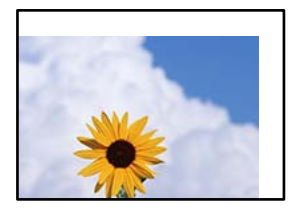

Galima apsvarstyti kelias priežastis.

#### **Popierius įdėtas netinkamai.**

#### **Sprendimai**

Įdėkite popieriaus tinkama kryptimi ir priekinio krašto kreiptuvą pristumkite prie popieriaus krašto.

& ["Popieriaus dėjimas į galinį popieriaus tiektuvą" puslapyje 28](#page-27-0)

#### **Originalai nėra tinkamai uždėti.**

#### **Sprendimai**

- ❏ Įsitikinkite, kad originalas tinkamai padėtas pagal lygiavimo žymas.
- ❏ Jei nėra nuskaityto vaizdo krašto, paslinkite originalą šiek tiek toliau nuo skaitytuvo stiklo krašto.
- & ["Nuotraukų dėjimas ant skaitytuvo stiklo" puslapyje 35](#page-34-0)

#### **Ant skaitytuvo stiklo yra dulkių arba dėmių.**

#### **Sprendimai**

Nuvalykite skaitytuvo stiklą ir dokumentų dangtį sausa, minkšta, švaria šluoste. Jei ant stiklo šalia originalų yra dulkių arba dėmių, kopijavimo sritis gali būti išplėsta, kad apimtų dulkes ir dėmes: tada gali būti klaidingai nustatyta kopijavimo padėtis arba sumažintas vaizdas.

 $\blacktriangleright$  ["Skaitytuvo stiklas valymas" puslapyje 107](#page-106-0)

#### **Popieriaus formatas yra nustatytas netinkamai.**

#### **Sprendimai**

Pasirinkite tinkamą popieriaus formato nuostatą.

## **Nukopijuotame vaizde matosi netolygios spalvos, dėmės, taškai ar tiesios linijos**

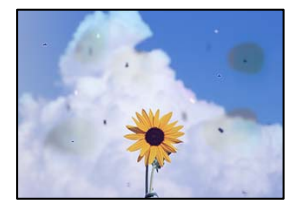

Galima apsvarstyti kelias priežastis.

#### **Popieriaus kelias yra nešvarus.**

#### **Sprendimai**

Norėdami išvalyti popieriaus kelią, įdėkite ir išstumkite popierių nespausdindami.

& ["Popieriaus kelio valymas, kad neliktų rašalo dėmių" puslapyje 106](#page-105-0)

#### **Ant originalų arba skaitytuvo stiklo yra dulkių arba nešvarumų.**

#### **Sprendimai**

Pašalinkite dulkes arba nešvarumus, prikibusius prie originalų, bei nuvalykite skaitytuvo stiklą.

 $\blacktriangleright$  ["Skaitytuvo stiklas valymas" puslapyje 107](#page-106-0)

#### **Ant ADF arba originalų yra dulkių arba nešvarumų.**

#### **Sprendimai**

Nuvalykite ADF ir pašalinkite bet kokias dulkes ar nešvarumus, kurie limpa prie originalų.

 $\blacktriangleright$  . ADF valymas" puslapyje 108

#### **Originalas buvo prispaustas per stipriai.**

#### **Sprendimai**

Jei spausite per stipriai, gali atsirasti neryškumų, ištepimų ir dėmių. Nespauskite originalo arba dokumentų dangčio per stipriai.

#### **Kopijos tankio nuostata yra per aukšta.**

#### **Sprendimai**

Sumažinkite kopijos tankio nuostatą.

 $\blacktriangleright$  ["Daugiau Kopijavimo meniu parinktys" puslapyje 62](#page-61-0)

## **Nukopijuotame vaizde pastebimas muaro efektas (matyti susikertantys brūkšneliai)**

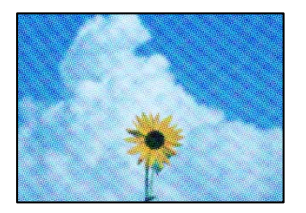

## **Jei originalas yra atspausdintas dokumentas, pavyzdžiui, žurnalas arba katalogas, bus matomas taškuotas muaro šablonas.**

#### **Sprendimai**

Pakeiskite sumažinimo arba didinimo nuostatą. Jei vis tiek matomas muaro efektas, originalą padėkite šiek tiek kitokiu kampu.

 $\blacktriangleright$  ["Daugiau Kopijavimo meniu parinktys" puslapyje 62](#page-61-0)

## **Ant kopijos matyti ir kitoje originalo pusėje esantis vaizdas**

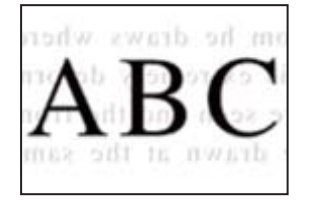

Galima apsvarstyti kelias priežastis.

## **Kai nuskaitomi ploni originalai, vienu metu gali būti nuskaitomi vaizdai, esantys kitoje pusėje.**

#### **Sprendimai**

Padėkite originalą ant skaitytuvo stiklo, tuomet ant kitos originalo pusės uždėkite juodą popieriaus lapą.

 $\blacktriangleright$  ["Nuotraukų dėjimas ant skaitytuvo stiklo" puslapyje 35](#page-34-0)

## **Kopijos tankio nuostata yra per aukšta.**

#### **Sprendimai**

Sumažinkite kopijos tankio nuostatą.

 $\rightarrow$  ["Daugiau Kopijavimo meniu parinktys" puslapyje 62](#page-61-0)

## <span id="page-172-0"></span>**Iš ADF nukopijuotas tekstas arba vaizdas suspaudžiamas arba ištempiamas**

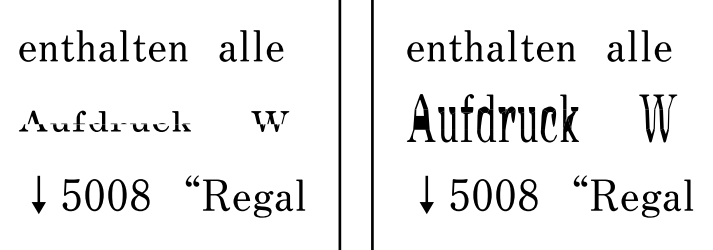

**Kai kurie originalai naudojant ADF galėjo būti nuskaityti netinkamai.**

#### **Sprendimai**

Padėkite originalus ant skaitytuvo stiklo.

 $\blacktriangleright$  ["Skaitytuvo stiklas valymas" puslapyje 107](#page-106-0)

## **Su nuskaitytais vaizdais susijusios problemos**

**Ant skaitytuvo stiklo nuskaitytame vaizde matosi netolygios spalvos, dėmės, taškai ir pan**

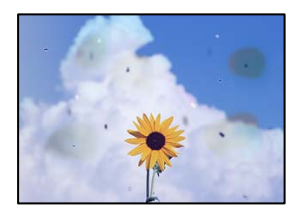

## **Ant originalų arba skaitytuvo stiklo yra dulkių arba nešvarumų.**

#### **Sprendimai**

Pašalinkite dulkes arba nešvarumus, prikibusius prie originalų, bei nuvalykite skaitytuvo stiklą.

 $\blacktriangleright$  ["Skaitytuvo stiklas valymas" puslapyje 107](#page-106-0)

## **Originalas buvo prispaustas per stipriai.**

#### **Sprendimai**

Jei spausite per stipriai, gali atsirasti neryškumų, ištepimų ir dėmių.

Nespauskite originalo arba dokumentų dangčio per stipriai.

## **Nuskaitant iš ADF atsiranda tiesios linijos**

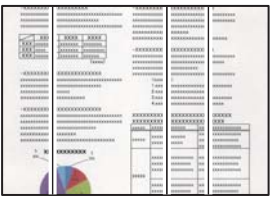

## **Ant ADF arba originalų yra dulkių arba nešvarumų.**

## **Sprendimai**

Nuvalykite ADF ir pašalinkite bet kokias dulkes ar nešvarumus, kurie limpa prie originalų.

 $\rightarrow$  ["ADF valymas" puslapyje 108](#page-107-0)

## **Nuskaitytų vaizdų fone pastebimas poslinkis**

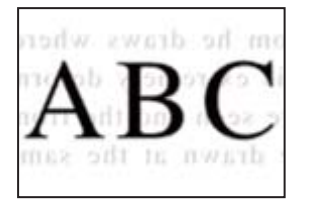

## **Kai nuskaitomi ploni originalai, vienu metu gali būti nuskaitomi vaizdai, esantys kitoje pusėje.**

#### **Sprendimai**

Kai nuskaitoma nuo skaitytuvo stiklo, ant originalo uždėkite juodo popieriaus arba stalo kilimėlį.

## **Nepavyksta nuskaityti reikiamos srities naudojant skaitytuvo stiklą**

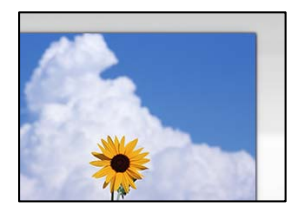

## **Originalai nėra tinkamai uždėti.**

#### **Sprendimai**

- ❏ Įsitikinkite, kad originalas tinkamai padėtas pagal lygiavimo žymas.
- ❏ Jei nėra nuskaityto vaizdo krašto, paslinkite originalą šiek tiek toliau nuo skaitytuvo stiklo krašto.
- & ["Nuotraukų dėjimas ant skaitytuvo stiklo" puslapyje 35](#page-34-0)

#### **Ant skaitytuvo stiklo yra dulkių arba nešvarumų.**

#### **Sprendimai**

Pašalinkite šiukšles ar nešvarumus nuo skaitytuvo stiklo ir dokumentų dangčio. Jei aplink originalą bus šiukšlių ar purvo, nuskaitymo sritis išsiplės ir jie bus įtraukti į nuskaitytą vaizdą.

## **Nepavyksta išspręsti problemų nuskaitytame vaizde**

Patikrinkite šiuos dalykus, jei išbandėte visus sprendimus, tačiau problemos neišsprendėte.

#### **Yra problemų su nuskaitymo programinės įrangos nuostatomis.**

#### **Sprendimai**

Naudodami "Epson Scan 2 Utility" inicijuokite nuostatas skaitytuvo programinei įrangai.

#### *Pastaba:*

"Epson Scan 2 Utility" — tai su skaitytuvo programine įranga pridedama taikomoji programa.

- 1. Paleiskite "Epson Scan 2 Utility".
	- ❏ Windows 11

Spustelėkite paleisties mygtuką ir pasirinkite **Visos programos** > **EPSON** > **Epson Scan 2 Utility**.

❏ Windows 10

Spustelėkite pradžios mygtuką ir tuomet pasirinkite **EPSON** > **Epson Scan 2 Utility**.

❏ Windows 8.1/Windows 8

Pagrindinio ieškos mygtuko lauke įveskite programos pavadinimą ir pasirinkite rodomą piktogramą.

❏ Windows 7/Windows Vista/Windows XP

Spustelėkite pradžios mygtuką ir pasirinkite **Visos programos** arba **Programos** > **EPSON** > **Epson Scan 2** > **Epson Scan 2 Utility**.

❏ Mac OS

Pasirinkite **Eiti** > **Programos** > **Epson Software** > **Epson Scan 2 Utility**.

- 2. Pasirinkite skirtuką **Kita**.
- 3. Spustelėkite **Atstatyti**.

Jei inicijavus problemos išspręsti nepavyksta, pašalinkite ir iš naujo įdiekite skaitytuvo programinę įrangą.

& ["Programų įdiegimas atskirai" puslapyje 117](#page-116-0)

## <span id="page-175-0"></span>**Naudojant ADF nuskenuotas tekstas arba vaizdas suspaudžiamas arba ištempiamas**

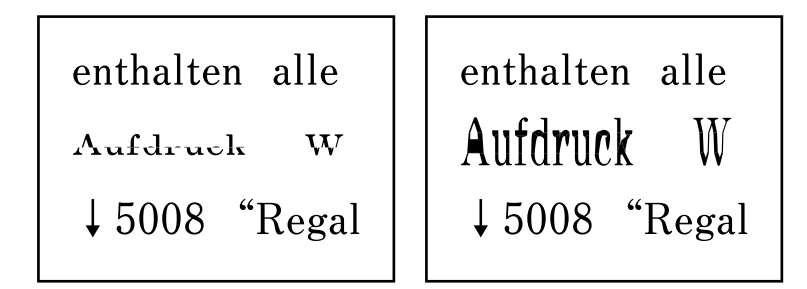

## **Kai kurie originalai naudojant ADF galėjo būti nuskaityti netinkamai.**

## **Sprendimai**

Padėkite nuotraukas ant skaitytuvo stiklo.

Pasirinkite , tada pasirinkite **Kaip** > **Padėkite originalius dokumentus** > **skaitytuvo stiklas**. Pasirinkite **Baigti**, kad uždarytumėte animacijos ekraną.

## **Prasta siunčiamų faksogramų kokybė**

## **Prasta siunčiamų faksogramų kokybė**

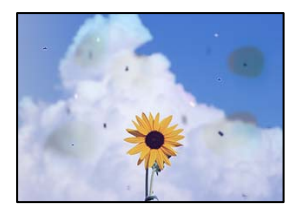

Gali būti šios priežastys.

## *Ant originalų arba skaitytuvo stiklo yra dulkių arba nešvarumų.*

Pašalinkite dulkes arba nešvarumus, prikibusius prie originalų, bei nuvalykite skaitytuvo stiklą.

## **Susijusi informacija**

 $\blacktriangleright$  ["Skaitytuvo stiklas valymas" puslapyje 107](#page-106-0)

## *Originalas buvo prispaustas per stipriai.*

Jei spausite per stipriai, gali atsirasti neryškumų, ištepimų ir dėmių. Nespauskite originalo arba dokumentų dangčio per stipriai.

## **Siunčiant faksogramas iš ADF atsiranda tiesios linijos**

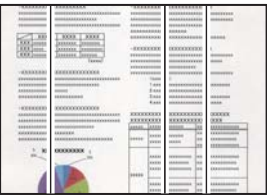

## *Ant ADF arba originalų yra dulkių arba nešvarumų.*

Nuvalykite ADF ir pašalinkite bet kokias dulkes ar nešvarumus, kurie limpa prie originalų.

#### **Susijusi informacija**

 $\blacktriangleright$  ["ADF valymas" puslapyje 108](#page-107-0)

## **Prasta siunčiamų faksogramų vaizdo kokybė**

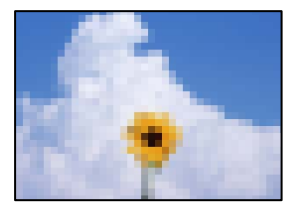

Gali būti šios priežastys.

## *Nustatyta žema skiriamoji geba.*

Jei nežinote siuntėjo fakso aparato našumo, prieš siųsdami faksogramą nustatykite toliau nurodytas parinktis.

❏ Pasirinkite **Faksas** > **Meniu** > **Nuskaitymo nuostat.**, tada pasirinkite **Skiriamoji geba** nuostatą, kad nustatytumėte aukščiausią vaizdo kokybę.

❏ Pasirinkite **Faksas** > **Meniu** > **Faks.siunt.parametrai**, tada įjunkite **Tiesioginis siuntimas**.

Atkreipkite dėmesį, kad nustačius **Skiriamoji geba** į **Nuotrauka** ir siunčiant faksogramą neįjungus **Tiesioginis siuntimas**, faksograma gali būti išsiųsta žemesnės skiriamosios gebos.

## *ECM nuostata išjungta.*

Pasirinkite **Nuostatos** > **Fakso nuostatos** > **Pagrind. nuostatos** ir spausdintuvo valdymo skydelyje įjunkite nuostatą **ECM**. Taip gali pavykti panaikinti klaidas, kurių kyla dėl ryšio problemų. Atkreipkite dėmesį, kad įjungus **ECM** faksogramos gali būti siunčiamos ir priimamos lėčiau.

## **Nusiųstoje faksogramoje matomas originalo antrosios pusės vaizdas**

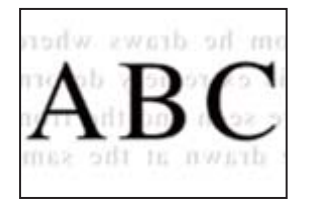

Gali būti šios priežastys.

#### *Kai nuskaitomi ploni originalai, vienu metu gali būti nuskaitomi vaizdai, esantys kitoje pusėje.*

Padėkite originalą ant skaitytuvo stiklo, tuomet ant kitos originalo pusės uždėkite juodą popieriaus lapą.

#### **Susijusi informacija**

& ["Nuotraukų dėjimas ant skaitytuvo stiklo" puslapyje 35](#page-34-0)

#### *Siunčiant faksogramas yra didelė tankio nuostata.*

Pasirinkite **Faksas** > **Meniu** > **Nuskaitymo nuostat.** > **Tankumas**, tada nuostatą sumažinkite.

## **Bloga gautos faksogramos kokybė**

## **Prasta gaunamų faksogramų vaizdo kokybė**

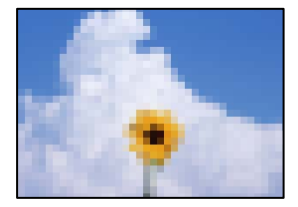

Gali būti šios priežastys.

## *ECM nuostata išjungta.*

Pasirinkite **Nuostatos** > **Fakso nuostatos** > **Pagrind. nuostatos** ir spausdintuvo valdymo skydelyje įjunkite nuostatą **ECM**. Taip gali pavykti panaikinti klaidas, kurių kyla dėl ryšio problemų. Atkreipkite dėmesį, kad įjungus **ECM** faksogramos gali būti siunčiamos ir priimamos lėčiau.

## *Siuntėjo fakso aparate nustatyta žema vaizdo kokybė.*

Paprašykite, kad siuntėjas siųstų aukštesnės kokybės faksogramas.

## **Spausdintuvo tvarkyklėje negalima pasirinkti popieriaus rūšies arba popieriaus šaltinio**

## **Ne**įdiegta originali "Epson" spausdintuvo tvarkyklė.

#### **Sprendimai**

Jei originali "Epson" spausdintuvo tvarkyklė (EPSON XXXXX) neįdiegta, galimos funkcijos veikia ribotai. Rekomenduojame naudoti originalią "Epson" spausdintuvo tvarkyklę.

# **Skystųjų kristalų ekrane rodomas klaidos kodas**

Jei yra klaida ar informacija, į kurią turite atkreipti dėmesį, skystųjų kristalų ekrane rodomas kodas. Jei rodomas kodas, vadovaukitės toliau pateiktais sprendimais, kad išspręstumėte problemą.

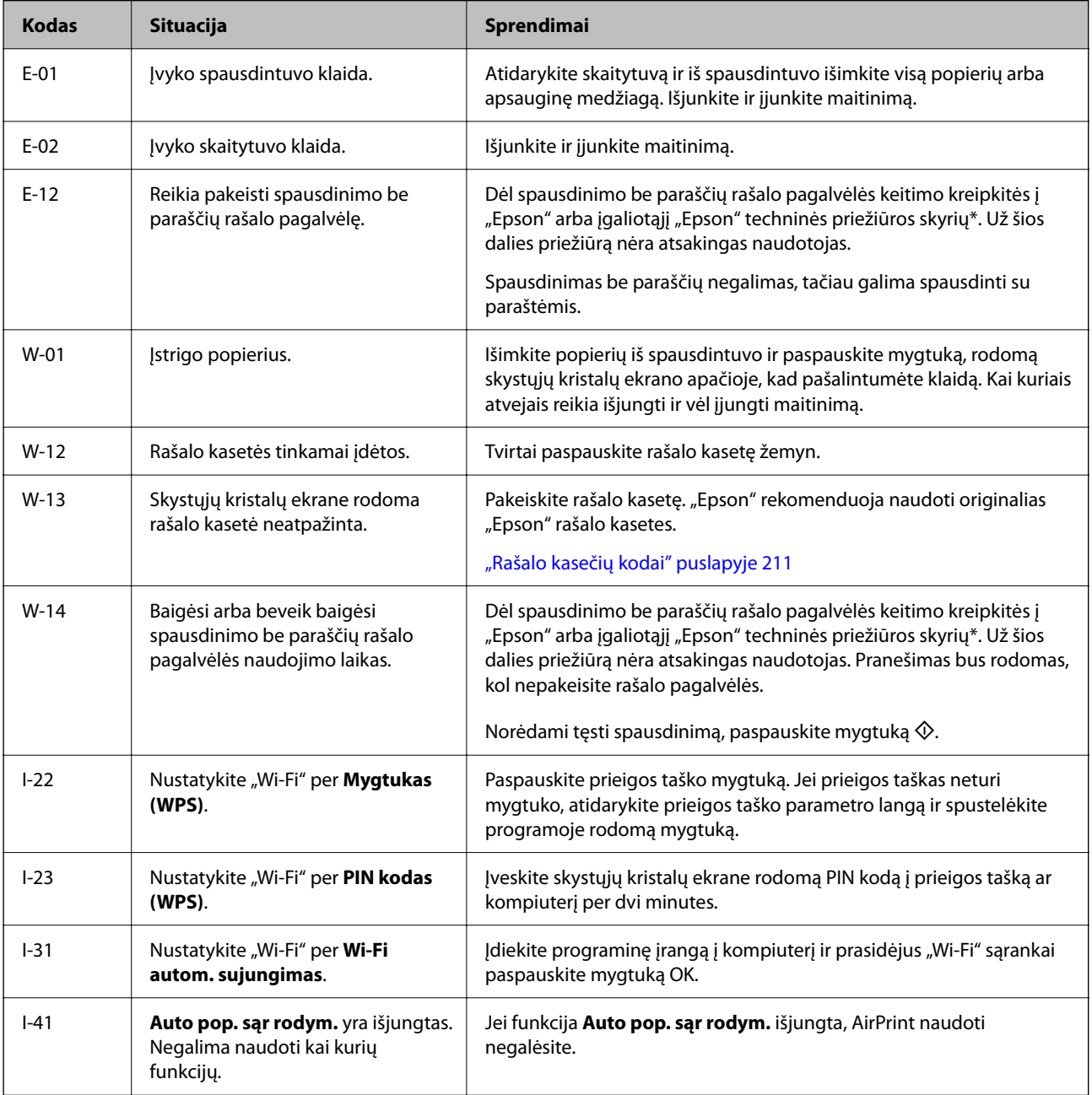

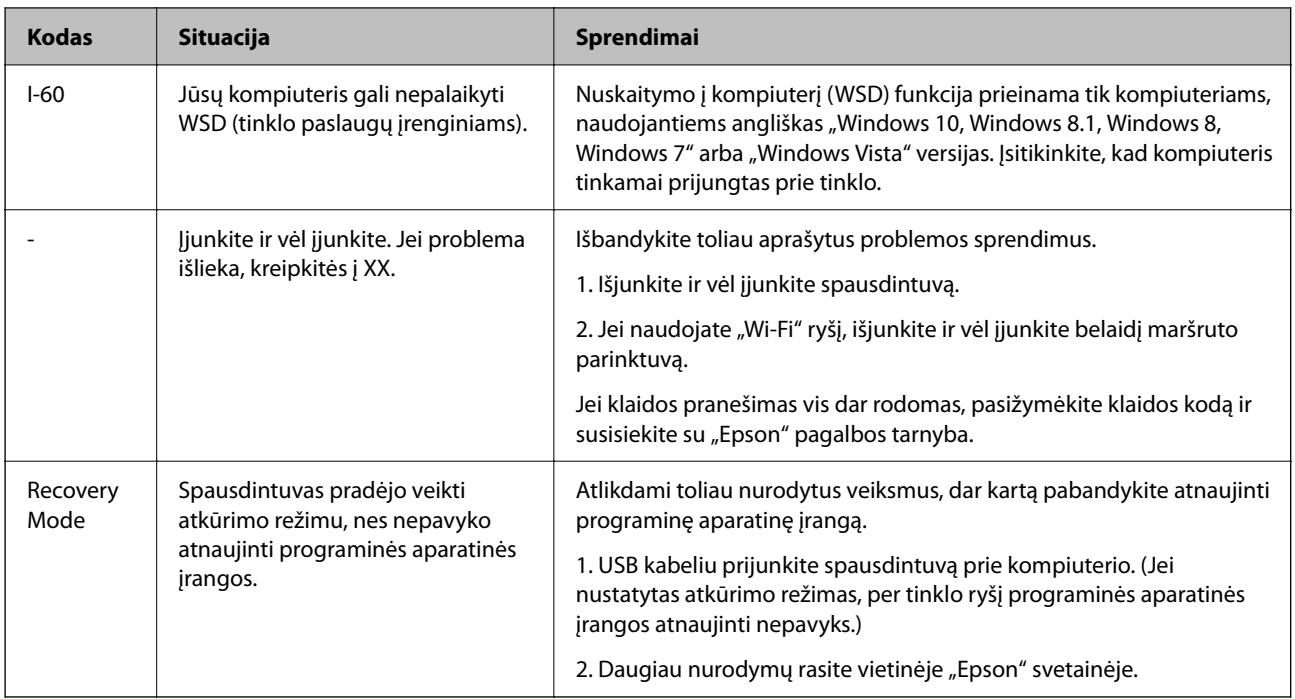

\* Vykdant kai kuriuos spausdinimo ciklus, rašalo pagalvėlėje gali susikaupti nedidelis rašalo perteklius. Kad rašalas nepradėtų tekėti iš pagalvėlės, pasiekus pagalvėlės sugerties ribą spausdintuvas nustoja spausdinti. Keitimo būtinybę ir dažnį lemia pasirinkus spausdinimo be paraščių funkciją išspausdintų puslapių skaičius. Tai, kad reikia pakeisti pagalvėlę nereiškia, kad spausdintuvo veikimas nebeatitinka techninių duomenų. Prireikus pakeisti pagalvėlę, spausdintuvas pateks apie tai informuojantį pranešimą. Tai atlikti gali tik įgaliotasis "Epson" techninės priežiūros skyriaus atstovas. Šio pakeitimo išlaidos pagal "Epson" garantiją nepadengiamos.

# **Popierius vis įstringa**

Peržiūrėkite valdymo skydelyje rodomą klaidą ir vykdykite instrukcijas, kad pašalintumėte įstrigusį popierių, įskaitant suplyšusias dalis. Tada pašalinkite klaidą.

Animacija LCD ekrane rodo, kaip išimti įstrigusį popierių.

## !*Perspėjimas:*

Kol ranka yra spausdintuvo viduje, niekada nelieskite valdymo skydelio mygtukų. Jei spausdintuvas pradės veikti, galite susižaloti. Elkitės atsargiai, kad nepaliestumėte kyšančių dalių ir nesusižeistumėte.

#### c*Svarbu:*

Atsargiai išimkite įstrigusį popierių. Mėginant išimti popierių jėga galima pakenkti spausdintuvui.

## **Įstrigusio popieriaus išėmimas**

Veiksmus taip pat galite peržiūrėti Video instrukcijos. Apsilankykite toliau nurodytoje svetainėje.

<https://support.epson.net/publist/vlink.php?code=NPD6871>
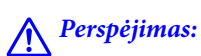

- ❏ Elkitės atsargiai: atidarydami ir uždarydami skaitytuvo įrenginio dangtį stenkitės neprisispausti rankos arba pirštų. Taip galite susižeisti.
- ❏ Kol ranka yra spausdintuvo viduje, niekada nelieskite valdymo skydelio mygtukų. Jei spausdintuvas pradės veikti, galite susižaloti. Elkitės atsargiai, kad nepaliestumėte kyšančių dalių ir nesusižeistumėte.
- 1. Išimkite įstrigusį popierių iš galinio popieriaus tiektuvo.

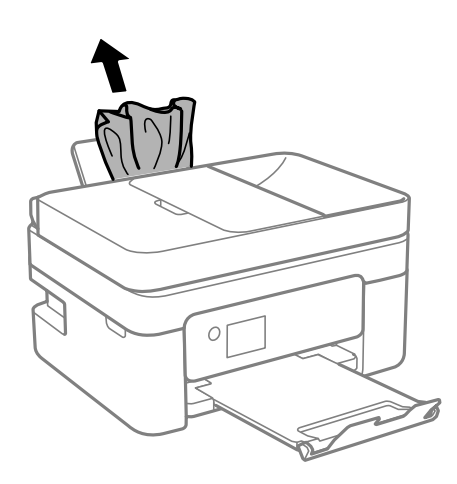

2. Nuimkite galinį gaubtą.

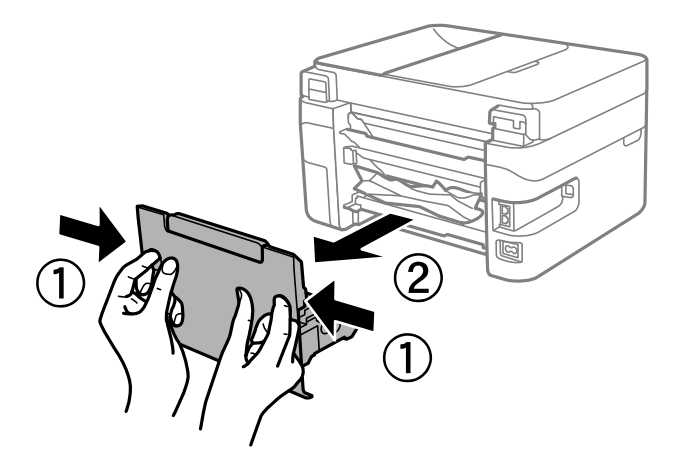

3. Išimkite įstrigusį popierių iš galinio gaubto.

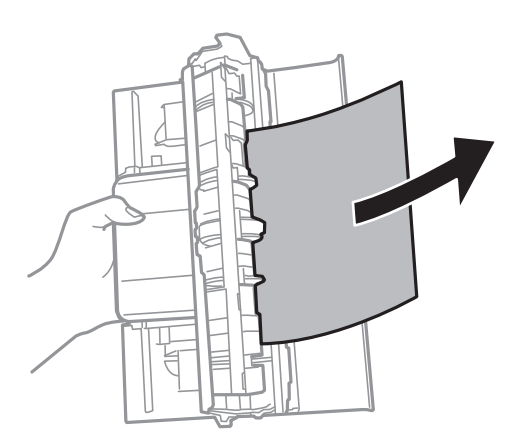

4. Išimkite įstrigusį popierių.

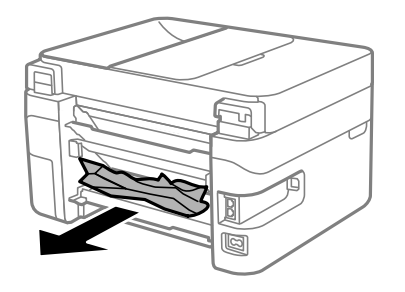

- 5. Įstatykite galinį gaubtą.
- 6. Atidarykite skaitytuvo įrenginį, o dokumentų dangtį palikite uždarytą.

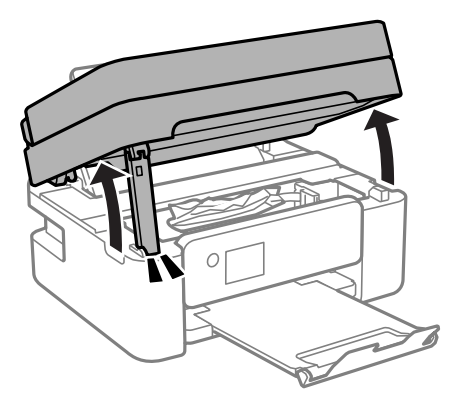

7. Išimkite įstrigusį popierių.

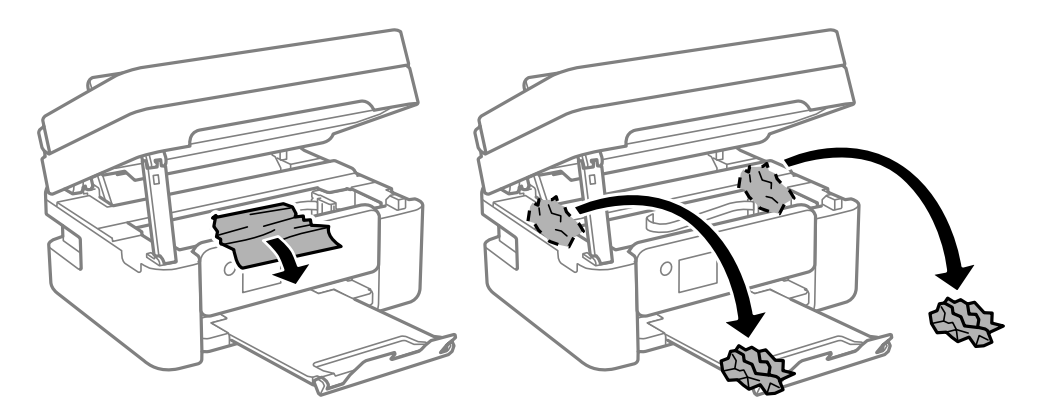

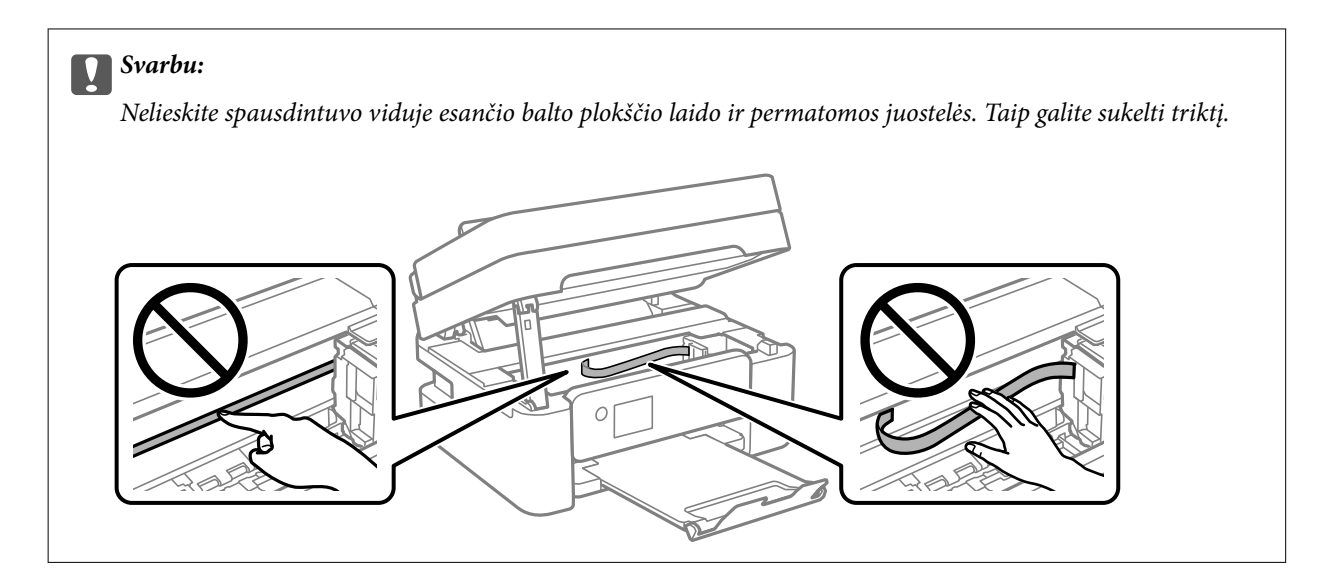

8. Uždarykite skaitytuvo įrenginį.

Saugumo sumetimais, skaitytuvo įrenginys uždaromas dviem veiksmais.

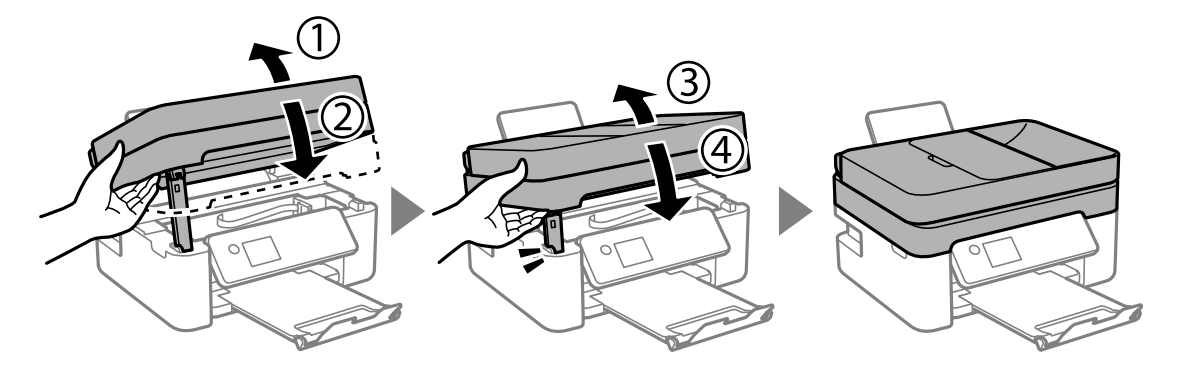

### *Pastaba:*

Skaitytuvo įrenginio negalima atidaryti, kai jis yra toliau parodytoje padėtyje. Visiškai uždarykite jį prieš atidarydami.

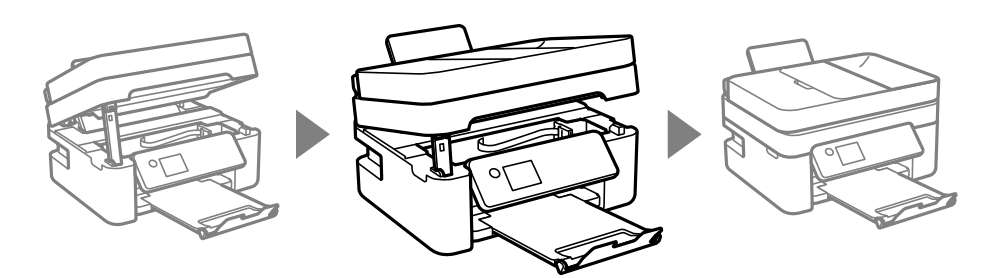

## **Įstrigusio popieriaus išėmimas iš ADF**

1. Atidarykite ADF dangtį.

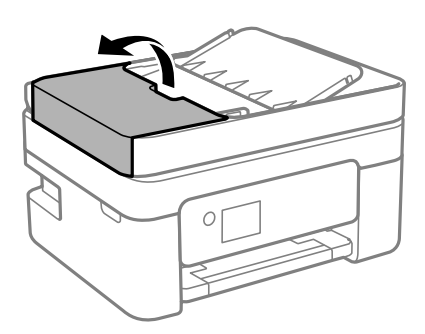

2. Išimkite įstrigusį popierių.

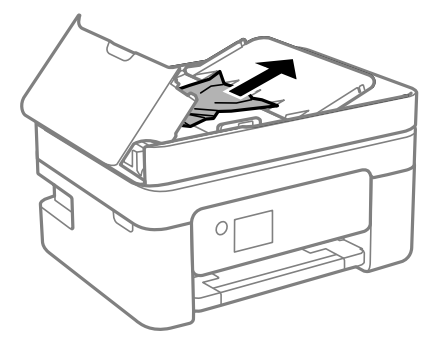

3. Pakelkite ADF įdėjimo padėklą.

## Svarbu:

Prieš pakeldami ADF įvesties padėklą įsitikinkite, kad atidarėte ADF dangtį. Priešingu atveju galite pažeisti ADF.

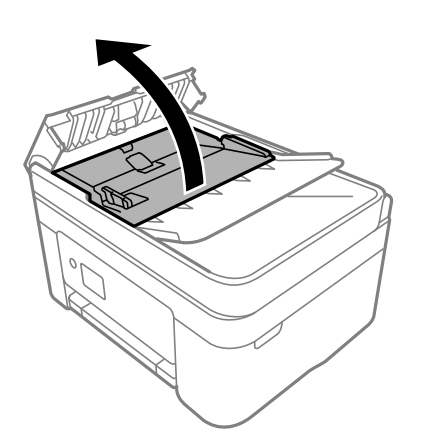

4. Išimkite įstrigusį popierių.

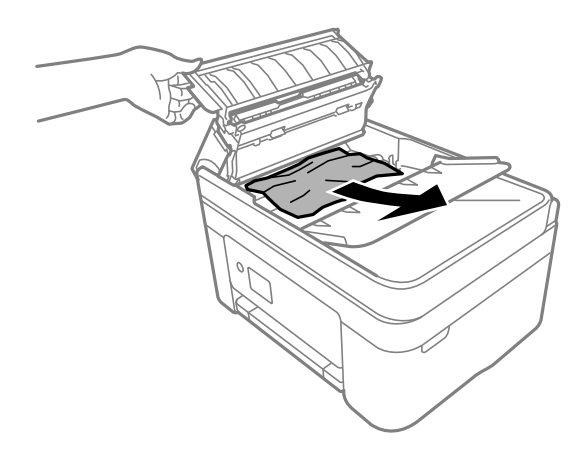

5. Nuleiskite ADF įdėjimo padėklą.

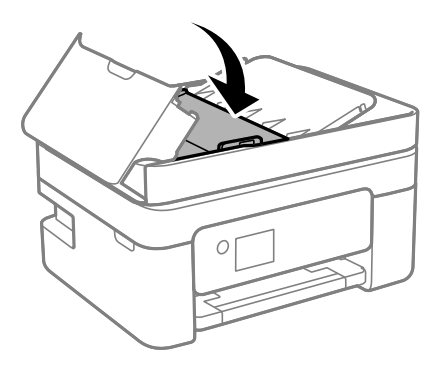

6. Uždarykite ADF dangtį, kol užsifiksuos.

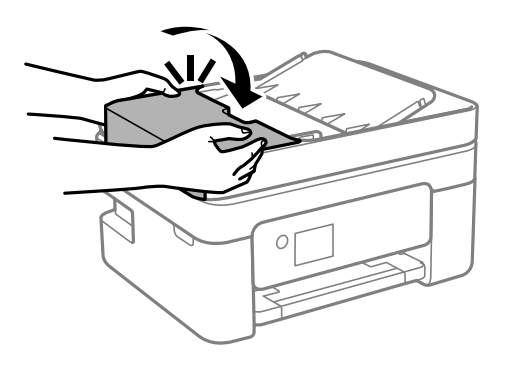

## **Popieriaus įstrigimo prevencija**

Patikrinkite toliau nurodytus elementus, jei popierius įstringa dažnai.

- ❏ Padėkite spausdintuvą ant lygaus paviršiaus ir naudokite esant rekomenduojamoms aplinkos sąlygoms. ["Su aplinka susiję techniniai duomenys" puslapyje 237](#page-236-0)
- ❏ Naudokite šio spausdintuvo palaikomą popierių. ["Galimas popierius ir talpa" puslapyje 208](#page-207-0)
- ❏ Laikykitės atsargumo priemonių dėl popieriaus naudojimo. ["Atsargumo priemonės dėl popieriaus naudojimo" puslapyje 26](#page-25-0)
- <span id="page-185-0"></span>❏ Įdėkite popieriaus tinkama kryptimi ir priekinio krašto kreiptuvą pristumkite prie popieriaus krašto. ["Popieriaus dėjimas į galinį popieriaus tiektuvą" puslapyje 28](#page-27-0)
- ❏ Nedėkite daugiau lapų, nei nurodyta tam tikros rūšies popieriui.
- ❏ Jeigu reikia įdėti kelis popieriaus lapus, juos dėkite po vieną.
- ❏ Įsitikinkite, ar popieriaus dydžio ir popieriaus tipo nuostatos atitinka į spausdintuvą įdėto popieriaus faktinį dydį ir tipą.

["Popieriaus rūšių sąrašas" puslapyje 27](#page-26-0)

## **Laikas pakeisti rašalo kasetes**

## **Atsargumo priemonės naudojant rašalo kasetes**

Prieš keisdami rašalo kasetes, perskaitykite pateiktas instrukcijas.

## **Rašalo saugojimo atsargumo priemonės**

- ❏ Rašalo kasetes saugokite nuo tiesioginių saulės spindulių poveikio.
- ❏ Nelaikykite rašalo kasečių aukštose temperatūrose arba žemiau nulio laipsnių.
- ❏ Siekdami geriausių rezultatų, "Epson" rekomenduoja sunaudoti rašalo kasetes prieš tinkamumo naudoti pabaigos datą, atspausdintą ant pakuotės, arba per šešis mėnesius nuo pakuotės atidarymo, priklausomai nuo to, kuri data sueina pirmiau.
- ❏ Siekdami geriausių rezultatų, rašalo kasečių pakuotes laikykite padėję dugnu žemyn.
- ❏ Jei rašalo kasetė buvo laikoma vėsioje patalpoje, prieš naudodami palaukite, kol ji sušils iki kambario temperatūros (ne trumpiau kaip tris valandas).
- ❏ Kol nebūsite pasiruošę įdėti rašalo kasetę į spausdintuvą, neatidarykite jos pakuotės. Siekiant kasetės patikimumą, ji supakuota naudojant vakuumą. Jei prieš naudodami rašalo kasetę paliksite išpakuotą ilgą laiką, gali nepavykti spausdinti įprastai.

### **Rašalo kasečių keitimo atsargumo priemonės**

- ❏ Elkitės atsargiai išimdami kasetę iš pakuotės, kad nenulaužtumėte kasetės šone esančių kabliukų.
- ❏ Atidarę pakuotę, nepurtykite kasečių, kadangi iš jų gali pratekėti rašalas.

❏ Prieš įdėdami kasetę, turite nuimti geltoną juostą; to nepadarius, gali suprastėti spausdinimo kokybė arba jums gali nepavykti spausdinti. Nenuimkite nei nenuplėškite etiketės nuo kasetės; dėl to gali pratekėti rašalas.

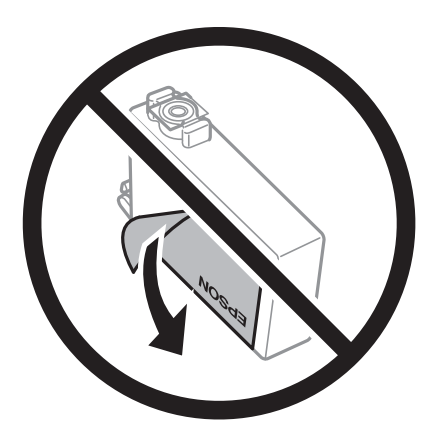

❏ Nenulupkite kasetės apačioje užklijuotos skaidrios juostelės; jei taip padarysite, kasetė gali tapti nenaudojama.

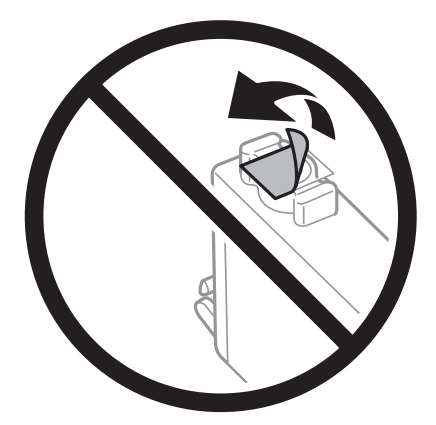

❏ Nelieskite dalių, parodytų paveikslėlyje. Tai padarius su šia kasete nebus įmanoma tinkamai spausdinti ir ji gali tinkamai neveikti.

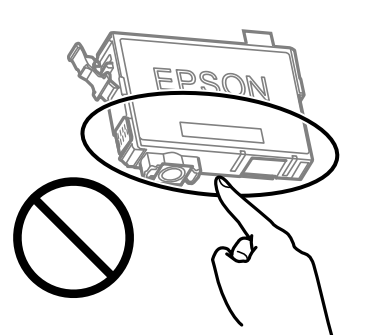

- ❏ Įdėkite visas kasetes; priešingu atveju negalėsite spausdinti.
- ❏ Nekeiskite rašalo kasečių, kai maitinimas yra išjungtas. Nemėginkite pajudinti rašalo galvutės ranka; taip elgiantis galima sugadinti spausdintuvą.
- ❏ Kol vyksta užpildymas rašalu, neišjunkite spausdintuvo. Kai užpildymas rašalu nėra baigtas, gali nepavykti spausdinti.
- ❏ Nepalikite spausdintuvo su išimtomis rašalo kasetėmis ir keisdami kasetes neišjunkite spausdintuvo. Priešingu atveju spausdinimo galvutėse likęs rašalas išdžius ir negalėsite spausdinti.
- <span id="page-187-0"></span>❏ Jeigu reikia laikinai išimti rašalo kasetę, būtinai apsaugokite rašalo tiekimo sritį nuo nešvarumų ir dulkių. Rašalo kasetę laikykite toje pačioje aplinkoje, kaip ir spausdintuvą, rašalo tiekimo angą nukreipkite žemyn arba į šoną. Nelaikykite rašalo kasečių, rašalo tiekimo angą nukreipę į viršų. Kadangi rašalo tiekimo angoje yra vožtuvas, skirtas laikyti pertekliniam išleistam rašalui, jums nereikia naudoti savo dangčių ar kištukų.
- ❏ Išimtose rašalo kasetėse ties rašalo tiekimo anga gali būti rašalo, todėl išimdami kasetes būkite atsargūs, kad rašalo nepatektų ant gretimų paviršių.
- ❏ Spausdintuvas naudoja rašalo kasetes, tiekiamas su žaliu lustu, stebinčiu informaciją, pvz., kiekvienoje kasetėje likusio rašalo kiekį. Tai reiškia, kad netgi išėmus nesibaigusią kasetę iš spausdintuvo, ją vėl galėsite naudoti įdėdami atgal į spausdintuvą. Tačiau įdedant kasetę iš naujo, siekiant užtikrinti spausdintuvo našumą, sunaudojama šiek tiek rašalo.
- ❏ Siekdami užtikrinti didžiausią rašalo efektyvumą, rašalo kasetę išimkite tik būdami pasiruošę ją keisti. Gali nepavykti naudoti pakartotinai įdėtų rašalo kasečių, kuriose mažai rašalo.
- ❏ Tam, kad būtų užtikrinta aukščiausia spausdinimo kokybė ir apsaugant spausdinimo galvutę, tam tikras rašalo saugos rezervas lieka kasetėje, kai spausdintuvas nurodo ją pakeisti. Į nurodytą kiekį šis kiekis neįeina.
- ❏ Neardykite rašalo kasetės ir nekeiskite jos konstrukcijos, priešingu atveju negalėsite spausdinti normaliai.
- ❏ Negalite naudoti kasečių, kurios buvo pridėtos su spausdintuvu ir yra skirtos pakeisti.

### **Rašalo sąnaudos**

- ❏ Siekiant užtikrinti optimalų spausdinimo galvutės veikimą, šiek tiek rašalo iš visų kasečių sunaudojama atliekant techninę priežiūrą. Rašalas taip pat gali būti naudojamas keičiant kasetę arba įjungus spausdintuvą.
- ❏ Spausdinant monochrominius ar pilkų tonų spaudinius, vietoje juodo rašalo gali būti naudojami spalvoti rašalai priklausomai nuo popieriaus tipo ar spausdinimo kokybės parametrų. Taip yra dėl to, kad maišant spalvotus rašalus sukuriama juoda spalva.
- ❏ Su jūsų spausdintuvu tiekiamų rašalo kasečių rašalas dalinai sunaudojamas pirminio paruošimo metu. Siekiant gauti aukštos kokybės spaudinius, spausdintuvo spausdinimo galvutė bus pilnai užpildyta rašalu. Tam sunaudojamas tam tikras rašalo kiekis, todėl šios kasetės gali išspausdinti kiek mažiau lapų, lyginant su paskesnėmis rašalo kasetėmis.
- ❏ Įvertinta išeiga gali skirtis, priklausomai nuo spausdinamų vaizdų, naudojamo popieriaus rūšies, spausdinimo dažnumo ir aplinkos sąlygų, pvz., temperatūros.

## **Rašalo kasečių keitimas**

## !*Perspėjimas:*

Elkitės atsargiai: atidarydami ir uždarydami skaitytuvo įrenginio dangtį stenkitės neprisispausti rankos arba pirštų. Taip galite susižeisti.

#### *Pastaba:*

Jei keičiate rašalo kasetes kopijavimo metu, originalai gali pasislinkti nuo savo vietos. Paspauskite mygtuką  $\oslash$ , kad atšauktumėte ir pakeistumėte originalus.

1. Atlikite vieną iš šių veiksmų.

Norėdami pasirinkti elementą, naudokitės mygtukais  $\blacktriangle \blacktriangledown \blacktriangle \blacktriangledown$ , tada spauskite mygtuką OK.

❏ Gavę paraginimą pakeisti rašalo kasetes

Patikrinkite kurią kasetę reikia pakeisti ir paspauskite mygtuką OK. Patvirtinkite pranešimą, pradžios ekrane pasirinkite **Pakeisti dabar**.

- ❏ Keičiant rašalo kasetes prieš joms pasibaigus Pradžios ekrane pasirinkite **Priežiūra** > **Rašalo kasetės (-ių) keitimas**.
- 2. Atidarykite skaitytuvo įrenginį, o dokumentų dangtį palikite uždarytą.

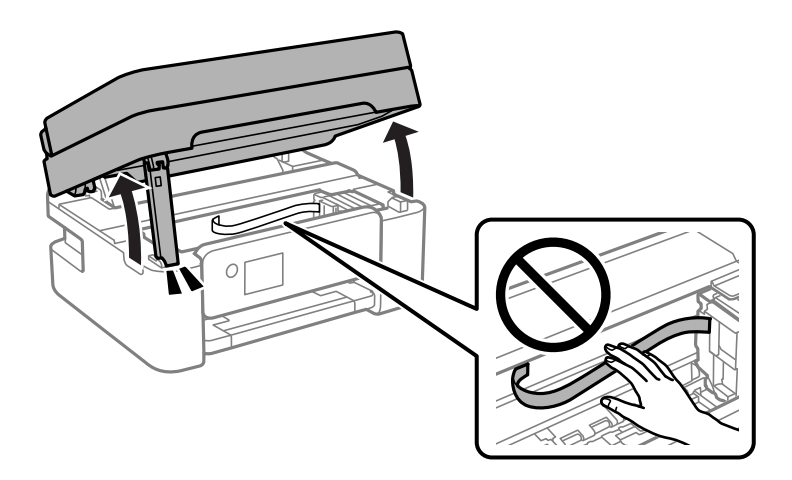

3. Keičiant juodo rašalo kasetę lengvai supurtykite naują juodo rašalo kasetę keturis ar penkis kartus ir išimkite ją iš pakuotės. Keičiant kitų spalvų kasetes išimkite naujas kasetes iš pakuotės jų nesukratę.

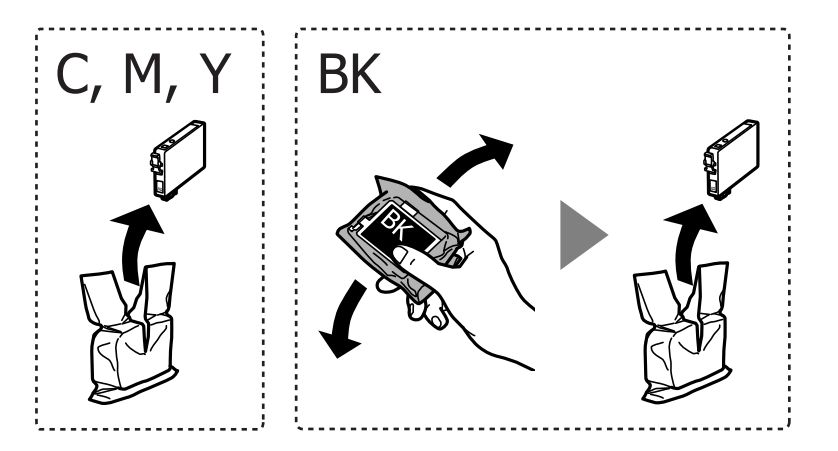

## c*Svarbu:*

Atidarę pakuotę, nepurtykite kasečių, kadangi iš jų gali pratekėti rašalas.

4. Pašalinkite tik geltoną juostelę.

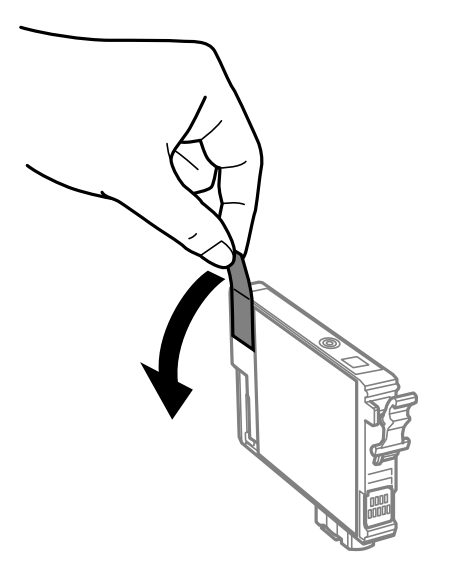

## c*Svarbu:*

Nelieskite dalių, parodytų paveikslėlyje. Tai padarius su šia kasete nebus įmanoma tinkamai spausdinti ir ji gali tinkamai neveikti.

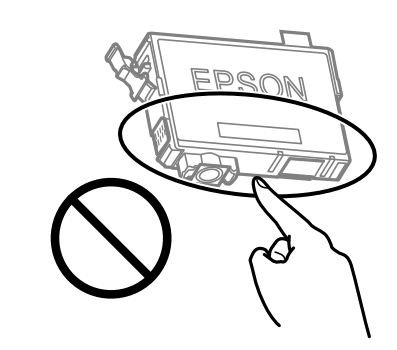

5. Suspauskite rašalo kasetės rankenėlę ir ištraukite kasetę. Jei negalite išimti rašalo kasetės, tvirtai ją patraukite.

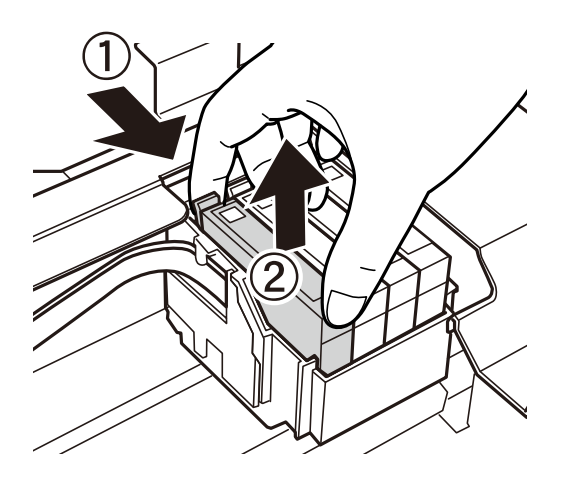

- 
- 6. Įdėkite naują rašalo kasetę ir tvirtai ją paspauskite žemyn.

7. Uždarykite skaitytuvo įrenginį.

Saugumo sumetimais, skaitytuvo įrenginys uždaromas dviem veiksmais.

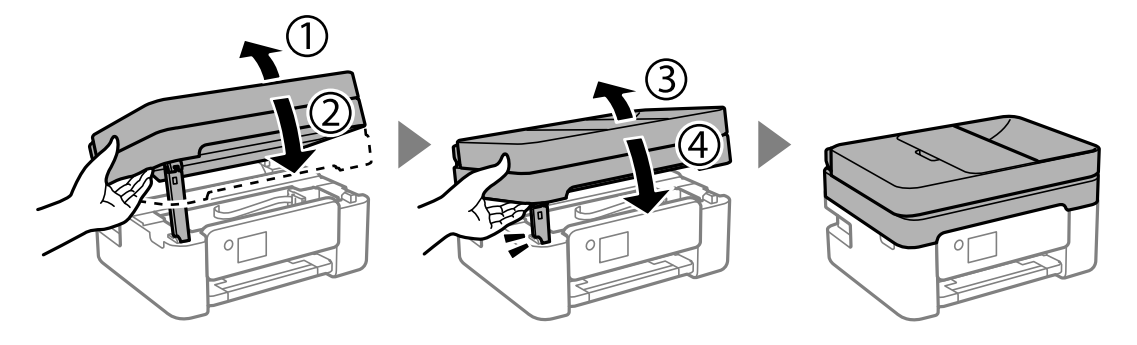

### *Pastaba:*

Skaitytuvo įrenginio negalima atidaryti, kai jis yra toliau parodytoje padėtyje. Visiškai uždarykite jį prieš atidarydami.

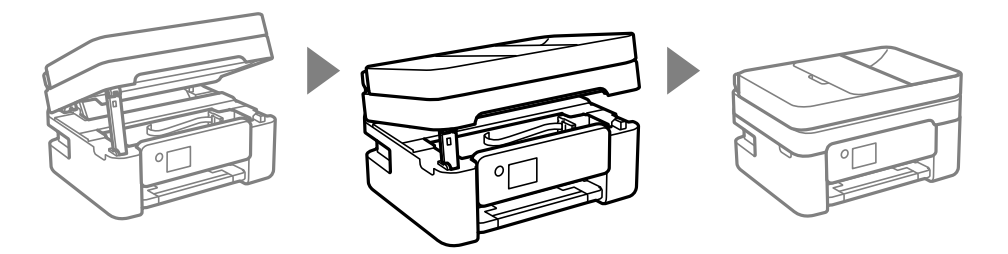

8. Paspauskite mygtuką  $\Phi$ .

Prasideda rašalo paruošimas.

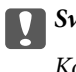

## Svarbu:

Kol vyksta užpildymas rašalu, neišjunkite spausdintuvo. Kai užpildymas rašalu nėra baigtas, gali nepavykti spausdinti.

## **Susijusi informacija**

- $\blacktriangleright$  ["Atsargumo priemonės naudojant rašalo kasetes" puslapyje 186](#page-185-0)
- & ["Rašalo kasečių kodai" puslapyje 211](#page-210-0)

## <span id="page-191-0"></span>**Laikinai tęsti spausdinimą nekeičiant rašalo kasetės kasečių**

## **Laikinas spausdinimas juodu rašalu**

Kai baigiasi spalvotas rašalas, o juodo rašalo dar yra, galite naudoti toliau nurodytas nuostatas, kad toliau neilgai spausdintumėte vien tik juodu rašalu.

- ❏ Popieriaus rūšis: Plain paper, Letterhead, Envelope
- ❏ Spalva: Grayscale
- ❏ Be paraščių: nepasirinkta
- ❏ EPSON Status Monitor 3: įjungtas (spausdinant iš spausdintuvo tvarkyklės Windows.)

Ši funkcija veikia tik apie penkias dienas, todėl stenkitės kuo greičiau pakeisti išeikvotas rašalo kasetes.

## *Pastaba:*

- ❏ Jei nuostata *EPSON Status Monitor 3* išjungta, norėdami pasiekti spausdintuvo tvarkyklę, skirtuke *Extended Settings* spustelėkite *Maintenance* ir pasirinkite *Enable EPSON Status Monitor 3*.
- ❏ Laikotarpį lemia naudojimo sąlygos.

## **Susijusi informacija**

& "Laikinai tęsti spausdinimą nekeičiant rašalo kasetės kasečių" puslapyje 192

## *Laikinai tęskite spausdinimą tik su juodu rašalu (Windows)*

Atlikite vieną iš šių veiksmų.

❏ Kai rodomas šis langas, pasirinkite **Spausdinti juodai**.

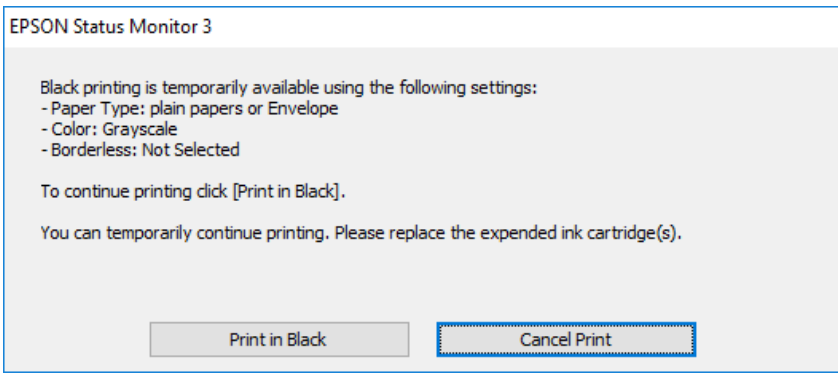

❏ Jei atidaromas šis langas, atšaukite spausdinimą. Tada spausdinkite dar kartą.

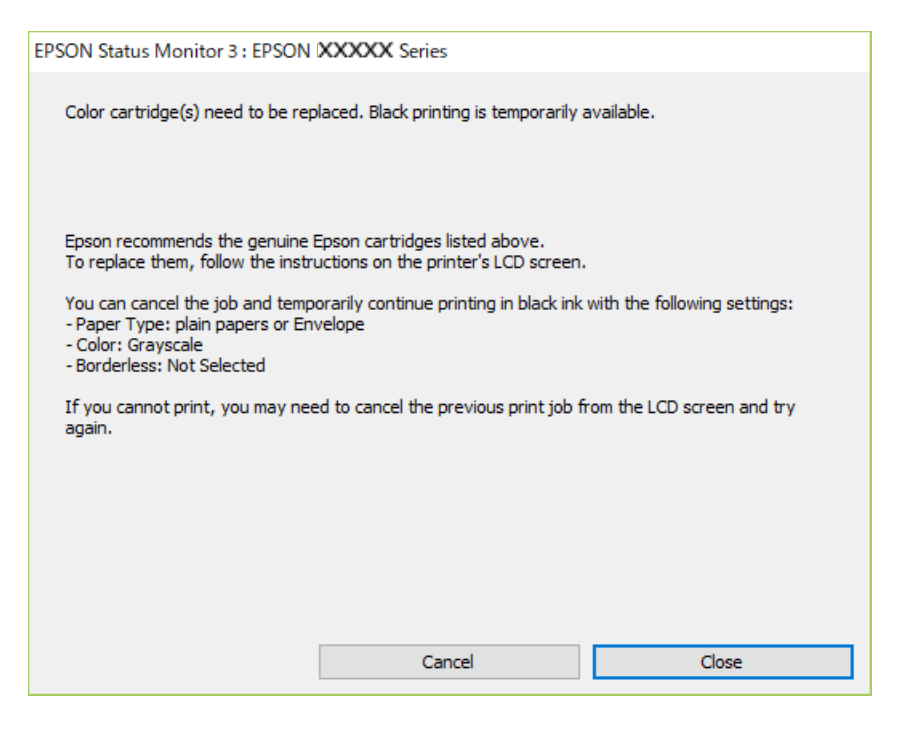

## *Pastaba:*

Jei iš kompiuterio spausdinimo atšaukti nepavyksta, atšaukite naudodami spausdintuvo valdymo skydelį.

Spausdindami dar kartą, atlikite toliau nurodytus veiksmus.

- 1. Atidarykite spausdintuvo tvarkyklės langą.
- 2. Skirtuke **Borderless** atžymėkite **Main**.
- 3. Pasirinkite tokį **Paper Type**, kuris palaiko Spausdinti juodai.
- 4. Pasirinkite **Grayscale**.
- 5. Jei reikia, skirtukuose **Main** ir **More Options** nustatykite kitus elementus ir spustelėkite **OK**.
- 6. Spustelėkite **Spausdinti**.
- 7. Atidarytame lange spustelėkite **Spausdinti juodai**.

### **Susijusi informacija**

 $\blacktriangleright$  ["Laikinas spausdinimas juodu rašalu" puslapyje 192](#page-191-0)

## *Laikinai tęskite spausdinimą tik su juodu rašalu (Mac OS)*

#### *Pastaba:*

Jei šią funkciją norite naudoti per tinklą, prisijunkite prie *Bonjour*.

1. Dalyje **Prijungti** spustelėkite spausdintuvo piktogramą.

2. Atšaukite užduotį.

## *Pastaba:*

Jei iš kompiuterio spausdinimo atšaukti nepavyksta, atšaukite naudodami spausdintuvo valdymo skydelį.

- 3. Pasirinkite **Sistemos nuostatos**, atidarę meniu Apple, spauskite **Spausdintuvai ir skaitytuvai** (arba **Spausdinti ir nuskaityti**, **Spausdinti ir siųsti faksogramą**), tada pasirinkite spausdintuvą. Spustelėkite **Parinktys ir tiekimas** > **Parinktys** (arba **Tvarkyklė**).
- 4. Pasirinkite **On** kaip **Permit temporary black printing** nuostatą.
- 5. Atidarykite spausdinimo dialogo langą.
- 6. Išskleidžiamajame meniu pasirinkite **Spausdinimo nustatymai**.
- 7. Pasirinkdami **Popier. dydis** nuostatą pasirinkite popieriaus formatą (formato be paraščių rinktis negalima).
- 8. Pasirinkite popieriaus tipą, kuris palaiko **Permit temporary black printing** kaip **Laikmenos tipas** nustatymą.
- 9. Pasirinkite **Pilki tonai**.
- 10. Jei reikia, nustatykite kitus elementus.
- 11. Spustelėkite **Spausdinti**.

## **Susijusi informacija**

& ["Laikinas spausdinimas juodu rašalu" puslapyje 192](#page-191-0)

## **Tęsti spausdinimą ir išsaugoti juodą rašalą (tik Windows)**

Kai juodas rašalas baigiasi, tačiau yra pakankamai spalvoto rašalo, galite naudoti spalvoto rašalo mišinį juodam rašalui pagaminti. Tada galėsite toliau spausdinti, kol pasiruošite pakeisti juodo rašalo kasetę.

Ši funkcija galima tik tada, jei spausdintuvo tvarkyklėje pasirenkamos toliau pateiktos nuostatos.

- ❏ Paper Type: Plain paper, Letterhead
- ❏ Quality: **Standard**
- ❏ EPSON Status Monitor 3: įjungta

#### <span id="page-194-0"></span>*Pastaba:*

- ❏ Jei nuostata *EPSON Status Monitor 3* išjungta, norėdami pasiekti spausdintuvo tvarkyklę, skirtuke *Extended Settings* spustelėkite *Maintenance* ir pasirinkite *Enable EPSON Status Monitor 3*.
- ❏ Sudėtinė juoda spalva šiek tiek skirsis nuo visiškai juodos. Be to, sumažės spausdinimo sparta.
- ❏ Siekiant išlaikyti spausdinimo galvutė kokybę, taip pat naudojamas juodas rašalas.

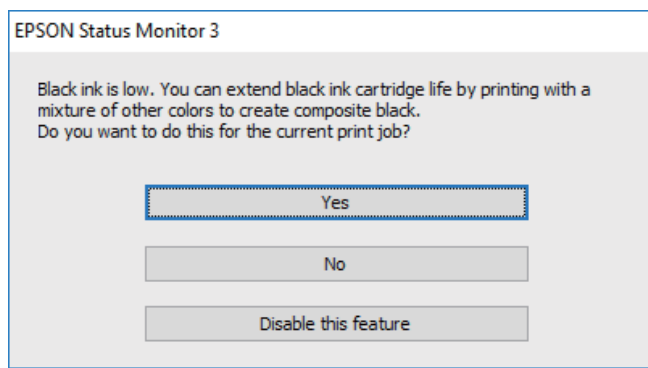

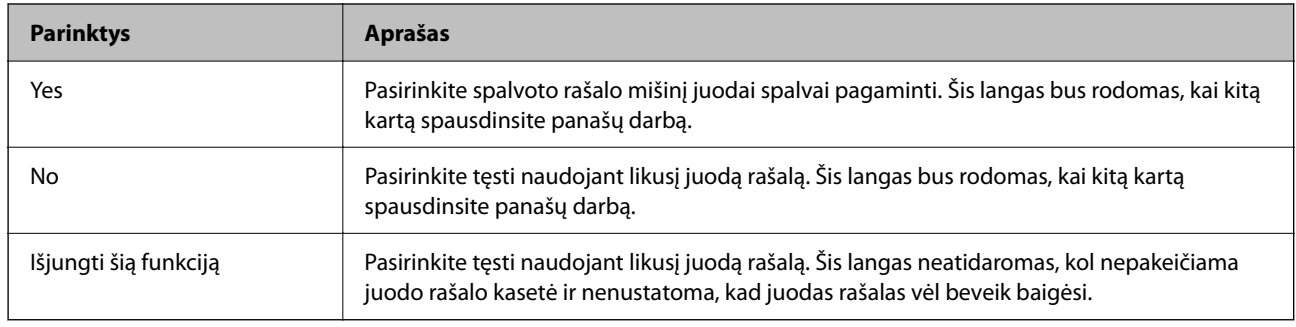

# **Laikas pakeisti priežiūros dėžutę**

## **Darbo su techninės priežiūros dėžute atsargumo priemonės**

Prieš keisdami techninės priežiūros dėžutę, perskaitykite šiuos nurodymus.

❏ Nelieskite dalių, parodytų paveikslėlyje. Taip elgiantis, gaminys gali veikti neįprastai ir gali atsirasti rašalo dėmių.

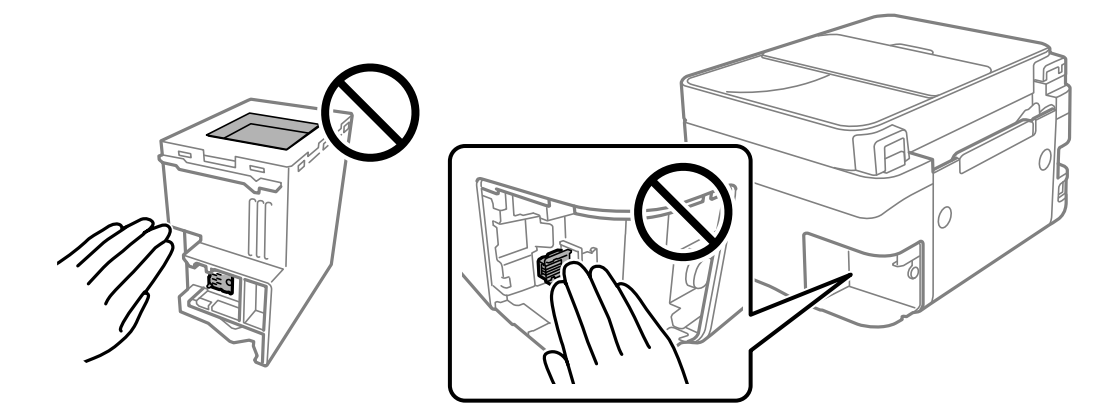

❏ Nenumeskite techninės priežiūros dėžutės ir saugokite ją nuo stiprių smūgių.

- <span id="page-195-0"></span>❏ Nekeiskite tech. priežiūros dėžutės spausdinimo metu, nes gali ištekėti rašalas.
- ❏ Neišimkite techninės priežiūros dėžutės ir jos dangtelio (išskyrus atvejus, kai keičiate); jei taip padarysite, gali ištekėti rašalas.
- ❏ Jei nepavyksta pritvirtinti techninės priežiūros dėžutės dangčio, ji gali būti sumontuota neteisingai. Išimkite techninės priežiūros dėžutę ir sumontuokite iš naujo.
- ❏ Nepakreipkite panaudotos tech. priežiūros dėžutės, kai ji įdedama į plastikinį maišelį, nes gali ištekėti rašalas.
- ❏ Nelieskite tech. priežiūros dėžutės angų, galite išsitepti rašalu.
- ❏ Pakartotinai nenaudokite tech. priežiūros dėžutės, kuri buvo išimta ir ilgą laiko tarpą atjungta. Dėžutės viduje esantis rašalas sukietėja, ir rašalas daugiau nesugeriamas.
- ❏ Saugokite tech. priežiūros dėžutę nuo tiesioginių saulės spindulių poveikio.
- ❏ Nelaikykite techninės priežiūros dėžutėse aukštose temperatūrose arba žemiau nulio laipsnių.

## **Tech. priežiūros dėžutės keitimas**

Vykdant kai kuriuos spausdinimo ciklus, priežiūros dėžutėje gali susikaupti nedidelis rašalo perteklius. Kad rašalas nepradėtų tekėti iš priežiūros dėžutės, pasiekus priežiūros dėžutės sugerties ribą spausdintuvas nustoja spausdinti. Keitimo būtinybę ir dažnį lemia išspausdintų puslapių skaičius, spausdinama medžiaga ir spausdintuvo vykdomi valymo ciklai. Priežiūros dėžutę reikia keisti tada, kai pateikiamas raginimas tai padaryti. Apie būtinybę pakeisti šią dalį informuoja pranešimas "Epson" būsenos monitoriuje, skystųjų kristalų ekrane arba valdymo skydelio lemputės. Tai, kad reikia pakeisti dėžutę nereiškia, kad spausdintuvo veikimas nebeatitinka techninių duomenų. Šio pakeitimo išlaidos pagal "Epson" garantiją nepadengiamos. Už šią dalį yra atsakingas naudotojas.

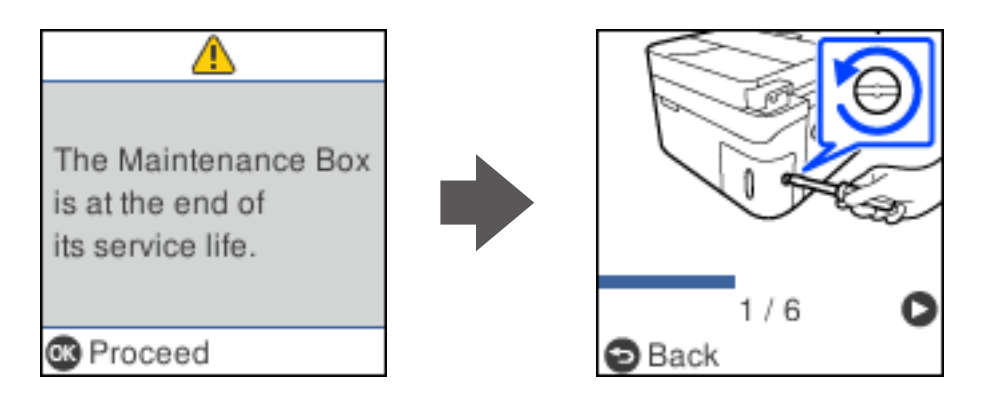

## *Pastaba:*

- ❏ Kai priežiūros dėžutė prisipildo, negalėsite spausdinti ir valyti spausdinimo galvutės, kol priežiūros dėžutė nebus pakeista, kad neištekėtų rašalas. Tačiau galite atlikti veiksmus, kuriems nereikalingas rašalas, pavyzdžiui, nuskaityti.
- ❏ Kai rodomas šis ekranas, naudotojas negali pakeisti dalies. Kreipkitės į "Epson" pagalbos skyrių. Spausdinimas be paraščių negalimas, tačiau galima spausdinti su paraštėmis.

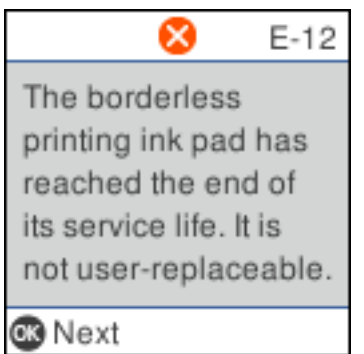

1. Išpakuokite naują tech. priežiūros dėžutę.

## c*Svarbu:*

Nelieskite žalio lusto tech. priežiūros dėžutės šone. Tai padarius su šia kasete nebus įmanoma tinkamai spausdinti ir ji gali tinkamai neveikti.

## *Pastaba:*

Su nauja tech. priežiūros dėžute pateikiamas permatomas maišelis panaudotai priežiūros dėžutei.

2. Atlaisvinkite varžtą plokščiu atsuktuvu, tada nuimkite dangtį.

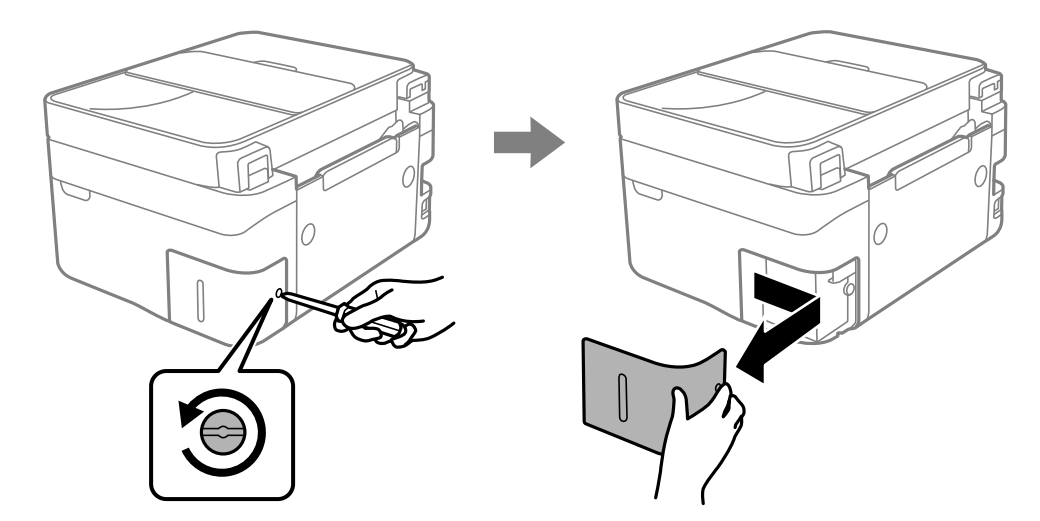

3. Ištraukite panaudotą tech. priežiūros dėžutę.

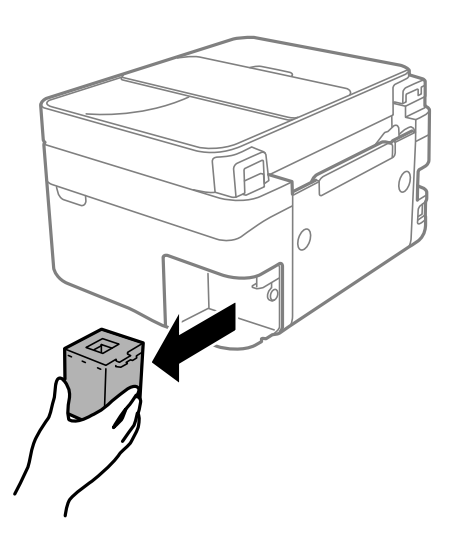

## c*Svarbu:*

Nelieskite dalių, parodytų paveikslėlyje. Taip elgiantis, gaminys gali veikti neįprastai ir gali atsirasti rašalo dėmių.

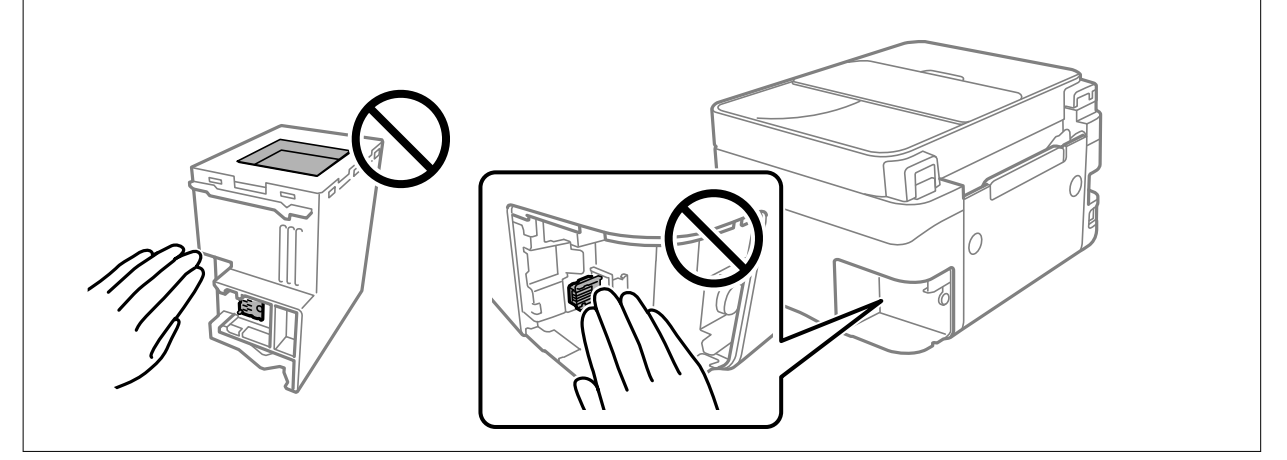

4. Panaudotą tech. priežiūros dėžutę įdėkite į permatomą maišelį, į kurį buvo įdėta naujoji tech. priežiūros dėžutė, ir užspauskite jį.

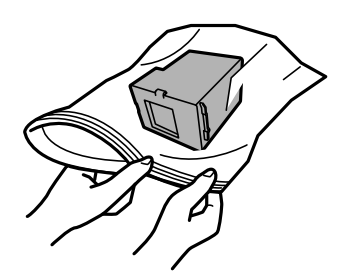

5. Naują tech. priežiūros dėžutę iki galo įstumkite į spausdintuvą. Užtikrinkite, kad dėžutė įdėta teisinga kryptimi.

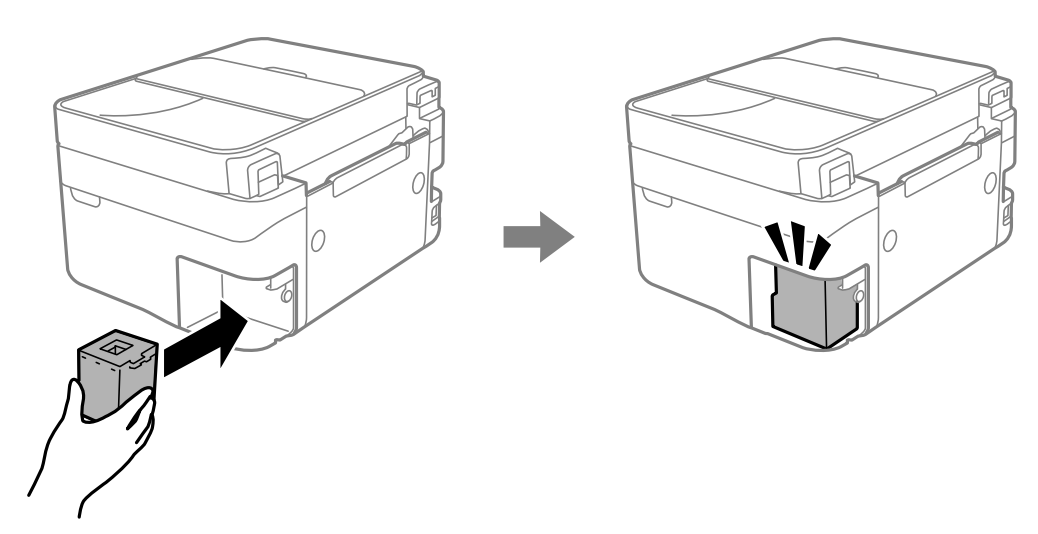

6. Vėl uždėkite dangtį.

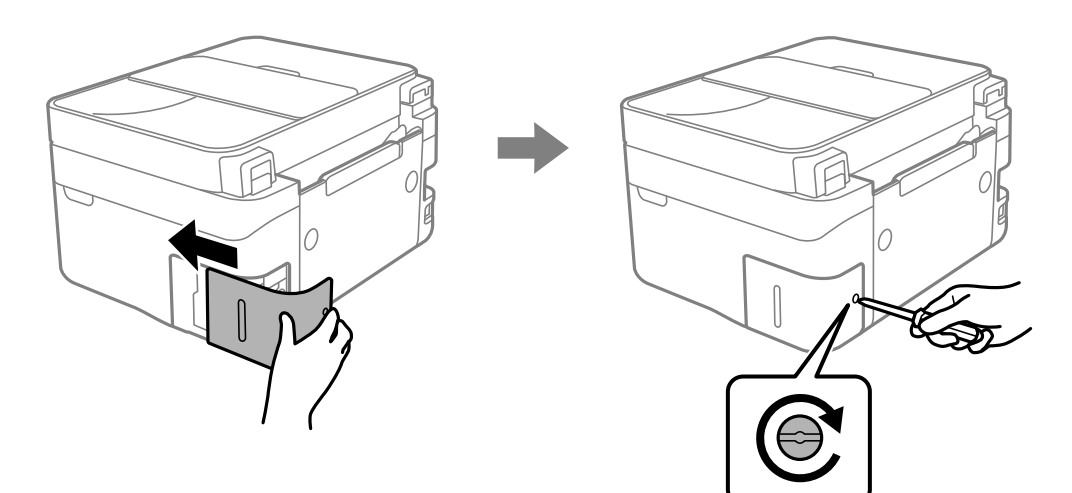

7. Patikrinkite pranešimą ir paspauskite mygtuką OK.

## **Susijusi informacija**

- & ["Darbo su techninės priežiūros dėžute atsargumo priemonės" puslapyje 195](#page-194-0)
- & ["Tech. priežiūros dėžutės kodas" puslapyje 212](#page-211-0)

# <span id="page-199-0"></span>**Negalima naudoti spausdintuvo kaip tikėtasi**

## **Spausdintuvas neįsijungia arba neišsijungia**

## **Nepavyksta įjungti maitinimo**

Galima apsvarstyti kelias priežastis.

## **Maitinimo laidas nėra tinkamai įjungtas į elektros lizdą.**

## **Sprendimai**

Įsitikinkite, kad maitinimo laidas tinkamai prijungtas.

## **Mygtukas** P **nebuvo nuspaustas pakankamai ilgai.**

## **Sprendimai**

Šiek tiek ilgiau palaikykite nuspaustą mygtuką  $\mathbb{U}$ .

## **Nepavyksta išjungti maitinimo**

## **Mygtukas** P **nebuvo nuspaustas pakankamai ilgai.**

## **Sprendimai**

Šiek tiek ilgiau palaikykite nuspaustą mygtuką  $\mathcal{O}$ . Jei vis tiek nepavyksta išjungti spausdintuvo, atjunkite maitinimo laidą. Kad neuždžiūtų spausdinimo galvutė, vėl įjunkite spausdintuvą ir išjunkite jį paspausdami mygtuką  $\mathcal{O}$ .

## **Maitinimas išjungiamas automatiškai**

## **Įjungta funkcija Išjungimo nuostatos arba Išjungti laikmatį.**

## **Sprendimai**

- ❏ Pasirinkite **Nuostatos** > **Spausdintuvo sąranka** > **Išjungimo nuostatos**, tada išjunkite nuostatas **Išjungti, jei neaktyvus** ir **Išjungti, jei atjungtas**.
- ❏ Pasirinkite **Nuostatos** > **Spausdintuvo sąranka**, tada išjunkite nuostatą **Išjungti laikmatį**.

### *Pastaba:*

Jūsų gaminys gali turėti funkciją *Išjungimo nuostatos* arba *Išjungti laikmatį*, atsižvelgiant į įsigijimo vietą.

## **Spausdintuvas lėtai veikia**

## **Spausdinama per lėtai**

Galima apsvarstyti kelias priežastis.

## **Veikia nereikalingos programos.**

#### **Sprendimai**

Uždarykite nereikalingas programas kompiuteryje arba išmaniajame įrenginyje.

#### **Nustatyta aukšta spausdinimo kokybė.**

#### **Sprendimai**

Sumažinkite kokybės nuostatą.

#### **Išjungtas dvikryptis spausdinimas.**

#### **Sprendimai**

Įjunkite dvikrypčio (arba ypač spartaus) spausdinimo nuostatą. Kai ši nuostata įjungta, spausdinimo galvutė spausdina judėdama abiem kryptimis ir padidėja spausdinimo greitis.

❏ Windows

Spausdintuvo tvarkyklės skirtuke **Bidirectional Printing** pasirinkite **More Options**.

❏ Mac OS

Pasirinkite **Sistemos nuostatos**, atidarę meniu "Apple", spauskite **Spausdintuvai ir skaitytuvai** (arba **Spausdinti ir nuskaityti**, **Spausdinti ir siųsti faksogramą**), tada pasirinkite spausdintuvą. Spustelėkite **Parinktys ir tiekimas** > **Parinktys** (arba **Tvarkyklė**). Pasirinkite On kaip **Bidirectional Printing** nuostatą.

## **Įjungtas Quiet Mode.**

#### **Sprendimai**

Išjunkite **Quiet Mode**. Spausdinimo greitis sumažėja, kai spausdintuvas veikia **Quiet Mode**.

❏ Valdymo skydelis

Pradžios ekrane pasirinkite , paskui — **Išjungti**.

❏ Windows

Spausdintuvo tvarkyklės skirtuke **Off** pasirinkite **Quiet Mode** nuostatą **Main**.

❏ Mac OS

Pasirinkite Sistemos nuostatos, atidarę meniu "Apple", spauskite Spausdintuvai ir skaitytuvai (arba **Spausdinti ir nuskaityti**, **Spausdinti ir siųsti faksogramą**), tada pasirinkite spausdintuvą. Spustelėkite **Parinktys ir tiekimas** > **Parinktys** (arba **Tvarkyklė**). Pasirinkite Off kaip **Tylusis režimas** nuostatą.

#### **Gali būti tinklo ryšio problemų, susijusių su belaidžio ryšio maršruto parinktuvu.**

### **Sprendimai**

Perkraukite belaidžio ryšio maršruto parinktuvą atsižvelgdami apie kitus vartotojus, prijungtus prie tinklo. Jei tai neišsprendžia problemos, pastatykite spausdintuvą arčiau belaidžio ryšio maršruto parinktuvo arba žr. dokumentus, pristatomus su prieigos tašku.

## **Spausdintuvas ant paprasto popieriaus spausdina didelio tankio duomenis, pavyzdžiui, nuotraukas.**

#### **Sprendimai**

Jei spausdinate didelio tankio duomenis, pvz. nuotraukas, ant paprasto popieriaus, spausdinimas gali užtrukti, siekiant išlaikyti spausdinimo kokybę. Tai nėra gedimas.

## **Spausdinant nepertraukiamai, spausdinimo greitis itin sumažėja**

## **Įjungta funkcija, kuri saugo spausdintuvą nuo perkaitimo ir pažeidimo.**

## **Sprendimai**

Galite spausdinti toliau. Norėdami grįžti į normalų spausdinimo greitį, palikite spausdintuvą veikti tuščiąja eiga bent 30 minučių. Jei maitinimas išjungtas, spausdinimo greitis negrįžta į normalų lygį.

## **Nuskaitymas lėtas**

## **Nuskaitymas naudojant didelę skiriamąją gebą.**

### **Sprendimai**

Pabandykite nuskaityti pasirinkę mažesnę skiriamąją gebą.

## **Užgęsta skystųjų kristalų ekranas**

## **Spausdintuvas veikia miego režimu.**

### **Sprendimai**

Norėdami grąžinti ankstesnę skystųjų kristalų ekrano būseną, paspauskite bet kurį valdymo skydelio mygtuką.

## **Veikimas sukelia daug triukšmo**

## **Quiet Mode spausdintuve yra išjungtas.**

## **Sprendimai**

Jei veikimo triukšmas labai didelis, įjunkite **Quiet Mode**. Įjungus šią funkciją, gali sumažėti spausdinimo greitis.

❏ Valdymo skydelis

Pradžios ekrane pasirinkite , paskui — **Įjungti**.

❏ Windows

Pasirinkite **On** parinkčiai **Quiet Mode**, esančiai spausdintuvo tvarkyklės skirtuke **Main**.

❏ Mac OS

Pasirinkite Sistemos nuostatos, atidarę meniu "Apple", spauskite Spausdintuvai ir skaitytuvai (arba **Spausdinti ir nuskaityti**, **Spausdinti ir siųsti faksogramą**), tada pasirinkite spausdintuvą. Spustelėkite **Parinktys ir tiekimas** > **Parinktys** (arba **Tvarkyklė**). Pasirinkite On kaip **Tylusis režimas** nuostatą.

## **Neteisingi laikas ir data**

## **Energijos tiekimo klaida.**

## **Sprendimai**

Įvykus žaibo sukeltai maitinimo trikčiai arba ilgai neįjungiant maitinimo, laikrodis gali rodyti neteisingą laiką. Valdymo skydelyje teisingai nustatykite laiką ir datą: **Nuostatos** > **Spausdintuvo sąranka** > **Datos/ laiko nustatymai**.

## **Reikia atnaujinti šakninį sertifikatą**

## **Pasibaigė šakninio sertifikato galiojimo laikas.**

## **Sprendimai**

Paleiskite Web Config, tada atnaujinkite šakninį sertifikatą.

& ["Spausdintuvo operacijų konfigūravimo programa \(Web Config\)" puslapyje 216](#page-215-0)

## **Neįmanoma vykdyti rankinio dvipusio spausdinimo (Windows)**

## **EPSON Status Monitor 3 yra išjungtas.**

## **Sprendimai**

Spausdintuvo tvarkyklės skirtuke **Maintenance** spustelėkite **Extended Settings**, tada pasirinkite **Enable EPSON Status Monitor 3**.

Tačiau, kai spausdintuvą pasiekėte per tinklą arba jis naudojamas kaip bendras spausdintuvas, ši funkcija gali būti negalima.

## **Nerodomas meniu Spausdinimo nustatymai (Mac OS)**

## **"Epson" spausdintuvo tvarkyklė įdiegta netinkamai.**

## **Sprendimai**

Jei meniu **Spausdinimo nustatymai** nerodomas macOS Catalina (10.15) ar naujesnėje versijoje, macOS High Sierra (10.13), macOS Sierra (10.12), OS X El Capitan (10.11), OS X Yosemite (10.10), OS X Mavericks (10.9), "Epson" spausdintuvo tvarkyklė nebuvo tinkamai įdiegta. Įjunkite iš toliau pateikto meniu.

Pasirinkite **Sistemos nuostatos**, kurią rasite Apple meniu > **Spausdintuvai ir skaitytuvai** (arba **Spausdinti ir nuskaityti**, **Spausdinti ir siųsti faksogramą**), pašalinkite spausdintuvą, tuomet vėl jį pridėkite.

macOS Mojave (10.14) negali pasiekti **Spausdinimo nustatymai** "Apple" sukurtose programose, pavyzdžiui, "TextEdit".

## <span id="page-203-0"></span>**Nepavyksta paskambinti iš prijungto telefono**

## **Telefono laidas nėra prijungtas tinkamai.**

Prijunkite telefoną prie spausdintuvo prievado EXT. ir pakelkite ragelį. Jei per ragelį numerio rinkimo signalo negirdite, tinkamai prijunkite telefono kabelį.

## **Nerodomas siuntėjo fakso numeris**

## **Siuntėjo įrenginyje nėra nustatytas siuntėjo fakso numeris.**

Gali būti, kad siuntėjas nenustatė fakso numerio. Susisiekite su siuntėju.

## **Ant priimtų faksogramų rodomas siuntėjo fakso numeris yra neteisingas**

## **Siuntėjo įrenginiui nustatytas siuntėjo fakso numeris yra neteisingas.**

Gali būti, kad siuntėjas nustatė neteisingą fakso numerį. Susisiekite su siuntėju.

## **Atsakiklis neatsako į balso skambučius**

## **Spausdintuvo nuostata Skamb. iki atsiliepiant nustatyta mažesnė, nei jūsų atsakiklio skambučių skaičius.**

Pasirinkite **Nuostatos** > **Fakso nuostatos** > **Pagrind. nuostatos** > **Skamb. iki atsiliepiant**, tada padidinkite skaičių, kad jis būtų didesnis už atsakiklio skambučių skaičių.

## **Gaunama daug nepageidaujamų faksogramų**

## **Spausdintuve nenustatyta nepageidaujamų faksogramų blokavimo funkcija.**

Atlikite **Atmetimo faks.** nustatymus, pasirinkddami **Nuostatos** > **Fakso nuostatos** > **Pagrind. nuostatos**.

["Brukalų faksogramų blokavimo nuostatų nustatymas" puslapyje 78](#page-77-0)

# **Nepavyksta išspręsti problemos**

Jeigu išmėginus visus sprendimus nepavyko pašalinti problemos, susisiekite su "Epson" pagalbos tarnyba.

<span id="page-204-0"></span>Jei negalite išspręsti spausdinimo arba kopijavimo problemų, žr. toliau pateiktą susijusią informaciją.

## **Susijusi informacija**

& "Negalima išspręsti spausdinimo arba kopijavimo problemų" puslapyje 205

## **Negalima išspręsti spausdinimo arba kopijavimo problemų**

Išbandykite toliau pateiktas problemas iš eilės, pradedant nuo viršaus, kol išspręsite problemą.

❏ Įsitikinkite, kad į spausdintuvą įdėtas popieriaus tipas ir spausdintuve nustatytas popieriaus tipas atitinka popieriaus tipo nuostatas spausdintuvo tvarkyklėje.

["Popieriaus dydžio ir tipo nuostatos" puslapyje 26](#page-25-0)

- ❏ Naudokite aukštesnės kokybės nuostatą valdymo skydelyje arba spausdintuvo tvarkyklėje.
- ❏ Pakartotinai įdiekite rašalo kasetes, jau įdiegtas spausdintuve.

Pakartotinai įdiegiant rašalo kasetes galima pravalyti užsikimšusius spausdinimo galvutės purkštukus bei leisti rašalui tekėti sklandžiai.

Tačiau kadangi pakartotinai įdiegus rašalo kasetę rašalas vartojamas, priklausomai nuo likusio rašalo kiekio, gali būti rodomas pranešimas, kuriame klausiama, ar norite pakeisti rašalo kasetę.

["Laikas pakeisti rašalo kasetes" puslapyje 186](#page-185-0)

❏ Sulygiuokite spausdinimo galvutę.

["Spausdinimo galvutės lygiavimas" puslapyje 106](#page-105-0)

❏ Atlikite purkštukų patikrą ir pažiūrėkite, ar spausdinimo galvutės purkštukai nėra užsikimšę.

Jei purkštukų patikros šablone trūksta segmentų, gali būti, kad purkštukai yra užsikimšę. Pakartokite galvutės valymą ir purkštukų patikrą pakaitomis 3 kartus bei patikrinkite, ar užsikimšimas pašalintas.

Atkreipkite dėmesį, kad valant spausdinimo galvutę naudojamas rašalas.

["Spausdinimo galvutės patikra ir valymas" puslapyje 103](#page-102-0)

❏ Išjunkite spausdintuvą, palaukite bent 12 valandas ir patikrinkite, ar užsikimšimas pašalintas.

Jei problema yra užsikimšimas, ji gali būti išspręsta kurį laiką nespausdinant spausdintuvu.

Kol spausdintuvas išjungtas, galite patikrinti toliau nurodytus elementus.

 $\Box$  Patikrinkite, ar naudojate originalias "Epson" rašalo kasetes.

Pabandykite naudoti originalias "Epson" rašalo kasetes. Šis gaminys sukurtas reguliuoti spalvas naudojant originalias "Epson" rašalo kasetes. Naudojant neoriginalias rašalo kasetes spausdinimo kokybė gali būti prastesnė.

["Rašalo kasečių kodai" puslapyje 211](#page-210-0)

❏ Patikrinkite, ar ant permatomos plėvelės yra nešvarumų.

Jei ant permatomos plėvelės yra nešvarumų, atsargiai juos nuvalykite. ["Permatomos plėvelės valymas" puslapyje 111](#page-110-0)

❏ Įsitikinkite, kad spausdintuvo viduje nėra likusių popieriaus fragmentų.

Jei šalinate popierių, nelieskite permatomos plėvelės rankomis arba popieriumi.

## ❏ Patikrinkite popierių.

Patikrinkite, ar popierius nėra susiraitęs ir ar yra įdėtas spausdinamąja puse į viršų.

["Atsargumo priemonės dėl popieriaus naudojimo" puslapyje 26](#page-25-0)

["Galimas popierius ir talpa" puslapyje 208](#page-207-0)

["Negalimos popieriaus rūšys" puslapyje 210](#page-209-0)

❏ Įsitikinkite, kad nenaudojate senos rašalo kasetės.

Siekdami geriausių rezultatų, "Epson" rekomenduoja sunaudoti rašalo kasetes prieš tinkamumo naudoti pabaigos datą, atspausdintą ant pakuotės, arba per šešis mėnesius nuo pakuotės atidarymo, priklausomai nuo to, kuri data sueina pirmiau.

❏ Jei išjungiate spausdintuvą, palaukite bent 12 valandas, o jei spausdinimo kokybė nepagerėja, paleiskite Power Cleaning.

["Power Cleaning vykdymas" puslapyje 105](#page-104-0)

Jei problemos negalite išspręsti patikrindami pirmiau pateiktus sprendimus, jums gali tekti kreiptis dėl remonto darbų. Kreipkitės į "Epson" pagalbos skyrių.

## **Susijusi informacija**

- $\blacktriangleright$  ["Prieš susisiekdami su "Epson"" puslapyje 242](#page-241-0)
- $\blacktriangleright$  ["Kreipimasis į "Epson" klientų aptarnavimo skyrių" puslapyje 242](#page-241-0)

# <span id="page-206-0"></span>**Produkto informacija**

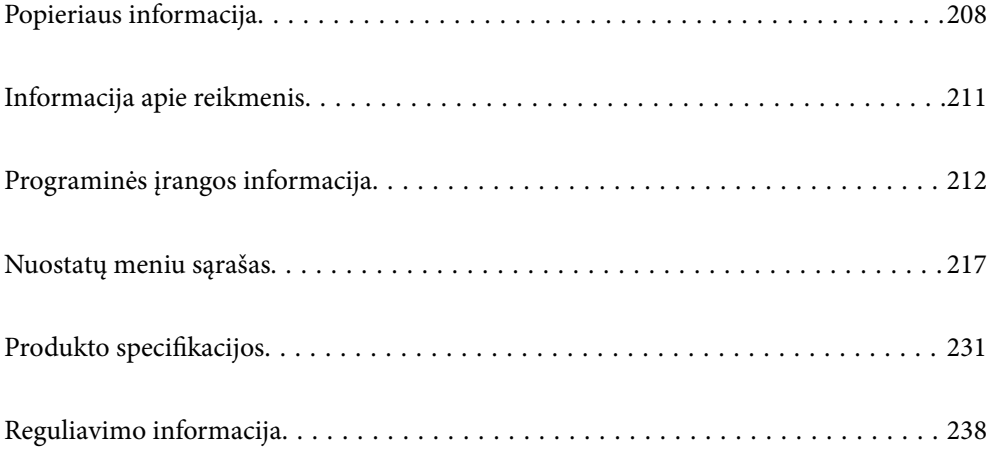

# <span id="page-207-0"></span>**Popieriaus informacija**

## **Galimas popierius ir talpa**

## **Originalus "Epson" popierius**

Norint gauti aukštos kokybės spaudinius, "Epson" rekomenduoja naudoti originalų "Epson" popierių.

## *Pastaba:*

- ❏ Galimybes įsigyti popieriaus lemia vietovė. Norėdami gauti naujausios informacijos apie jūsų vietovėje parduodamą popierių, kreipkitės į "Epson" pagalbos skyrių.
- ❏ Žr. toliau pateiktą informaciją apie galimas popieriaus rūšis, skirtas spausdinimui be paraščių arba dvipusiam spausdinimui.

["Popierius spausdinimui be paraščių" puslapyje 209](#page-208-0)

["Popierius dvipusiam spausdinimui" puslapyje 210](#page-209-0)

## **Dokumentų spausdinimui tinkantis popierius**

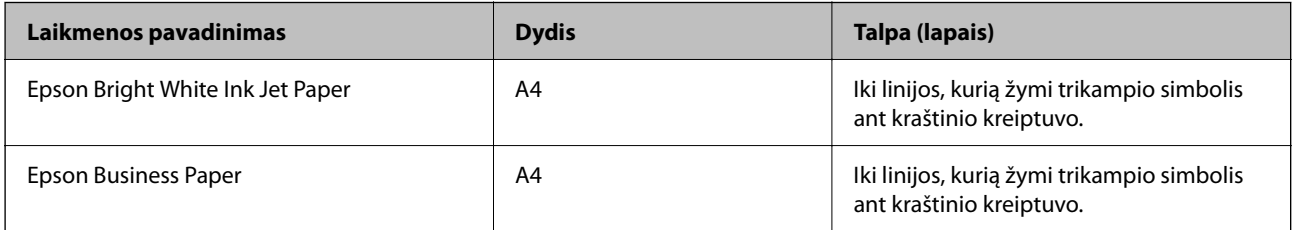

## **Dokumentų ir nuotraukų spausdinimui tinkantis popierius**

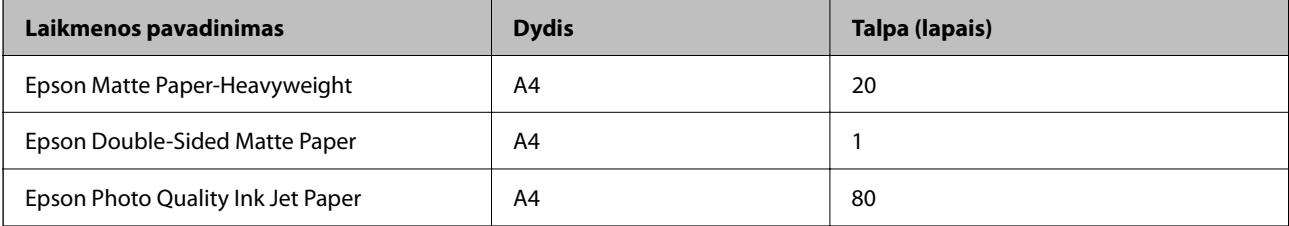

## **Nuotraukų spausdinimui tinkantis popierius**

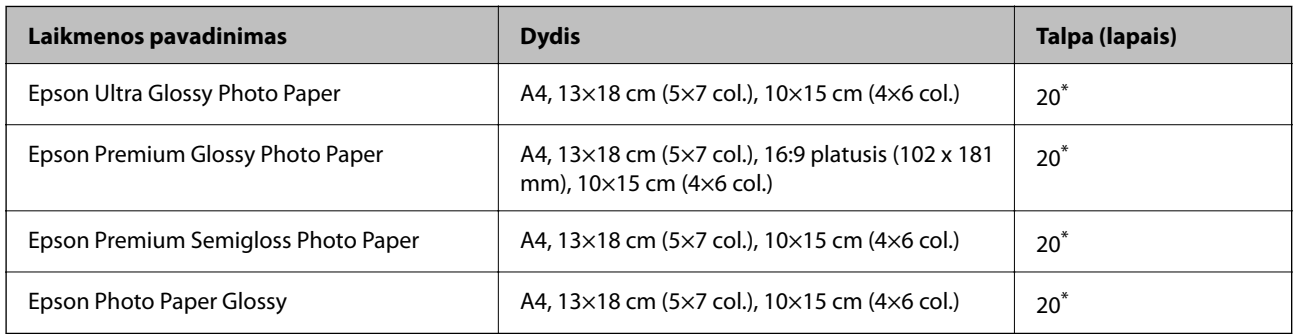

Jei popierius tiekiamas netinkamai arba spaudinio spalvos netolygios ar tepasi, dėkite po vieną lapą.

## <span id="page-208-0"></span>**Įvairūs kiti popieriaus tipai**

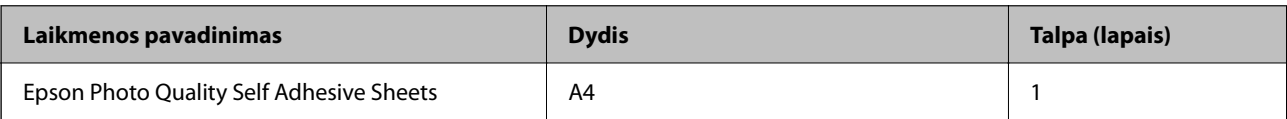

## **Rinkoje siūlomas popierius**

*Pastaba:*

Žr. toliau pateiktą informaciją apie galimas popieriaus rūšis, skirtas spausdinimui be paraščių arba dvipusiam spausdinimui.

"Popierius spausdinimui be paraščių" puslapyje 209

["Popierius dvipusiam spausdinimui" puslapyje 210](#page-209-0)

## **Paprastas popierius**

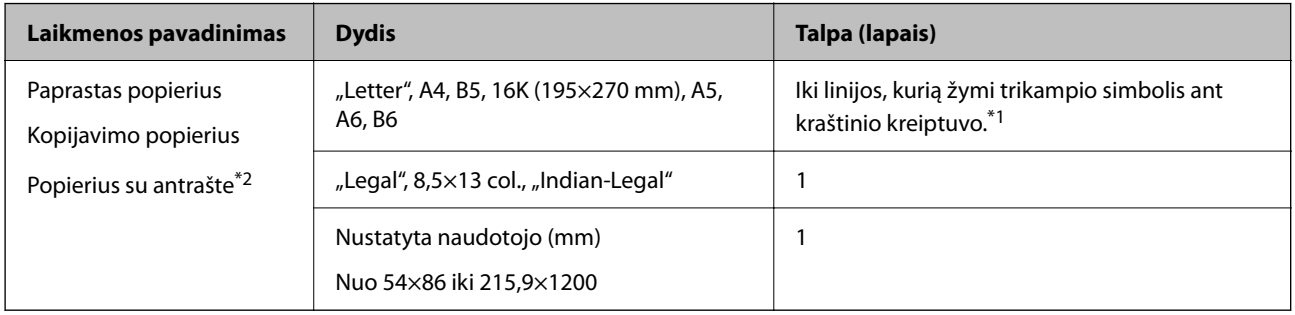

\*1 Jei popierius tiekiamas netinkamai arba spaudinio spalvos netolygios ar tepasi, dėkite po vieną lapą.

\*2 Popierius, kurio antraštėje spausdinama informacija, pvz. siuntėjo vardas arba įmonės pavadinimas. Popieriaus viršuje turi būti 5 mm arba didesnė paraštė. Naudojant popierių su antrašte, dvipusio spausdinimo ir spausdinimo be paraščių vykdyti negalima.

## **Vokai**

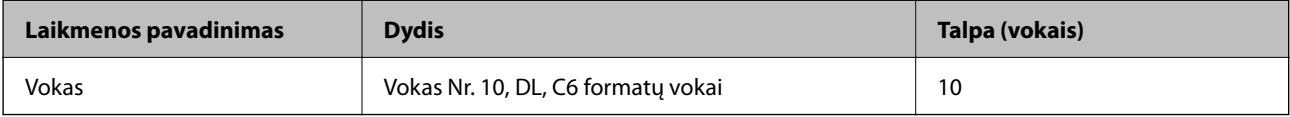

## **Popierius spausdinimui be paraščių**

## *Originalus "Epson" popierius*

- ❏ Epson Bright White Ink Jet Paper
- ❏ Epson Business Paper
- ❏ Epson Photo Quality Ink Jet Paper
- ❏ Epson Matte Paper-Heavyweight
- ❏ Epson Double-Sided Matte Paper
- ❏ Epson Ultra Glossy Photo Paper
- <span id="page-209-0"></span>❏ Epson Premium Glossy Photo Paper
- ❏ Epson Premium Semigloss Photo Paper
- ❏ Epson Photo Paper Glossy
- ❏ Epson Photo Quality Self Adhesive Sheets

## **Susijusi informacija**

 $\blacktriangleright$  ["Galimas popierius ir talpa" puslapyje 208](#page-207-0)

## *Rinkoje siūlomas popierius*

Paprastas popierius, kopijavimo popierius (A4, "Letter")

### **Susijusi informacija**

 $\blacktriangleright$  ["Galimas popierius ir talpa" puslapyje 208](#page-207-0)

## **Popierius dvipusiam spausdinimui**

## *Originalus "Epson" popierius*

- ❏ Epson Bright White Ink Jet Paper
- ❏ Epson Business Paper

### **Susijusi informacija**

 $\blacktriangleright$  ["Galimas popierius ir talpa" puslapyje 208](#page-207-0)

## *Rinkoje siūlomas popierius*

Paprastas popierius, kopijavimo popierius<sup>\*</sup>

Automatiniam dvipusiam spausdinimui galite naudoti "Letter", A4, B5, 16K ir naudotojo nustatytus (nuo 182×257 iki 215,9×297 mm) popieriaus formatus.

## **Susijusi informacija**

 $\blacktriangleright$  ["Galimas popierius ir talpa" puslapyje 208](#page-207-0)

## **Negalimos popieriaus rūšys**

Nenaudokite šių popierių. Naudojant tokio tipo popierių, popierius gali įstrigti ir spaudinyje bus dėmių.

- ❏ Banguoto popieriaus
- ❏ Suplėšyto arba sukarpyto popieriaus
- ❏ Sulankstyto popieriaus
- ❏ Drėgno popieriaus
- <span id="page-210-0"></span>❏ Per storo arba per plono popieriaus
- ❏ Popieriaus su lipdukais

Nenaudokite šių vokų. Naudojant tokio tipo voką, popierius gali įstrigti ir spaudinyje bus dėmių.

- ❏ Banguotų ar sulenktų vokų
- ❏ Vokų su lipniais atvartų pakraščiais, taip pat vokų su langeliais
- ❏ Per plonų vokų

Jie spausdinant gali susivynioti.

# **Informacija apie reikmenis**

## **Rašalo kasečių kodai**

Toliau pateikti autentiškų "Epson" rašalo kasečių kodai.

## *Pastaba:*

- ❏ Rašalo kasečių kodai gali skirtis priklausomai nuo vietovės. Norėdami sužinoti teisingus kodus jūsų vietovei, kreipkitės į "Epson" pagalbos skyrių.
- ❏ Ne visų kasečių galima įsigyti konkrečiuose regionuose.
- ❏ Nors rašalo kasetėse gali būti perdirbtų medžiagų, tai nedaro įtakos spausdintuvo veikimui ar savybėms.
- ❏ Rašalo kasetės techniniai duomenys ir išvaizda gali būti keičiami tobulinant, iš anksto nepranešus.

## **Europoje**

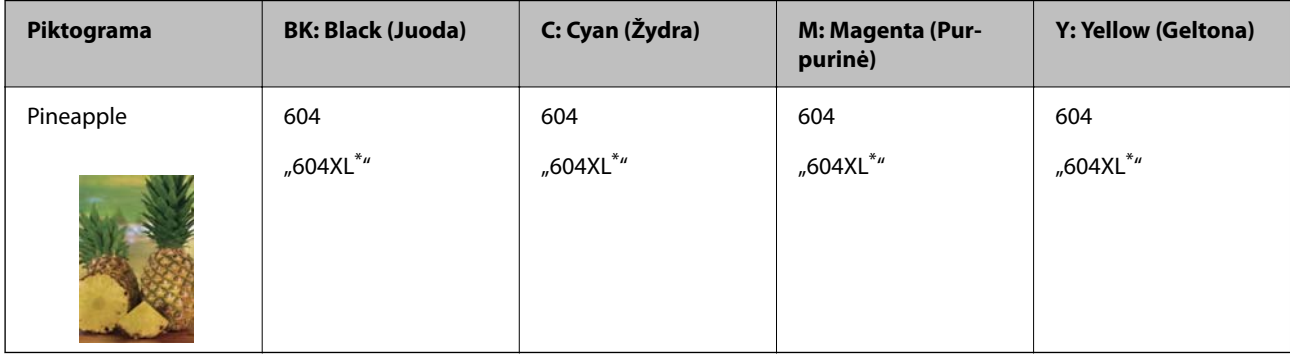

\* "XL" nurodo didelę kasetę.

## *Pastaba:*

Vartotojams Europoje: apsilankykite šioje interneto svetainėje, norėdami gauti informacijos apie "Epson" rašalo kasetės sąnaudas.

<http://www.epson.eu/pageyield>

### <span id="page-211-0"></span>**For Australia and New Zealand**

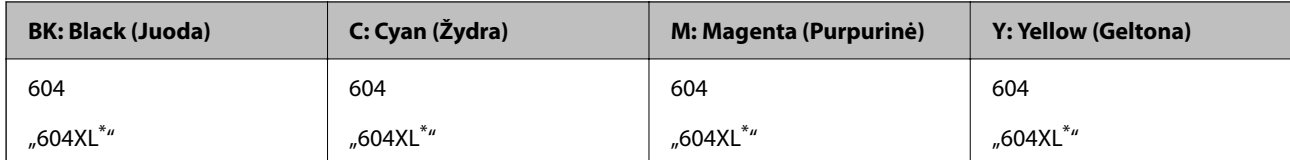

"XL" nurodo didelę kasetę.

## **Azijoje**

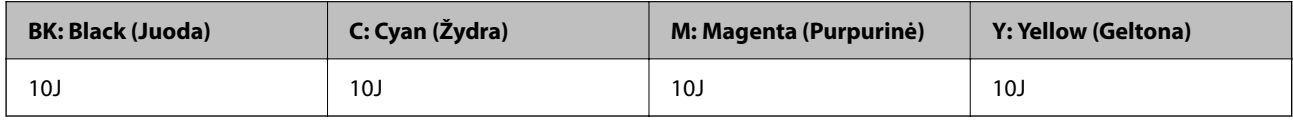

"Epson" rekomenduoja naudoti originalias "Epson" rašalo kasetes. "Epson" negarantuoja neautentiško rašalo kokybės ir patikimumo. Naudojant neautentišką rašalą galima patirti žalos, kuriai nėra taikomos "Epson" garantijos. Tam tikromis aplinkybėmis spausdintuvas gali pradėti veikti su klaidomis. Informacija apie neautentiško rašalo lygį gali būti nerodoma.

## **Tech. priežiūros dėžutės kodas**

"Epson" rekomenduoja naudoti originalią "Epson" tech. priežiūros dėžutę.

```
Tech. priežiūros dėžutės kodas: C9344
```
## Svarbu:

Sumontavus techninės priežiūros dėžutę spausdintuve, jos negalima naudoti su kitais spausdintuvais.

# **Programinės įrangos informacija**

Šiame skyriuje pristatomos kai kurios jūsų spausdintuvui skirtos programos. Palaikomos programinės įrangos sąrašą rasite šioje "Epson" svetainėje; arba paleiskite Epson Software Updater, kad patvirtintumėte. Galite atsisiųsti naujausias programėles.

[http://www.epson.com](http://www.epson.com/)

## **Susijusi informacija**

& ["Programa, skirta naujinti programinę įrangą ir programinę aparatinę įrangą \(Epson Software Updater\)"](#page-216-0) [puslapyje 217](#page-216-0)

## **Programa, suteikianti galimybę spausdinti iš kompiuterio (Windows spausdintuvo tvarkyklė)**

Spausdintuvo tvarkyklė valdo spausdintuvą pagal programos komandas. Atlikus nustatymus spausdintuvo tvarkyklėje pasiekiama geriausių spausdinimo rezultatų. Be to, naudodami spausdintuvo tvarkyklės priemonę, jūs galite patikrinti spausdintuvo būseną arba ją matyti veikimo būsenoje.

### *Pastaba:*

Jūs galite keisti spausdintuvo tvarkyklės kalbą. Nustatyme *Language*, kurį rasite skirtuke *Maintenance*, pasirinkite norimą naudoti kalbą.

## **Prisijungimas prie spausdintuvo tvarkyklės iš programų**

Norėdami parinkti nustatymus, taikytinus tik naudojamai programai, įjunkite tą programą.

Meniu **Failas** pasirinkite **Spausdinti** arba **Spausdinimo nustatymas**. Pasirinkite spausdintuvą ir paspauskite **Nuostatos** arba **Ypatybės**.

## *Pastaba:*

Veiksmai skiriasi priklausomai nuo programos. Išsamios informacijos ieškokite programos žinyne.

## **Prisijungimas prie spausdintuvo tvarkyklės iš valdymo skydelio**

Norėdami parinkti visoms programoms taikytinus nustatymus, prisijunkite iš valdymo skydelio.

❏ Windows 11

Spustelėkite pradžios mygtuką ir skyriuje **Aparatūra ir garsas** pasirinkite **Visos programos** > **"Windows" įrankiai** > **Valdymo skydelis** > **Peržiūrėti įrenginius ir spausdintuvus**. Dešiniuoju pelės mygtuku spustelėkite naudojamą spausdintuvą arba paspauskite ir neatleisdami pasirinkite **Spausdinimo nuostatos**.

❏ Windows 10/Windows Server 2022/Windows Server 2019/Windows Server 2016

Spustelėkite pradžios mygtuką ir skyriuje **Aparatūra ir garsas** pasirinkite **"Windows" sistema** > **Valdymo skydelis** > **Peržiūrėti įrenginius ir spausdintuvus**. Dešiniuoju pelės mygtuku spustelėkite naudojamą spausdintuvą arba paspauskite ir neatleisdami pasirinkite **Spausdinimo nuostatos**.

❏ Windows 8.1/Windows 8/Windows Server 2012 R2/Windows Server 2012

Dalyje **Aparatūra ir garsas** pasirinkite **Darbalaukis** > **Parametrai** > **Valdymo skydelis** > **Peržiūrėti įrenginius ir spausdintuvus**. Dešiniuoju pelės mygtuku spustelėkite naudojamą spausdintuvą arba paspauskite ir neatleisdami pasirinkite **Spausdinimo nuostatos**.

❏ Windows 7/Windows Server 2008 R2

Spustelėkite pradžios mygtuką ir skyriuje **Aparatūra ir garsas** pasirinkite **Valdymo skydelis** > **Peržiūrėti įrenginius ir spausdintuvus**. Dešiniuoju pelės mygtuku spustelėkite naudojamą spausdintuvą ir pasirinkite **Spausdinimo nuostatos**.

❏ Windows Vista/Windows Server 2008

Spustelėkite pradžios mygtuką ir skyriuje **Aparatūra ir garsas** pasirinkite **Valdymo skydelis** > **Spausdintuvai**. Dešiniuoju pelės mygtuku spustelėkite naudojamą spausdintuvą ir pasirinkite **Spausdinimo nuostatos**.

❏ Windows XP/Windows Server 2003 R2/Windows Server 2003

Spustelėkite pradžios mygtuką ir pasirinkite **Valdymo skydelis** > **Spausdintuvai ir kita aparatūra** > **Spausdintuvai ir faksai**. Dešiniuoju pelės mygtuku spustelėkite naudojamą spausdintuvą ir pasirinkite **Spausdinimo nuostatos**.

## **Prisijungimas prie spausdintuvo tvarkyklės naudojant spausdintuvo piktogramą užduočių juostoje**

Darbalaukio užduočių juostoje esanti spausdintuvo piktograma yra nuorodos piktograma, kuri suteikia galimybę greitai pasiekti spausdintuvo tvarkyklę.

Paspaudus spausdintuvo piktogramą ir pasirinkus **Spausdintuvo nustatymai**, galima įjungti tą patį spausdintuvo nustatymų langą, kuris rodomas pasirinkus iš valdymo skydelio. Dukart paspaudus šią piktogramą, galima patikrinti spausdintuvo būseną.

### *Pastaba:*

Jei spausdintuvo piktograma užduočių juostoje nėra rodoma, įjunkite spausdintuvo tvarkyklės langą, spustelėkite *Monitoring Preferences* skirtuke *Maintenance* ir pasirinkite *Registruoti sparčiosios nuorodos piktogramą užduočių juostoje*.

## **Paslaugų programos paleidimas**

Atidarykite spausdintuvo tvarkyklės langą. Spustelėkite skirtuką **Maintenance**.

## **Programa, suteikianti galimybę spausdinti iš kompiuterio (Mac OS spausdintuvo tvarkyklė)**

Spausdintuvo tvarkyklė valdo spausdintuvą pagal programos komandas. Atlikus nustatymus spausdintuvo tvarkyklėje pasiekiama geriausių spausdinimo rezultatų. Be to, naudodami spausdintuvo tvarkyklės priemonę, jūs galite patikrinti spausdintuvo būseną arba ją matyti veikimo būsenoje.

## **Prisijungimas prie spausdintuvo tvarkyklės iš programų**

Spustelėkite nuostatas **Puslapio sąranka** arba **Spausdinti**, esančias programos meniu **Failas**. Jei reikia, spustelėkite

**Rodyti informaciją** (arba ▼), kad būtų išplėstas spausdinimo langas.

### *Pastaba:*

Atsižvelgiant į naudojamą programą, *Puslapio sąranka* meniu *Failas* gali būti nerodoma, o spausdinimo ekrano rodymo veiksmai gali skirtis. Išsamios informacijos ieškokite programėlės žinyne.

## **Paslaugų programos paleidimas**

Pasirinkite **Sistemos nuostatos**, atidarę meniu "Apple", spauskite **Spausdintuvai ir skaitytuvai** (arba **Spausdinti ir nuskaityti**, **Spausdinti ir siųsti faksogramą**), tada pasirinkite spausdintuvą. Spustelėkite **Parinktys ir tiekimas** > **Paslaugų programa** > **Atidaryti spausdintuvo paslaugų programą**.

## **Programa, skirta valdyti skaitytuvą (Epson Scan 2)**

Epson Scan 2 yra skaitytuvo tvarkyklė, kuri leidžia valdyto skaitytuvą. Galite koreguoti nuskaitytų vaizdų formatą, skyrą, ryškumą, kontrastą ir kokybę. Šią programą galima paleisti ir iš TWAIN palaikančios nuskaitymo programos. Išsamios informacijos apie funkcijų naudojimą ieškokite programinės įrangos žinyne.

### **Paleidimas Windows operacinėje sistemoje**

### *Pastaba:*

Pasirinkę Windows Server operacines sistemas įsitikinkite, kad įdiegta funkcija *Kompiuterio naudojimo patirtis*.

❏ Windows 11

Spustelėkite paleisties mygtuką ir pasirinkite **Visos programos** > **EPSON** > **Epson Scan 2**.

❏ Windows 10/Windows Server 2022/Windows Server 2019/Windows Server 2016

Spustelėkite pradžios mygtuką ir pasirinkite **EPSON** > **Epson Scan 2**.

❏ Windows 8.1/Windows 8/Windows Server 2012 R2/Windows Server 2012

Pagrindinio ieškos mygtuko lauke įveskite programos pavadinimą ir pasirinkite rodomą piktogramą.

❏ Windows 7/Windows Vista/Windows XP/Windows Server 2008 R2/Windows Server 2008/Windows Server 2003 R2/Windows Server 2003

Spustelėkite pradžios mygtuką ir pasirinkite **Visos programos** arba **Programos** > **EPSON** > **Epson Scan 2**.

## **Paleidimas Mac OS operacinėje sistemoje**

Pasirinkite **Eiti** > **Programos** > **Epson Software** > **Epson Scan 2**.

## **Fakso operacijų ir faksogramų siuntimo konfigūravimo programa (FAX Utility)**

FAX Utility — tai programa, kurią naudojant galima konfigūruoti įvairias faksogramų siuntimo iš kompiuterio nuostatas. Pavyzdžiui, galima kurti arba redaguoti siunčiant faksogramas naudojamus kontaktų sąrašus, nustatyti, kad priimtos faksogramos į kompiuterį būtų įrašomos PDF formatu, ir kt. Išsamios informacijos ieškokite programėlės žinyne.

## *Pastaba:*

- ❏ Windows Server operacinės sistemos nepalaikomos.
- ❏ Prieš diegiant FAX Utility, būtina įdiegti spausdintuvo tvarkyklę.
- ❏ Įsitikinkite, kad įdiegta FAX Utility. Žr. toliau "Paleidimas Windows" arba "Paleidimas Mac OS", kad patikrintumėte, ar įdiegta programa.

## **Paleidimas Windows operacinėje sistemoje**

❏ Windows 11

Spustelėkite paleisties mygtuką ir pasirinkite **All Apps** > **Epson Software** > **FAX Utility**.

❏ Windows 10

Spustelėkite pradžios mygtuką ir pasirinkite **Epson Software** > **FAX Utility**.

❏ Windows 8.1/Windows 8

Pagrindinio ieškos mygtuko lauke įveskite programos pavadinimą ir pasirinkite rodomą piktogramą.

❏ Windows 7/Windows Vista/Windows XP

Spustelėkite pradžios mygtuką ir pasirinkite **Visos programos** (arba **Programos**) > **Epson Software** > **FAX Utility**.

## **Paleidimas Mac OS operacinėje sistemoje**

Pasirinkite **Sistemos nuostatos** iš Apple meniu > **Spausdintuvai ir skaitytuvai** (arba **Spausdinti ir nuskaityti**, **Spausdinti ir siųsti faksogramą**), tada pasirinkite spausdintuvą (FAKSĄ). Spustelėkite **Parinktys ir tiekimas** > **Paslaugų programa** > **Atidaryti spausdintuvo paslaugų programą**.

## **Susijusi informacija**

- $\blacktriangleright$  ["Faksogramų siuntimas naudojant spausdintuvą" puslapyje 84](#page-83-0)
- $\blacktriangleright$  ["Faksogramų gavimas į kompiuterį" puslapyje 98](#page-97-0)

## **Faksogramų siuntimo programa (PC-FAX tvarkyklė)**

PC-FAX tvarkyklė yra programa, kuri dokumentą, sukurtą kita programa, leidžia išsiųsti kaip faksogramą tiesiai iš kompiuterio. "PC-FAX" tvarkyklė įdiegiama įdiegiant "FAX Utility". Išsamios informacijos ieškokite programėlės žinyne.

### *Pastaba:*

- ❏ Windows Server operacinės sistemos nepalaikomos.
- ❏ Patikrinkite, ar įdiegta PC-FAX tvarkyklė. Žr. tolesnius skyrius "Prieiga iš Windows" arba "Prieiga iš Mac OS".
- ❏ Atsižvelgiant į programą, kuria buvo sukurtas dokumentas, naudojimas gali skirtis. Išsamios informacijos ieškokite programėlės žinyne.

## <span id="page-215-0"></span>**Prieiga iš Windows**

Programos meniu **Failas** pasirinkite **Spausdinti** arba **Spausdinimo sąranka**. Pasirinkite naudojamą spausdintuvą (faksą) ir spustelėkite **Nuostatos** arba **Ypatybės**.

## **Prieiga iš Mac OS**

Programos meniu **Failas** pasirinkite **Spausdinti**. Nustatydami **Spausdintuvas** nustatymą pasirinkite naudojamą spausdintuvą (faksą), o tada išskleidžiamajame meniu pasirinkite **Fax Settings** arba **Recipient Settings**.

## **Susijusi informacija**

 $\blacktriangleright$  ["Faksogramų siuntimas naudojant spausdintuvą" puslapyje 84](#page-83-0)

## **Spausdintuvo operacijų konfigūravimo programa (Web Config)**

Web Config yra programa, veikianti žiniatinklio naršyklėje, pvz., Internet Explorer ir Safari, kompiuteryje arba išmaniajame įrenginyje. Galite patvirtinti spausdintuvo būseną ar pakeisti tinklo tarnybą ir spausdintuvo nustatymus. Norėdami naudoti Web Config, prijunkite spausdintuvą ir kompiuterį ar įrenginį prie to paties tinklo.

Palaikomos šios naršyklės.

Microsoft Edge, Internet Explorer 8 arba naujesnė, Firefox\* , Chrome\* , Safari\*

Naudokite naujausią versiją.

#### *Pastaba:*

Pradinė Web Config administratoriaus slaptažodžio vertė yra spausdintuvo serijos numeris. Žr. prie spausdintuvo pritvirtintą etiketę.

Etiketės tvirtinimo vieta skiriasi priklausomai nuo gaminio; ji gali būti gale, atidaryto dangčio pusėje arba apačioje.

## **Web Config vykdymas žiniatinklio naršyklėje**

1. Patikrinkite spausdintuvo IP adresą.

Norėdami pradėti ryšio patikrą, valdymo skydelyje pasirinkite **Nuostatos** > **Tinklo parametrai** > **Sujungimo**

**patikra**. Paspauskite mygtuką  $\circled{}$  arba mygtuką OK, kad būtų atspausdinta tinklo ryšio ataskaita. Išsiaiškinkite spausdintuvo IP adresą — jis nurodytas išspausdintoje tinklo ryšio ataskaitoje.

2. Kompiuteryje arba išmaniajame įrenginyje paleiskite žiniatinklio naršyklę ir įveskite spausdintuvo IP adresą.

Formatas:

IPv4: http://spausdintuvo IP adresas/

IPv6: http://[spausdintuvo IP adresas]/

Pavyzdžiai:

IPv4: http://192.168.100.201/

IPv6: http://[2001:db8::1000:1]/

### *Pastaba:*

Išmaniuoju įrenginiu taip pat galite vykdyti Web Config, atidarę Epson Smart Panel gaminio informacijos ekraną.

Kadangi spausdintuvas, užmegzdamas ryšį su HTTPS, naudoja paties pasirašymą sertifikatą, kai paleidžiate Web Config, rodomas įspėjamasis pranešimas; tai nereiškia problemos ir gali būti saugiai ignoruojama.
# <span id="page-216-0"></span>**Programa, skirta naujinti programinę įrangą ir programinę aparatinę įrangą (Epson Software Updater)**

"Epson Software Updater" yra programa, kuri internetu įdiegia naują programinę įrangą ir atnaujiną programinę aparatinę įrangą. Jei norite reguliariai tikrinti atnaujinimų informaciją, Epson Software Updater automatinio atnaujinimo nustatymuose galite nustatyti atnaujinimų tikrinimo intervalą.

# *Pastaba:*

Windows Server operacinės sistemos nepalaikomos.

# **Paleidimas Windows operacinėje sistemoje**

❏ Windows 11

Spustelėkite pradžios mygtuką ir pasirinkite **Visos programos** > **EPSON Software** > **Epson Software Updater**.

❏ Windows 10

Spustelėkite pradžios mygtuką ir pasirinkite **EPSON Software** > **Epson Software Updater**.

❏ Windows 8.1/Windows 8

Pagrindinio ieškos mygtuko lauke įveskite programos pavadinimą ir pasirinkite rodomą piktogramą.

❏ Windows 7/Windows Vista/Windows XP

Spustelėkite pradžios mygtuką, tada pasirinkite **Visos programos** (arba **Programos**) > **EPSON Software** > **Epson Software Updater**.

# *Pastaba:*

Be to, Epson Software Updater galite paleisti paspausdami spausdintuvo piktogramą darbalaukio užduočių juostoje ir pasirinkdami *Software Update*.

# **Paleidimas Mac OS operacinėje sistemoje**

Pasirinkite **Eiti** > **Programos** > **Epson Software** > **Epson Software Updater**.

# **Susijusi informacija**

 $\blacktriangleright$  ["Programų įdiegimas atskirai" puslapyje 117](#page-116-0)

# **Nuostatų meniu sąrašas**

Spausdintuvo pradžios ekrane pasirinkite **Nuostatos**, norėdami nustatyti įvairius nustatymus.

# **Tiekimo būsena**

Pasirinkite toliau aprašytus valdymo skydo meniu.

# **Nuostatos** > **Tiekimo būsena**

Rašalo lygis:

Rodomas apytikslis rašalo kiekis kasetėse. Kai rodoma  $\Box$ , rašalo kasetė baigiasi. Kai rodoma  $\blacktriangleright$ , rašalo kasetė pasibaigė.

Rašalo kasetes galite keisti šiame ekrane.

Likusi Priežiūros dėžutės talpa:

Rodomas apytikslis techninės priežiūros dėžutės eksploatavimo laikas. Jei rodomas **12** ženklas,

beveik prisipildė techninės priežiūros dėžutė. Jei rodomas ženklas, prisipildė techninės priežiūros dėžutė.

# **Susijusi informacija**

- $\blacktriangleright$  ["Rašalo kasečių keitimas" puslapyje 188](#page-187-0)
- & ["Tech. priežiūros dėžutės keitimas" puslapyje 196](#page-195-0)

# **Priežiūra**

Pasirinkite toliau aprašytus valdymo skydo meniu.

# **Nuostatos** > **Priežiūra**

# Antgalio tikrinimas:

Pasirinkite šią funkciją, norėdami patikrinti, ar spausdinimo galvutės purkštukai užsikimšę. Spausdintuvas atspausdina purkštukų patikros šabloną.

# Galvutės valymas:

Pasirinkite šią funkciją, norėdami išvalyti užsikimšusius spausdinimo galvutės purkštukus.

## Nuodugnus valymas:

Pasirinkite šią funkciją, jei norite atlikti nuodugnų valymą, jei spausdinimo galvutė yra labai užsikimšusi arba, pakartotinai atlikus standartinį valymą, ji vis tiek užsikimšusi. Rašalo suvartojama daugiau, nei įprasto valymo metu.

## Galvutės lygiavimas:

#### Vertikalusis lygiavimas:

Jei spaudiniai sulieti arba tekstas ir linijos nesulygiuoti, pasirinkite šią funkciją.

#### Horizontalusis lygiavimas:

Jei spaudiniuose vienodais intervalais matote horizontalias juostas, pasirinkite šią funkciją.

## Rašalo kasetės (-ių) keitimas:

Naudokite šią funkciją, kad pakeistumėte rašalo kasetes prieš baigiantis rašalui.

#### Likusi Priežiūros dėžutės talpa:

Rodomas apytikslis techninės priežiūros dėžutės eksploatavimo laikas. Jei rodomas **12** ženklas,

beveik prisipildė techninės priežiūros dėžutė. Jei rodomas ženklas, prisipildė techninės priežiūros dėžutė.

## Pop. kreipt. valym.:

Pasirinktie šią funkciją, jei ant vidinių velenėlių yra rašalo dėmių. Spausdintuvas tiekia popierių, kad nuvalytų vidinius velenėlius.

# <span id="page-218-0"></span>**Susijusi informacija**

- & ["Spausdinimo galvutės patikra ir valymas" puslapyje 103](#page-102-0)
- & ["Power Cleaning vykdymas" puslapyje 105](#page-104-0)
- $\rightarrow$  ["Spausdinimo galvutės lygiavimas" puslapyje 106](#page-105-0)
- $\blacktriangleright$  ["Rašalo kasečių keitimas" puslapyje 188](#page-187-0)
- & ["Tech. priežiūros dėžutės keitimas" puslapyje 196](#page-195-0)
- & ["Popieriaus kelio valymas, kad neliktų rašalo dėmių" puslapyje 106](#page-105-0)

# **Spausdintuvo sąranka**

Pasirinkite toliau aprašytus valdymo skydo meniu.

# **Nuostatos** > **Spausdintuvo sąranka**

Popier. šaltinių nuost.:

Popieriaus nuostata:

Pasirinkite kiekviename popieriaus šaltinyje įdėto popieriaus formatą ir rūšį.

# A4/Laiškas aut. perj.:

Pasirinkite **Įjungti**, jei norite, kad kai vienas popieriaus šaltinis nenustatytas kaip "Letter", popierius būtų tiekiamas iš popieriaus šaltinio, kuris nustatytas kaip A4 formato, o jei nė vienas popieriaus šaltinis nenustatytas kaip A4, popierius būtų tiekiamas iš popieriaus šaltinio, nustatyto kaip "Letter" formato.

# Klaidos pranešimas:

Pasirinkite **Įjungti**, kad būtų rodomas klaidos pranešimas, kai pasirinktas popieriaus formatas arba tipas neatitinka įdėto popieriaus.

# Auto pop. sąr rodym.:

Pasirinkite **Įjungti**, norėdami rodyti **Popieriaus nuostata** ekraną įdedant popierių į popieriaus šaltinį. Išjungę šią funkciją, negalėsite spausdinti iš "iPhone", "iPad" ar "iPod touch", naudodami "AirPrint".

# Garsas:

# Išjungti garsą:

Pasirinkite **Įjungti** norėdami nutildyti tokius garsus, kokius skleidžia **Mygtuko paspaudimas**.

## Įprastinis režimas:

Pasirinkite garsumą, pvz., **Mygtuko paspaudimas**.

# Tylusis režimas:

Pasirinkite garsumą, pvz., **Mygtuko paspaudimas Tylusis režimas**.

## Tylusis režimas:

Pasirinkite **Įjungti**, norėdami sumažinti triukšmą spausdinimo metu, tačiau spausdinimas gali sulėtėti. Priklausomai nuo popieriaus tipo ir pasirinktų spausdinimo kokybės nustatymų spausdintuvo skleidžiamas triukšmas gali nepakisti.

## Išjungti laikmatį:

Jūsų gaminys gali turėti šią funkciją arba funkciją **Išjungimo nuostatos**, atsižvelgiant į įsigijimo vietą.

Pasirinkite šį nustatymą, norėdami, kad spausdintuvas automatiškai išsijungtų, jei jis nenaudojamas nurodytą laiko tarpą. Galite nustatyti laiką, po kurio turi būti vykdomas energijos valdymas. Jį pailginus, gaminys ne taip efektyviai vartos energiją. Prieš atlikdami keitimus, apsvarstykite aplinkai daromą žalą.

## Išjungimo nuostatos:

Jūsų gaminys gali turėti šią funkciją arba funkciją **Išjungti laikmatį**, atsižvelgiant į įsigijimo vietą.

## Išjungti, jei neaktyvus:

Pasirinkite šį nustatymą, norėdami, kad spausdintuvas automatiškai išsijungtų, jei jis nenaudojamas nurodytą laiko tarpą. Jį pailginus, gaminys ne taip efektyviai vartos energiją. Prieš atlikdami keitimus, apsvarstykite aplinkai daromą žalą.

## Išjungti, jei atjungtas:

Pasirinkite šią nuostatą, norėdami, kad spausdintuvas išsijungtų praėjus 30 minučių nuo visų prievadų, įskaitant LINE prievadą, atjungimo. Ši funkcija gali būti neįtraukta, priklausomai nuo regiono.

## Datos/laiko nustatymai:

## Data/laikas:

Įveskite dabartinius datą ir laiką.

## Vasaros laikas:

Pasirinkite jūsų gyvenamojoje teritorijoje galiojančio vasaros laiko nuostatą.

#### Laiko skirtumas:

Įveskite vietos ir UTC (pasaulinio koordinuotojo laiko) laiko skirtumą.

#### Šalis/regionas:

Pasirinkite valstybę arba regioną, kuriame naudojate spausdintuvą. Pakeitus valstybę arba regioną fakso aparato nustatymai grįš į numatytąsias reikšmes ir reikės pasirinkti juos iš naujo.

#### Kalba/Language:

Pasirinkite LCD ekrane naudojamą kalbą.

# Klaviatūra:

Pakeisti klaviatūros išdėstymą LCD ekrane.

#### Miego laikmatis:

Nustatykite laiko tarpą, po kurio pereinama į miego režimą (energijos taupymo režimą), jei spausdintuvas neatlieka jokių operacijų. Praėjus nustatytam laikui LCD ekranas užgęsta.

# Autom. klaidos atitaisymas:

Pasirinkite veiksmą, kuris turi būti atliekamas įvykus dvipusio spausdinimo arba atminties prisipildymo klaidai.

# Įjungti:

Įvykus dvipusio spausdinimo klaidai pateikia įspėjimą ir spausdina vienpusiu režimu arba, įvykus užpildytos atminties klaidai, spausdina tik tai, ką galėjo apdoroti spausdintuvas.

Išjungti:

Pateikia klaidos pranešimą ir atšaukia spausdinimą.

# Rašalo džiūvimo laikas:

Jei vykdote dvipusį spausdinimą, pasirinkite norimą naudoti rašalo džiūvimo laiką. Atspausdinęs vieną pusę, spausdintuvas spausdina kitą. Jei spaudinys ištemptas, padidinkite laiko nustatymą.

# Kompiuterio prijungimas naudojant USB:

Pasirinkite **Įjungti**, norėdami leisti kompiuteriui pasiekti per USB prijungtą spausdintuvą. Kai pasirinkta **Išjungti**, draudžiamas spausdinimas ir nuskaitymas, kuris nėra siunčiamas per tinklo ryšį.

# **Susijusi informacija**

 $\rightarrow$  ["Energijos taupymas" puslapyje 116](#page-115-0)

# **Tinklo nuostatos**

Pasirinkite toliau aprašytus valdymo skydo meniu.

# **Nuostatos** > **Tinklo nuostatos**

Spausdinimo būsenos lentelė:

Išspausdina tinklo būsenos lapą.

"Wi-Fi", Wi-Fi Direct ir pan. informacija atspausdinama ant dviejų arba daugiau lapų.

# Wi-Fi sąranka:

Nustatykite arba pakeiskite bevielio tinklo nustatymus. Iš pateiktų pasirinkite ryšio būdą ir vykdykite instrukcijas valdymo skyde.

# Wi-Fi (rekomenduojama):

Nustatykite arba pakeiskite bevielio tinklo nustatymus. Iš pateiktų pasirinkite ryšio būdą ir vykdykite instrukcijas valdymo skyde.

## Wi-Fi konfigūravimo vediklis:

"Wi-Fi" nustatymų parinkimas įvedant SSID ir slaptažodį.

# Mygtukas (WPS):

"Wi-Fi" nustatymų parinkimas įvedant Mygtukas (WPS).

Kiti:

# PIN kodas (WPS):

"Wi-Fi" nustatymų parinkimas įvedant PIN kodas (WPS).

#### Wi-Fi autom. sujungimas:

"Wi-Fi" nustatymų parinkimas naudojant "Wi-Fi" informaciją kompiuteryje arba išmaniajame įrenginyje.

## Pasyvinti Wi-Fi:

Išjungiamas "Wi-Fi" ryšys. Infrastruktūros ryšiai bus atjungti.

# Wi-Fi Direct:

#### Kiti būdai:

# iOS:

Nuskaitomas iPhone, iPad, or iPod touch esantis QR kodas, kad būtū galima prisijungti naudojant "Wi-Fi Direct".

## Kiti OS įrenginiai:

Nustatomos "Wi-Fi Direct" nuostatos įvedant SSID ir slaptažodį.

## Keisti:

Pakeisti tinklo pavadinimą:

Pakeičiamas "Wi-Fi Direct" SSID (tinklo pavadinimas).

# Pakeisti slaptažodį:

Pakeičiamas "Wi-Fi Direct" prisijungimo slaptažodis.

# Išjunkite Wi-Fi Direct:

Išjungiama "Wi-Fi Direct" funkcija.

# Atkurti numatytuosius parametrus:

Atkuriamos "Wi-Fi Direct" nuostatos.

Sujungimo patikra:

Patikrina dabartinį tinklo ryšį ir atspausdina ataskaitą. Jei su ryšiu susijusių problemų nėra, problemą spręskite vadovaudamiesi ataskaita.

# **Epson Connect Paslaugos:**

Pasirinkite meniu valdymo skydelyje, kaip aprašyta toliau.

# **Nuostatos** > **Epson Connect Paslaugos**

# Registruotis/ištrinti:

Užregistruokite spausdintuvą "Epson Connect" paslaugose arba ištrinkite spausdintuvą iš jų.

<span id="page-222-0"></span>Naudojimo vadovus rasite toliau nurodytoje svetainėje.

[https://www.epsonconnect.com/](HTTPS://WWW.EPSONCONNECT.COM/)

[http://www.epsonconnect.eu](http://www.epsonconnect.eu/) (tik Europoje)

# Laikinai sustabdyti / tęsti:

Pasirinkite, ar sustabdyti, ar tęsti "Epson Connect" paslaugas.

# El. pašto adresas:

Patikrinkite "Epson Connect" paslaugose užregistruoto spausdintuvo el. pašto adresą.

Būsena:

Patikrinkite, ar spausdintuvas užregistruotas ir prijungtas prie "Epson Connect" paslaugų.

# **Adresatų tvarkyt.**

Pasirinkite meniu valdymo skydelyje, kaip aprašyta toliau.

# **Nuostatos** > **Adresatų tvarkyt.**

Pridėti įrašą:

Užregistruokite įvestį, kurią norite naudoti faksogramoms adresatų srityje.

# Pridėti grupę:

Užregistruokite įvestį, skirtą grupės faksogramoms adresatų srityje.

# Redaguoti:

Redaguokite įvestis ir grupes, užregistruotas adresatų srityje.

## Trinti:

Panaikinkite įvestį ar grupę, registruotą adresatų srityje.

# Spausdinti kontaktus:

Išspausdinkite sąraše pateiktų adresatų įvesties ir grupės informaciją.

# **Susijusi informacija**

& ["Galimybės naudotis kontaktais sudarymas" puslapyje 79](#page-78-0)

# **Fakso nuostatos**

Spausdintuvo valdymo skydelyje pasirinkus **Nuostatos** > **Fakso nuostatos** rodomas šis meniu.

# **Susijusi informacija**

- $\blacktriangleright$  ["Tikrinti fakso ryšį" puslapyje 224](#page-223-0)
- $\blacktriangleright$  <sub>n</sub>Fakso nustat.vedlys" puslapyje 224
- & ["Meniu Pagrind. nuostatos" puslapyje 224](#page-223-0)
- <span id="page-223-0"></span>& ["Meniu Priėmimo parametrai" puslapyje 226](#page-225-0)
- & ["Meniu Ataskaitos nuost." puslapyje 228](#page-227-0)
- & ["Meniu Saugos nuostatos" puslapyje 228](#page-227-0)
- & ["Meniu Naudotojo nuostatos" puslapyje 229](#page-228-0)

# **Tikrinti fakso ryšį**

Meniu rasite spausdintuvo valdymo skydelyje, kaip nurodyta toliau:

**Nuostatos** > **Fakso nuostatos** > **Tikrinti fakso ryšį**

Pasirinkus **Tikrinti fakso ryšį** patikrinama, ar spausdintuvas prijungtas prie telefono linijos ir paruoštas persiųsti faksą. Patikros rezultatą galite išspausdinti ant paprasto A4 dydžio popieriaus.

# **Fakso nustat.vedlys**

Meniu galite rasti toliau pateiktame spausdintuvo valdymo skydelyje.

#### **Nuostatos** > **Fakso nuostatos** > **Fakso nustat.vedlys**

Pasirinkus **Fakso nustat.vedlys** nustatomos pagrindinės fakso nuostatos. Vadovaukitės ekrane rodomomis instrukcijomis.

## **Susijusi informacija**

- & "Meniu Pagrind. nuostatos" puslapyje 224
- & ["Spausdintuvo parengimas faksogramoms siųsti ir gauti" puslapyje 74](#page-73-0)

# **Meniu Pagrind. nuostatos**

Meniu rasite spausdintuvo valdymo skydelyje, kaip nurodyta toliau:

# **Nuostatos** > **Fakso nuostatos** > **Pagrind. nuostatos**

# Fakso ryšio sparta:

Pasirinkite faksogramų perdavimo greitį. Jei dažnai įvyksta ryšio klaidų, faksogramos siunčiamos į užsienį (arba iš ten priimamos), taip pat jei naudojate IP ("VoIP") telefono paslaugą, rekomenduojame rinktis **Lėtas (9 600 kps)**.

#### ECM:

Automatiškai taisomos faksogramų perdavimo klaidos (klaidų taisymo režimas), kurias dažniausiai sukelia telefono linijos triukšmas. Jei ši funkcija išjungta, spalvotų dokumentų nei siųsti, nei priimti negalėsite.

## Rinkimo tono aptik.:

Nustatomas numerio rinkimo tonas prieš pradedant rinkti numerį. Jei spausdintuvas prijungtas prie PBX (privati telefono stotis) arba skaitmeninės telefono linijos, spausdintuvui gali nepavykti surinkti numerio. Tokiu atveju pakeiskite **Linijos tipas** nustatymą pasirinkdami **PBX**. Jei tai nepadeda, išjunkite šią funkciją. Tačiau, išjungus šią funkciją, gali būti atmestas pirmasis fakso numerio skaitmuo ir faksogramos išsiųstos klaidingu numeriu.

## Skambinimo režimas:

Pasirinkite telefono sistemos, prie kurios prijungtas spausdintuvas, tipą. Jei nustatysite **Pulsavimas**, paspausdami \* (įvedama T), kai viršutiniame fakso ekrane rodomas numeris, impulsinį numerio rinkimo režimą galėsite laikinai pakeisti toniniu. Šis nustatymas gali būti nerodomas, priklausomai nuo regiono ar šalies.

## Linijos tipas:

Pasirinkite linijos, prie kurios prijungtas spausdintuvas, tipą.

## PSTN:

Pasirinkite **PSTN**, jeigu spausdintuvas prijungtas prie viešojo komutuojamo telefono tinklo.

#### PBX:

Jei spausdintuvas naudojamas aplinkoje, kurioje naudojami plėtiniai, ir jungiantis prie išorinės linijos būtinas kodas, pavyzdžiui 0 arba 9, rinkitės **PBX**. Aplinkoje, kurioje naudojamas DSL modemas arba terminalo adapteris, taip pat rekomenduojama nustatyti **PBX**.

## Prieigos kodas:

Pasirinkite **Naud.** ir užregistruokite išorinį prieigos kodą, pvz., 0 arba 9. Tada siunčiant faksogramą išoriniu fakso numeriu, reikės įvesti ne kodą, o # (groteles). # (groteles) būtina naudoti ir **Kontaktai** kaip išorinį prieigos kodą. Jei kontaktui nustatytas išorinis prieigos kodas, pvz., 0 arba 9, kontaktui faksogramų išsiųsti negalėsite. Tokiu atveju reikia nustatyti **Prieigos kodas** į **Ne naud.** arba pakeisti kodą per **Kontaktai** į #.

#### Antraštė:

Įveskite siuntėjo vardą ir fakso numerį. Ši informacija spausdinama kaip siunčiamų faksogramų antraštė.

# Jūsų telefono numeris:

Galite įvesti iki 20 ženklų, naudodami 0–9, + arba tarpą.

# Faks. antraštė:

Prireikus galima užregistruoti iki 21 siuntėjo vardų. Siuntėjo vardą gali sudaryti iki 40 ženklų. Web Config: įveskite antraštę formatu "Unicode" (UTF-8).

## Priėmimo režimas:

Pasirinkite priėmimo režimą. Toliau pateikiama išsami informacija.

# DRD:

Jei esate užsiprenumeravę telefono ryšio įmonės teikiamą išskirtinio skambėjimo paslaugą, pasirinkite skambėjimo toną, girdimą gaunant faksogramas. Daugelio telefono ryšio įmonių siūloma teikiama skambėjimo tono paslauga (skirtingose įmonėse paslauga įvardijama skirtingai) suteikia galimybę tai pačiai telefono linijai priskirti kelis telefono numerius. Kiekvienam numeriui priskiriamas vis kitas skambėjimo tonas. Vienas numeris gali būti priskirtas balso skambučiams, o kitas — fakso. Kai kuriuose regionuose ši parinktis gali būti **Įjungti** arba **Išjungti**.

## Skamb. iki atsiliepiant:

Pasirinkite, po kelių signalų spausdintuvas turi automatiškai priimti faksogramą.

# <span id="page-225-0"></span>Priimti nuotolin. būdu:

# Priimti nuotolin. būdu:

Jei į gaunamos faksogramos skambutį atsiliepsite prie spausdintuvo prijungtu telefonu, faksogramos priėmimą galėsite inicijuoti telefonu įvesdami kodą.

# Įvesti pradžios kodą:

Nustatykite **Priimti nuotolin. būdu** pradžios kodą. Įveskite du ženklus, naudodami 0–9, \*, #.

# Atmetimo faks.:

# Atmetimo faks.:

Pasirinkite parinktis, kad atmestumėte brukalų faksogramų gavimą.

## Atmetimo num. sąraš.:

Jei kitos šalies telefono numeris įtrauktas į atmetamų numerių sąrašą, nustatykite, ar atmesti gaunamas faksogramas.

## Nėra faks.antrašt.:

Jei kitos šalies telefono numeris užblokuotas, nustatykite, ar atmesti gaunamas faksogramas.

## Skambina. nėra Adresat.:

Jei kitos šalies telefono numeris nėra įtrauktas į kontaktų sąrašą, nustatykite, ar atmesti gaunamas faksogramas.

# Taisyti blokuotų numerių sąrašą:

Galite užregistruoti iki 30 fakso numerių faksogramoms ir skambučiams atmesti. Galite įvesti iki 20 ženklų, naudodami 0–9, \*, # arba tarpą.

# **Susijusi informacija**

- $\blacktriangleright$  ["Spausdintuvo parengimas faksogramoms siųsti ir gauti" puslapyje 74](#page-73-0)
- $\blacktriangleright$  ["PBX telefono sistemos nustatymų pasirinkimas" puslapyje 76](#page-75-0)
- & ["Gaunamų faksogramų priėmimas" puslapyje 88](#page-87-0)
- & ["Brukalų faksogramų blokavimo nuostatų nustatymas" puslapyje 78](#page-77-0)

# **Meniu Priėmimo parametrai**

Meniu rasite spausdintuvo valdymo skydelyje, kaip nurodyta toliau:

## **Nuostatos** > **Fakso nuostatos** > **Priėmimo parametrai**

# Įrašyti į kompiuterį:

Gautos faksogramos įrašomos kaip PDF failai prie spausdintuvo prijungtame kompiuteryje. Šią parinktį nustatyti kaip **Taip** galite tik naudodami FAX Utility (programą). Negalite to padaryti spausdintuvo valdymo skydelyje. Iš anksto įdiekite kompiuteryje FAX Utility. Nustatę šią parinktį kaip **Taip**, galite pakeisti šią nuostatą į **Taip ir spausdinti** spausdintuvo valdymo skydelyje.

# Auto mažinimas:

Išspausdina gautas faksogramas su didelio dydžio dokumentais, kurie sumažinami, kad tilptų į popieriaus šaltinyje esantį lapą. Atsižvelgiant į gautus duomenis, sumažinti gali nepavykti. Jei ši funkcija išjungta, dideli dokumentai spausdinami tokio dydžio, kokio yra, ant kelių lapų arba antras puslapis gali būti išstumtas tuščias.

# Suskaid.psl.nuostat:

Išspausdina gautas faksogramas su padalintu puslapiu, jei gautas dokumentas yra didesnis už spausdintuve įdėtą popierių. Jei dalis, kuri viršija popieriaus ilgį, mažesnė už **Po skaidymo ištrinti spaudinio duomenis** – **Riba** nustatytą vertę, perteklius pašalinamas. Jei popieriaus ilgį viršijanti dalis didesnė už nustatytą vertę, perteklius spausdinamas ant kito popieriaus.

# Po skaidymo ištrinti spaudinio duomenis:

Po skaidymo ištrinti spaudinio duomenis:

Pasirinkite dokumento sritį, kurią norite ištrinti, kai popieriaus ilgis viršytas mažiau negu **Riba** nustatyta vertė.

# Riba:

Jei popieriaus ilgį viršijanti dalis mažesnė arba lygi šiai vertei, perteklius pašalinamas ir nespausdinamas.

# Persideng.suskaidž:

# Persideng.suskaidž:

Kai ši parinktis nustatyta į **Įjungti**, o duomenys padalijami ir spausdinami, nes kiekis viršija **Po skaidymo ištrinti spaudinio duomenis** > **Riba**, padalyti duomenys spausdinami naudojant parinktyje **Persidengimo plotis** nurodytą persidengimo ilgį.

# Persidengimo plotis:

Šią vertę viršijantys duomenys spausdinami iš naujo.

# Auto pasukimas:

Pasukamos faksogramos, gautos kaip horizontaliai pakreipti A5 formato dokumentai, kad jos būtų išspausdintos A5 formato popieriuje. Šis nustatymas pritaikomas, kai bent vieno faksogramoms spausdinti naudoto popieriaus šaltinio dydžio nustatymas parinktas ties A5.

Pasirinkus **Išjungti**, gautos horizontaliai pakreiptos A5 formato faksogramos, kurios yra to pačio pločio kaip A4 vertikalūs dokumentai, yra laikomos A4 formato faksogramomis ir yra atitinkamai išspausdinamos.

Patikrinkite popieriaus formato nustatymą parinktyje **Nuostatos** > **Spausdintuvo sąranka** > **Popier. šaltinių nuost.**.

# Pridėti priėmimo informaciją:

Spausdina gautą informaciją gautoje faksogramoje, net kai siuntėjas nenustato antraštės informacijos. Į gavimo informaciją įeina gavimo data ir laikas, siuntėjo ID ir puslapio numeris (pvz., "P1"). Kai **Suskaid.psl.nuostat**, įjungta, padalinto puslapio numeris taip pat įtraukiamas.

# Dvipusis:

Spausdina kelis gautų faksogramų puslapius ant abiejų popieriaus pusių. Nustatykite **Trumpoji kraštinė** arba **Ilgoji kraštinė** į **Susegimo paraštė** kaip popieriaus sujungimo vietą.

<span id="page-227-0"></span>Spausd. pradž. laikas:

Pasirinkite parinktis, kad pradėtumėte spausdinti gautas faksogramas.

- ❏ Gauti visi puslapiai: Spausdinti bus pradėta gavus visus puslapius. Pradėjimą spausdinti nuo pirmojo ar paskutiniojo puslapio lemia funkcijoje **Spausd.pagal psl.num** parinktas nustatymas. Žr. **Spausd.pagal psl.num** paaiškinimą.
- ❏ Gautas pirmasis puslapis: Pradeda spausdinti gavus pirmą lapą, po to, spausdinama pagal lapų gavimo eiliškumą. Jeigu spausdintuvas negali pradėti spausdinti, nes spausdina kitas užduotis, spausdintuvas pradeda spausdinti gautų lapų partiją, kai tai yra galima atlikti.

# Spausd.pagal psl.num:

Kadangi pirmasis puslapis išspausdinamas paskutinis (išvestis viršuje), išspausdinti dokumentai sudedami tinkama puslapių tvarka. Likus mažai vietos spausdintuvo atmintyje, ši funkcija gali neveikti.

# Spausd.pristabd.laik:

Jūsų parinktyse **Sust. laikas** ir **Perkrauti laik** nurodytu laiku spausdintuvas išsaugo dokumentus, priimtus spausdintuvo atmintyje, jų neišspausdindamas. Šią funkciją galima naudoti nenorint kelti triukšmo naktį arba nenorint paviešinti konfidencialių dokumentų, kai nesate šalia. Prieš naudodami šią funkciją, įsitikinkite, kad atmintyje yra pakankamai vietos. Kai parinktį nustatote į **Išjungti**, priimtus dokumentus galite spausdinti prieš nustatant šį laiką iš naujo.

# Tylusis režimas:

Sumažinamas spausdintuvo faksogramų metu skleidžiamas triukšmas, tačiau pats spausdinimo greitis gali sulėtėti.

# **Meniu Ataskaitos nuost.**

Meniu rasite spausdintuvo valdymo skydelyje, kaip nurodyta toliau:

# **Nuostatos** > **Fakso nuostatos** > **Ataskaitos nuost.**

Faks žurn. aut spaus:

Faksogramų žurnalas išspausdinamas automatiškai. Pasirinkite **Įjungti (kas 30)**, kad žurnalas būtų spausdinamas atlikus 30 fakso užduočių. Pasirinkite **Įjungti (laikas)**, kad žurnalas būtų spausdinamas nurodytu laiku. Tačiau atlikus daugiau nei 30 fakso užduočių, žurnalas spausdinamas nelaukiant, kol praeis nurodytas laikas.

# Pridėti vaizdą prie ataskaitos:

Išspausdinama **Perdavimo ataskaita** su išsiųsto dokumento pirmojo puslapio vaizdu. Pasirinkite **Įjungti (didelis vaizdas)**, kad būtų išspausdinta nesumažinta viršutinė puslapio dalis. Pasirinkite **Įjungti (mažas vaizdas)**, kad būtų išspausdintas visas puslapis, sumažintas tiek, kad tilptų ataskaitoje.

Ataskaitos formatas:

Parenkamas kitoks nei **Protokolo sekimas** faksogramų ataskaitų formatas parinktyje **Faksas** > **Meniu** > **Daugiau** > **Fakso ataskaita**. Pasirinkite **Detalės**, jei norite, kad būtų išspausdinti ir klaidų kodai.

# **Meniu Saugos nuostatos**

Meniu rasite spausdintuvo valdymo skydelyje, kaip nurodyta toliau:

### <span id="page-228-0"></span>**Nuostatos** > **Fakso nuostatos** > **Saugos nuostatos**

Tiesioginio rink. apribojimai:

Pasirinkus **Įjungti** išjungiamas fakso numerių įvedimas ranka, tada gavėjus operatorius galės rinktis tik iš kontaktų sąrašo arba siuntimo istorijos.

Pasirinkus **Įvesti du kartus** mechaniškai numerį įvedusio operatoriaus prašoma įvesti fakso numerį dar kartą.

Pasirinkus **Išjungti** įjungiamas fakso numerių mechaniškas įvedimas.

#### Transliavimo apribojimai:

Pasirinkus **Įjungti**, kaip gavėją galima įvesti tik vieną fakso numerį.

#### Patvirtinti adresų sąr.:

Prieš pradedant perduoti, atidaromas gavėjo patvirtinimo ekranas.

Galite pasirinkti gavėjus iš **Viskas** arba **Tik transliavimui**.

# Auto atsarginių duom. kop. šalinimas:

Išsiųstų ir gautų dokumentų atsarginės kopijos paprastai laikinai saugomos spausdintuvo atmintyje, kad būtų pasiruošta tam atvejui, jei įrenginys netikėtai išsijungtų dėl elektros gedimo ar netinkamo veikimo.

Pasirinkus **Įjungti** atsarginės kopijos ištrinamos automatiškai užbaigus dokumento siuntimą ar gavimą, kai atsarginės kopijos tampa nebereikalingos.

## Valyti atsarginės kopijos duomenis:

Ištrinamos visos laikinai į spausdintuvo atmintį įrašytos atsarginės kopijos. Šią funkciją reikia įvykdyti prieš spausdintuvą atiduodant arba išmetant.

# **Meniu Naudotojo nuostatos**

Meniu rasite spausdintuvo valdymo skydelyje, kaip nurodyta toliau:

# **Nuostatos** > **Fakso nuostatos** > **Naudotojo nuostatos**

Naudojant šį meniu pasirinktos nuostatos laikomos numatytosiomis **Faksas** > **Meniu** nuostatomis. Toliau pateikiama išsami informacija.

#### **Susijusi informacija**

- $\blacktriangleright$  ["Nuskaitymo nuostat." puslapyje 91](#page-90-0)
- $\blacktriangleright$  ["Faks.siunt.parametrai" puslapyje 92](#page-91-0)

# **Spausd. būsenos lent.**

Pasirinkite toliau aprašytus valdymo skydo meniu.

# **Nuostatos** > **Spausd. būsenos lent.**

Konfigūr. būsenų lentelė:

Spausdinti informacijos lapus, kuriuose nurodytos dabartinė spausdintuvo būsena ir nuostatos.

Tiekimo būsenos lentelė:

Spausdinti informacijos lapus, kuriuose nurodyta reikmenų būsena.

Naudojimo istorijos lentelė:

Spausdinti informacijos lapus, kuriuose pateikta spausdintuvo naudojimo istorija.

# **Spaudinių skaitiklis**

Pasirinkite meniu valdymo skydelyje, kaip aprašyta toliau.

# **Nuostatos** > **Spaudinių skaitiklis**

Rodo bendrą, juodai baltų ir spalvotų spaudinių skaičių, įskaitant elementus, tokius kaip būsenos lapas, nuo spausdintuvo įsigijimo.

Pasirinkite **Spausdinti lapą**, norėdami spausdinti rezultatą. Atspausdintame lape taip pat nurodomas nuskaitytų puslapių skaičius. Lape pateikiama informacija yra tokia pati, kai spausdinate naudodami kitas funkcijas iš **Naudojimo istorijos lentelė**.

# **Klientų apklausa**

Pasirinkite meniu valdymo skydelyje, kaip aprašyta toliau.

# **Nuostatos** > **Klientų apklausa**

Teikia gaminio naudojimo informaciją, pvz. spaudinių skaičių, "Seiko Epson Corporation". Pasirinkite **Keisti** — **Patvirtinti** ir vadovaukitės ekrane rodomomis instrukcijomis.

# **Atkurti numatytąsias nuostatas**

Pasirinkite meniu valdymo skydelyje, kaip aprašyta toliau.

# **Nuostatos** > **Atkurti numatytąsias nuostatas**

Tinklo nuostatos:

Grąžinamos numatytosios tinklo nuostatų vertės.

Kopijuoti nuostatas:

Grąžina numatytuosius kopijavimo nustatymus.

Nuskait. nuostatos:

Grąžina numatytuosius nuskaitymo nustatymus.

# Fakso nuostatos:

Grąžina numatytuosius faksogramų siuntimo nustatymus.

<span id="page-230-0"></span>Pašalinti visus duomenis ir parametrus:

Ištrina visą spausdintuvo atmintyje saugomą asmeninę informaciją ir grąžina visus numatytuosius nustatymus.

# **Mikropr. įr. nauj.**

Pasirinkite toliau aprašytus valdymo skydo meniu.

# **Nuostatos** > **Mikropr. įr. nauj.**

Atnaujinti:

Patikrinkite, ar į tinklo serverį buvo įkelta naujausia programinės aparatinės įrangos versija. Jei prieinamas naujinimas, galite pasirinkti, ar pradėti naujinimą.

# Dabartinė versija:

Rodo esamą spausdintuvo programinės aparatinės įrangos versiją.

# Pranešimas:

Norėdami gauti pranešimą apie prieinamą programinės aparatinės įrangos naujinimą, pasirinkite **Įjungti**.

# **Produkto specifikacijos**

# **Spausdintuvo techniniai duomenys**

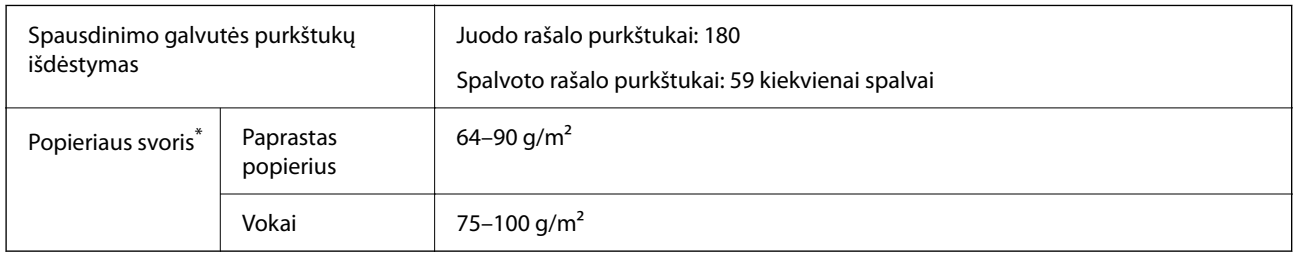

Net kai popieriaus storis patenka į šį diapazoną, popierius gali būti netiekiamas į spausdintuvą arba spausdinimo kokybė gali suprastėti, priklausomai nuo popieriaus ypatybių arba kokybės.

# **Spausdinimo sritis**

# *Atskirų lapų spausdinimo sritis*

Dėl spausdintuvo mechanizmo pritemdytose srityse gali suprastėti spausdinimo kokybė.

# **Spausdinimas su paraštėmis**

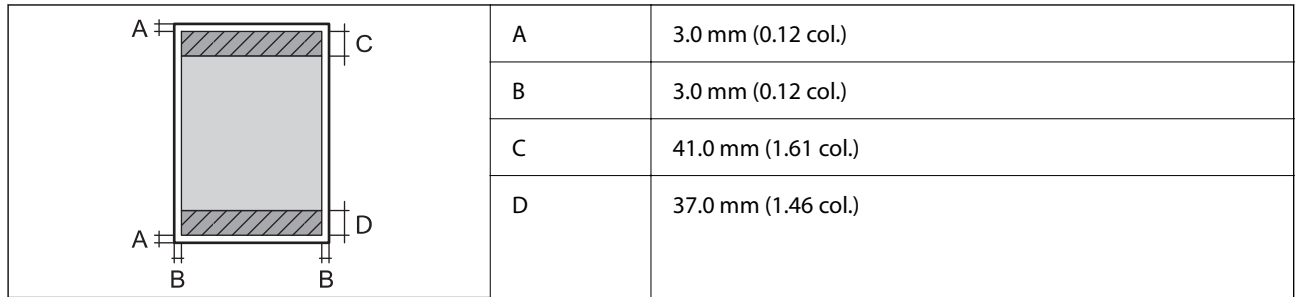

# **Spausdinimas be paraščių**

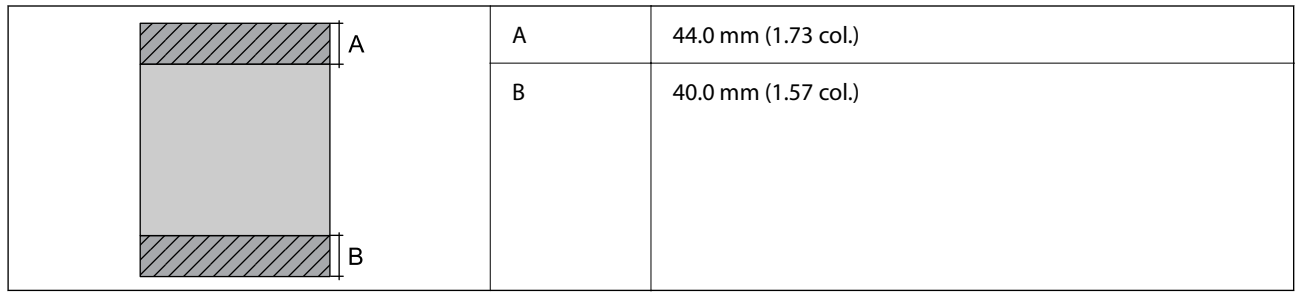

# *Vokų spausdinimo sritis*

Dėl spausdintuvo mechanizmo pritemdytose srityse gali suprastėti spausdinimo kokybė.

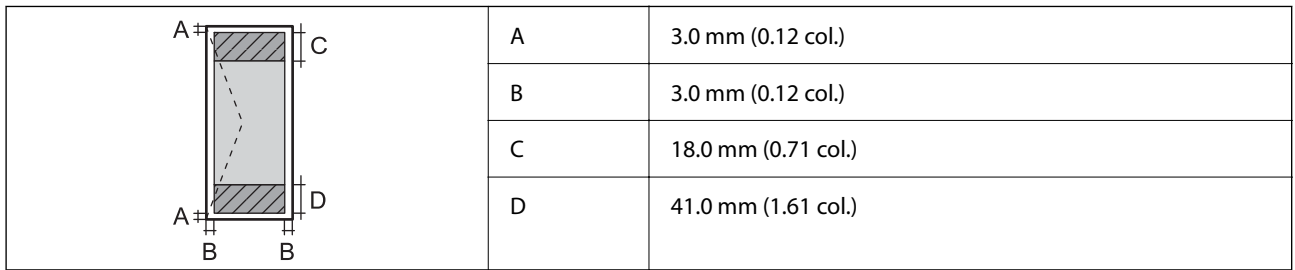

# **Skaitytuvo techniniai duomenys**

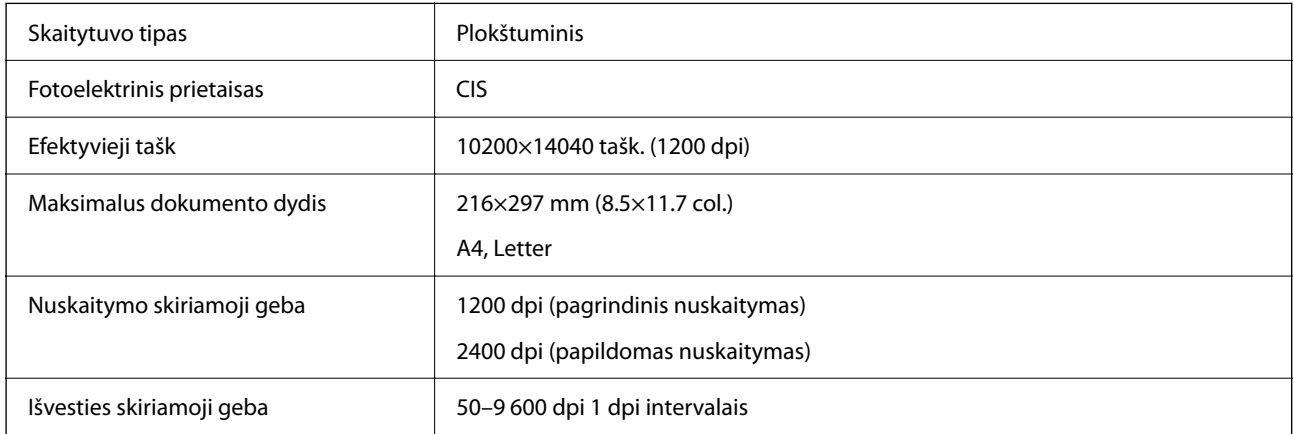

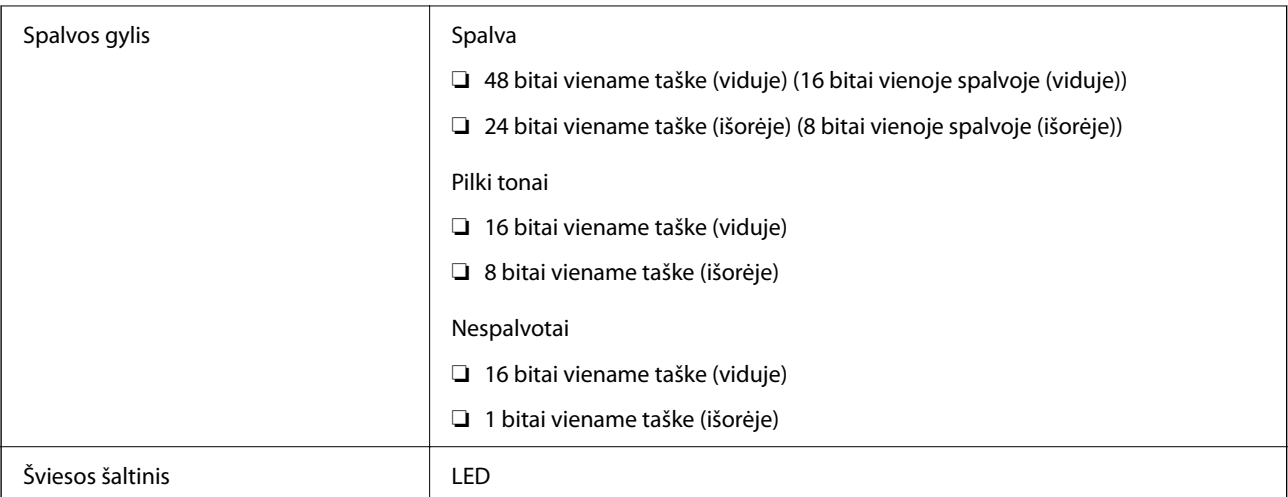

# **ADF specifikacijos**

Tik naudojant WF-2930 Series

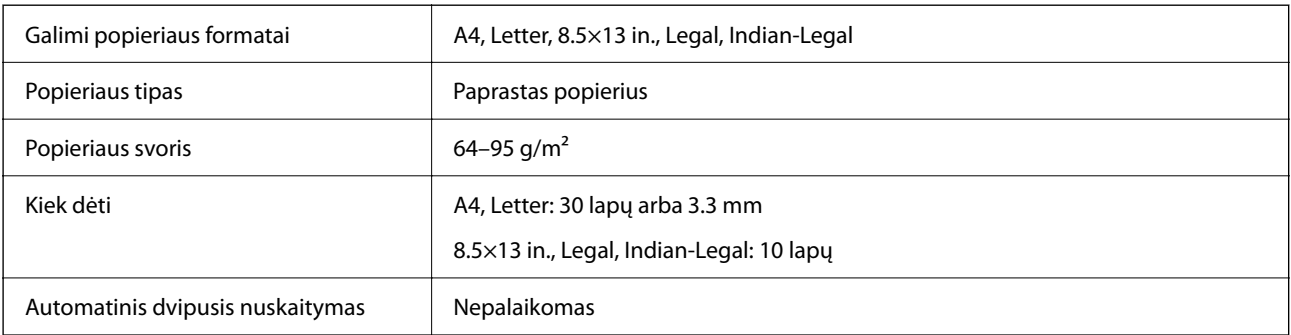

Net kai originalas atitinka į ADF dedamai medžiagai keliamus reikalavimus, jis gali būti netiekiamas iš ADF arba nuskaitymo kokybė gali suprastėti, priklausomai nuo popieriaus ypatybių arba kokybės.

# **Fakso techniniai duomenys**

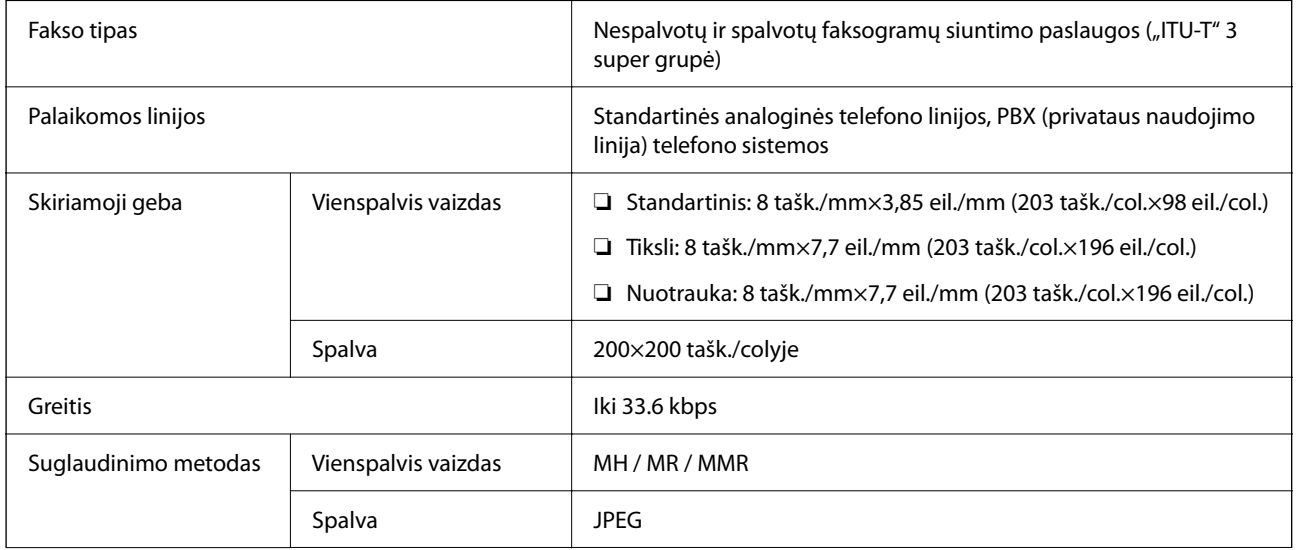

<span id="page-233-0"></span>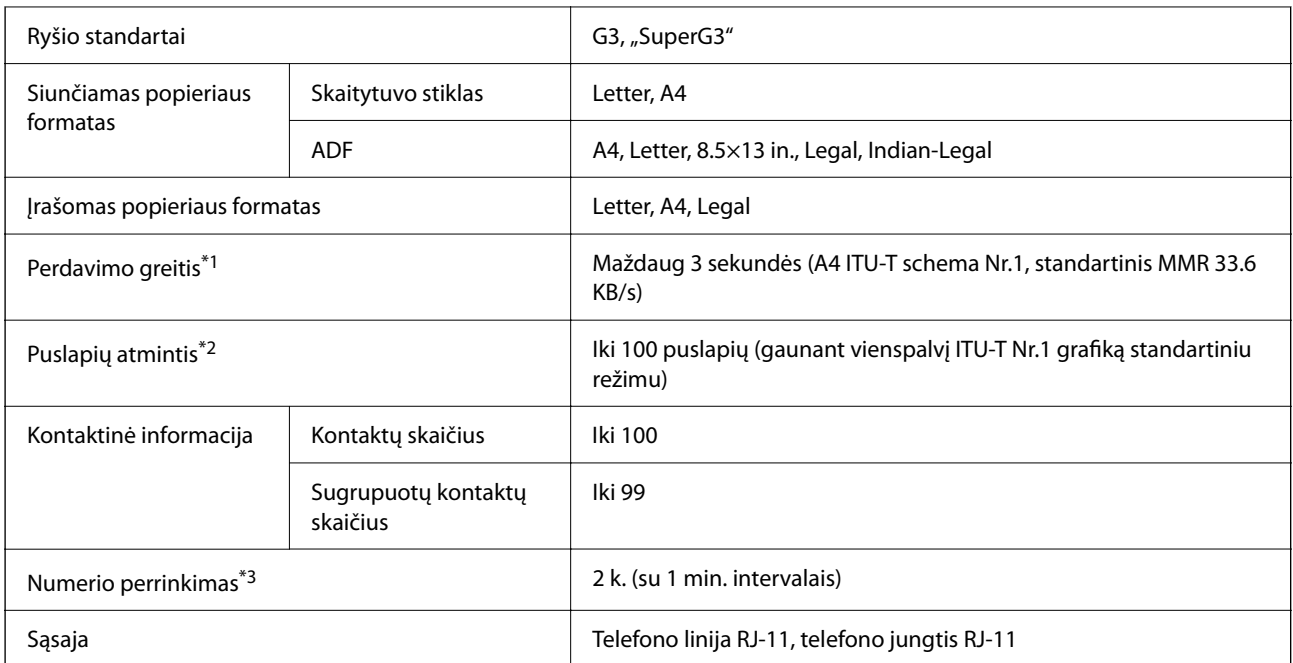

\*1 Faktinė sparta priklauso nuo dokumento, gavėjo įrenginio ir telefono linijos būklės.

- \*2 Išlaikoma net nutrūkus elektros tiekimui.
- \*3 Specifikacijos gali skirtis atsižvelgiant į šalį arba regioną.

# **Sąsajos techniniai duomenys**

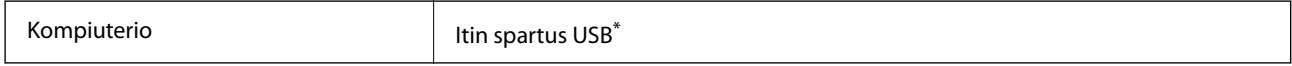

\* USB 3.0 laidai nėra palaikomi.

# **Tinklo specifikacijos**

# **"Wi-Fi" specifikacijos**

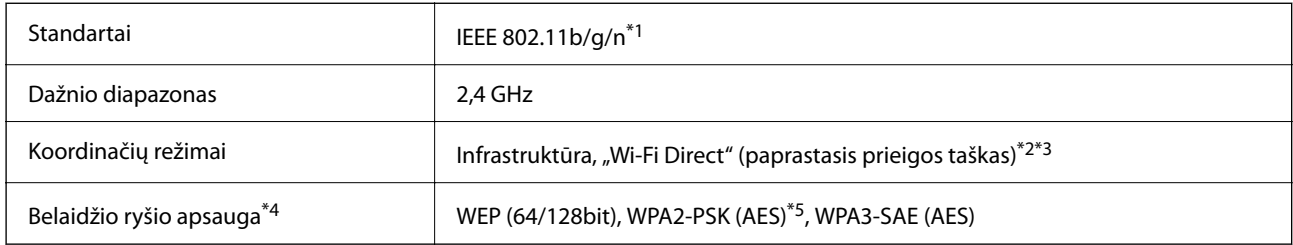

\*1 IEEE 802.11n prieinamas tik su HT20.

\*2 IEEE 802.11b atveju nepalaikoma.

- \*3 Paprastojo prieigos taško režimas yra suderinamas su belaidžiu ryšiu (infrastruktūra).
- \*4 "Wi-Fi Direct" palaiko tik WPA2-PSK (AES).
- \*5 Atitinka WPA2 standartus ir palaiko WPA / WPA2 Personal.

# **Tinklo funkcijos ir IPv4 / IPv6**

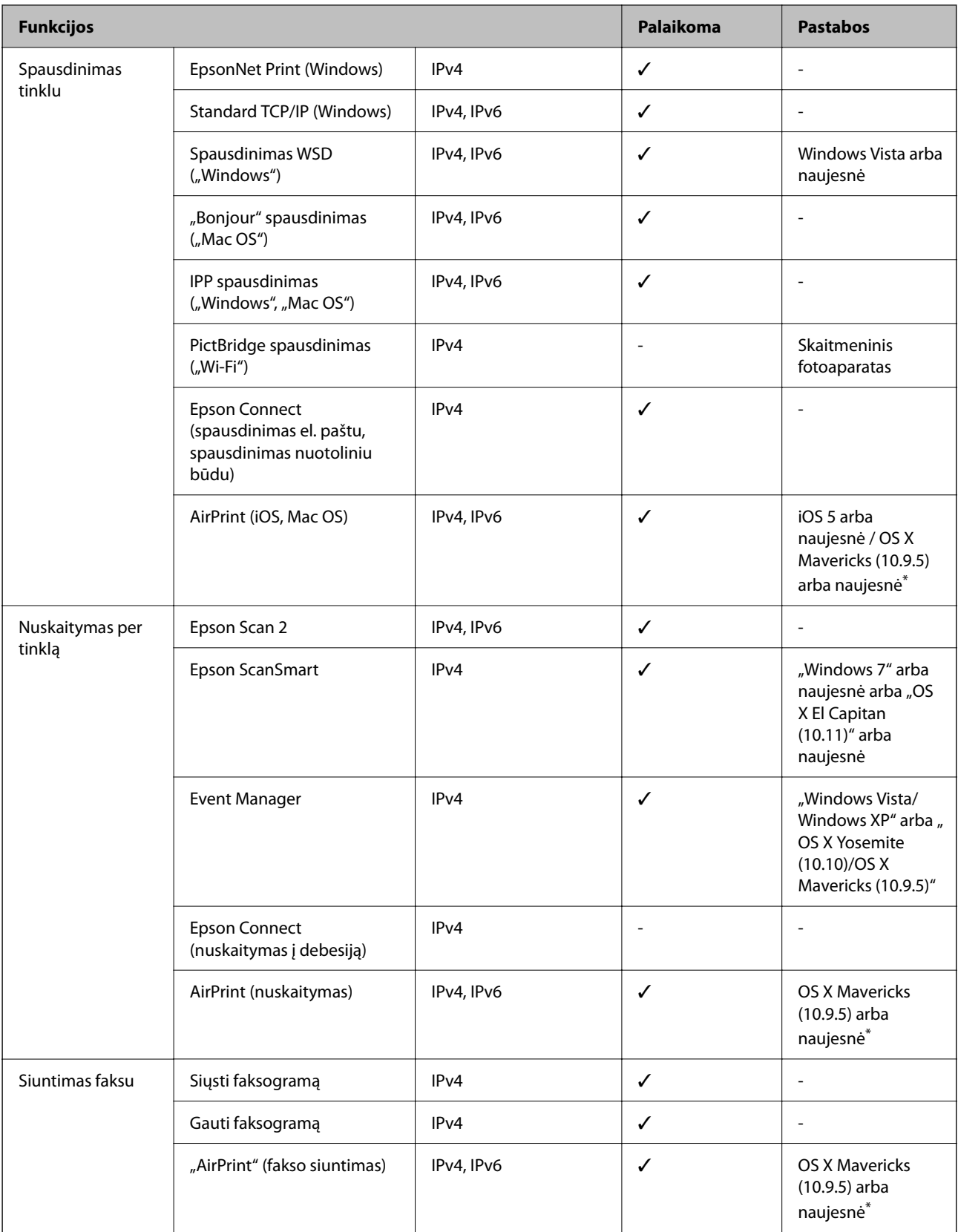

\* Rekomenduojame naudoti naujausią iOS arba Mac OS versiją.

# **Saugos protokolas**

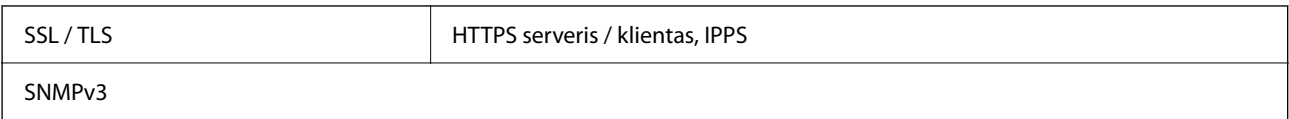

# **Palaikomos trečiųjų šalių paslaugos**

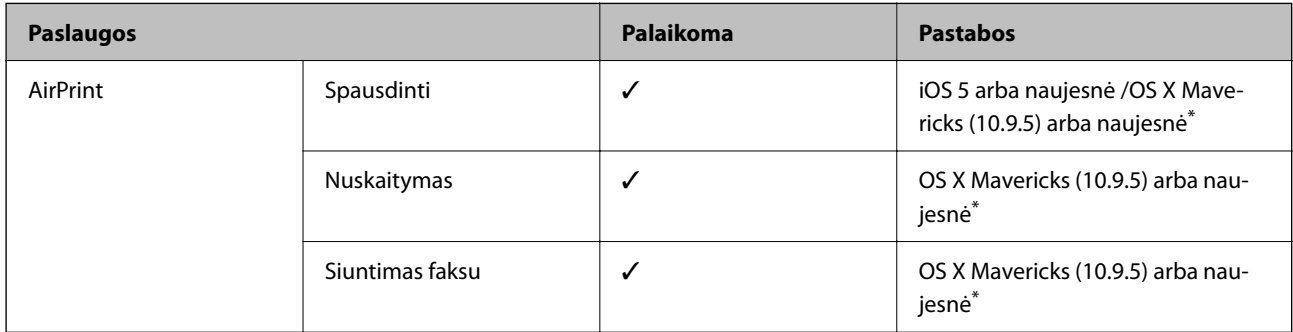

\* Rekomenduojame naudoti naujausią "iOS" arba "Mac OS" versiją.

# **Matmenys**

# **WF-2930 Series**

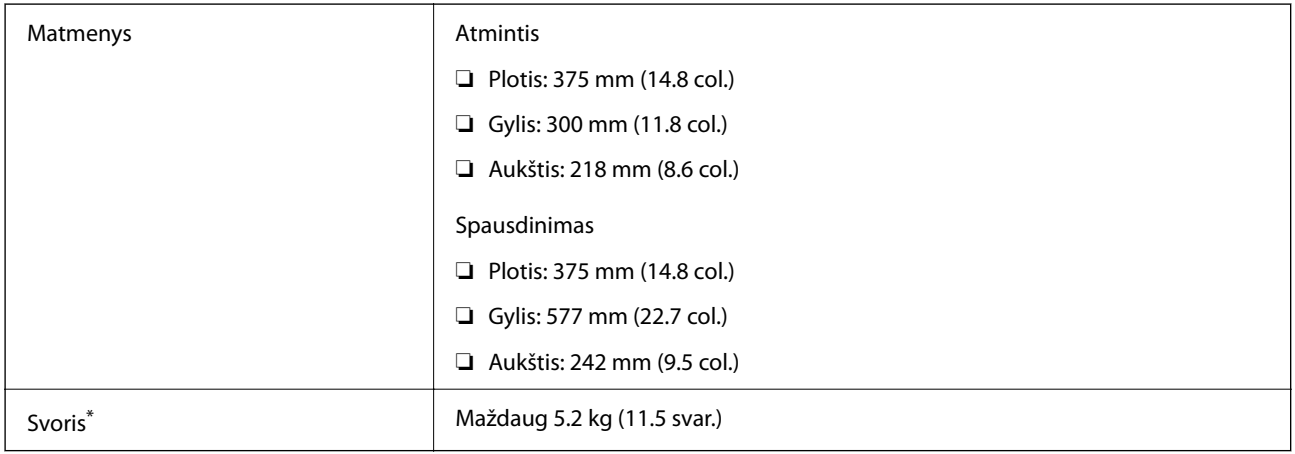

\* Be rašalo kasečių ir maitinimo kabelio.

# **WF-2910 Series**

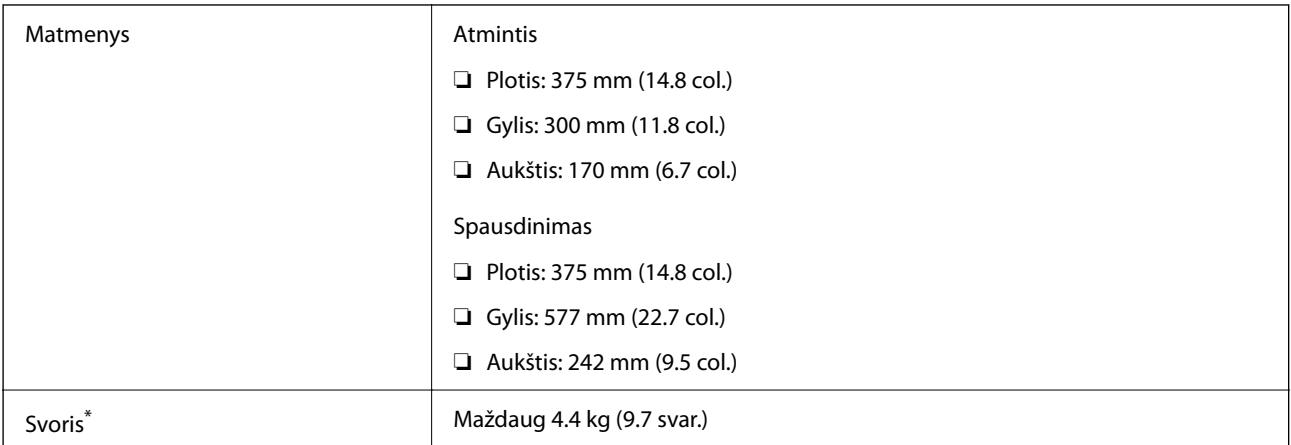

Be rašalo kasečių ir maitinimo kabelio.

# **Elektros šaltinio techniniai duomenys**

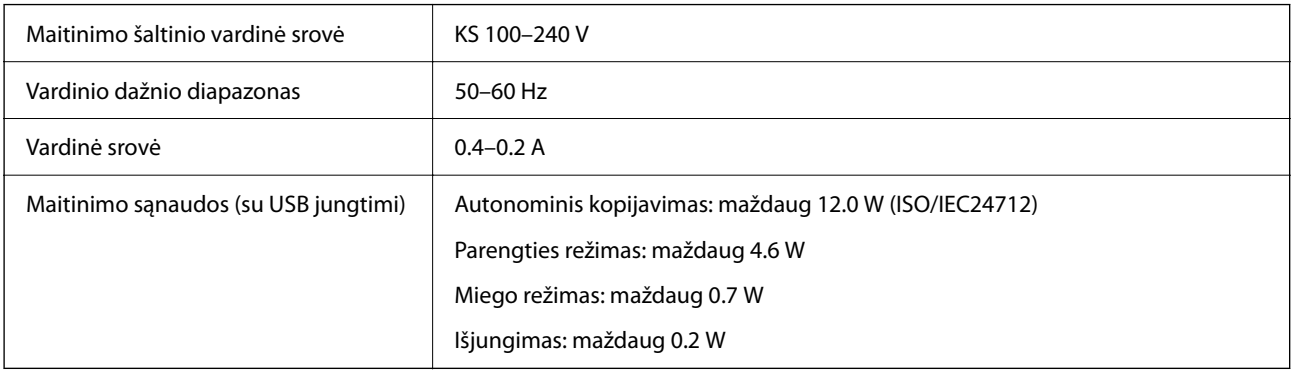

# *Pastaba:*

❏ Norėdami sužinoti įtampą žr. ant spausdintuvo pritvirtintą etiketę.

❏ Apie energijos suvartojimą Europos vartotojams skaityti šią svetainę. <http://www.epson.eu/energy-consumption>

# **Su aplinka susiję techniniai duomenys**

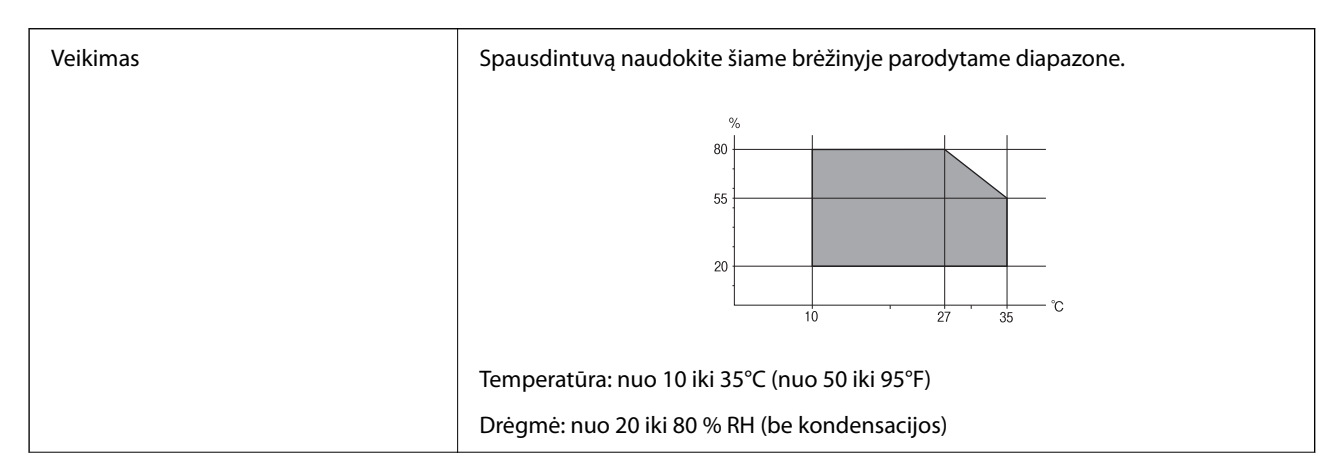

<span id="page-237-0"></span>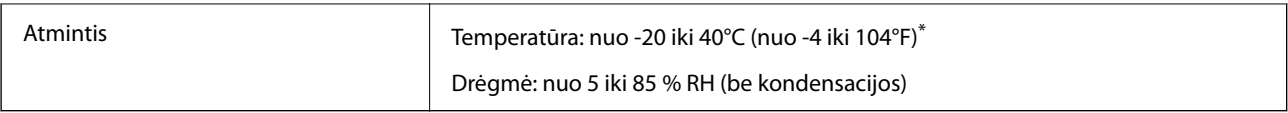

Vieną mėnesį galima laikyti 40°C (104°F) temperatūroje.

# **Su aplinka susiję rašalo kasečių specifikacijos**

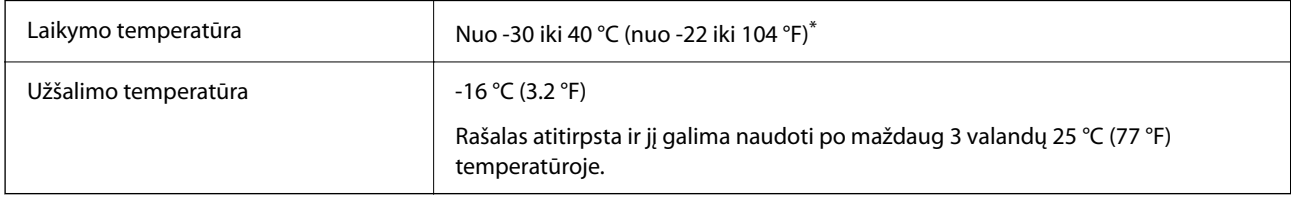

Vieną mėnesį galima laikyti 40 °C (104 °F) temperatūroje.

# **Sistemos reikalavimai**

❏ Windows

Windows Vista, Windows 7, Windows 8/8.1, Windows 10, Windows 11 arba naujesnė versija

Windows XP SP3 (32 bitų)

Windows XP Professional x64 Edition SP2

Windows Server 2003 (SP2) arba naujesnė

❏ Mac OS

Mac OS X 10.9.5 arba naujesnė / macOS 11 arba naujesnė

# *Pastaba:*

- $\Box$  "Mac OS" gali nepalaikyti kai kurių programų ir funkcijų.
- $\Box$  "UNIX File System" (UFS), skirta "Mac OS", nėra palaikoma.

# **Reguliavimo informacija**

# **Standartai ir patvirtinimai**

# **JAV skirtam modeliui taikomi standartai ir atitiktys**

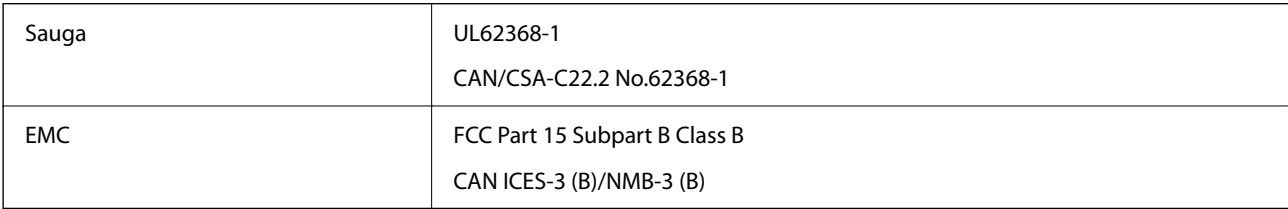

Šiuose įrenginiuose yra toliau nurodytas belaidis modulis.

Gamintojas: Seiko Epson Corporation

# Tipas: J26H006

Šis gaminys atitinka FCC taisyklių 15 dalį ir IC taisyklių RSS-210. "Epson" neatsako dėl aplinkosaugos reikalavimų nesilaikymo, susijusio su nerekomenduotu gaminio pakeitimu. Naudojimui galioja šios dvi sąlygos: (1) šis įrenginys negali kelti žalingų trukdžių ir (2) šis įrenginys turi priimti visus gaunamus trukdžius, įskaitant ir tokius, kurie gali trikdyti jo darbą.

Kad licencijuoto įrenginio neveiktų radijo trukdžiai, šį įrenginį reikia naudoti patalpoje, statyti toliau nuo langų, kad būtų užtikrintas kuo didesnis ekranavimas. Lauke montuojama įranga (arba jos perdavimo antena) turi būti licencijuota.

Šis įrenginys neviršija leistinų FCC / IC radiacijos poveikio apribojimų, nustatytų įrenginį naudojant nekontroliuojamoje aplinkoje, ir atitinka FCC radijo dažnio (RF) poveikio reikalavimus OET65, išdėstytus C priede, ir IC radijo dažnio (RF) poveikio taisykles RSS-102. Šį įrenginį reikia įrengti ir naudoti taip, kad radiatorius būtų mažiausiai 7,9 colio (20 cm) arba didesniu atstumu nuo žmogaus kūno (neįskaitant galūnių: rankų, riešų, pėdų ir kulkšnių).

# **Europai skirtam modeliui taikomi standartai ir atitiktys**

# Naudotojams Europoje

Šiuo dokumentu "Seiko Epson Corporation" deklaruoja, kad šie radijo įrangos modeliai atitinka direktyvą 2014/53/EU. Visas ES atitikimo deklaracijos tekstas yra prieinamas toliau nurodytoje svetainėje.

# <http://www.epson.eu/conformity>

# C624C, C625B

Naudoti tik Airijoje, Jungtinėje Karalystėje, Austrijoje, Vokietijoje, Lichtenšteine, Šveicarijoje, Prancūzijoje, Belgijoje, Liuksemburge, Nyderlanduose, Italijoje, Portugalijoje, Ispanijoje, Danijoje, Suomijoje, Norvegijoje, Švedijoje, Islandijoje, Kroatijoje, Kipre, Graikijoje, Slovėnijoje, Maltoje, Bulgarijoje, Čekijoje, Estijoje, Vengrijoje, Latvijoje, Lietuvoje, Lenkijoje, Rumunijoje ir Slovakijoje.

"Epson" neatsako dėl aplinkosaugos reikalavimų nesilaikymo, susijusio su nerekomenduotu gaminio pakeitimu.

# $\epsilon$

# **Australijai skirtam modeliui taikomi standartai ir atitiktys**

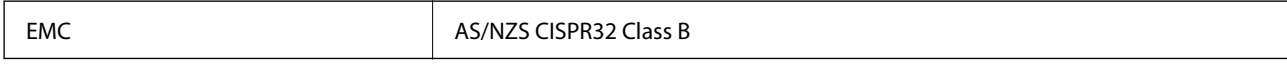

Šiuo dokumentu "Epson" pareiškia, kad toliau nurodyti įrangos modeliai atitinka esminius AS/NZS4268 reikalavimus ir kitas atitinkamas nuostatas:

C624C, C625B

"Epson" neatsako dėl aplinkosaugos reikalavimų nesilaikymo, susijusio su nerekomenduotu gaminio pakeitimu.

# **Naujajai Zelandijai skirtam modeliui taikomi standartai ir atitiktys**

# **General Warning**

The grant of a Telepermit for any item of terminal equipment indicates only that Telecom has accepted that the item complies with minimum conditions for connection to its network. It indicates no endorsement of the product

by Telecom, nor does it provide any sort of warranty. Above all, it provides no assurance that any item will work correctly in all respects with another item of Telepermitted equipment of a different make or model, nor does it imply that any product is compatible with all of Telecom's network services.

Telepermitted equipment only may be connected to the EXT telephone port. This port is not specifically designed for 3-wire-connected equipment. 3-wire-connected equipment might not respond to incoming ringing when attached to this port.

# **Important Notice**

Under power failure conditions, this telephone may not operate. Please ensure that a separate telephone, not dependent on local power, is available for emergency use.

This equipment is not capable, under all operating conditions, of correct operation at the higher speeds for which it is designed. Telecom will accept no responsibility should difficulties arise in such circumstances.

This equipment shall not be set up to make automatic calls to the Telecom '111' Emergency Service.

# **Kopijavimo apribojimai**

Siekdami užtikrinti atsakingą ir teisėtą spausdintuvo naudojimą, laikykite toliau išvardytų apribojimų.

Toliau išvardytų elementų kopijavimą draudžia įstatymas.

- ❏ Banknotų, monetų, valstybės leidžiamų vertybinių popierių, vyriausybės ir municipalinių vertybinių popierių.
- ❏ Nenaudojamų pašto antspaudų, iš anksto suantspauduotų atvirukų ir kitų oficialių pašto ženklų, rodančių tinkamą siuntimą paštu.
- ❏ Valstybinių pajamų spaudų ir vertybinių popierių, išduotų laikantis teisinės procedūros.

Kopijuojant toliau išvardytus elementus reikia elgtis ypač apdairai.

- ❏ Privačius komercinius vertybinius popierius (akcijų sertifikatus, perduodamus vekselius, čekius ir kt.), mėnesinius bilietus, nuolaidų korteles ir kt.
- ❏ Pasus, vairuotojo pažymėjimus, atitikties pažymėjimus, mokesčių už kelius bilietus, maisto spaudus, bilietus ir pan.

# *Pastaba:*

Šių elementų kopijavimą taip pat gali drausti įstatymas.

Autorių teisėmis saugomą medžiagą naudokite atsakingai.

Spausdintuvais gali būti piktnaudžiaujama netinkamai kopijuojant medžiagą, kurios autorių teisės yra saugomos. Jei tai darote nepasitarę su kvalifikuotu teisininku, prieš kopijuodami publikuotą medžiagą elkitės garbingai ir būtinai gaukite leidimus iš autorių teisių savininko.

# <span id="page-240-0"></span>**Kur ieškoti pagalbos**

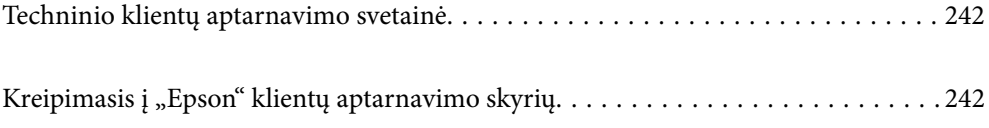

# <span id="page-241-0"></span>**Techninio klientų aptarnavimo svetainė**

Jei reikia daugiau pagalbos, apsilankykite toliau nurodytoje "Epson" klientų aptarnavimo svetainėje. Pasirinkite savo šalį arba regioną ir pereikite į klientų aptarnavimo skyrių vietinėje "Epson" svetainėje. Svetainėje taip pat rasit naujausias tvarkyklių versijas, DUK, vadovus ir kitą atsisiųsti siūlomą medžiagą.

<http://support.epson.net/>

# <http://www.epson.eu/support> (Europoje)

Jei "Epson" gaminys veikia netinkamai ir problemos išspręsti nepavyksta, pagalbos kreipkitės į "Epson" klientų aptarnavimo tarnybas.

# Kreipimasis į "Epson" klientų aptarnavimo skyrių

# **Prieš susisiekdami su "Epson"**

Jei jūsų "Epson" gaminys veikia netinkamai ir jums nepavyksta pašalinti problemos naudojantis gaminių vadovuose pateikta trikčių šalinimo informacija, kad gautumėte pagalbos, susisiekite su "Epson" pagalbos tarnybomis.

Toliau pateikiamas "Epson" pagalbos tarnybų sąrašas paremtas pardavimo šalimi. Kai kurie gaminiai jūsų dabartinėje vietoje gali būti neparduodami, todėl kreipkitės į tos vietos "Epson" pagalbos tarnybą, kurioje pirkote gaminį.

Jei jūsų vietovėje veikianti "Epson" pagalbos tarnyba nėra nurodyta toliau, susisiekite su prekybos atstovu, iš kurio įsigijote gaminį.

Jei pateiksite toliau nurodytą informaciją, "Epson" pagalbos tarnyba galės jums padėti žymiai greičiau:

❏ Gaminio serijos numeris

(Įprastai serijos numerio etiketė yra gaminio gale.)

- ❏ Gaminio numeris
- ❏ Gaminio programinės įrangos versija

(Spustelėkite **About**, **Version Info** arba panašų gaminio programinės įrangos mygtuką.)

- ❏ Kompiuterio prekės ženklas arba modelis
- ❏ Kompiuterio operacinės sistemos pavadinimas ir versija
- ❏ Programinės įrangos programų, kurias įprastai naudojate su savo gaminiu, pavadinimai ir versijos

# *Pastaba:*

Atsižvelgiant į gaminį, gaminio atmintyje gali būti saugomas su fakso ir (arba) tinklo nustatymais susijęs renkamų numerių sąrašas. Gaminiu sugedus arba jį taisant galite prarasti duomenis ir (arba) nustatymus. Net garantijos galiojimo laikotarpio "Epson" neatsako už jokių domenų praradimą, neprivalo sukurti atsarginių duomenų ir (arba) parametrų kopijų arba jų atkurti. Atsargines duomenų kopijas arba įrašus rekomenduojame kurti patiems.

# **Pagalba naudotojams Europoje**

Kaip kreiptis į "Epson" klientų aptarnavimo skyrių, žr. visos Europos garantijos dokumente.

# **Pagalba naudotojams Taivane**

Kontaktiniai duomenys, norint gauti informacijos, pagalbos ir paslaugų:

# **Tinklalapis**

# [http://www.epson.com.tw](http://www.epson.com.tw/)

teikiama informacija, susijusi su gaminio techniniais duomenimis, siūlomomis atsisiųsti tvarkyklėmis ir gaminių užklausomis.

# **"Epson" pagalbos skyrius**

Tel.: +886-2-2165-3138

Mūsų pagalbos skyriaus komanda gali padėti jums telefonu toliau išvardytais klausimais.

- ❏ Dėl pardavimo užklausų ir gaminio informacijos
- ❏ Dėl gaminio naudojimo arba problemų
- ❏ Dėl remonto paslaugų ir garantijos

# **Remonto paslaugų centras**

# <http://www.tekcare.com.tw/branchMap.page>

Bendrovė "TekCare" yra "Epson Taiwan Technology & Trading Ltd" įgaliotasis techninės priežiūros centras.

# **Pagalba naudotojams Australijoje**

"Epson Australia" yra pasirengusi suteikti itin kokybiškas klientų techninio aptarnavimo paslaugas. Informacijos siūlome ieškoti ne tik gaminio vadovuose, bet ir toliau nurodytuose šaltiniuose.

# **Interneto URL**

# [http://www.epson.com.au](http://www.epson.com.au/)

Prisijunkite prie "Epson Australia" tinklalapių. Verta pasiimti savo modemą net ir įprastai naršant internete! Svetainėje siūloma atsisiųsti tvarkyklių, pateikti "Epson" kontaktiniai duomenys, informacija apie naujus gaminius ir klientų aptarnavimą techniniais klausimais (el. paštas).

# **"Epson" pagalbos skyrius**

Telefonas: 1300-361-054

"Epson" pagalbos skyrius yra galutinė priemonė, užtikrinanti, kad klientams bus suteikta pagalba. pagalbos skyriaus operatoriai gali padėti įdiegti, sukonfigūruoti ir naudoti "Epson" gaminius. Pagalbos skyriaus už prekybos skatinimą atsakingi darbuotojai gali pateikti informacijos apie naujus "Epson" gaminius ir informuoti, kur rasit artimiausią pardavėją arba paslaugų agentą. Čia atsakoma į įvairiausias užklausas.

Prieš skambinant siūlome surinkti visą reikiamą informaciją. Kuo daugiau informacijos surinksite, tuo greičiau galėsime padėti išspręsti problemą. Reikalinga informacija, susijusi su "Epson" gaminio vadovais, kompiuterio tipu, operacine sistema, programomis, ir kita, jūsų manymu, būtina informacija.

# **Gaminio gabenimas**

"Epson" rekomenduoja išsaugoti gaminio pakuotę gaminiui gabenti vėliau.

# **Pagalba naudotojams Naujojoje Zelandijoje**

Epson New Zealand yra pasirengusi suteikti itin kokybiškas klientų techninio aptarnavimo paslaugas. Informacijos siūlome ieškoti ne tik gaminio dokumentuose, bet ir toliau nurodytuose šaltiniuose.

# **Interneto URL**

## [http://www.epson.co.nz](http://www.epson.co.nz/)

Prisijunkite prie Epson New Zealand tinklalapių. Verta pasiimti savo modemą net ir įprastai naršant internete! Svetainėje siūloma atsisiųsti tvarkyklių, pateikti "Epson" kontaktiniai duomenys, informacija apie naujus gaminius ir klientų aptarnavimą techniniais klausimais (el. paštas).

# **"Epson" pagalbos skyrius**

## Tel.: 0800 237 766

"Epson" pagalbos skyrius yra galutinė priemonė, užtikrinanti, kad klientams bus suteikta pagalba. pagalbos skyriaus operatoriai gali padėti įdiegti, sukonfigūruoti ir naudoti "Epson" gaminius. Pagalbos skyriaus už prekybos skatinimą atsakingi darbuotojai gali pateikti informacijos apie naujus "Epson" gaminius ir informuoti, kur rasit artimiausią pardavėją arba paslaugų agentą. Čia atsakoma į įvairiausias užklausas.

Prieš skambinant siūlome surinkti visą reikiamą informaciją. Kuo daugiau informacijos surinksite, tuo greičiau galėsime padėti išspręsti problemą. Reikiama informacija susijusi su Epson gaminio dokumentais, kompiuterio tipu, operacine sistema, programomis, ir kitais, jūsų manymu, būtinais duomenimis.

# **Gaminio gabenimas**

"Epson" rekomenduoja išsaugoti gaminio pakuotę gaminiui gabenti vėliau.

# **Pagalba naudotojams Singapūre**

Toliau nurodyti informacijos šaltiniai, techninė pagalba ir paslaugos, kurias teikia "Epson Singapore".

# **Tinklalapis**

# [http://www.epson.com.sg](http://www.epson.com.sg/)

Galima gauti informaciją apie gaminio techninius duomenis, parsisiųsti tvarkykles, rasti atsakymus į dažnai užduodamus klausimus (DUK), pardavimo užklausas ir gauti techninę pagalbą el. paštu.

# **"Epson" pagalbos skyrius**

Nemokamas numeris: 800-120-5564

Mūsų pagalbos skyriaus komanda gali padėti jums telefonu toliau išvardytais klausimais.

- ❏ Dėl pardavimo užklausų ir gaminio informacijos
- ❏ Klausimai apie gaminių naudojimą arba problemų spendimas
- ❏ Dėl remonto paslaugų ir garantijos

# **Pagalba naudotojams Tailande**

Kontaktiniai duomenys, norint gauti informacijos, pagalbos ir paslaugų:

# <span id="page-244-0"></span>**Tinklalapis**

## [http://www.epson.co.th](http://www.epson.co.th/)

Pateikta su gaminių techniniais duomenimis susijusi informacija, siūloma atsisiųsti tvarkykles, išvardyti dažnai užduodami klausimai (DUK) ir nurodytas el. paštas.

# **"Epson" skambučių centras**

Telefonas: 66-2460-9699

El. pšt. support@eth.epson.co.th

Mūsų skambučių centro komanda gali padėti Jums telefonu šiais klausimais:

- ❏ Dėl pardavimo užklausų ir gaminio informacijos
- ❏ Dėl gaminio naudojimo arba problemų
- ❏ Dėl remonto paslaugų ir garantijos

# **Pagalba naudotojams Vietname**

Kontaktiniai duomenys, norint gauti informacijos, pagalbos ir paslaugų:

# **"Epson" paslaugų centras**

65 Truong Dinh Street, District 1, Ho Chi Minh City, Vietnam. Telefonas (Hošimino mieste): 84-8-3823-9239, 84-8-3825-6234 29 Tue Tinh, Quan Hai Ba Trung, Hanoi City, Vietnam Telefonas (Hanojaus mieste): 84-4-3978-4785, 84-4-3978-4775

# **Pagalba naudotojams Indonezijoje**

Kontaktiniai duomenys, norint gauti informacijos, pagalbos ir paslaugų:

# **Tinklalapis**

# [http://www.epson.co.id](http://www.epson.co.id/)

- ❏ Informacija apie gaminio techninius duomenis, tvarkyklės parsisiųsti
- ❏ Dažnai užduodami klausimai (DUK), informacija apie parduodamus gaminius, el. paštu pateikiami klausimai

# **"Epson" specialioji telefono linija**

Telefonas: +62-1500-766

Faks. +62-21-808-66-799

Mūsų specialiosios telefono linijos komanda gali padėti Jums telefonu arba faksu šiais klausimais:

- ❏ Dėl pardavimo užklausų ir gaminio informacijos
- ❏ Techninis aptarnavimas

# **"Epson" paslaugų centras**

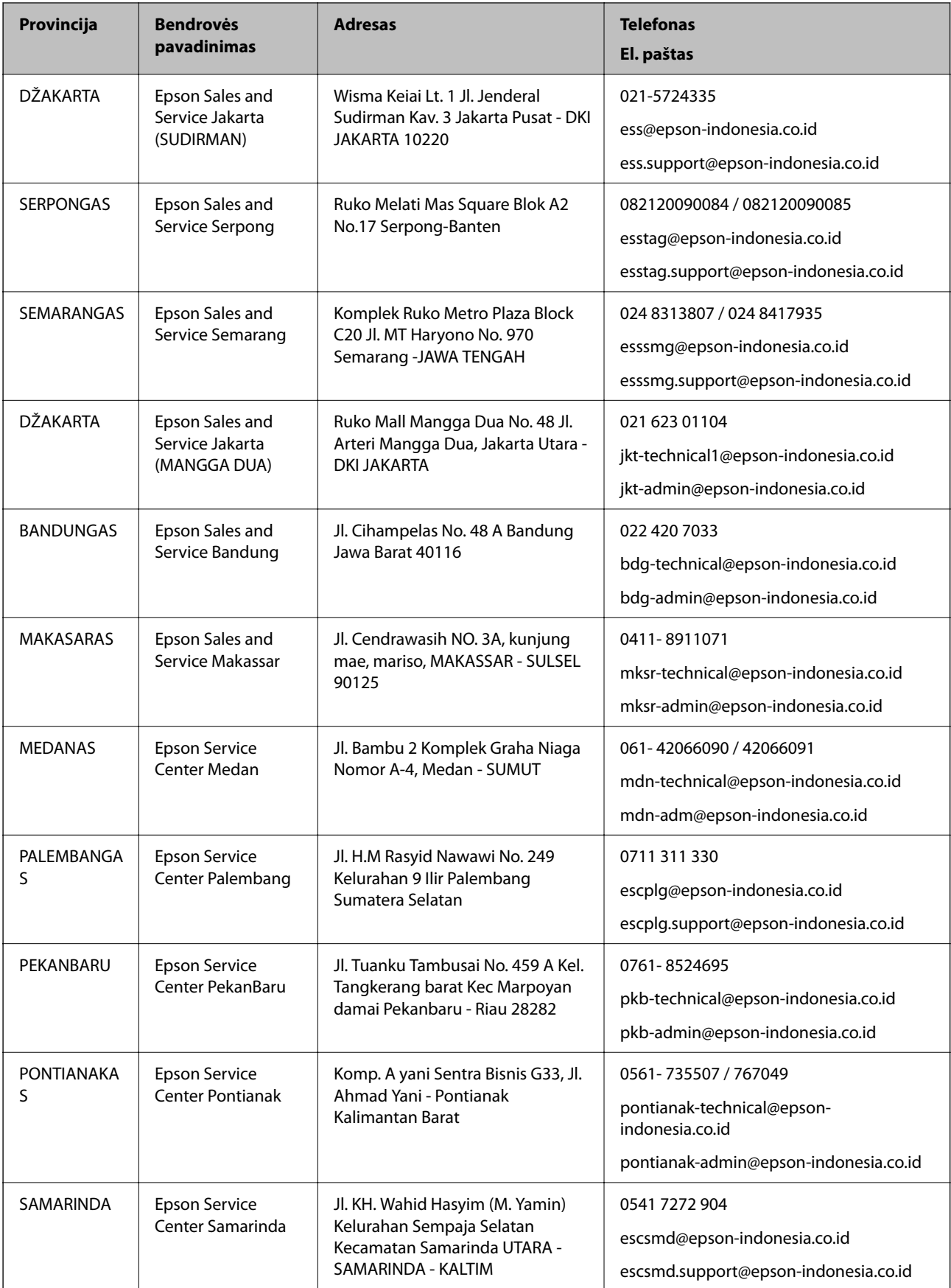

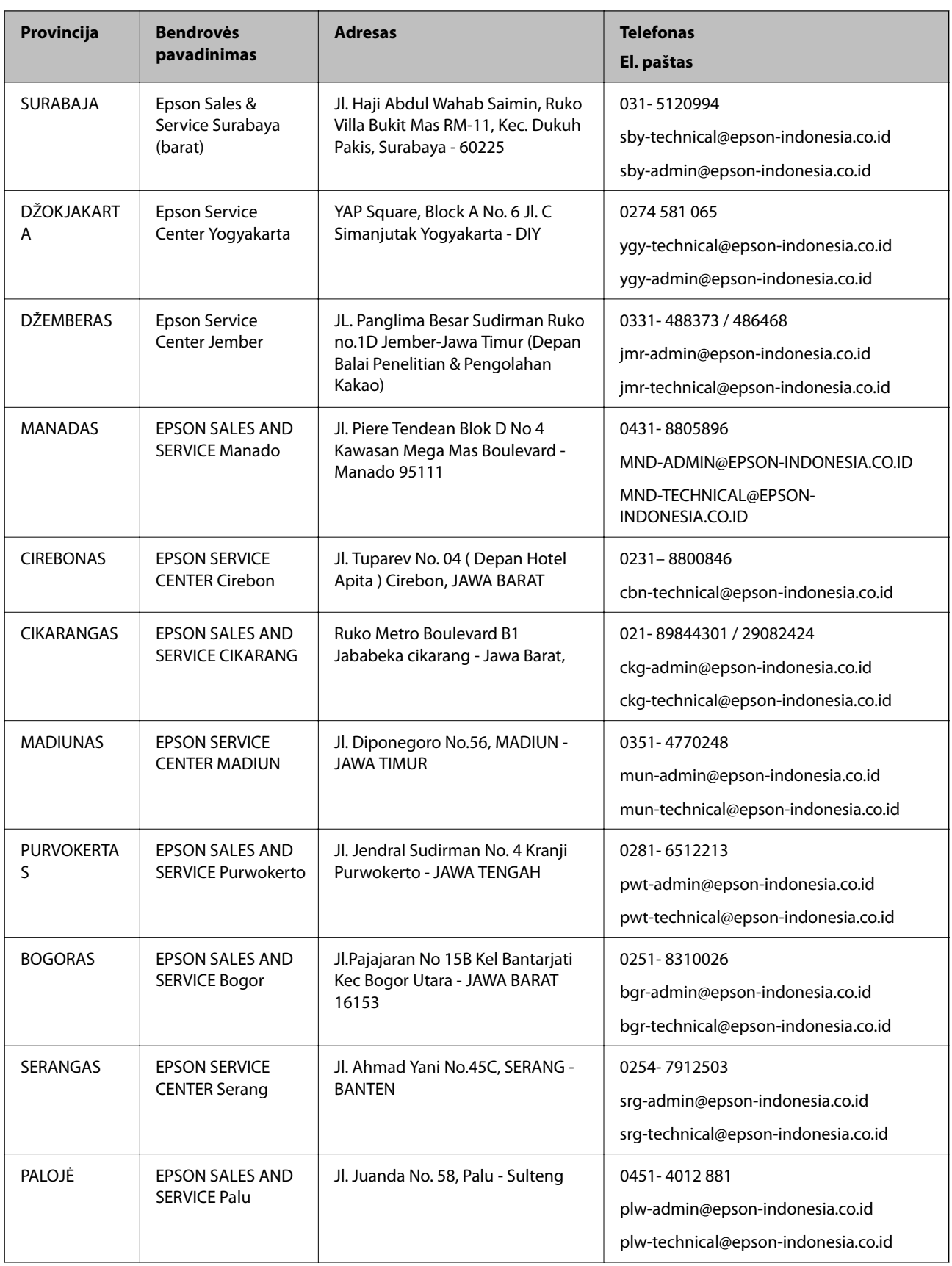

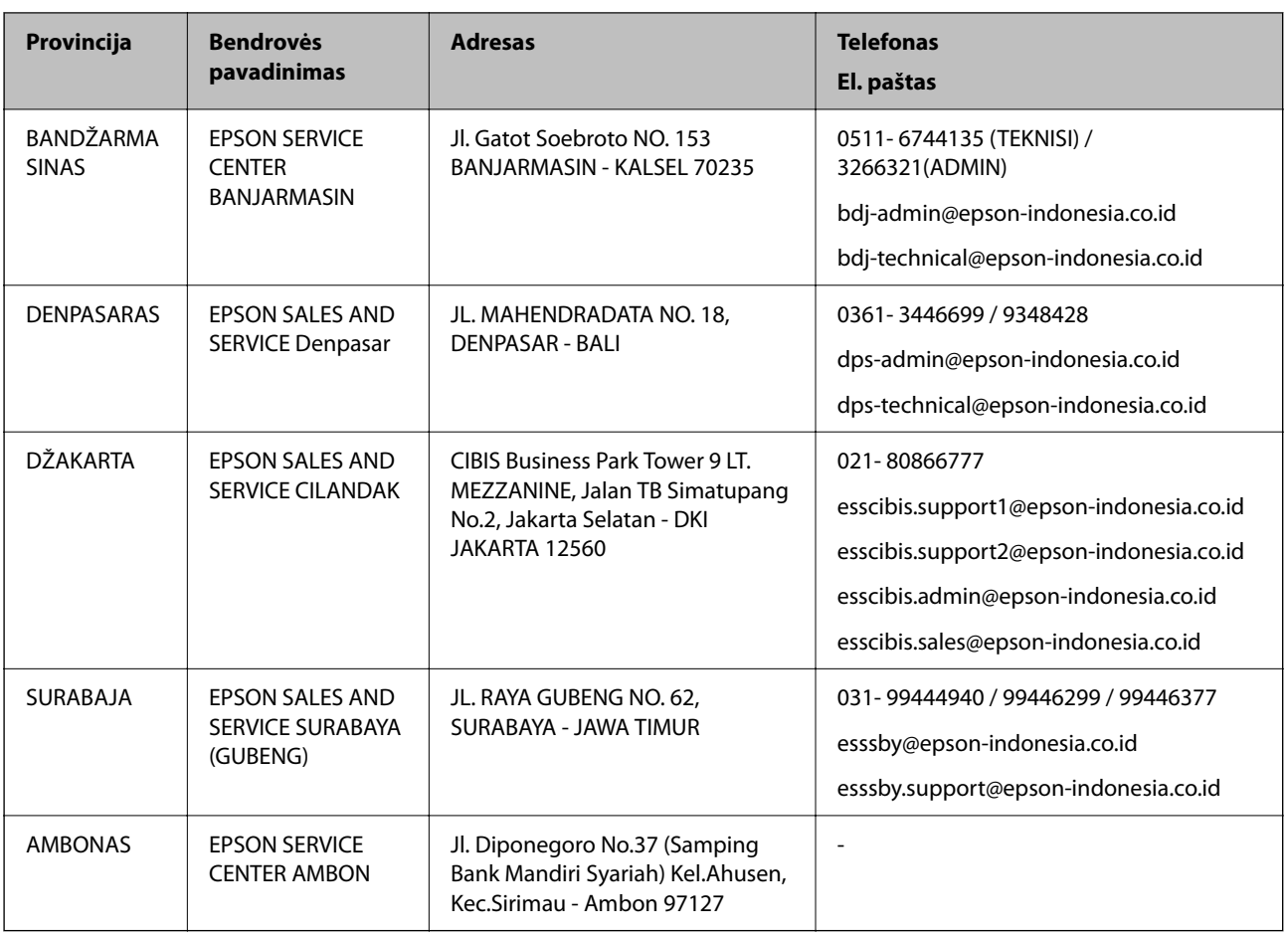

Dėl kitų čia neišvardytų miestų skambinkite mūsų specialiąja linija: 08071137766.

# **Pagalba naudotojams Honkonge**

Norintys gauti techninės pagalbos ir kitų garantinių ir negarantinių paslaugų, naudotojai kviečiami kreiptis į "Epson Hong Kong Limited".

# **Pagrindinis puslapis internete**

[http://www.epson.com.hk](http://www.epson.com.hk/)

"Epson Hong Kong" sukūrė vietinį tinklalapį kinų ir anglų kalbomis, kuriame naudotojams teikiama toliau nurodyta informacija.

- ❏ Informacija apie gaminį
- ❏ Atsakymai į dažnai užduodamus klausimus (DUK)
- $\Box$  Naujausios "Epson" gaminių tvarkyklių versijos

# **Techninės pagalbos specialioji telefono linija**

Taip pat galite kreiptis į mūsų techninius darbuotojus šiais telefono ir fakso numeriais:

Telefonas: 852-2827-8911

Faks. 852-2827-4383

# <span id="page-248-0"></span>**Pagalba naudotojams Malaizijoje**

Kontaktiniai duomenys, norint gauti informacijos, pagalbos ir paslaugų:

# **Tinklalapis**

# [http://www.epson.com.my](http://www.epson.com.my/)

- ❏ Informacija apie gaminio techninius duomenis, tvarkyklės parsisiųsti
- ❏ Dažnai užduodami klausimai (DUK), informacija apie parduodamus gaminius, el. paštu pateikiami klausimai

# **"Epson" skambučių centras**

- Tel. 1800-81-7349 (nemokamas)
- El. pšt. websupport@emsb.epson.com.my
- ❏ Dėl pardavimo užklausų ir gaminio informacijos
- ❏ Dėl gaminio naudojimo arba problemų
- ❏ Užklausos dėl remonto paslaugų ir garantijos

# **Pagrindinis biuras**

Tel.: 603-56288288 Faks. 603-5628 8388/603-5621 2088

# **Pagalba naudotojams Indijoje**

Kontaktiniai duomenys, norint gauti informacijos, pagalbos ir paslaugų:

# **Tinklalapis**

# [http://www.epson.co.in](http://www.epson.co.in/)

teikiama informacija, susijusi su gaminio techniniais duomenimis, siūlomomis atsisiųsti tvarkyklėmis ir gaminių užklausomis.

# **Pagalbos linija**

❏ Aptarnavimas, informacija apie gaminius ir vartojamųjų reikmenų užsakymas (BSNL linijos)| Nemokamas numeris: 18004250011

Veikia nuo 9.00 iki 18.00, pirmadieniais–šeštadieniais (išskyrus valstybines šventes)

❏ Aptarnavimas (CDMA ir mobiliųjų naudotojai)

Nemokamas numeris: 186030001600

Veikia nuo 9.00 iki 18.00, pirmadieniais–šeštadieniais (išskyrus valstybines šventes)

# **Pagalba naudotojams Filipinuose**

Norėdami gauti techninės pagalbos bei kitų paslaugų po pardavimo, naudotojai gali kreiptis į "Epson Philippines Corporation" toliau nurodytais telefonų, fakso numeriais ir el. pašto adresais:

# **Tinklalapis**

# [http://www.epson.com.ph](http://www.epson.com.ph/)

Galima gauti informacijos apie gaminio techninius duomenis, parsisiųsti tvarkykles, rasti atsakymus į dažnai užduodamus klausimus (DUK) ir pateikti užklausas el. paštu.

# **"Epson Philippines" klientų aptarnavimas**

Nemokamas numeris: (PLDT)1-800-1069-37766 Nemokamas numeris: (skaitmeninis)1-800-3-0037766 "Metro Manila": (632) 8441 9030 Interneto svetainė: <https://www.epson.com.ph/contact> El. paštas: customercare@epc.epson.com.ph Darbo laikas nuo 9.00 iki 18.00 val. nuo pirmadienio iki šeštadienio (išskyrus valstybines šventes) Mūsų klientų aptarnavimo komanda gali padėti Jums telefonu šiais klausimais: ❏ Dėl pardavimo užklausų ir gaminio informacijos ❏ Dėl gaminio naudojimo arba problemų

❏ Dėl remonto paslaugų ir garantijos

# **"Epson Philippines Corporation"**

Tarpmiestinė linija: +632-706-2609 Faks. +632-706-2663